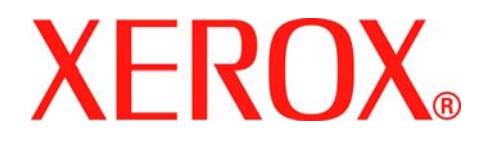

# **Manual d'instruccions de Xerox WorkCentre 4150**

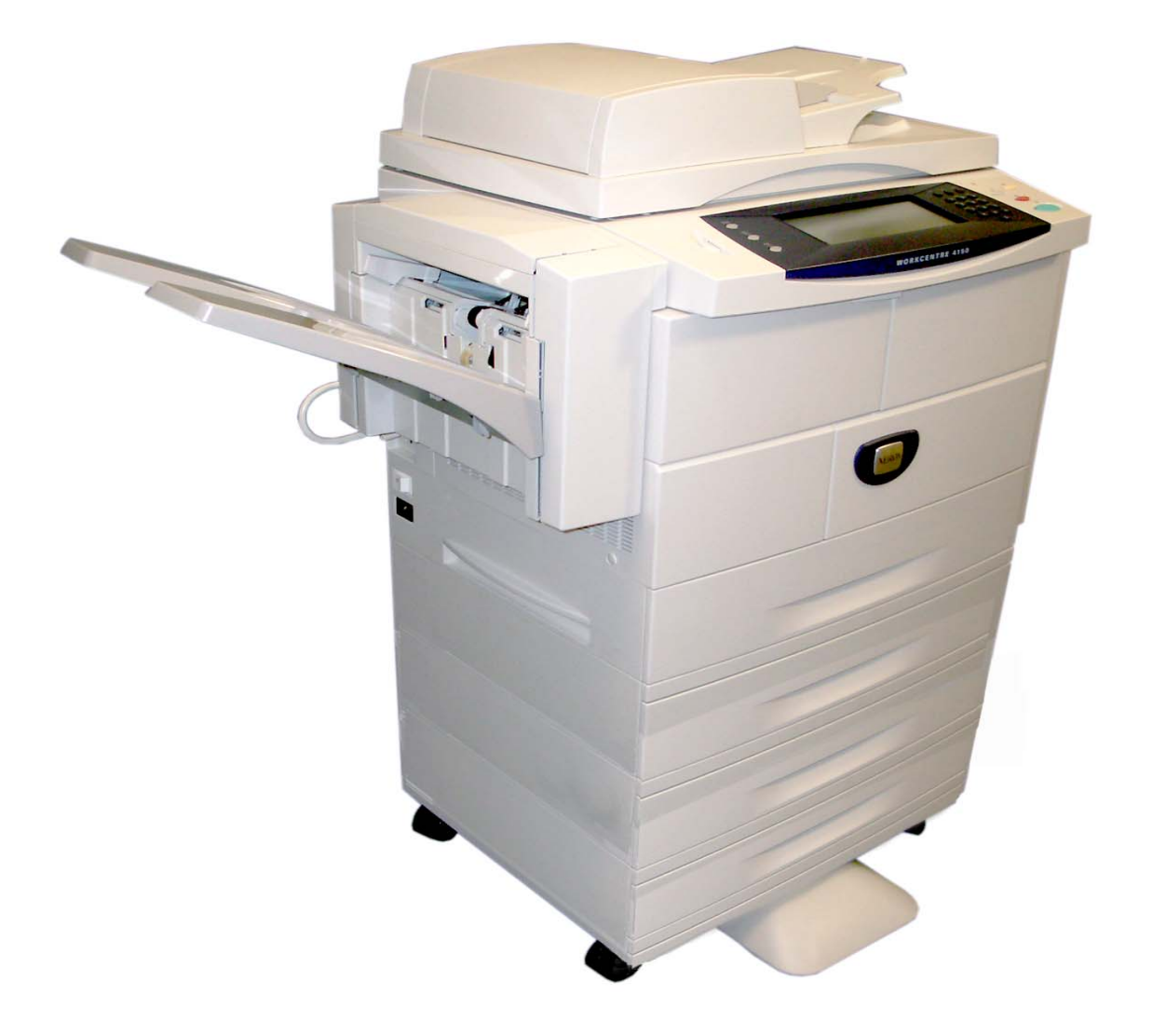

Versió 5.0 24.03.06

Preparat i traduït per:

Xerox GKLS European Operations Bessemer Road Welwyn Garden City **Hertfordshire** AL7 1BU REGNE UNIT

©2006 per Xerox Corporation. Tots els drets reservats.

Queden protegits pels drets d'autor totes les formes i versions dels materials i informació actualment autoritzats per la llei judicial o estatutària o bé concedits d'ara en endavant, incloent-hi sense limitacions els materials generats pel programari i que es mostren a la pantalla, com ara les icones, les visualitzacions de pantalla, imatges, etc.

Xerox ® i tots els productes Xerox esmentats en aquesta publicació són marca registrada de Xerox Corporation. En aquest document es reconeixen els noms i les marques dels productes d'altres fabricants.

Els canvis, les imprecisions tècniques i els errors tipogràfics es corregiran en edicions posteriors.

# **Índex**

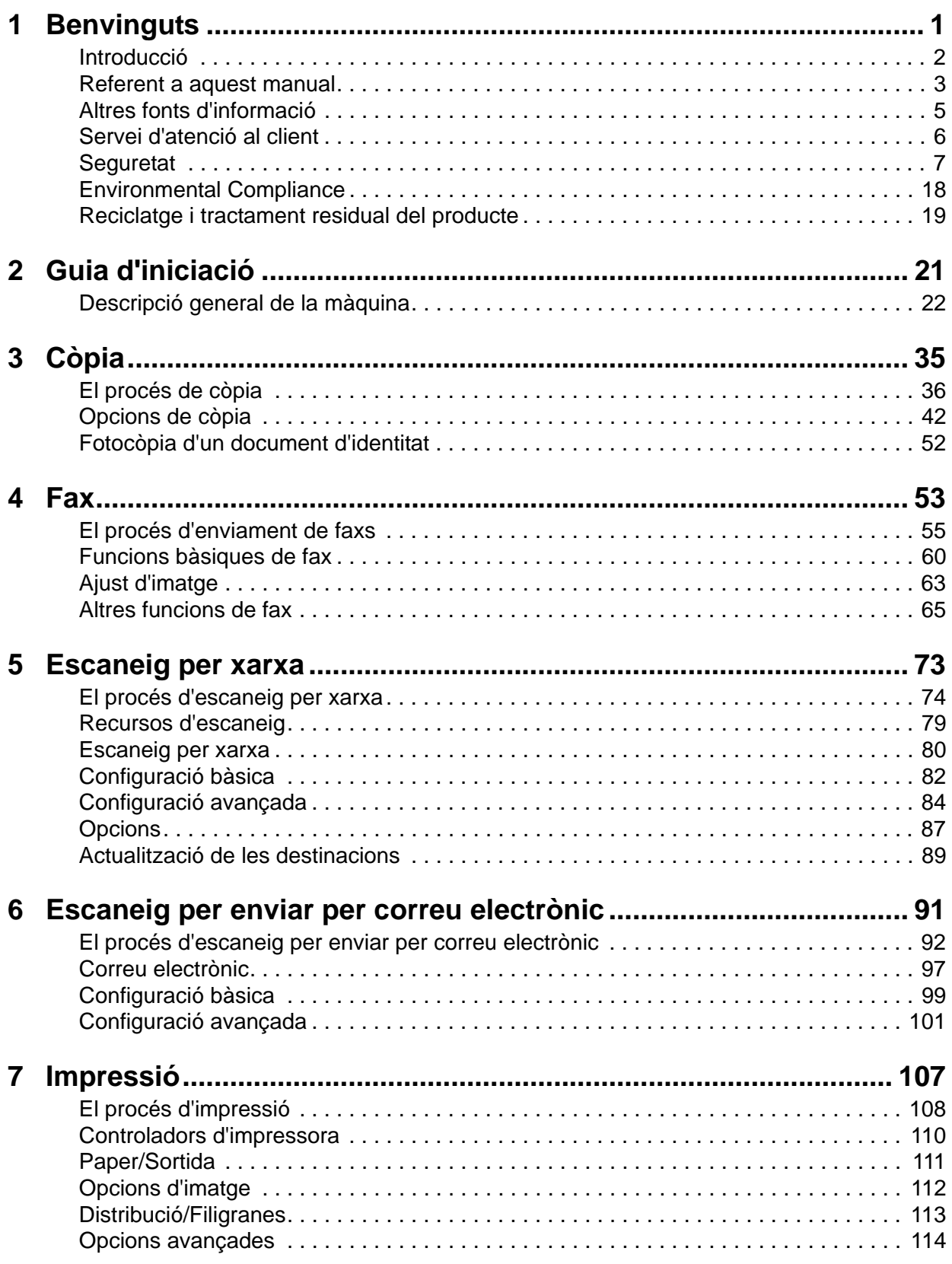

# **Índex**

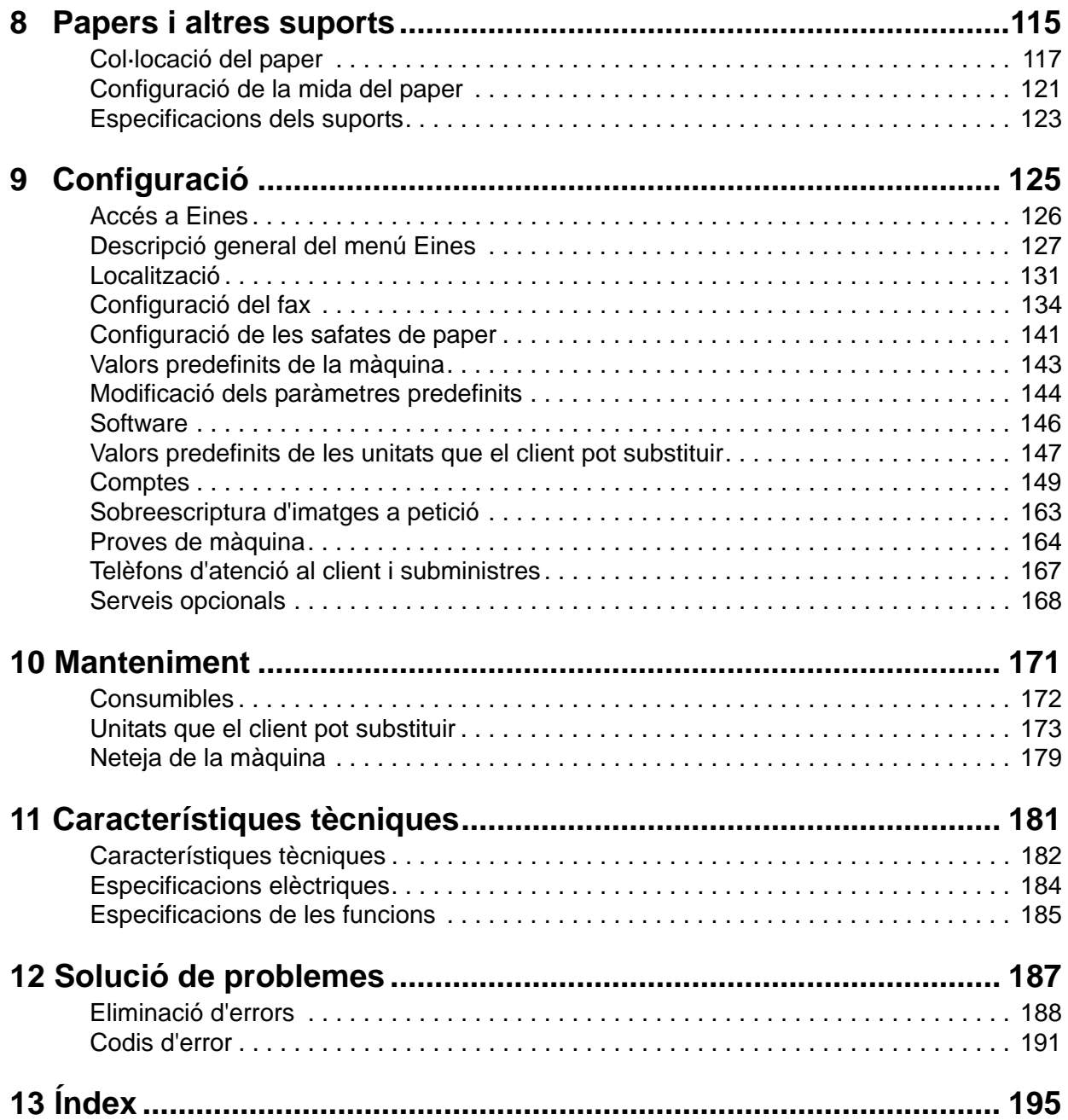

# <span id="page-4-0"></span>**1 Benvinguts**

Gràcies per escollir Xerox WorkCentre 4150. Aquest producte ha estat dissenyat per ser molt fàcil d'utilitzar, però per tal de treure-li el màxim partit us recomanem que llegiu atentament aquest manual.

Al manual hi trobareu un resum general de les funcions i les opcions que pot oferir aquesta màquina. Per tal de familiaritzar-vos amb el producte, consulteu:

- • [Capítol 2 Guia d'iniciació.](#page-24-1)
- • [Capítol 9 Configuració.](#page-128-1)

La resta de capítols del manual ofereixen informació addicional sobre les funcions i opcions disponibles. Per obtenir més ajuda, premeu el botó Ajuda de la màquina. Si aquesta està connectada a la xarxa, utilitzeu el sistema d'ajuda de CentreWare o feu clic al botó Ajuda en el controlador d'impressora.

**NOTA:** Les representacions gràfiques de la pantalla tàctil que es mostren en aquest manual corresponen a un WorkCentre 4150xf. totalment configurat. L'aspecte de les pantalles tàctils poden diferir lleugerament en altres configuracions. Tot i així, la funcionalitat i les descripcions de les funcions detallades seran les mateixes.

# <span id="page-5-0"></span>**Introducció**

Xerox WorkCentre 4150 és un dispositiu digital que serveix per copiar, imprimir, enviar faxos i escanejar per enviar per correu electrònic. Les funcions de què disposa depenen del model:

#### **Xerox WorkCentre 4150**

Aquest model és una fotocopiadora digital que copia 45 pàgines per minut. Conté, com a elements bàsics, un alimentador de documents, una safata per paper i una safata especial , i permet copiar a dues cares. Com a elements optatius, es poden afegir safates per paper addicionals, una acabadora, un fax, la funció d'escaneig per xarxa, un dispositiu extern i un petit armari a la base.

#### **Xerox WorkCentre 4150s**

Aquest model permet fer fotocòpies digitals, imprimir i escanejar per enviar per correu electrònic. Fotocopia i imprimeix 45 pàgines per minut. Conté, com a elements bàsics, un alimentador de documents, una safata per paper i una safata especial, i permet fer fotocòpies i imprimir a dues cares. Com a elements opcionals, es poden afegir safates per paper addicionals, una acabadora, un fax, la funció d'escaneig per xarxa, un dispositiu extern, una ampliació de la memòria a 256 Mb i un peu o un petit armari a la base.

#### **Xerox WorkCentre 4150x**

Aquest model permet fer fotocòpies digitals, imprimir, enviar faxos i escanejar per enviar per correu electrònic. A més, permet imprimir en xarxa. Conté, com a elements bàsics, un alimentador de documents i dues safates per paper, i permet realitzar totes les funcions a dues cares. Com a elements opcionals, es poden afegir safates per paper addicionals, una acabadora, la funció d'escaneig per xarxa, un dispositiu extern, una ampliació de la memòria a 256 Mb i un peu o un petit armari a la base. Inclou la documentació i el programari per fer servir les funcions en xarxa, així com una memòria suplementària de 32 Mb per a la funció de correu electrònic.

#### **Xerox WorkCentre 4150xf**

Aquest model permet fer fotocòpies digitals, imprimir, enviar faxos i escanejar per enviar per correu electrònic. A més, permet imprimir en xarxa. Conté, com a elements bàsics, un alimentador de documents, una acabadora de 50 fulls, un petit armari i quatre safates per paper, i permet realitzar totes les funcions a dues cares. Inclou la documentació i el programari per fer servir les funcions en xarxa, així com una memòria suplementària de 32 Mb per la funció de correu electrònic. Com a elements opcionals, es poden afegir la funció d'escaneig per xarxa, un dispositiu extern i una ampliació de la memòria a 256 Mb.

# <span id="page-6-0"></span>**Referent a aquest manual**

Al llarg del document es fan servir indistintament alguns termes:

- Paper i suport són sinònims.
- Document i original són sinònims.
- Màquina és sinònim de Xerox WorkCentre 4150, 4150s, 4150x o 4150xf

En la taula següent es mostren les convencions utilitzades en aquest manual.

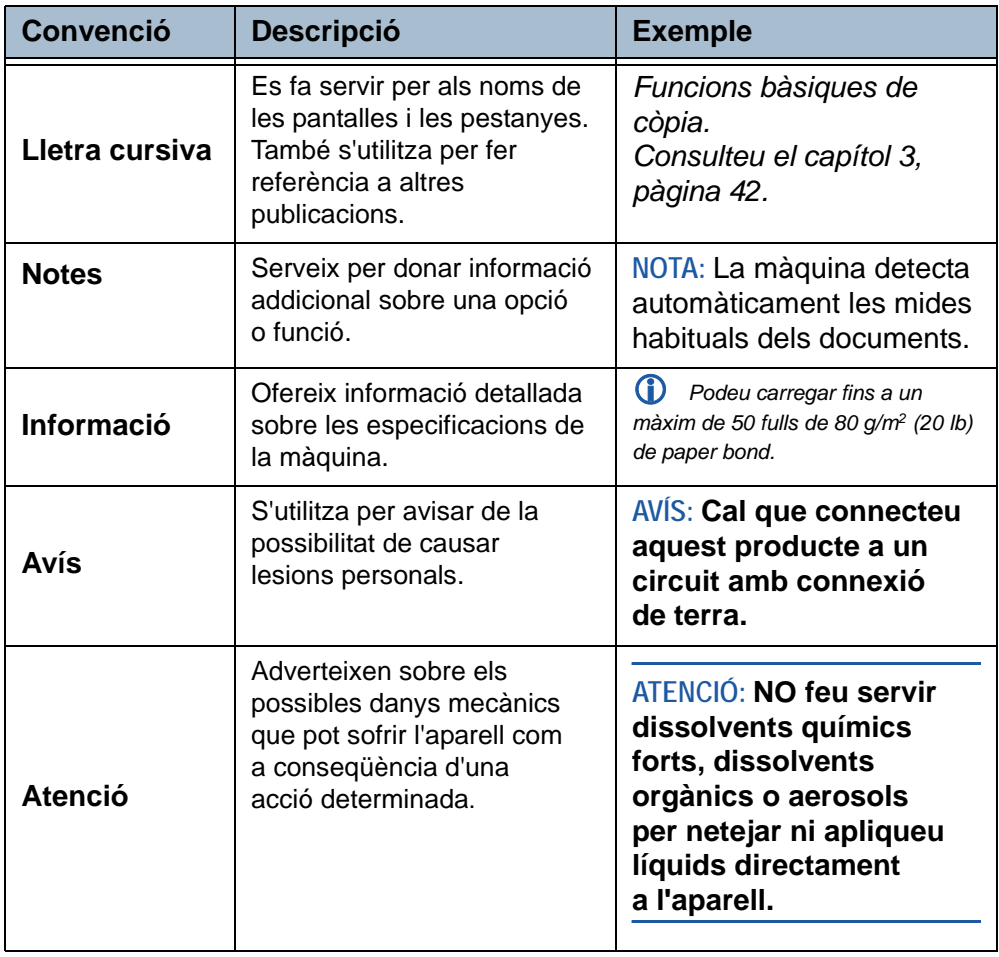

La majoria de pantalles de funcions inclouen tres botons per confirmar o cancel·lar les opcions escollides.

Desfés

• Amb el botó **Desfés** es restableixen en la pantalla els valors mostrats anteriorment en obrir-la.

**Cancel·la** 

- Amb el botó **Cancel·la** es reinicialitza la pantalla i es torna a la pantalla anterior.
- Amb el botó **Desa** es guarden les opcions triades i es torna a la pantalla Desa anterior.

# **Orientació**

**Alimentació d'entrada vertical/ horitzontal** Mirant la màquina de front, el paper o els originals es col·loquen amb les vores curtes a esquerra i dreta de la safata de paper o de l'alimentador de documents.

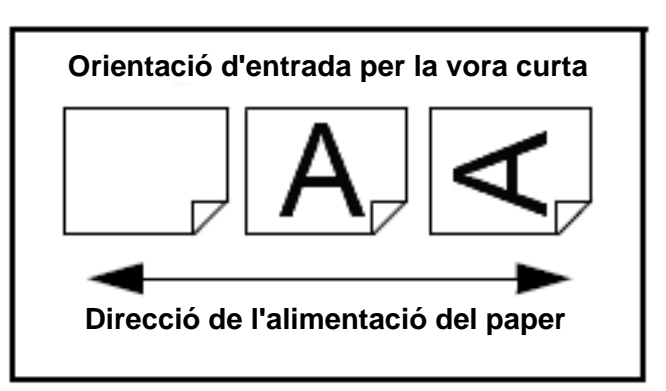

# <span id="page-8-0"></span>**Altres fonts d'informació**

Podeu trobar més informació sobre aquest conjunt de productes a:

- 1. Aquest *Manual d'instruccions*
- 2. La *Getting Started Guide*
- 3. El *Fullet d'instal·lació ràpida*
- 4. El *System Administration CD*
- 5. La pàgina web de Xerox *http://www.xerox.com*

# <span id="page-9-0"></span>**Servei d'atenció al client**

Si necessiteu ajuda a l'hora d'instal·lar aquest producte o una vegada instal·lat, visiteu la pàgina web de Xerox, on trobareu solucions en línia.

#### **http://www.xerox.com**

Si necessiteu més ajuda, truqueu als nostres especialistes al Centre de Benvinguda de Xerox, o poseu-vos en contacte amb el representant més pròxim. Quan truqueu, haureu de proporcionar el número de sèrie de la màquina. Feu servir l'espai que proporcionem tot seguit per prendre nota del número:

Núm.\_\_\_\_\_\_\_\_\_\_\_\_\_\_\_\_\_\_\_\_\_\_\_\_\_\_\_\_\_\_\_\_\_\_\_\_\_\_\_\_\_\_\_\_

Per saber quin és el vostre número de sèrie obriu la coberta lateral amb el llisquet i després la porta frontal. El número de sèrie es troba al tauler situat damunt del cartutx de tòner. El número de telèfon del Centre de Benvinguda de Xerox o del representant de zona es proporciona quan s'instal·la la màquina. Per tal de tenir-lo a mà per futures ocasions, anoteu el número de telèfon en l'espai que proporcionem tot seguit:

El número de telèfon del *Centre de Benvinguda de Xerox* o del representant de zona és:

Núm.\_\_\_\_\_\_\_\_\_\_\_\_\_\_\_\_\_\_\_\_\_\_\_\_\_\_\_\_\_\_\_\_\_\_\_\_\_\_\_\_\_\_\_\_

# <span id="page-10-0"></span>**Seguretat**

Llegiu atentament les notes sobre seguretat abans d'utilitzar aquest producte per tal d'assegurar-vos que manipuleu l'aparell de forma segura.

Tant el producte Xerox com els subministraments s'han dissenyat i provat per tal que compleixin els estrictes requisits de seguretat. Aquests requisits inclouen l'autorització per part de l'agència de seguretat i el compliment de les normes vigents sobre el medi ambient. Abans d'utilitzar el producte, llegiu amb atenció les instruccions descrites a continuació i consulteu-les tants cops com us calgui per assegurar-vos que en tot moment utilitzeu el producte correctament

Les proves de seguretat i de funcionament d'aquest producte s'han verificat emprant només materials de Xerox.

Respecteu tots els avisos i seguiu totes les instruccions proporcionades amb el producte.

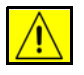

Aquest símbol s'utilitza per avisar de la possibilitat de sofrir lesions personals.

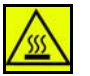

Aquest símbol significa superfície calenta.

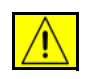

**AVÍS: Cal que connecteu aquest producte a un circuit amb connexió de terra.**

## **Zones d'accés de l'operari**

Hem dissenyat aquest equip per permetre que l'operari només tingui accés a les parts segures. Hem restringit l'accés a les zones perilloses mitjançant cobertes i proteccions, les quals només es poden enretirar amb una eina especial. No enretireu mai les cobertes o proteccions.

## **Manteniment**

Els procediments de manteniment estan descrits en la documentació del client que us hem subministrat amb el producte. No dugueu a terme cap procediment de manteniment en aquest producte que no estigui especificat en la documentació del client.

• L'endoll de la màquina té tres cables i conté una xaveta de connexió de terra. Aquest endoll només és compatible amb una presa de corrent de connexió de terra.Això és un mecanisme de seguretat. Per evitar riscos de descàrregues elèctriques, si no podeu connectar l'endoll poseu-vos en contacte amb un electricista perquè canviï la presa de sortida elèctrica. No utilitzeu un adaptador de terra per connectar el producte a una presa de corrent sense terminal de connexió de terra.

- Aquest producte s'ha de fer servir amb el tipus d'electricitat indicada a l'etiqueta corresponent. Si no esteu segurs del tipus d'electricitat de què disposeu, consulteu-ho amb la companyia elèctrica de la vostra zona.
- No trepitgeu el cable amb cap objecte. Col·loqueu el cable de manera que ningú pugui trepitjar-lo o hi ensopegui.
- Desaconsellem utilitzar cables allargadors. Abans de fer servir un cable allargador de connexió de terra, comproveu-ne el codi de fabricació i els requisits de seguretat. Comproveu que l'amperatge total dels productes endollats a l'allargador no superen l'amperatge del cable. Assegureu-vos també que l'amperatge total dels aparells connectats a la presa de la paret no excedeixen l'amperatge de la presa.
- El dispositiu de desconnexió de l'aparell és el cable. Per tallar el subministrament elèctric de l'equip, desconnecteu el cable de la presa de sortida de corrent.
- L'aparell inclou un dispositiu d'estalvi d'energia que s'activa quan la màquina no està sent utilitzada. La màquina es pot deixar engegada permanentment.
- Densendolleu el producte abans de netejar-lo. Feu servir sempre els materials especialment dissenyats per aquest aparell. L'ús d'altres materials pot ser perillós i pot causar el baix rendiment de la màquina.
- **No** utilitzeu aerosols per netejar. Seguiu les instruccions incloses en aquest manual referents al mètodes de neteja adients.
- **Mai no** feu servir subministraments ni materials de neteja amb una finalitat diferent a aquella que els correspon. Deseu tots aquests materials en un lloc segur, fora de l'abast dels nens.
- **No** utilitzeu l'aparell a prop de l'aigua, a llocs mullats o a l'exterior.
- **No** col·loqueu l'aparell a sobre d'un carro, d'una taula o d'una superfície sense estabilitat, ja que podria caure i causar lesions personals o greus danys al producte.
- Les ranures i les obertures de l'armari i dels laterals i la part de darrere serveixen per ventilar l'aparell. Per tal d'assegurar-ne el funcionament correcte i evitar el sobreescalfament, cal no bloquejar ni cobrir aquestes obertures. No col·loqueu la màquina a prop o a sobre d'un radiador o d'una font de calor. No col·loqueu aquest equip en una habitació tancada sense ventilació.
- No introduïu **mai** cap tipus d'objecte en les ranures de la màquina ja que podria entrar en contacte amb alguna part amb un elevat voltatge i calar-se foc o causar una descàrrega elèctrica.
- No vesseu **mai** cap tipus de líquid sobre l'aparell.
- No traieu **mai** les cobertes o proteccions que només es poden enretirar amb una eina excepte quan s'indiqui el contrari a les indicacions de manteniment proporcionades i aprovades per Xerox.
- No intenteu obrir **mai** els interruptors de seguretat. Aquest equip està dissenyat per restringir l'accés de l'operari a les parts perilloses. Les cobertes, les proteccions i els interruptors de seguretat serveixen per evitar que la màquina funcioni amb les tapes obertes.
- **No** toqueu la zona del fusor, ubicat a la part de dins de la safata de sortida, ja que us podríeu cremar.
- Connecteu l'equip a una presa de corrent/endoll adequat. Si us cal traslladar la màquina a una altra ubicació, poseu-vos en contacte amb el representant o amb el distribuïdor autoritzat de Xerox, o amb una empresa de suport de serveis.
- Si succeeix qualsevol de les següents situacions, apagueu la màquina immediatament i desconnecteu el cable de la presa de corrent. Truqueu un representant autoritzat del servei tècnic per corregir el problema.
	- L'equip emet sorolls o olors inusuals.
	- El cable està danyat o desgastat.
	- S'ha desconnectat l'interruptor de paret, el fusible o qualsevol altre dispositiu de seguretat.
	- S'ha vessat líquid a la fotocopiadora/impressora.
	- S'ha mullat l'equip.
	- S'ha danyat una peça de l'equip.

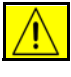

**ATENCIÓ: Si la bateria es substitueix per una d'un tipus inadequat hi ha perill d'explosió. Seguiu les instruccions que proporcionem més endavant per desfer-vos de les bateries gastades.**

**Normes de qualitat**: aquest producte ha estat fabricat seguint el sistema de qualitat ISO9002.

Per obtenir més informació sobre la seguretat d'aquest producte Xerox o dels materials subministrats, truqueu al telèfon següent:

EUROPA: **+44 (0) 1707 353434**

USA/CANADA: **1 800 928 6571**

### **Normes de seguretat**

**EUROPA**: aquest producte està certificat per l'agència i les normes de seguretat següents:

Agència: TÜV Rheinland

Norma: IEC60950-1, 2001

**EUA / CANADA**: Aquest producte Xerox està certificat per l'agència i les normes de seguretat següents:

Agència: UNDERWRITERS LABORATORIES

Estàndard: UL60950-1, edició 2003. Certification is based on reciprocity agreements, which include requirements for Canada.

## **Informació sobre la seguretat del làser**

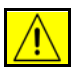

**ATENCIÓ: La utilització dels controls o ajusts o la realització de procediments que no s'especifiquen en aquest document poden causar l'exposició a llums perilloses.**

Pel que fa a la seguretat del làser, l'equip compleix amb les normes de funcionament de productes de làser establertes per les agències governamentals nacionals i internacionals per a productes de làser de Classe 1. El làser no emet llums perilloses atès que el raig està protegit durant totes les fases de funcionament i manteniment que duu a terme el client.

## **Informació sobre la seguretat de l'ozó**

Aquest producte produeix ozó mentre funciona. L'ozó que es produeix és més pesat que l'aire i depèn del volum de còpies realitzades. L'ús correcte dels paràmetres mediambientals tal i com s'especifica en els procediments d'instal·lació de Xerox garanteix el compliment dels límits permesos de concentració.

Si necessiteu més informació sobre l'ozó, podeu demanar la publicació Ozó de Xerox trucant al 1-800-828-6571 als Estats Units i el Canadà. Per a altres mercats, poseu-vos en contacte amb el distribuïdor autoritzat o el proveïdor del servei tècnic de la vostra zona.

### **Per als consumibles**

Emmagatzemeu tots els consumibles segons les instruccions que es faciliten en el paquet o contenidor.

- Deseu tots els consumibles en un lloc segur fora de l'abast dels nens.
- No llenceu mai tòner, cartutxos de tòner o recipients de tòner al foc.

## **Emissions de radiofreqüències**

#### **Estats Units, Canadà, Europa:**

**NOTA:** S'ha comprovat que l'equip compleix els límits establerts per a dispositius digitals de Classe B, segons les normes de la FCC, secció 15. Aquests límits s'han establert per tal de proporcionar un nivell raonable de protecció contra les interferències perjudicials en instal·lacions residencials. Aquest equip genera, utilitza i pot emetre energia de radiofreqüència i, si no s'instal·la i s'usa segons les instruccions, pot causar interferències perjudicials a les comunicacions per ràdio. Tot i així, no es pot garantir que no es produeixin interferències en una instal·lació determinada. Si l'equip causa interferències perjudicials en la recepció de ràdio o televisió, les quals es poden determinar engegant i apagant l'equip, és recomanable que intenteu corregir-les mitjançant com a mínim una de les següents mesures:

- Reorienteu o reposicioneu l'antena receptora.
- Incrementeu la separació entre l'equip i el receptor.
- Connecteu l'equip a una presa de corrent d'un circuit diferent del que s'utilitza per connectar el receptor.
- Consulteu el vostre distribuïdor o un tècnic de ràdio/TV amb experiència.

Shielded interface cables must be used with this equipment to maintain compliance with FCC regulations in the United States.

#### **Certificat de seguretat del producte**

Aquest producte està certificat per l'agència i les normes de seguretat següents.

#### **Agència Norma**

Underwriters Laboratories Inc UL60950-1 1st (2003)

(Estats Units/Canadà)

IEC60950-1 1a edició (2001)

Aquest producte s'ha fabricat segons el sistema de control de qualitat ISO9001 registrat.

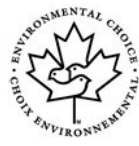

#### **Environmental Choice™**

Terra Choice Environmental Services, Inc., of Canada has verified that this Xerox product conforms to all applicable Environmental Choice™ EcoLogo<sup>™</sup> requirements for minimized impact to the environment.

# **Marca CE**

La marca CE que s'aplica a aquest producte representa la declaració de conformitat de Xerox amb les següents directives aplicables de la Unió Europea a partir d'aquestes dades:

#### **1 de gener de 1995:**

Directiva del Consell 73/23/EEC esmenada per la Directiva del Consell 93/68/EEC, relativa a les legislacions dels estats membres en relació als equips de baixa tensió.

#### **1 de gener de 1996:**

Directiva del Consell 89/336/EEC, relativa a les legislacions dels estats membres en relació a la compatibilitat electromagnètica.

#### **9 de març de 1999:**

Directiva del Consell 99/5/EC relativa als equips de ràdio i equips terminals de telecomunicacions així com al reconeixement mutu de llurs conformitats.

Podeu obtenir una declaració completa de conformitat del vostre distribuïdor en la qual es defineixen les directives i les normatives adients.

Per tal que aquest equip pugui funcionar a la vora d'equips mèdics i científics industrials (ISM), haureu de limitar la radiació externa dels equips ISM o bé prendre mesures especials de mitigació.

És necessari utilitzar cables d'interfície blindats amb aquest equip per tal de complir amb la directiva del Consell 89/336/EEC.

## **Informació sobre normatives**

#### **FCC Part 15**

S'ha comprovat que l'equip compleix els límits establerts per a dispositius digitals de Classe A, segons les normes de la FCC, secció 15. Aquests límits s'han establert per tal de proporcionar un nivell raonable de protecció contra les interferències perjudicials en entorns comercials. Aquest equip genera, utilitza i pot emetre energia de radiofreqüència i, si no s'instal·la i s'usa segons les instruccions, pot causar interferències perjudicials a les comunicacions per ràdio. És probable que la utilització d'aquest aparell en una àrea residencial generi interferències perjudicials; en aquest cas haureu de fer-vos càrrec de les despeses per corregir aquestes interferències.

Les modificacions fetes a l'aparell que no hagin estat expressament aprovades per Xerox poden anul·lar la vostra potestat per manejar-lo.

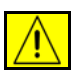

**AVÍS: Els cables de l'aparell han de ser blindats, per tal de complir amb les normes de FCC.**

#### **ICES-003**

This Class A digital apparatus complies with Canadian ICES-003.

Cet appareil numérique de la classe A est conforme à la norme NMB-003 du Canada.

## **Informació sobre normativa estadounidenca referent a la funció de fax**

#### **Número del model: XRX-FAXKIT**

**Requisits d'enviament de fax**: El Telephone Consumer Protection Act de 1991 fa que sigui il·legal utilitzar un ordinador o un altre tipus de dispositiu electrònic, incloses les màquines de FAX, per enviar missatges excepte si el missatge duu de forma clara al marge superior o inferior de cada pàgina transmesa, o bé a la primera pàgina de la transmissió, la data i l'hora que es va enviar i un identificador de l'empresa, organització o individu que envia el missatge, juntament amb el número de telèfon de la màquina transmissora, de l'empresa o organització o de l'individu. (El número de telèfon proporcionat no pot ser un número que comenci per 900 ni cap altre número les tarifes del qual excedeixen les locals o les de llarga distància.) El país, el número de telèfon que identifica la màquina, la informació de text de la capçalera (nom de l'empresa), la funcionalitat d'enviament i recepció i el tipus de marcatge han d'introduir-se a l'instal·lar l'opció del paquet de Fax incorporat. Per a més informació sobre la configuració de les opcions predeterminades de fax, consulteu *[Valors predefinits de la transmissió per fax al capítol](#page-137-1)  [Configuració de la pàgina](#page-137-1) 134*. Per a més informació sobre la instal·lació del Fax incorporat, consulteu el CD d'administració del sistema.

**Informació del Fax**: Aquest equip compleix amb la Part 68 de les normes FCC i els requisits adoptats per la Administrative Council for Terminal Attachments (ACTA). Al darrera de l'equip hi ha una etiqueta que conté, entre altres dades, un identificador del producte amb el format US:AAAEQ##TXXXX. Si us ho demanen, cal que doneu aquest número a la companyia telefònica.

Els components per connectar aquest equip a la xarxa elèctrica i a la xarxa telefònica han de complir les normes FCC Part 68 i requisits de l'ACTA corresponents. El producte ve acompanyat d'un cable telefònic i un connector modular que compleixen aquestes normes. Està dissenyat per connectar-se a una entrada modular compatible que també compleixi la normativa.

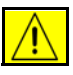

**AVÍS: Pregunteu a la vostra companyia telefònica quin tipus d'entrada modular hi ha instal·lada per a la vostra línia. Si es connecta aquesta màquina a una entrada no permesa, es pot danyar l'equipament de la companyia telefònica. Xerox no es fa responsable dels litigis o danys causats per la connexió d'aquesta màquina a una entrada no permesa.**

Podeu connectar la màquina amb tota seguretat a la següent entrada modular: USOC RJ-11C amb la línia de telèfon que compleix els requisits (amb connectors modulars) que trobareu en el kit d'instal·lació. Consulteu les instruccions d'instal·lació per a més informació.

El Ringer Equivalence Number (REN) s'utilitza per determinar el nombre de dispositius que es poden connectar a una línia telefònica. Si en una línia telefònica el REN és excessiu, pot donar-se el cas que els dispositius no sonin quan hi hagi una trucada entrant. En la majoria d'àrees, però no en totes, la suma de RENs no hauria de superar cinc (5,0). Per estar segurs del nombre de dispositius que es poden connectar a una línia, determinat pel número REN total, poseu-vos en contacte amb la vostra companyia telefònica. Pels productes aprovats després del 23 de juliol del 2001, el REN és part de l'identificador del producte, amb el format US: AAAEQ##TXXXX. Els dígits amb els dos símbols del coixinet (##) són el REN sense la coma decimal (per exemple, 03 és un REN de 0,3).

Per a productes anteriors, el REN es mostra de forma individual a l'etiqueta.

Si aquest equipament Xerox provoca danys a la xarxa telefònica, la companyia telefònica us comunicarà si cal interrompre temporalment el servei. Si no és possible avisar-vos amb temps, la companyia telefònica ho comunicarà al client el més aviat possible. A més, també us informaran del vostre dret a presentar una denúncia al FCC si ho creieu oportú.

La companyia telefònica pot ser que dugui a terme canvis en les seves dependències, equipament, mètode d'operació o procediments que podrien afectar el funcionament de l'equip. Si passés això, la companyia telefònica us avisaria amb temps per tal que poguéssiu dur a terme les modificacions necessàries per mantenir un servei ininterromput.

Si sorgeixen problemes amb l'equip de Xerox, contacteu el Centre de Benvinguda de Xerox per obtenir informació de reparació i de garantia al 800-821-2797.

Si l'equip causa danys a la xarxa telefònica, pot donar-se el cas que la companyia telefònica us demani de desconnectar-lo fins que s'hagi resolt el problema.

Les reparacions al kit de fax i a la màquina les ha de realitzar només un representant de Xerox o una agència de servei de Xerox autoritzada. Això és vàlid per a qualsevol moment durant o després del període de garantia del servei. Si es realitzen reparacions no autoritzades, el temps que queda del període de garantia perd la seva validesa. Aquest equip no es pot utilitzar en línies compartides. La connexió a un servei de línia compartida està subjecta a les tarifes estatals. Poseu-vos en contacte amb la comissió de serveis públics de l'estat, la comissió de serveis públics o la comissió corporativa per a més informació.

Si la vostra oficina té un equip d'alarma amb un sistema especial connectat a la línia telefònica, cal comprovar que la instal·lació de l'equip de Xerox no desactivi l'alarma. Si teniu dubtes sobre què pot causar que es desactivi l'alarma, pregunteu-ho a la vostra companyia de telèfon o a un instal·lador professional.

## **Informació sobre normativa canadenca referent a la funció de fax**

**Número del model: XRX-FAXKIT** Aquest producte compleix les especificacions tècniques canadenques de la indústria.

> El Ringer Equivalence Number (REN) és un indicatiu del nombre màxim de dispositius que es poden connectar a una interfície de telèfon. La finalització d'una interfície pot consistir de qualsevol combinació de dispositius subjectes només al requisit que la suma de RENs de tots els dispositius no excedeixi cinc. El valor REN es pot trobar a l'etiqueta ubicada a la part de darrera de l'equip.

> Les reparacions a equips certificats els han de dur a terme organitzacions de manteniment canadenques autoritzades i escollides pel proveïdor. Les reparacions o modificacions a l'equip dutes a terme per l'usuari o els fallos de l'equip poden fer que la companyia de telecomunicacions demani a l'usuari que desconnecti l'equip.

> Els usuaris han d'assegurar, per seguretat pròpia, que es troben connectades entre elles les connexions a terra de la utilitat elèctrica, les línies telefòniques i les canyeries metàl·liques, si n'hi han. Aquesta precaució és important en les àrees rurals.

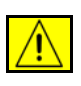

**ATENCIÓ: Els usuaris no han d'intentar fer ells mateixos les connexions, sinó que han de posar-se en contacte amb l'autoritat d'inspecció elèctrica apropiada o amb un professional.**

## **Informació sobre normativa europea referent a la funció de fax**

#### **Certificat de la Directiva 1999/5/EC sobre equips de ràdio i equips terminals de telecomunicacions**

Xerox ha autocertificat aquest producte Xerox per connexions de terminal única a Europa a la xarxa pública de telefonia commutada (PSTN) segons la Directiva 1999/5/EC.

Aquest producte s'ha dissenyat per funcionar amb les PSTN nacionals i les PBX compatibles dels següents països:

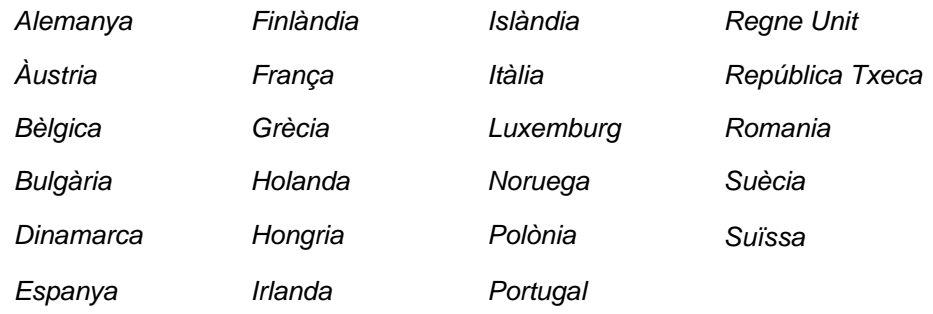

En cas de problemes, poseu-vos en contacte en primer lloc amb el distribuïdor de Xerox autoritzat de la vostra zona.

Aquest producte s'ha provat i compleix amb la TBR21, una especificació tècnica per equips terminals per utilitzar en xarxes telefòniques commutades en la Comunitat Econòmica Europea.

L'aparell permet ajustar el codi del país en cada cas. Consulteu la documentació del client per obtenir informació sobre com fer-ho. Cal especificar el codi del país abans de connectar la màquina a la xarxa.

**NOTA:** Tot i que aquest aparell permet tant el marcatge per impulsos com el marcatge per tons (DTMF), recomanem que el configureu per fer servir el marcatge DTMF, atès que proporciona un sistema de trucades més fiable i ràpid.

Qualsevol modificació del producte, la connexió a un programari o a un aparell de control extern no autoritzat per Xerox invalida aquesta certificació.

# **Còpies il·legals**

Es poden imposar multes o penes de presó a aquells que facin còpies.

- Les obligacions o assegurances del govern dels Estats Units, tals com:
	- Certificats de deutes
	- Cupons d'obligacions
	- Certificats de plata
	- Obligacions dels Estats Units
	- Notes de la Reserva Federal
	- Certificats d'ingrés
	- Divisa del Banc Nacional
	- Bitllets de la Reserva Federal
	- Certificats d'or
	- Notes del tresor
	- Notes fraccionals
	- Diners en paper

Obligacions d'agències governamentals, tals com el FHA

Obligacions (les obligacions d'estalvis d'Estats Units només es poden fotografiar amb finalitats de publicitat en relació a una campanya de venta de les obligacions).

Segells d'hisenda (si cal copiar un document legal on apareix un segell d'hisenda cancel·lat, es pot fer sempre que la reproducció del document es faci amb finalitats legals).

Segells postals, cancel·lats o no (per a finalitats filatèliques es poden fotografiar els segells postals sempre que la reproducció sigui en blanc i negre i amb dimensions que siguin menys de 3/4 o més de 11/2 de l'original).

Enviaments postals de diners

Factures, xecs o xecs bancaris per a diners extrets per o en oficines autoritzades dels Estats Units

Segells i altres elements representatius de valor, sigui quina sigui la denominació, que s'hagin emès a partir d'un acte del congrés americà

- Certificats de compensacions per a veterans de les guerres mundials
- Obligacions o assegurances de qualsevol govern, banc o corporació estrangera.
- Material protegit per drets d'autor (excepte si el propietari dels drets d'autor ha donat el seu permís o bé si les còpies es realitzen amb les finalitats de biblioteques permeses per la llei de drets d'autor). Es pot obtenir més informació sobre aquestes normes del Copyright Office, Library of Congress, Washington, DC 20559 (circular R21).
- Certificats de ciutadania o naturalització (es poden fotografiar els certificats de naturalització estrangers).
- Passaports (es poden fotografiar els passaports estrangers).
- Documents d'immigració.
- Targetes de registre.
- Documents de Selective Service Induction que tinguin qualsevol de les següents dades:

Els guanys o sou de la persona que es registra

L'estat de dependència de la persona que es registra

L'historial de judicis de la persona que es registra

El servei militar de la persona que es registra

La condició física o mental de la persona que es registra

**NOTA: Excepció**: Es poden fotografiar els certificats d'acomiadament de la marina i de l'exèrcit d'Estats Units.

• Condecoracions, targetes d'identificació, passis o insígnies dutes pel personal militar o naval o per membres dels departaments i oficines federals, tals com l'FBI i Tresoreria (excepte si la fotografia la demana el cap d'un d'aquests departaments o oficines).

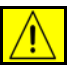

**AVÍS: En alguns estats, està prohibit copiar els següents documents: permisos de circulació, permisos de conduir i el certificat de característiques tècniques del vehicle. Aquesta llista no és exhaustiva, per tant, en cas de dubte, consulteu amb un advocat.**

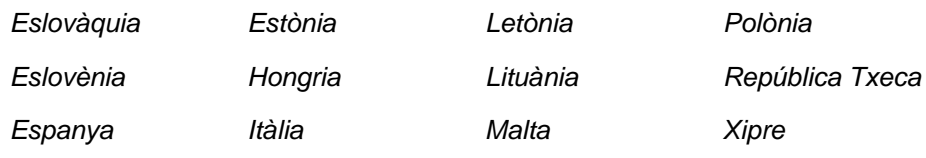

# <span id="page-21-0"></span>**Environmental Compliance**

## **USA**

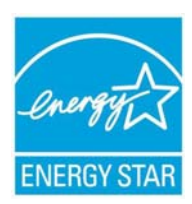

#### **Energy Star**

As an ENERGY STAR partner, Xerox Corporation has determined that (the basic configuration of) this product meets the ENERGY STAR guidelines for energy efficiency.

The ENERGY STAR and ENERGY STAR MARK are registered United States trademarks.

The ENERGY STAR Office Equipment Program is a team effort between U.S., European Union and Japanese governments and the office equipment industry to promote energy-efficient copiers, printers, fax, multifunction machine, personal computers, and monitors. Reducing product energy consumption helps combat smog, acid rain and long-term changes to the climate by decreasing the emissions that result from generating electricity.

Xerox ENERGY STAR equipment is preset at the factory to enter a "low power" state and/or shut off completely after a specified period of use. These energy-saving features can reduce product energy consumption in half when compared to conventional equipment.

## **Canada**

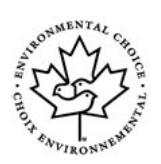

#### **Environmental Choice**

Terra Choice Environmental Serviced, Inc. of Canada has verified that this product conforms to all applicable Environmental Choice EcoLogo requirements for minimized impact to the environment.

As a participant in the Environmental Choice program, Xerox Corporation has determined that this product meets the Environmental Choice guidelines for energy efficiency.

Environment Canada established the Environmental Choice program in 1988 to help consumers identify environmentally responsible products and services. Copier, printer, digital press and fax products must meet energy efficiency and emissions criteria, and exhibit compatibility with recycled supplies. Currently, Environmental Choice has more than 1600 approved products and 140 licensees. Xerox has been a leader in offering EcoLogo approved products.

# <span id="page-22-0"></span>**Reciclatge i tractament residual del producte**

Si sou l'encarregat de gestionar el tractament residual d'aquest producte Xerox, tingueu en compte que el producte conté plom, mercuri i altres materials el tractament dels quals pot estar regulat en determinats països o estats per raons mediambientals. La presència de plom i mercuri és consistent amb les normatives globals aplicables en el moment del llançament del producte al mercat.

Alguns aparells es poden fer servir tant en un entorn domèstic com en un entorn professional o empresarial.

# **Ús domèstic**

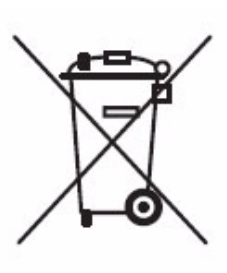

L'existència d'aquest símbol en el producte confirma que no podeu llençar aquest producte als contenidors de residus domèstics habituals.

D'acord amb la legislació europea, els equips electrònics i elèctrics que ja no aprofiten no es poden llençar als mateixos contenidors on es recullen els residus domèstics,

sinó que s'hauran de deixar als llocs habilitats a aquest efecte gratuïtament. Per a més informació, poseu-vos en contacte amb les autoritats competents.

En alguns estats membres obliguen als venedors d'aparells elèctrics a fer-se càrrec de la recollida de l'equip vell d'un client quan aquest li'n compra un de nou. Per a més informació, pregunteu el vostre venedor habitual.

# **Ús professional**

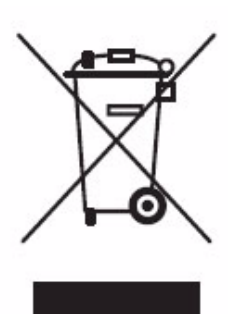

La presència d'aquest símbol en el producte confirma que el procediment de desfer-se'n haurà de complir amb els procediments nacionals acordats.

D'acord amb la legislació europea, la retirada dels equips electrònics i elèctrics que ja no aprofiten s'haurà de gestionar segons els procediments acordats.

Abans de desfer-vos-en, poseu-vos en contacte amb el vostre distribuïdor o representant autoritzat de Xerox per obtenir més informació sobre la devolució del producte.

# **North America**

Xerox operates an equipment take back and reuse/recycle program. Contact your Xerox sales representative to determine whether this Xerox product is part of the programme. For more information about Xerox environmental programmes, visit *www.xerox.com/environment* or for recycling and disposal information, contact your local authorities. In the United States, you may also refer to the Electronic Industries Alliance web site: *www.eiae.org*.

# **Unió Europea**

## **WEEE Directiva 2002/96/EC**

Alguns aparells es poden fer servir tant en un entorn domèstic com en un entorn professional o empresarial.

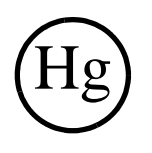

## **Seguretat del mercuri**

LA LÀMPARA O LES LÀMPARES INCLOSES EN AQUEST PRODUCTE CONTENEN MERCURI I S'HAN DE RECICLAR O LLENÇAR SEGONS LES LLEIS MUNICIPALS, ESTATALS O FEDERALS. Per a més informació, visiteu www.lamprecycle.org i www.eiae.org.

# **Altres països**

Poseu-vos en contacte amb les autoritats locals i demaneu informació sobre tractament residual.

# <span id="page-24-1"></span><span id="page-24-0"></span>**2 Guia d'iniciació**

Abans de fer servir l'aparell, us recomanem que us familiaritzeu amb les diverses funcions i opcions. Seguiu les instruccions del fullet **d'Instal·lació ràpida** per desempaquetar la màquina i posar-la en marxa.

# <span id="page-25-0"></span>**Descripció general de la màquina**

# **Ubicació dels components**

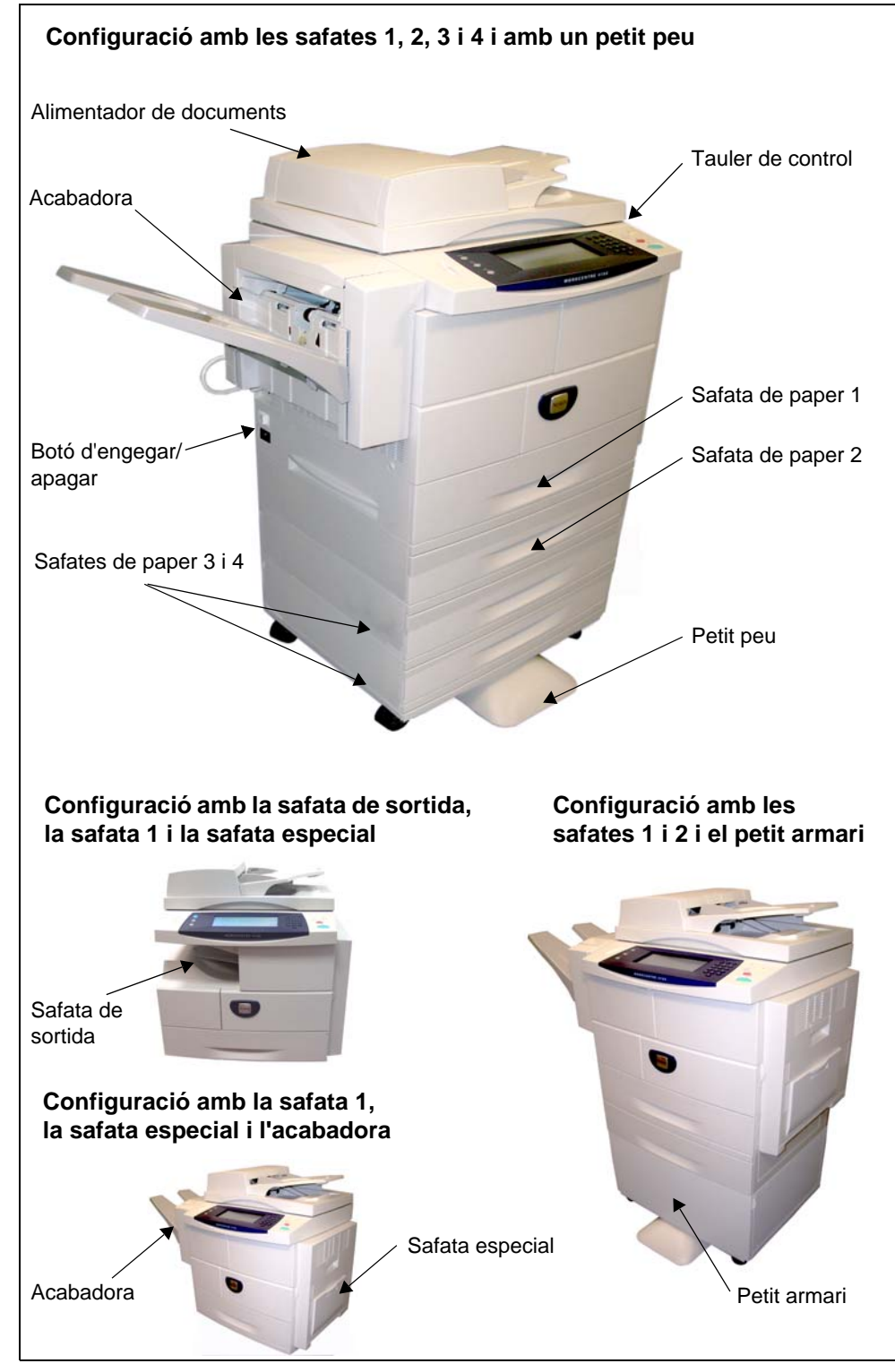

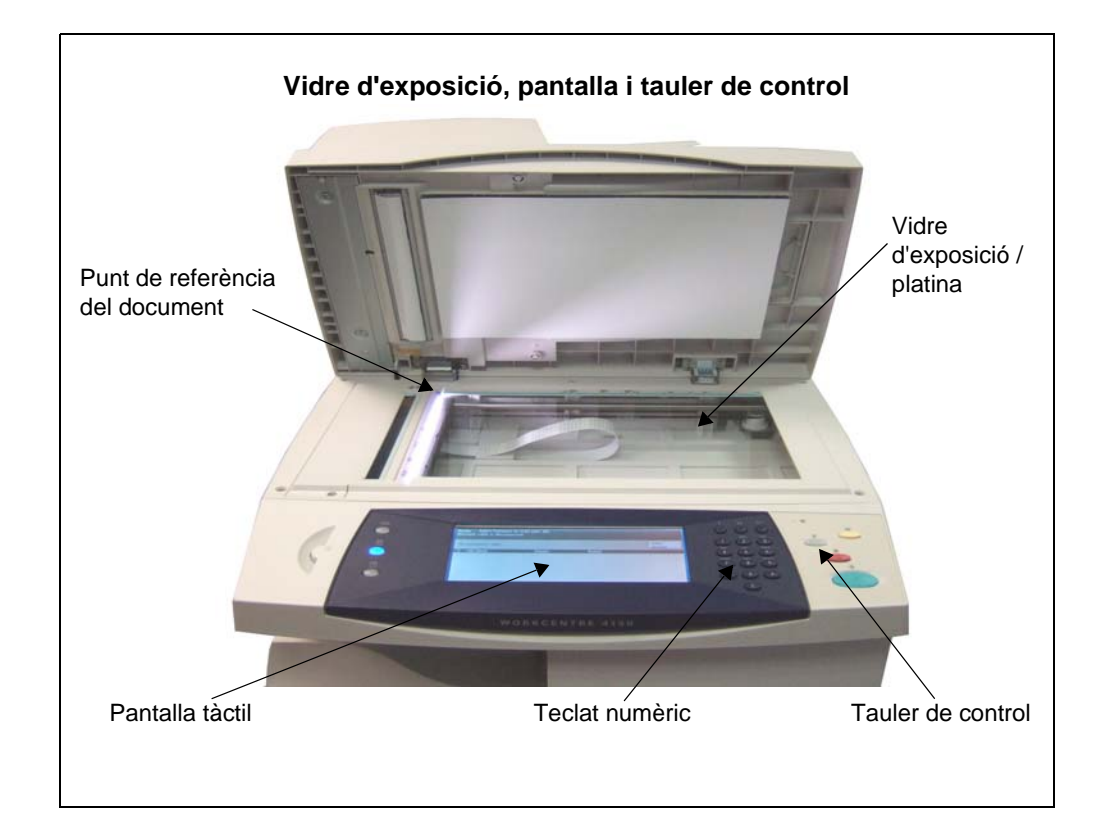

# **Models i components**

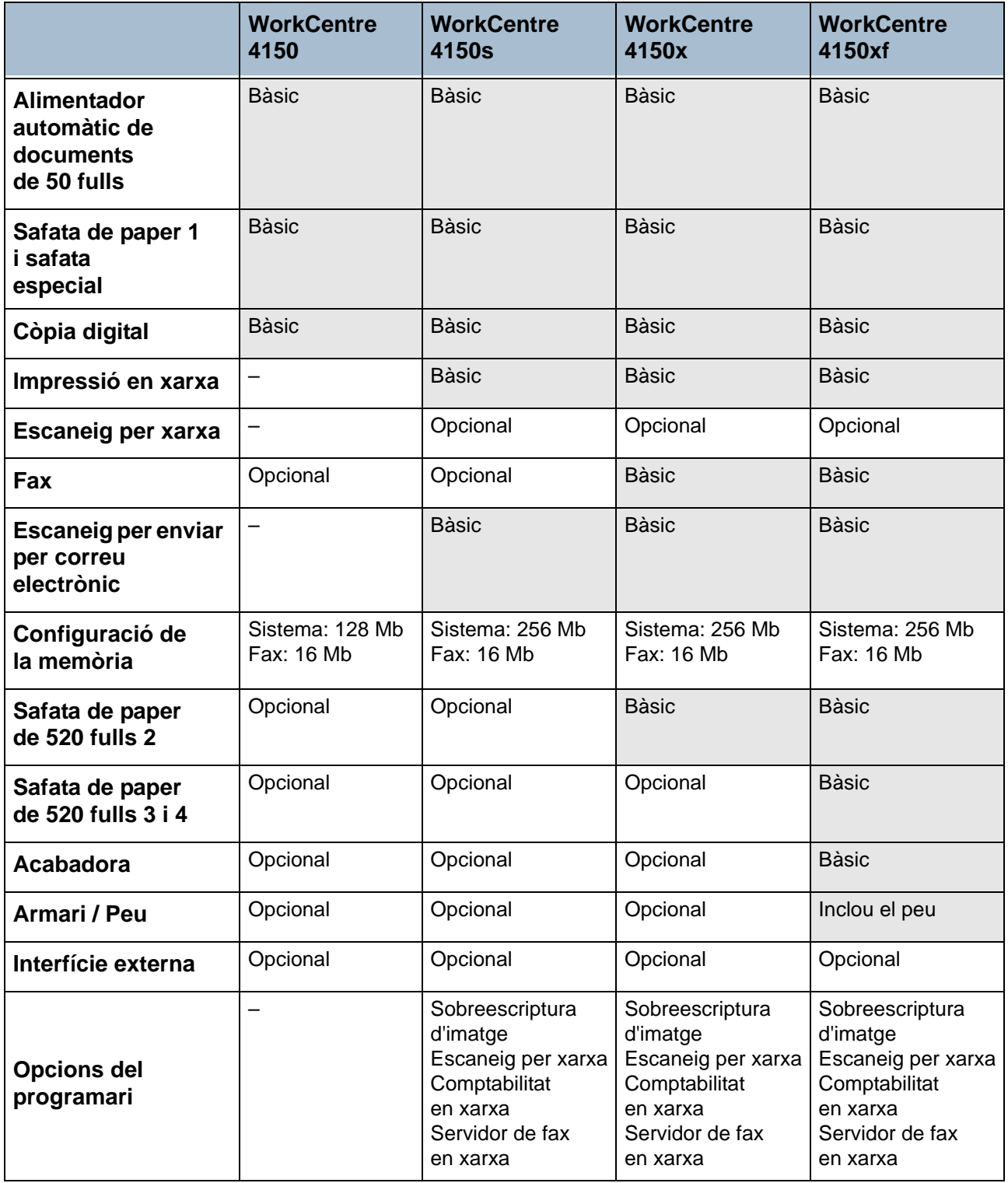

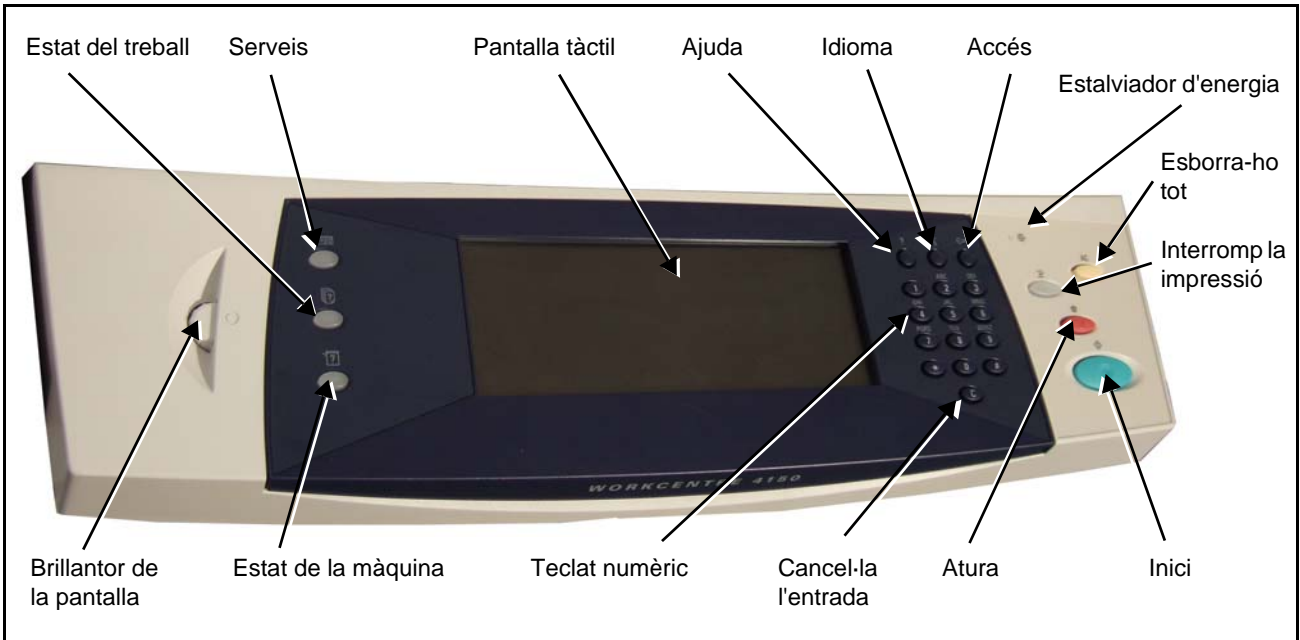

# **Descripció general del tauler de control**

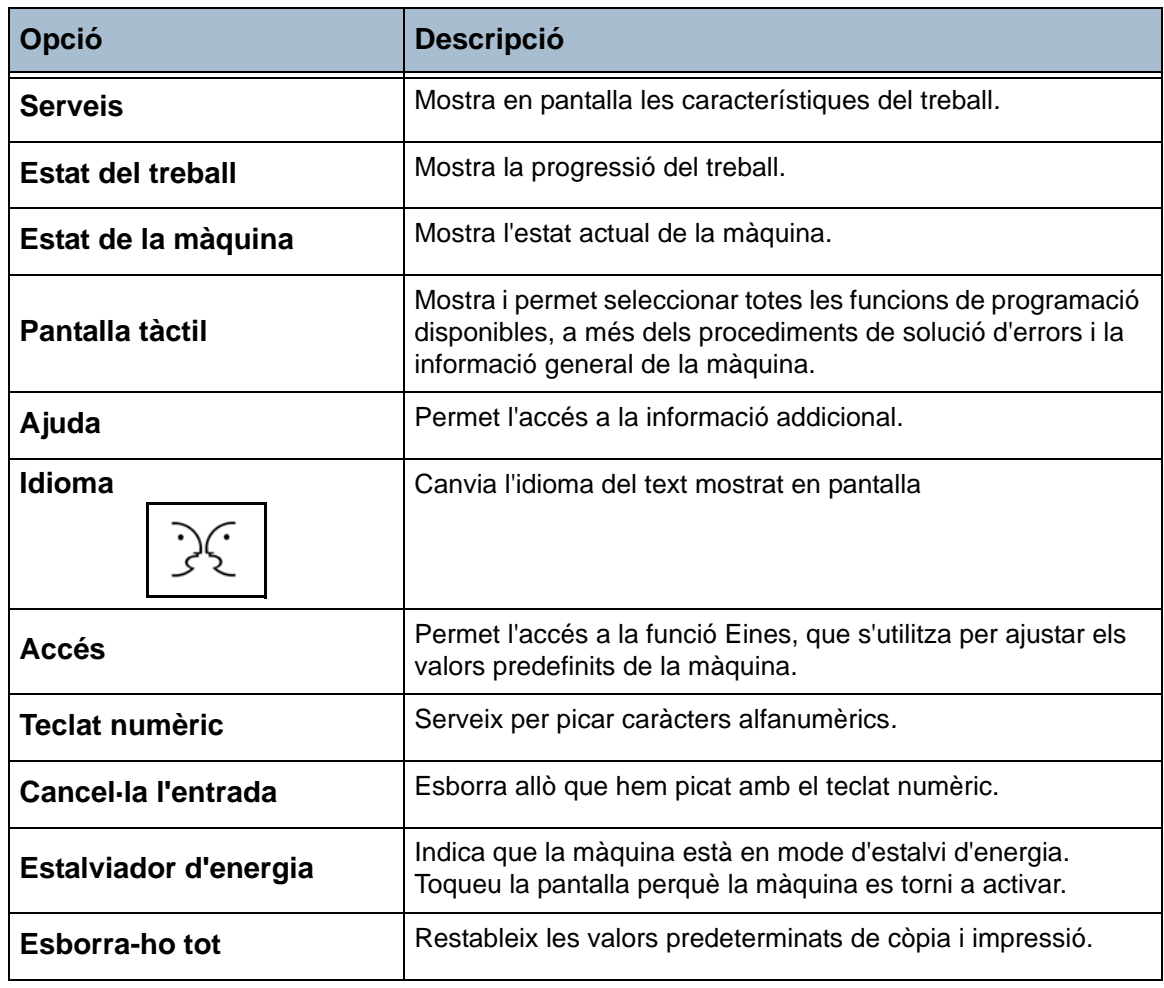

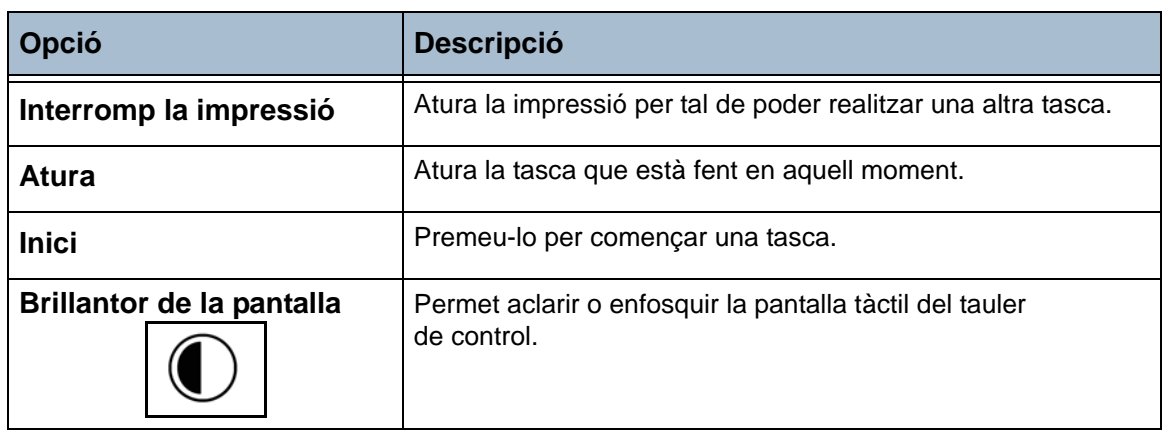

# **Encesa de la màquina**

- 1. Connecteu el **cable** a la màquina i a la presa de corrent. La presa de corrent ha de ser de terra.
- 2. Poseu el botó **d'engegar/ apagar** en la posició **I**. Mentre arrenca la màquina, la pantalla està en blanc fins que surt el missatge "Espereu sisplau… La màquina està fent un autodiagnòstic".
- 3. Per apagar l'aparell, torneu a posar el botó **d'engegar/apagar** en la posició **O**.

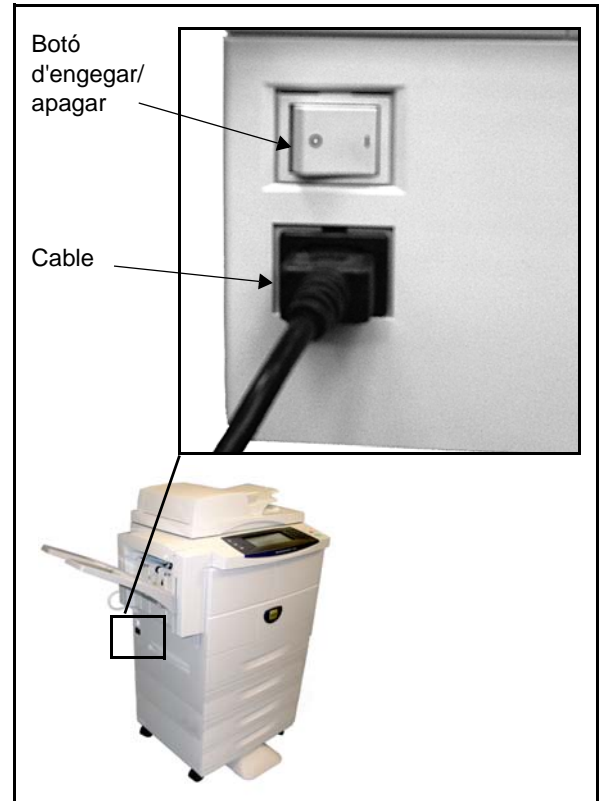

# **Col·locació del paper**

L *Hi ha l'opció d'afegir més safates de paper com a complements. Les instruccions per carregar el paper són les mateixes per a totes les safates.* 

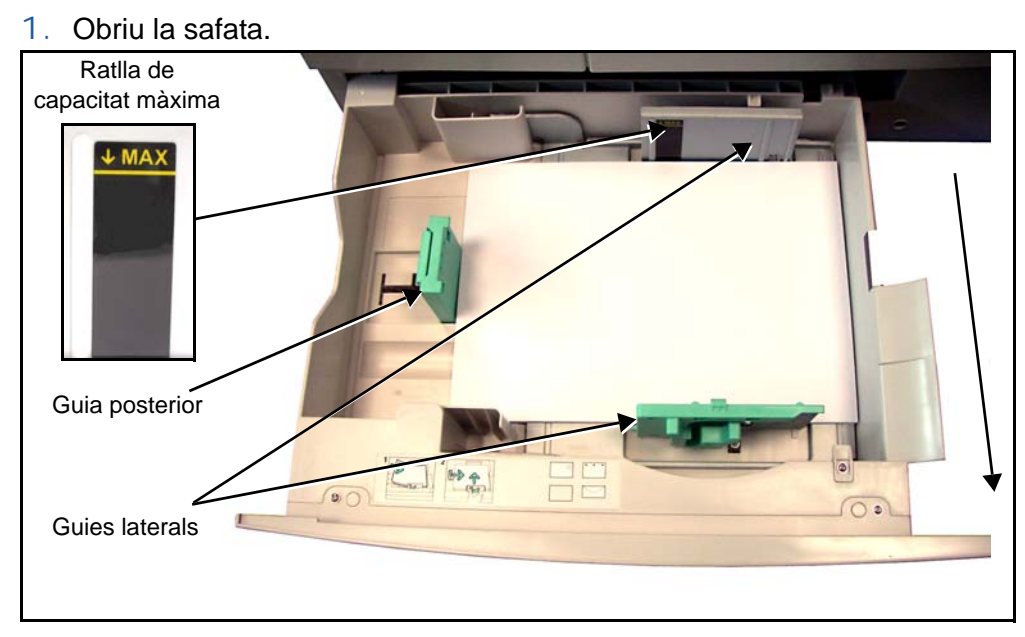

- 2. Fullegeu el paper per ventilar-lo i poseu-lo a la safata. No col·loqueu paper per sobre de la *ratlla de capacitat màxima*.
- 3. Ajusteu les guies fins que toquin el paper.
- 4. Tanqueu la safata.

**NOTA:** Per obtenir més informació sobre la col·locació del paper, [consulteu](#page-120-1)  *[Càrrega de les safates de paper al capítol Papers i altres suports de la](#page-120-1)  [pàgina 117](#page-120-1)*.

# **Inici de la sessió / tancament de la sessió**

Si heu habilitat l'Auditró intern o els comptes de xarxa opcionals, aleshores cal introduir un número d'usuari vàlid per poder accedir a les funcions de la màquina. L'Auditró intern controla automàticament els treballs de còpia per qüestions de facturació i evita l'accés no autoritzat a la màquina. Comptes de xarxa s'utilitza per fer un seguiment dels treballs que s'han dut a terme mitjançant la xarxa. Per a més informació, poseu-vos en contacte amb l'administrador del sistema o de l'Auditró.

1. Quan estigui habilitat l'Auditró, introduïu la contrasenya de 4 dígits amb el teclat numèric i feu clic a **Introdueix**.

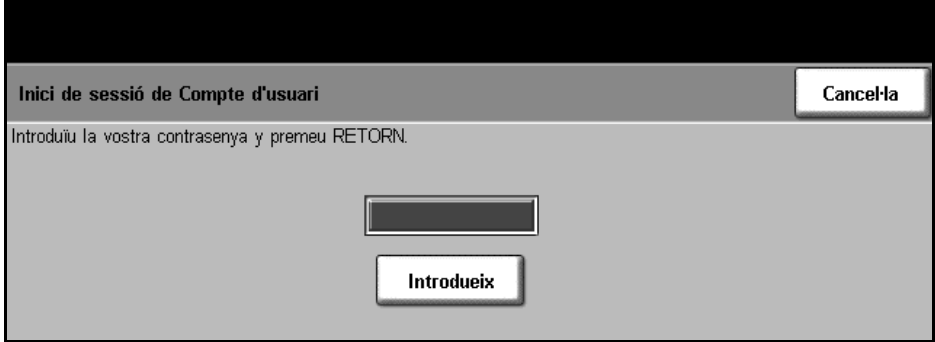

2. Quan estiguin habilitats els comtpes de xarxa, introduïu l'identificador d'usuari i el compte d'usuari i feu clic a **Introdueix**.

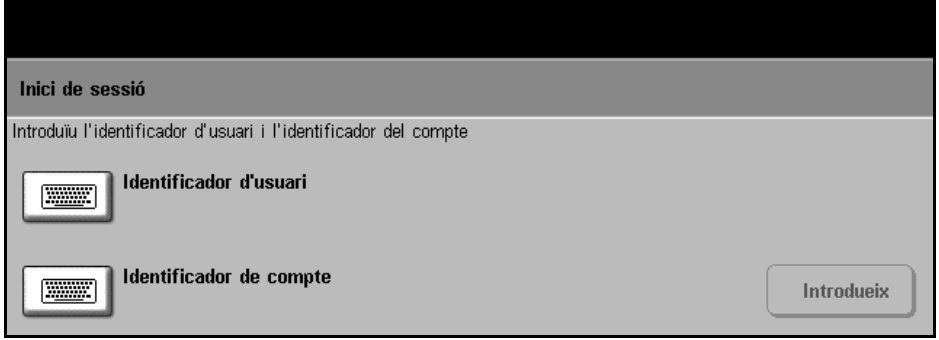

- 3. Acabeu el treball.
- 4. Per tancar la sessió:
	- 1. Premeu **Accedeix** en el tauler de control.
	- 2. Seleccioneu **Tanca la sessió** des de la pantalla tàctil.

# **Estat de la màquina**

En aquesta opció es mostra:

- Informació sobre la màquina
- Missatges d'error
- Informació sobre els serveis

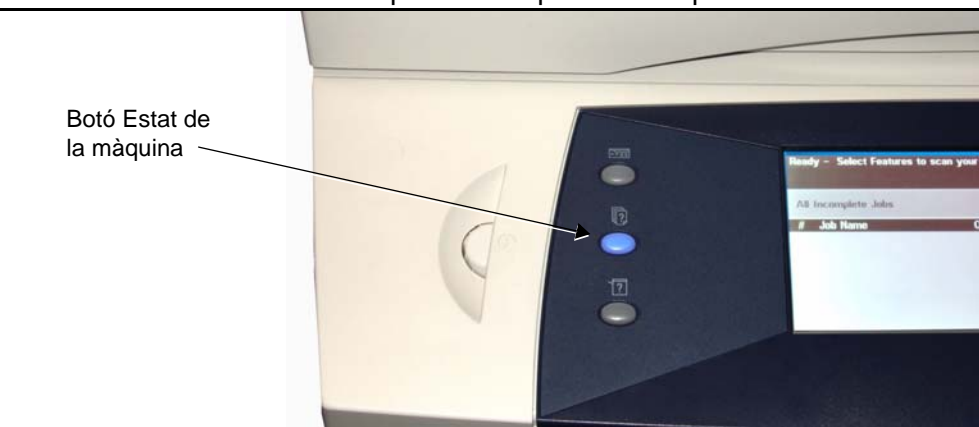

### Premeu el botó Estat de la màquina a l'esquerra de la pantalla.

# **Informació sobre la màquina**

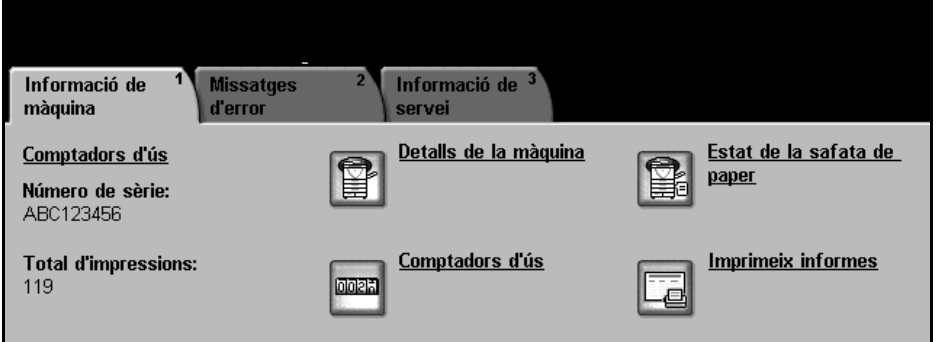

A la pestanya *Informació sobre la màquina* es mostra la informació següent:

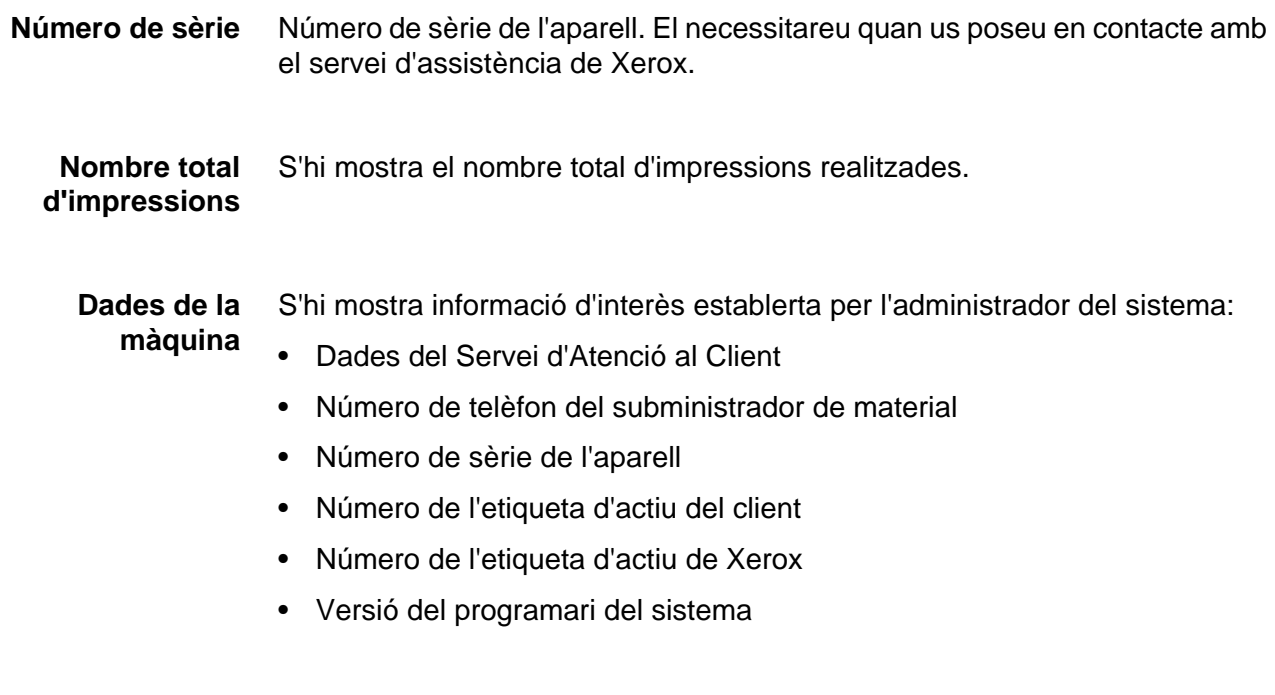

Per obtenir més informació sobre la configuració de la pantalla, consulteu la secció Números del Servei d'Atenció al Client i de Subministraments del capítol Configuració, a la pàgina 145.

A la pantalla Dades de la màquina també es mostra:

**Configuració de les opcions del maquinari**: informa de quins components de maquinari s'han instal·lat a la màquina, com ara, les safates de paper, l'acabadora, el fax, etc.

**Versió del programari**: mostra les versions del programari de les diferents funcions instal·lades, com ara el controlador principal, la terminal del mòdul d'impressió, la interfície d'usuari i el microprogramari.

#### **Estat de la safata de paper**  S'hi mostra la següent informació sobre cadascuna de les safates de paper: Estat

**Mida**, per exemple A4 (segons hagi predefinit l'administrador del sistema)

**Tipus**, per exemple perforat, normal (segons hagi predefinit l'administrador del sistema)

**Color** (el que hagi predefinit l'administrador del sistema)

**Contadors de facturació**  S'hi mostra la quantitat total d'imatges realitzades. També apareixen desglossades per tipus de funció:

- Còpia
- Impressió (si inclou aquesta funció)
- Fax (si inclou aquesta funció)
- Correu electrònic (si inclou aquesta funció)
- Escaneig (si inclou aquesta funció)

#### **Imprimeix**  Permet imprimir els informes següents:

#### **informes**

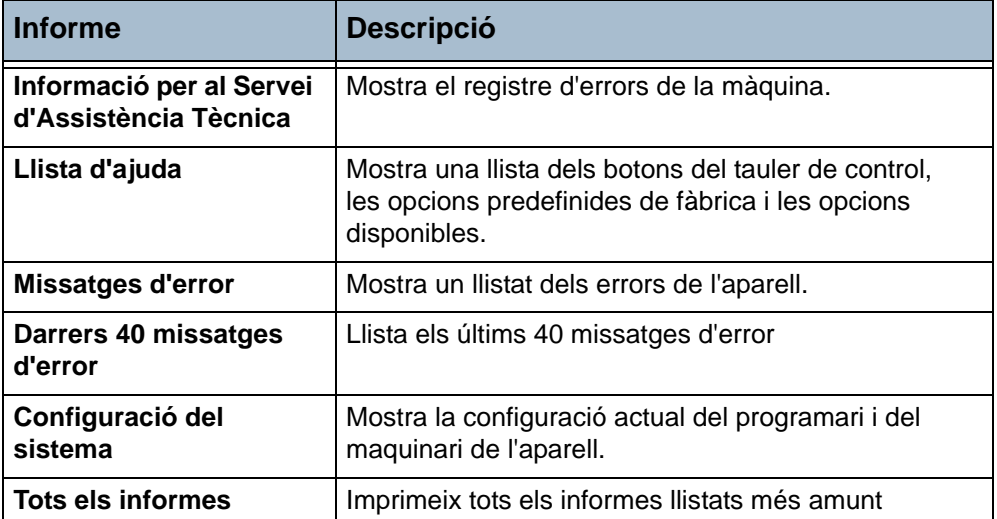

Premeu el botó **Informes de comptabilitat** per veure els informes següents:

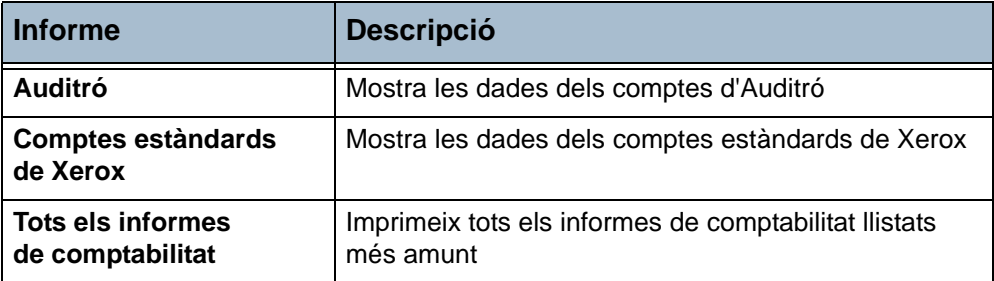

Premeu el botó **Informes de correu electrònic** per veure els informes següents:

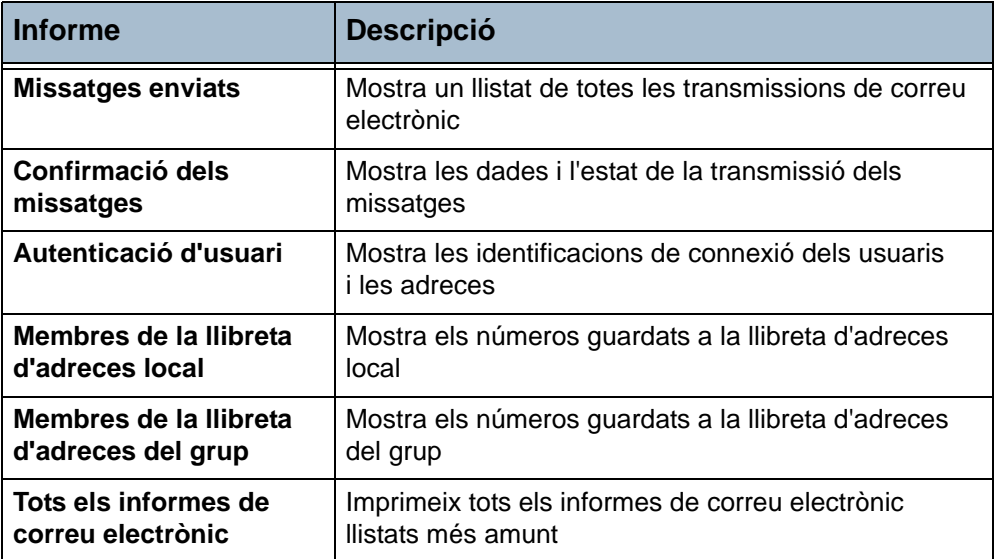

# **Missatges d'error**

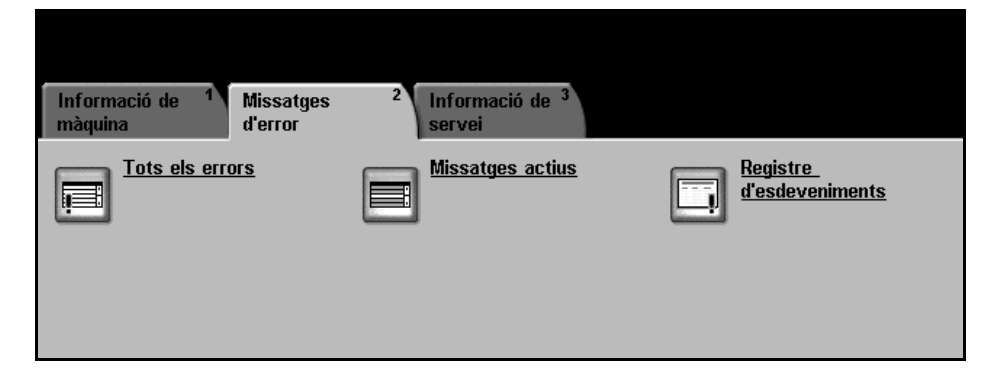

A la pestanya Missatges d'error apareix informació sobre els errors de la màquina.

**Tots els errors** Descriu l'error i dóna instruccions sobre com resoldre'l.

**Missatges actius** Mostra la llista dels missatges d'error actius.

**Registre d'esdeveniments**  Mostra tots els missatges d'error i quan han ocorregut, ordenats per hora o per codi d'error.

## **Informació dels serveis**

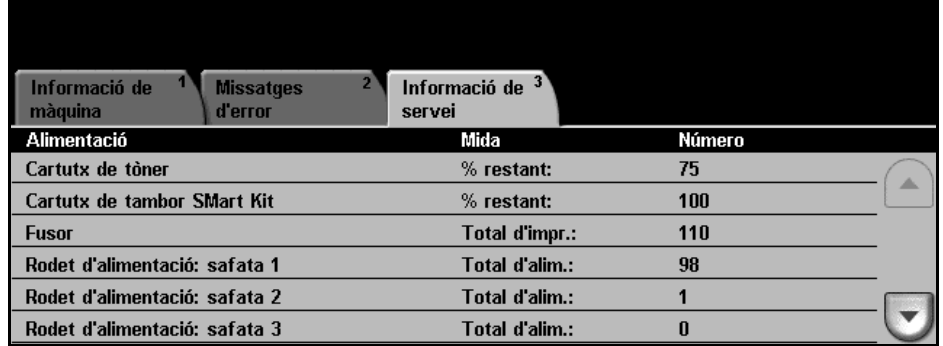

A la pestanya Informació dels serveis apareix l'estat actual dels recanvis, tant dels que s'ha de fer càrrec el client com dels que s'encarrega el tècnic.

**Cartutx de tòner** Mostra el percentatge restant de tòner

#### **Cartutx de tambor SMart Kit**  Mostra el percentatge restant del cartutx de tambor.

**Fusor** Mostra el nombre d'imatges realitzades amb el fusor actual.

**Rodet de l'alimentador de les safates**  Mostra el nombre d'imatges realitzades amb els rodets de les safates.

**Rodets de l'alimentador de documents**  Mostra el nombre d'imatges realitzades amb el rodet de l'alimentador de documents.

**Rodets de transferència**  Mostra el nombre d'imatges realitzades amb el rodet de transferència.

**Peça de fricció de l'alimentador de documents**  Mostra el nombre d'imatges realitzades amb la peça de fricció de l'alimentador de documents actual. Premeu el botó **Serveis** situat a l'esquerra de la pantalla per tornar a la pantalla predeterminada de *Serveis*.
## **Personalització de la màquina**

Aquesta màquina es pot personalitzar per ajustar-la al vostre entorn i procediments de treball. Les Eines de gestió del sistema permeten que el vostre administrador del sistema o de la màquina configuri, personalitzi i porti a terme el manteniment de l'aparell.

Un cop s'ha instal·lat la màquina, recomanem que personalitzeu la configuració i les opcions per tal d'ajustar-les a les vostres necessitats. Informeu l'administrador del sistema o de la màquina sobre les vostres necessitats per assegurar-vos que obteniu un rendiment òptim de la màquina.

Podeu accedir a la funció Eines utilitzant el botó **Accés** del tauler de control. Algunes de les configuracions dins d'Eines són vitals per al funcionament de la màquina, de manera que les pantalles es protegeixen mitjançant contrasenyes per tal que no es puguin canviar o danyar accidentalment.

Per obtenir instruccions detallades sobre com accedir a les Eines de gestió del sistema i personalitzar-les, [consulteu el capítol](#page-128-0) *Configuració de la [pàgina](#page-128-0) 125*.

Les Eines de gestió del sistema inclouen:

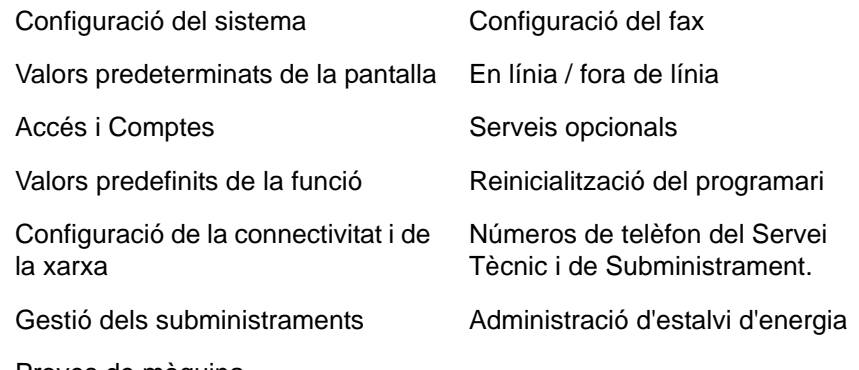

Proves de màquina

# **Per a més informació**

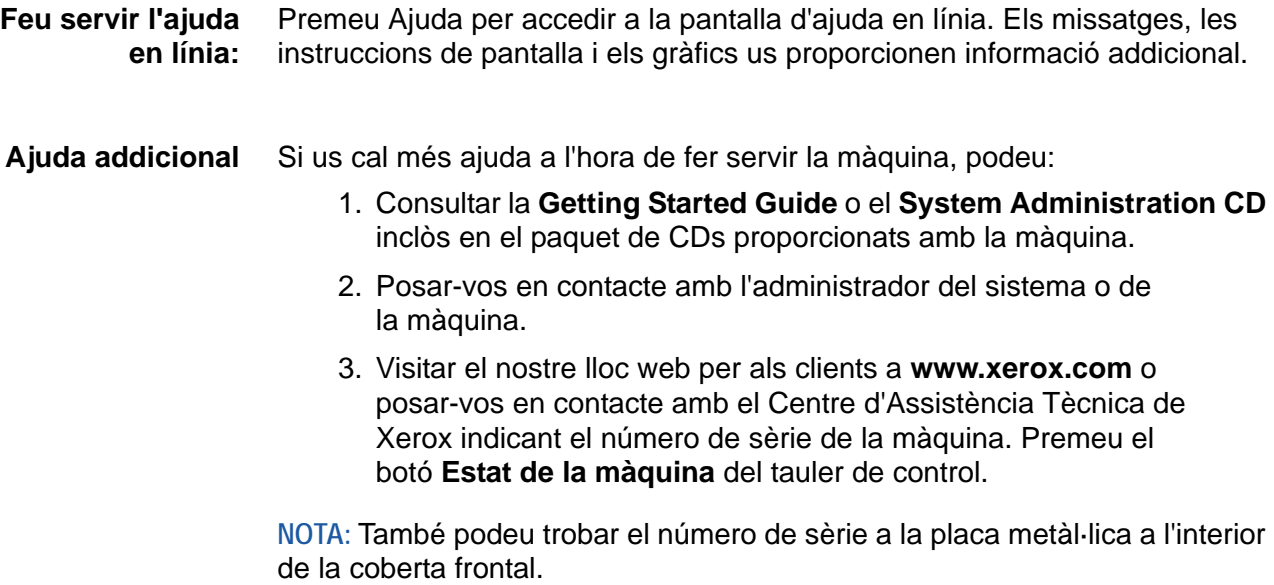

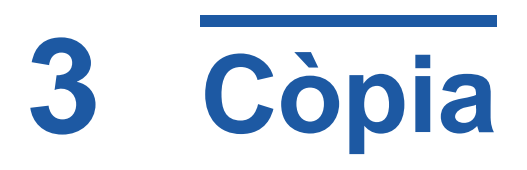

En aquest capítol s'explica la pantalla de còpia i les funcions disponibles. Algunes d'aquestes funcions són opcionals i poden no estar incloses a la configuració de la vostra màquina.

# **El procés de còpia**

En aquesta secció es descriuen els passos bàsics que cal seguir per fotocopiar. Seguiu les indicacions següents:

*[Càrrega dels documents – pàgina 36](#page-39-0) [Selecció de les característiques – pàgina 37](#page-40-0) [Introducció de la quantitat – pàgina 39](#page-42-0) [Inici del procés de còpia: – pàgina 39](#page-42-1) [Estat del treball – pàgina 39](#page-42-2) [Detenció del procés de còpia – pàgina 41](#page-44-0)*

**NOTA:** Si teniu activada la funció d'autenticació, segurament haureu d'introduir un número de compte abans de poder fer servir la màquina. Per aconseguir-ne un, o per obtenir-ne més informació, poseu-vos en contacte amb l'operari o amb l'administrador del sistema.

# <span id="page-39-0"></span>**1. Càrrega dels documents**

Podeu carregar els documents per fotocopiar o bé al vidre d'exposició o bé a l'alimentador de documents.

Per a més informació sobre com col·locar les safates de paper, [consulteu](#page-144-0)  *[Configuració de les safates de paper al capítol Configuració de la pàgina](#page-144-0) 141*.

#### **Alimentador de documents**

Seguiu els passos següents per carregar els papers a l'alimentador de documents:

- 1. Abans de carregar els documents a l'alimentador, comproveu que aquests estan en bones condicions i enretireu totes les grapes i els clips.
- 2. Introduïu els documents a l'alimentador de cara amunt. La primera pàgina ha d'estar al damunt de tot amb la capçalera orientada cap a l'esquerra de la màquina.

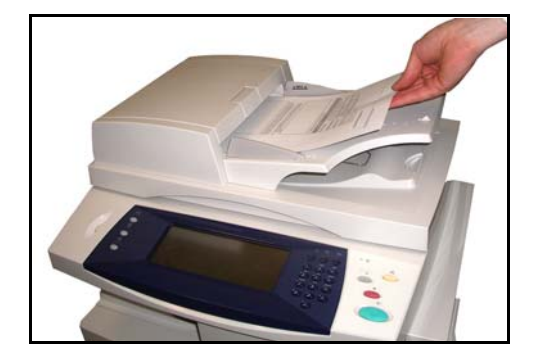

L *Podeu carregar fins a un màxim de 50 fulls de 80 g/m2 (20 lb) de paper bond. El pes oscil·la entre 50 i 120 g/m2 (12-28 lb); consulteu al capítol [Característiques tècniques](#page-187-0)  [de la pàgina 184](#page-187-0) per veure totes les especificacions de l'alimentador de documents.*

- 3. Col·loqueu la pila de paper enmig de les guies tot alineant el marge esquerre amb la safata d'alimentador de documents, i ajusteu les guies fins que toquin el paper.
- 4. Quan l'opció **Alimentació de paper** està en mode **Auto**, la màquina selecciona automàticament la safata corresponent.

#### **Vidre d'exposició:**

Seguiu els passos següents per col·locar els papers al vidre d'exposició:

1. Aixequeu l'alimentador de documents.

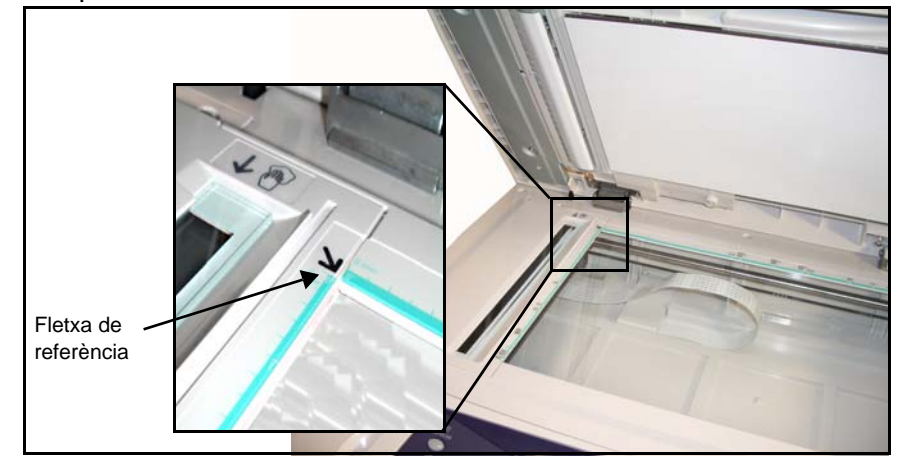

- 2. Poseu el document de cara avall sobre el vidre d'exposició, tocant amb la fletxa de referència situada al cantó esquerre superior del vidre.
- 3. Baixeu l'alimentador de documents.

## <span id="page-40-0"></span>**2. Selecció de les característiques**

La pantalla *Còpia* és la primera que apareix a la màquina per defecte. Si a aquesta pantalla surt *Estat del treball* o *Estat de la màquina*, premeu el botó **Tots els serveis**. Si, en canvi les opcions són Fax o Correu electrònic, seleccioneu **Tots els serveis** i després **Còpia**.

La funció de còpia té diverses opcions. Les més comunes es mostren a la pantalla **Funcions bàsiques de còpia**.

1. Premeu el botó **Tots els serveis** de la pantalla tàctil.

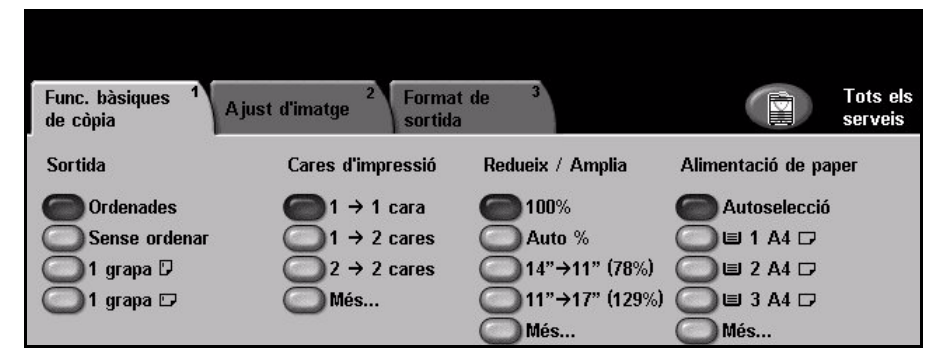

2. Seleccioneu **Còpia** des de la pantalla tàctil. Comproveu que s'obre la pantalla **Còpia**.

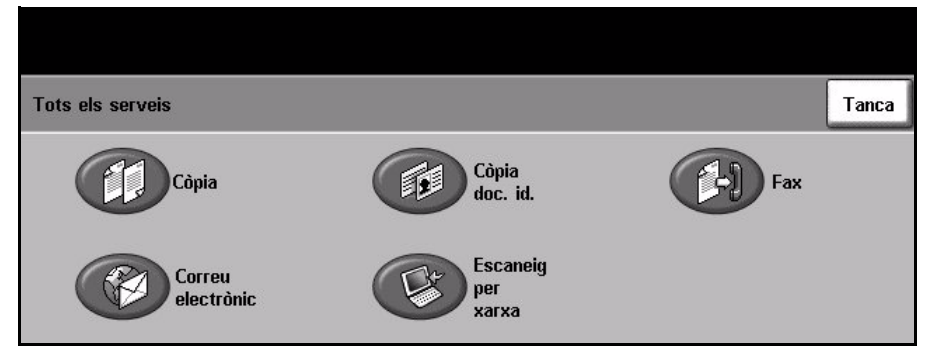

**NOTA:** Si teniu activada la funció d'autenticació, segurament haureu d'introduir un número de compte abans de poder fer servir la màquina. Per aconseguir-ne un, o per obtenir més informació, poseu-vos en contacte amb l'operari o amb l'administrador del sistema.

- 3. Premeu el botó **Esborra-ho tot** del tauler de control per cancel·lar les possibles seleccions anteriors. Tornaran a aparèixer els valors predeterminats de la pantalla d'inici.
- 4. Premeu el botó corresponent a l'opció desitjada.

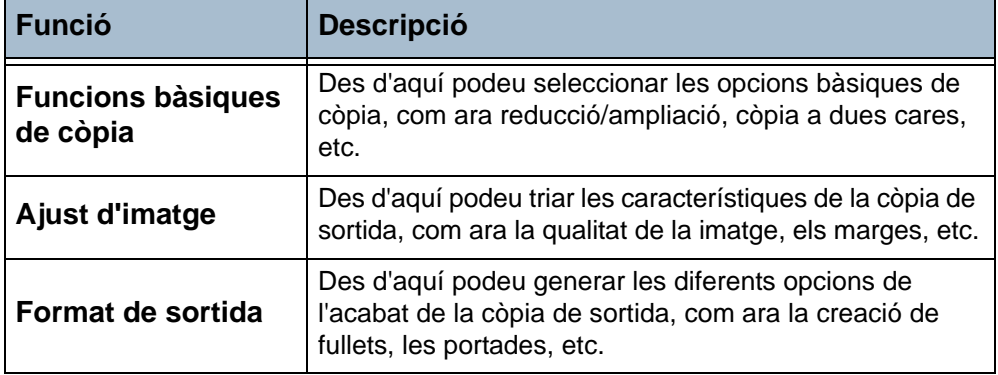

Seleccioneu les diferents pestanyes per configurar la funció de còpia segons convingui. Per a més informació sobre cadascuna de les pestanyes, consulteu: *[Funcions bàsiques de còpia – pàgina 42](#page-45-0) [Ajust d'imatge – pàgina 45](#page-48-0) [Format de sortida – pàgina 49](#page-52-0)*

# <span id="page-42-0"></span>**3. Introducció de la quantitat**

El màxim de còpies que es pot indicar és 999.

Feu servir el teclat numèric del tauler de control per introduir el nombre de còpies desitjat, que sortirà reflectit a la part superior dreta de la pantalla.

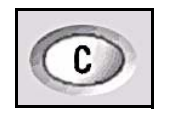

**NOTA:** Si introduïu un nombre incorrecte, premeu el botó Esborra **C** i repetiu l'operació.

# **4. Inici del procés de còpia:**

<span id="page-42-1"></span>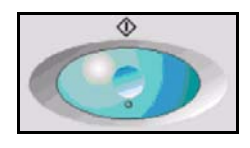

Premeu el botó **Inici**. Cada document s'escaneja només una vegada. El nombre de còpies restants es mostra a la part superior dreta de la pantalla.

# <span id="page-42-3"></span><span id="page-42-2"></span>**5. Estat del treball**

1. Premeu el botó **Estat del treball** del tauler de control per obrir la pantalla *Estat del treball*

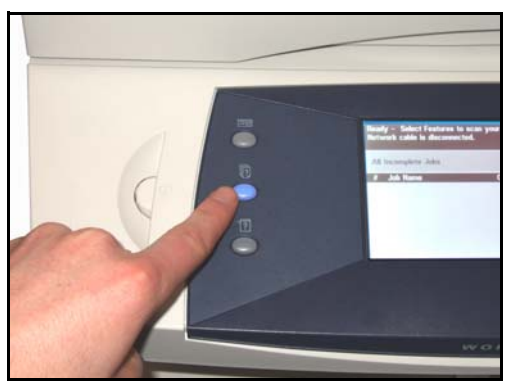

A la pantalla *Estat del treball* es mostren totes les tasques no completades, com ara les còpies en cua. Si no hi ha cap tasca pendent, apareix el missatge "No hi ha cap tasca en progrés".

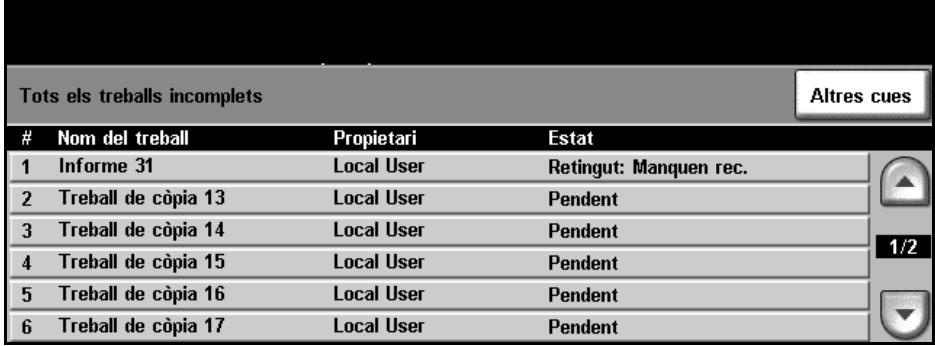

2. Premeu el botó **Altres cues** per veure els diferents tipus de llistats de tasques.

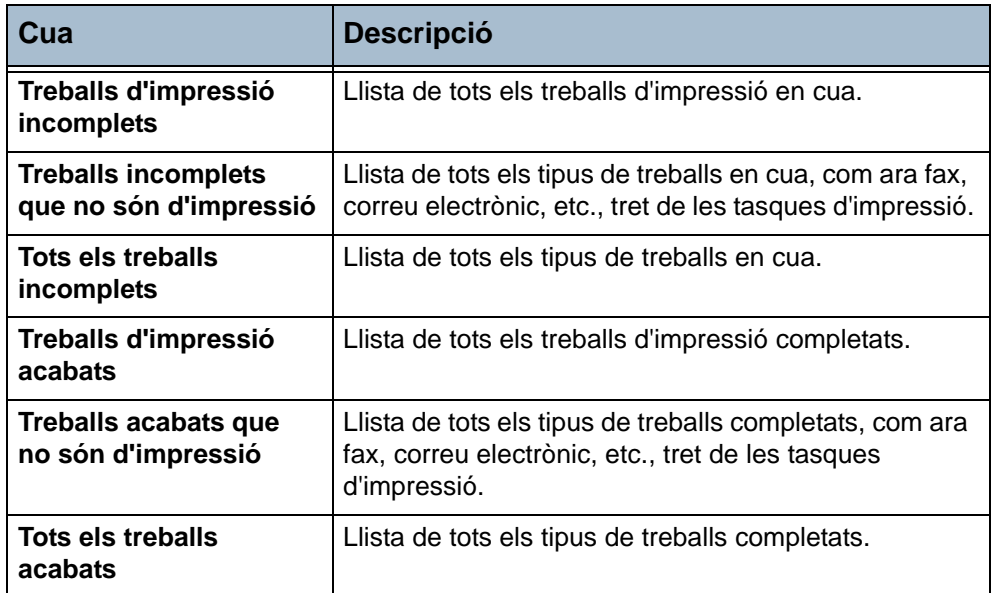

3. Seleccioneu el treball que voleu per accedir a la pantalla *Progrés del treball*. La pantalla *Progrés del treball* mostra el nombre d'originals escanejats i el nombre d'imatges escanejades fins al moment.

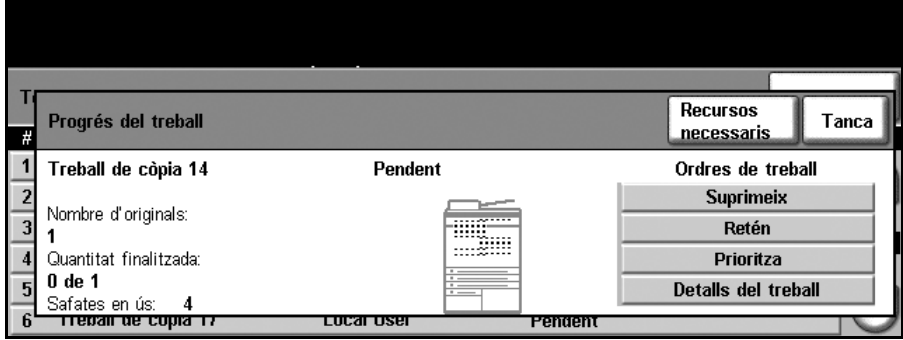

- En prémer el botó **Recursos necessaris** apareix una llista dels suports necessaris per dur a terme la tasca.
- Amb el botó **Prioritza el treball** podeu anteposar la tasca en cua escollida.
- Mitjançant el botó **Detalls del treball** podeu veure informació diversa, com ara el propietari, l'estat, el tipus de treball, l'hora d'enviament, etc.

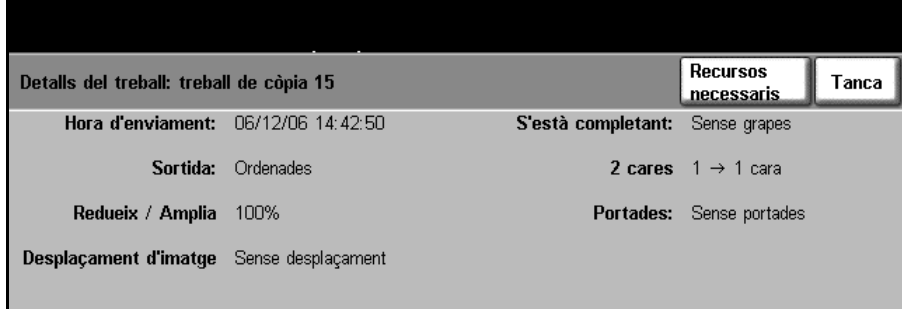

- 4. Seleccioneu **Tanca** per tornar a la pantalla *Progrés del treball*.
- 5. Seleccioneu **Tanca** per tornar a la pantalla *Cua de treball*.
- 6. Premeu **Visualització predefinida** per tornar a la pantalla de treballs en cua predeterminada. Si voleu més informació sobre la visualització predefinida, consulteu *[Valor predefinit de l'estat del treball al capítol](#page-147-0)  [Configuració de la pàgina 144](#page-147-0)*.

# <span id="page-44-0"></span>**6. Detenció del procés de còpia**

Seguiu els passos següents per cancel·lar manualment un treball de còpia.

- 1. Premeu el botó **Atura** del tauler de control per cancel·lar la tasca de còpia activa.
- 2. Per cancel·lar una còpia en cua, premeu el botó **Estat del treball** del tauler de control per obrir la pantalla *Treballs d'impressió incomplets*
- 3. Seleccioneu la tasca corresponent de la llista per veure la pantalla *Progrés del treball*.

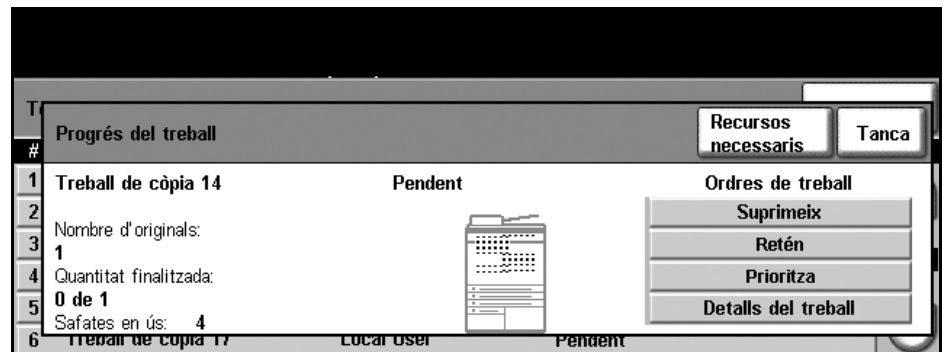

- 4. Seleccioneu **Suprimeix** de la llista Ordres de treball.
- 5. Seleccioneu **Confirma** per esborrar la tasca o **Cancel·la** per tornar a la pantalla anterior.

# **Opcions de còpia**

Les pestanyes disponibles per seleccionar les funcions de Còpia són:

- 1. Funcions bàsiques de còpia
- 2. Ajust d'imatge
- 3. Format de sortida

Depenent de les opcions que tingueu habilitades i de la configuració de la màquina pot ser que hagueu de seleccionar **Tots els serveis** i **Còpia** per mostrar les pestanyes de la funció *Còpia*.

# <span id="page-45-0"></span>**Funcions bàsiques de còpia**

La pestanya Funcions bàsiques de còpia és la pantalla inicial de Còpia. Des d'aquí podeu seleccionar les opcions de còpia més comunes.

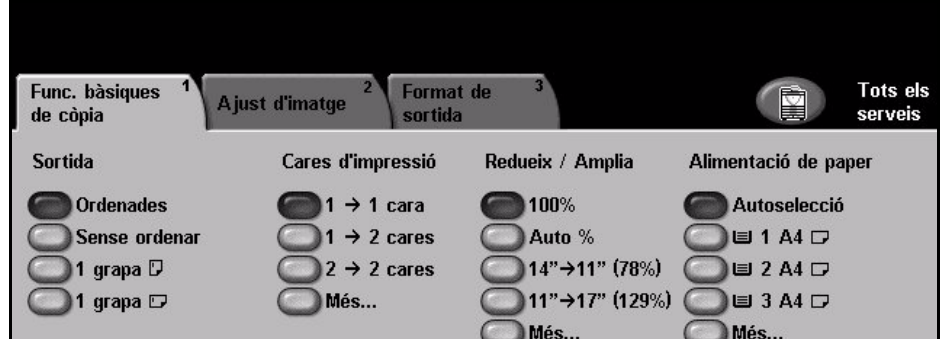

La selecció es fa tocant el botó corresponent de cada columna.

Per veure totes les opcions de cada columna, seleccioneu **Més…**.

## **Redueix/Amplia**

Amb aquesta opció es poden reduir o ampliar els documents col·locats al vidre d'exposició entre un 25% i un 400%. Els originals introduïts per l'alimentador de documents poden reduir-se o ampliar-se entre un 25% i un 200%.

**100%**: fa una còpia de la mateixa mida que la imatge original

**Auto%**: redueix o amplia proporcionalment la imatge resultant en funció de la mida de l'original i de la mida del paper de sortida seleccionat.

**Opcions predefinides**: els percentatges de reducció/ampliació configurats com a predefinits són els d'ús més habitual. Les opcions predefinides poden configurar-les l'administrador del sistema o l'administrador de la màquina per adaptar-les a les necessitats de l'usuari.

Premeu el botó **Més…** per veure totes les opcions de reducció i ampliació. Escolliu un dels percentatges proporcionats de reducció o ampliació i després feu servir els botons **desplaçament amunt/avall** per ajustar el percentatge en increments d'un 1%.

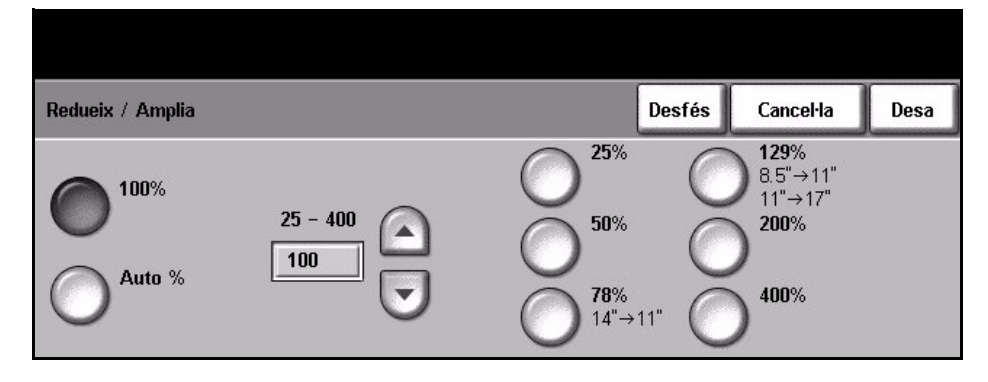

### **Alimentació de paper**

Utilitzeu les opcions d'Alimentació de paper per seleccionar la safata de paper que voleu fer servir per a les còpies.

**Autoselecció**: un cop seleccionada aquesta opció, la màquina tria el paper correcte per a les còpies en funció de la mida dels originals escanejats.

**Safata 1**: la màquina agafa el paper de la safata 1.

**Safata 2 (opcional)**: la màquina agafa el paper de la safata 2.

**Safata 3 (opcional)**: la màquina agafa el paper de la safata 3.

**Safata 4 (opcional)**: la màquina agafa el paper de la safata 4.

**Safata especial**: utilitzeu aquesta opció per copiar amb un tipus de paper diferent, com ara encapçalaments de carta o etiquetes per a treballs concrets. A la safata especial caben fins a 100 fulls d'A4, B5, A5 o carta (8.5 x 11'' / 216 x 279 mm), legal (8.5 x 14'' / 216 x 356 mm) i executive (7.25 x 10.5'' / 184 x 267 mm), i aprofita per col·locar-hi tant paper més gruixut com sobres, transparències o etiquetes.

Per a més informació, consulteu *[Especificacions dels suports al capítol](#page-126-0)  [Papers i altres suports de la pàgina](#page-126-0) 123*.

L*A totes les safates hi caben un màxim de 520 fulls de 80 g/m2. El pes oscil·la entre 60 i 105 g/sm. La mida oscil·la entre A4 (SEF) i legal i inclou sobres (màx. 50).* 

### **Còpia a dues cares**

Es poden fer automàticament còpies a dues cares a partir d'originals d'una cara o de dues.

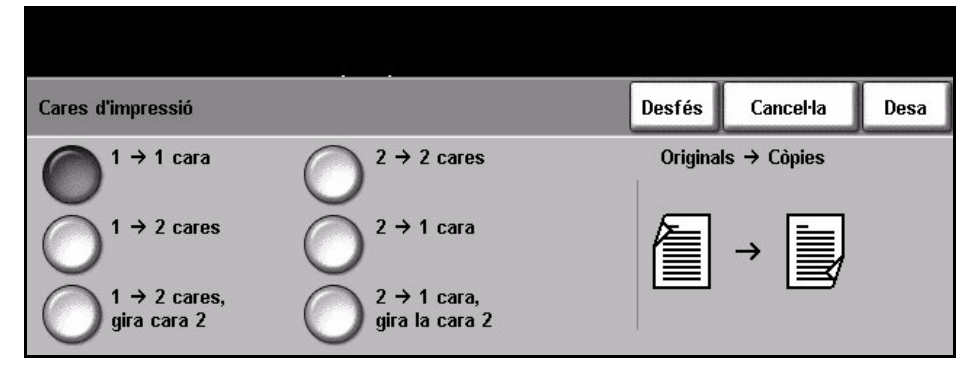

**1 1 cara**: utilitzeu aquesta opció amb originals d'una cara per fer còpies d'una cara.

**1 2 cares**: utilitzeu aquesta opció amb originals d'una cara per fer còpies de dues cares.

**1 2 cares, gira la cara 2**: aquesta opció genera còpies de dues cares a partir d'originals d'una cara i gira 180 graus la segona cara. Utilitzeu aquesta opció per crear documents que es llegeixen en direcció de "capçalera a peus", com ara un calendari.

**2 2 cares**: utilitzeu aquesta opció amb originals de dues cares, per fer còpies de dues cares.

**2 1 cara**: utilitzeu aquesta opció amb originals de dues cares, per fer còpies d'una cara.

**2 1 cara**, gira la cara 2: aquesta opció genera còpies d'una cara a partir d'originals de dues cares i gira 180 graus la segona cara. L'orientació de "lectura" per a aquesta opció varia segons els originals d'entrada. Per exemple, si s'escanegen els originals d'orientació "capçalera amb capçalera", la sortida serà d'orientació "de capçalera a peus". Si s'escanegen els originals d'orientació "de capçalera a peus", la sortida serà d'orientació "capçalera amb capçalera".

### **Sortida**

A la columna Sortida se seleccionen les característiques de l'acabat de la còpia. Les opcions depenen del dispositiu d'acabats que tingueu instal·lat.

**Ordenades**: seleccioneu **Ordenades** per apilar les fotocòpies de forma que cada joc tingui els fulls ordenats de la mateixa manera que els originals, per exemple, (1,2,3 / 1,2,3).

**Sense ordenar**: seleccioneu **Sense ordenar** si voleu que s'agrupin les còpies, per exemple,  $(1,1,1/2,2,2/3,3,3)$ .

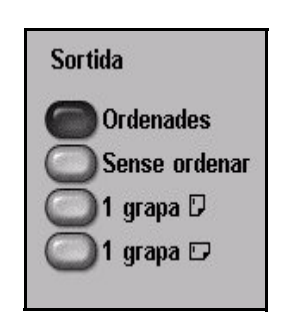

**1 grapa** : utilitzeu aquesta opció per afegir una grapa a les còpies fetes en horitzontal.

**1 grapa** : utilitzeu aquesta opció per afegir una grapa a les còpies fetes en vertical.

# <span id="page-48-0"></span>**Ajust d'imatge**

La pestanya **Ajust d'imatge** ofereix diferents opcions per definir l'aspecte de les còpies de sortida.

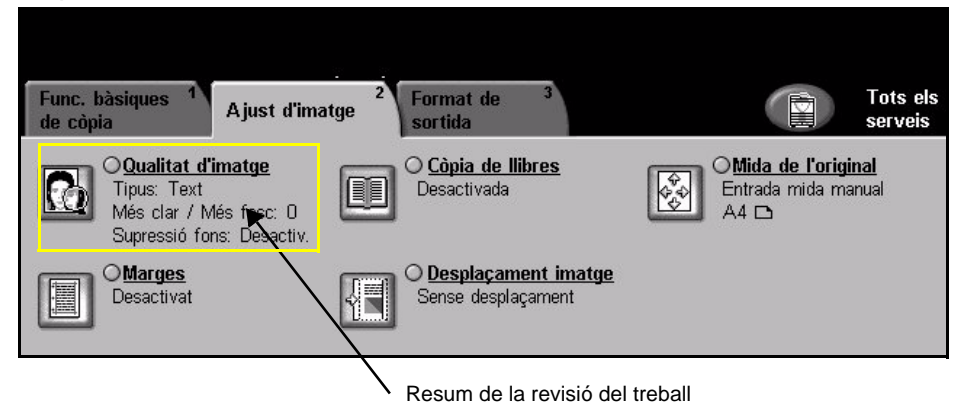

Premeu qualsevol dels botons del nivell superior per seleccionar una funció. Per veure totes les opcions d'una funció seleccioneu la funció corresponent. Si cal, es poden seleccionar diverses opcions per a cada treball de còpia.

El text **Resum de la revisió de treball**, situat al costat del botó de la funció, en reflecteix la configuració actual. Quan la funció apareix marcada dins d'un cercle vol dir que aquesta ha estat modificada en relació a la configuració inicial predefinida.

## **Qualitat d'imatge**

Utilitzeu aquesta funció per millorar la qualitat de les còpies resultants.

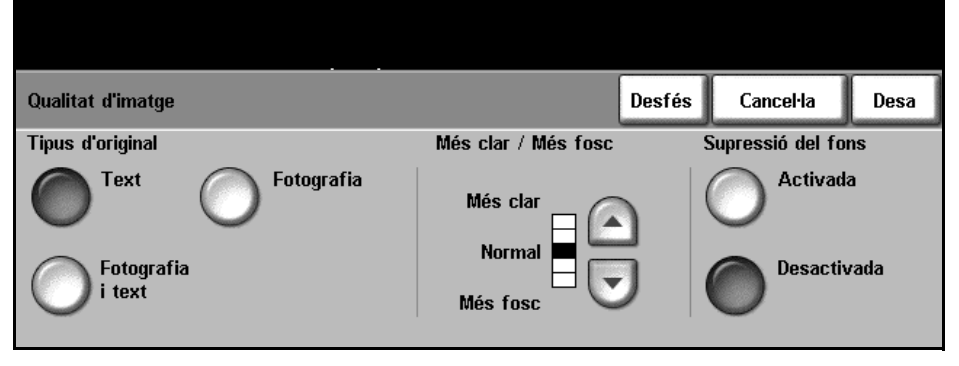

L'opció **Tipus d'original** serveix per millorar la qualitat de la còpia resultant en funció del tipus d'imatges originals que esteu escanejant.

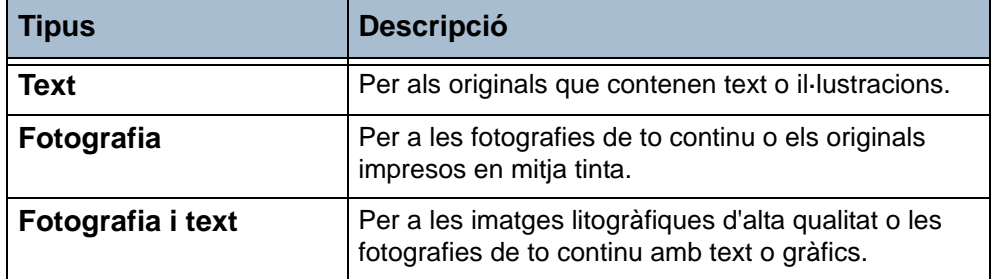

**Més clar / Més fosc**: modifica la claror o la foscor de la imatge resultant. Per enfosquir-la, seleccioneu el botó de desplaçament cap avall. Per aclarir-la, seleccioneu el botó de desplaçament cap amunt.

**Supressió del fons**: utilitzeu aquesta opció per reduir o eliminar automàticament el fons fosc que apareix en copiar paper de color o diaris.

**NOTA:** Si el tipus d'original és Fotografia, s'inhabilitarà la funció de Supressió del fons.

# **Còpia de llibres**

Feu servir aquesta opció a l'hora de fotocopiar documents enquadernats i llibres. Col·loqueu el document original a la part posterior central del vidre d'exposició. Si el document és massa gruixut, aixequeu una mica la part de les frontisses de la coberta de la màquina i torneu a tancar-la.

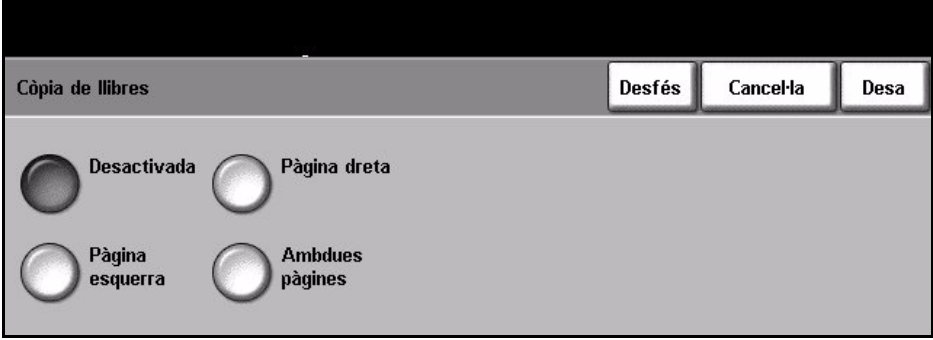

**Desactivada**: premeu aquest botó per desactivar aquesta funció.

**Pàgina esquerra**: premeu aquest botó per escanejar i copiar la pàgina esquerra d'un document enquadernat.

**Pàgina dreta** : premeu aquest botó per escanejar i copiar la pàgina dreta d'un document enquadernat.

**Ambdues pàgines**: premeu aquest botó per escanejar i copiar ambdues pàgines d'un document enquadernat.

### **Mida de l'original**

Des d'aquí podeu programar la mida dels originals que s'han d'escanejar o ordenar que la màquina reconegui automàticament la mida dels originals.

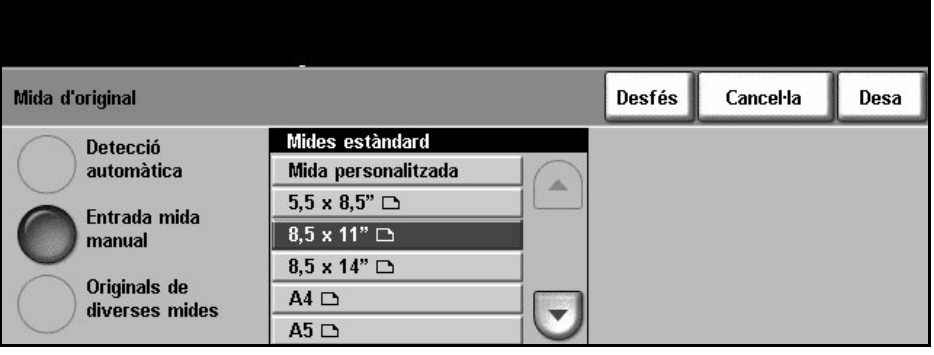

**Detecció automàtica**: marqueu aquesta opció quan vulgueu que la màquina reconegui automàticament la mida dels originals que s'introdueixen a través de l'alimentador de documents.

**NOTA:** Quan s'escanegen els originals a través del vidre d'exposició i hi ha alguna funció automàtica seleccionada, els originals s'escanejaran dues vegades.

**Entrada mida manual**: utilitzeu aquesta opció quan escanegeu des del vidre d'exposició per especificar les dimensions de l'àrea d'escaneig del document. A la pantalla es mostren diverses dimensions corresponents a les mides i les orientacions més comunes dels documents. Seleccioneu una de les mides estàndard amb els botons de desplaçament o premeu Mida personalitzada per ajustar les dimensions d'escaneig.

**Originals de diverses mides**: utilitzeu aquesta funció per copiar un document que contingui originals de diverses mides. Cal que els originals tinguin la mateixa amplada, com per exemple 216 x 279 mm d'entrada pel marge curt i 140 x 216 mm d'entrada pel marge llarg. Quan utilitzeu aquesta funció, col·loqueu els documents a l'alimentador.

### **Marges**

Aquesta funció serveix per millorar la qualitat d'un original les vores del qual s'hagin anat desgastant o s'hagin fet malbé, o bé que tingui marques de perforat o engrapat.

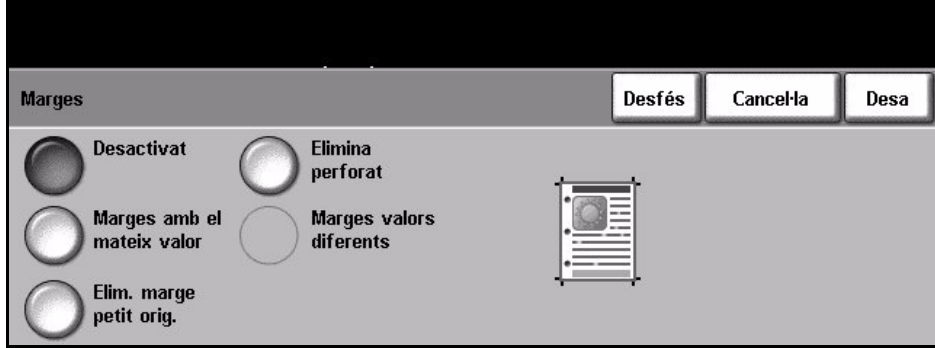

**Desactivat**: premeu aquest botó per desactivar aquesta funció.

**Marges amb el mateix valor**: suprimeix la mateixa quantitat en tots els marges de les còpies.

**Elimina marge petit original**: amb aquesta opció s'eliminen 6 mm (0.25 in) del marge del document.

**Elimina perforat**: amb aquesta opció s'eliminen les marques de perforació del marge dret i esquerre del document.

**Marges valors diferents**: amb aquesta opció s'eliminen les ombres de l'enquadernació d'un llibre o d'un document al marge dret i esquerre.

## **Desplaçament de la imatge**

Aquesta funció permet modificar la posició de la imatge a la pàgina.

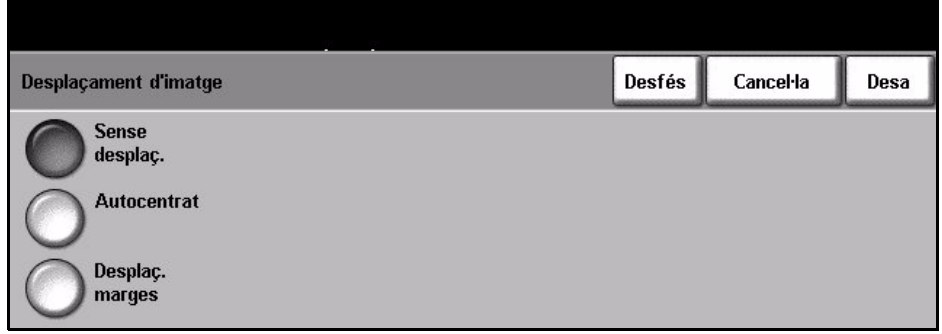

**Sense desplaçament**: no es modifica la posició de la imatge.

**Autocentrat**: centra automàticament la imatge escanejada en la còpia resultant.

**Desplaçament marges**: crea un marge d'enquadernació per als documents resultants. Podeu ajustar la imatge verticalment a la pàgina o desplaçar-la cap a l'esquerra o cap a la dreta. Utilitzeu els botons de desplaçament **amunt/ avall** i **esquerra/dreta** per ajustar el desplaçament. La imatge es pot desplaçar de 0 a 2 cm en increments de 25 mm.

### <span id="page-52-0"></span>**Format de sortida**

La pestanya *Format de sortida* serveix per triar les diferents opcions de l'acabat de la còpia resultant.

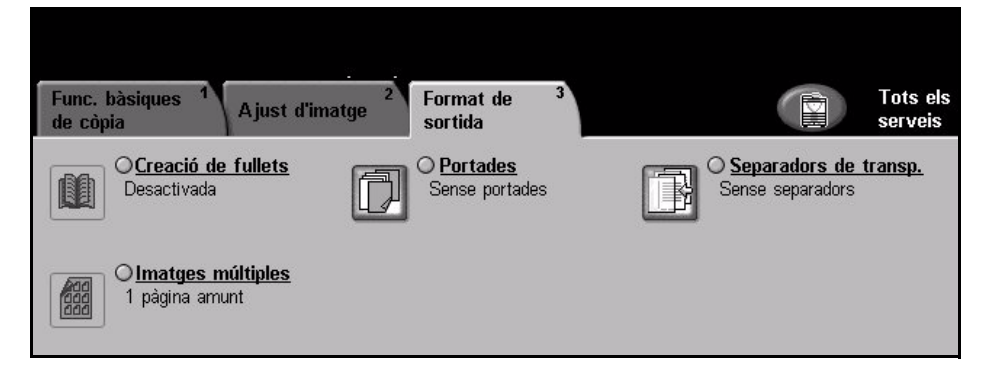

### **Creació de fullets**

Utilitzeu aquesta funció per crear fullets a partir d'un conjunt seqüencial d'originals d'una o dues cares. S'imprimeixen automàticament fulls a dues cares que, en plegar-se, creen un fullet amb totes les pàgines al seu lloc corresponent. També es redueixen les imatges i se situen en la posició correcta per tal que s'ajustin al paper seleccionat.

**NOTA:** Col·loqueu els originals a l'alimentador de documents i comproveu que la *Mida de l'original* de la pestanya *Ajust d'imatge* està configurada en Detecció automàtica.

**Desactivada**: la funció està desactivada.

**Activada**: utilitzeu aquesta opció per habilitar la funció *Creació de fullets*. Quan *Creació de fullets* està habilitat, hi ha dues possibles opcions més.

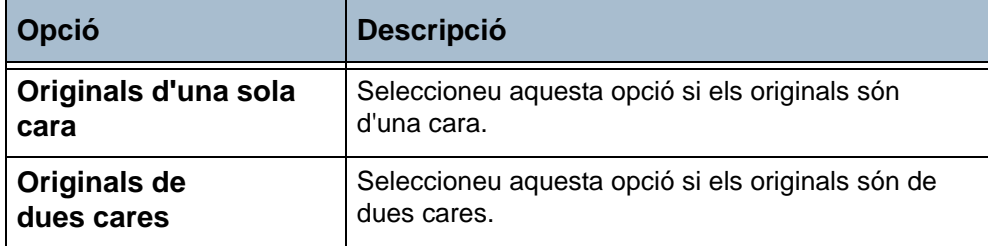

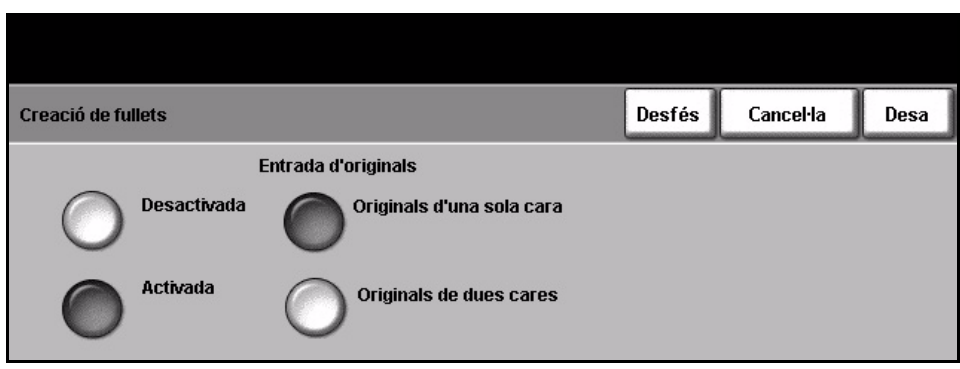

### **Portades**

Aquesta funció serveix per afegir automàticament les portades al conjunt de fotocòpies, utilitzant paper d'una safata diferent. Cal que el paper de les portades sigui de la mateixa mida i estigui en la mateixa orientació que el treball en si.

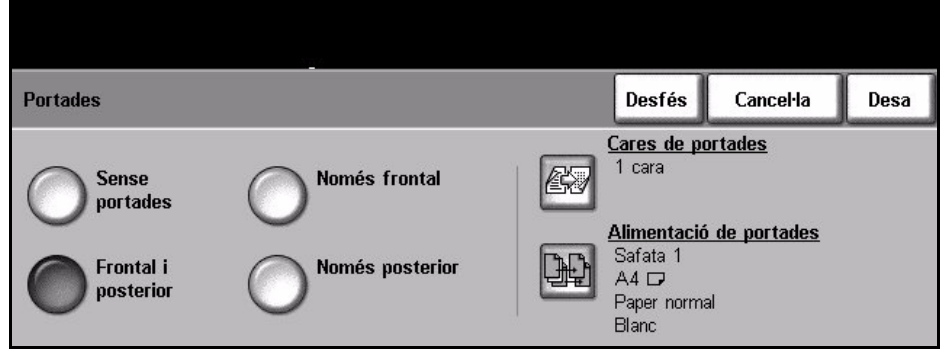

**Sense portades**: la funció està desactivada.

**Només frontal**: utilitzeu aquesta funció per afegir una portada frontal a les còpies.

**Només posterior**: utilitzeu aquesta funció per afegir una portada posterior a les còpies.

**Frontal i posterior**: utilitzeu aquesta funció per afegir una portada frontal i una portada posterior a les còpies.

### **Separador de transparències**

Aquesta funció serveix per afegir un separador en blanc o imprès entre cadascuna de les transparències d'un conjunt. Col·loqueu sempre les transparències a la safata especial. Les còpies de transparències surten a una cara, classificades i sense acabats afegits. Per a aquesta funció només es pot especificar 1 a l'indicador de quantitat de còpies.

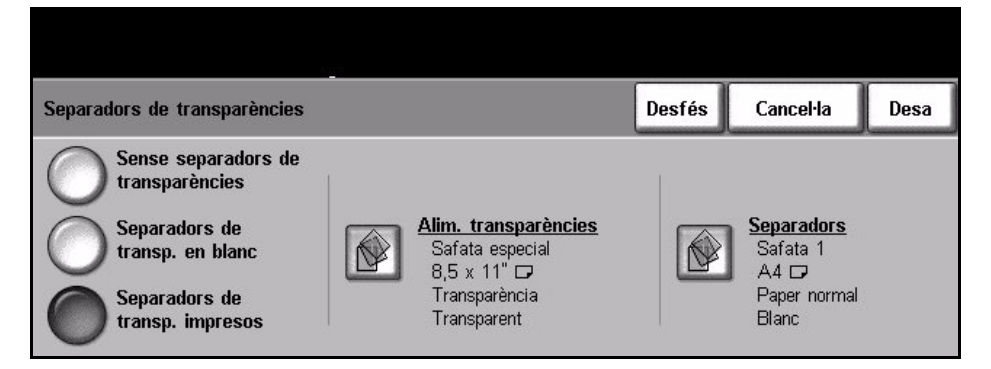

**Sense separadors de transparències**: la funció està desactivada.

**Separadors de transparències en blanc**: utilitzeu aquesta opció per col·locar un separador en blanc entre cada transparència.

**Separadors de transparències impresos**: utilitzeu aquesta opció per col·locar en el full divisor la mateixa imatge de la transparència.

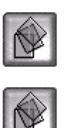

**Alimentació de transparències**: aquest botó no està habilitat, atès que les transparències només es poden col·locar a la safata especial.

**Separadors**: premeu aquest botó per triar la safata de la qual la màquina ha d'agafar els separadors.

### **Imatges múltiples**

Aquesta funció serveix per fotocopiar dos o més documents de forma reduïda en un mateix full. És ideal per crear prospectes, guions d'il·lustracions o documents per a arxius.

**NOTA:** Amb aquesta funció cal que col·loqueu els originals a l'alimentador de documents.

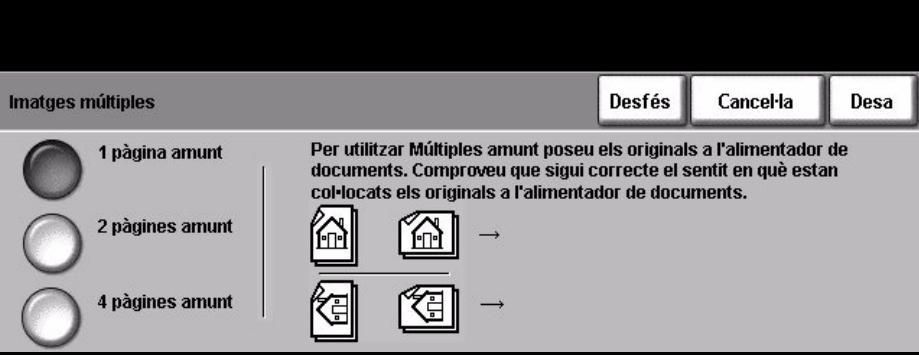

**1 pàgina amunt**: copia un original en un full.

**2 pàgines amunt**: copia dos originals diferents en un mateix full.

**4 pàgines amunt**: copia quatre originals diferents en un mateix full.

**NOTA:** Quan els originals estiguin impresos en horitzontal, col·loqueu la part superior del document a la part posterior de l'alimentador. Quan els originals estiguin impresos en vertical, col·loqueu la part superior del document a l'esquerra de l'alimentador.

# **Fotocòpia d'un document d'identitat**

Aquesta funció serveix per copiar ambdues cares d'un document d'identitat, com ara un DNI, en un mateix full.

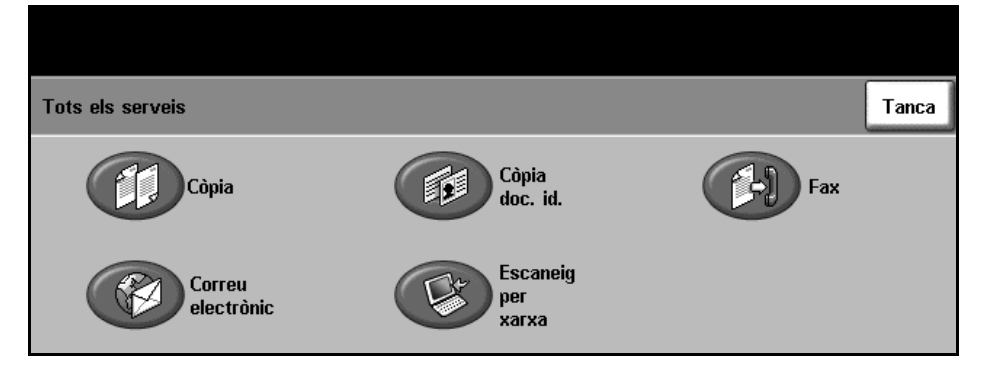

- 1. Seleccioneu **Tots els serveis** per obrir la pantalla corresponent.
- 2. Premeu l'opció **Còpia doc. id.** per obrir la pantalla corresponent.

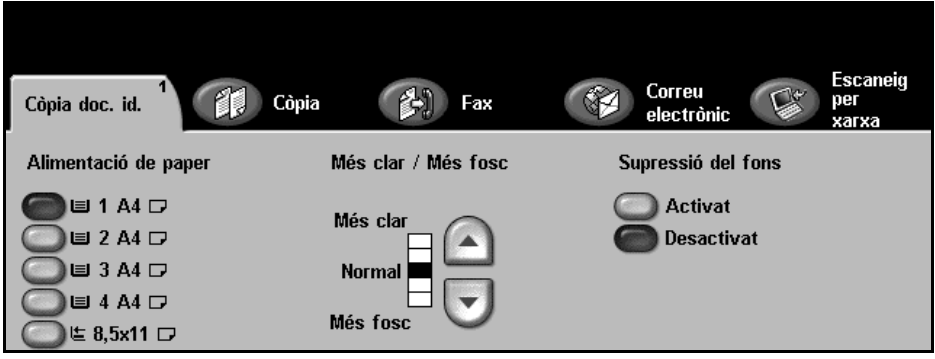

3. Configureu la còpia resultant per millorar-ne la qualitat.

**Alimentació de paper**: permet seleccionar la safata de paper que voleu fer servir per a les còpies.

**Més clar / Més fosc**: modifica la claror o la foscor de la imatge resultant. Per enfosquir-la, premeu el botó de **desplaçament cap avall**. Per aclarir-la, premeu el botó de **desplaçament cap amunt**.

**Supressió del fons**: redueix o elimina automàticament el fons fosc que apareix en copiar documents en color.

- 4. Col·loqueu un cantó del document d'identitat en el racó superior esquerre del vidre d'exposició.
- 5. Premeu el botó **Inici** per copiar la primera cara.
- 6. Gireu el document per tal d'escanejar l'altra cara.
- 7. Premeu el botó **Inici** per copiar l'altra cara. Totes dues cares apareixeran a la mateixa cara de la fotocòpia.

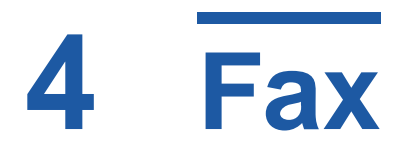

El fax és una funció opcional i per tant pot ser que no estigui disponible en la vostra màquina. Hi ha dos tipus de servei de fax: el fax incorporat i el fax de servidor. Tot i que es poden instal·lar tots dos tipus, només se'n pot habilitar un. És l'administrador del sistema qui configurarà el servei de fax per defecte. En aquest capítol es descriuen les opcions disponibles amb els dos serveis de fax.

**NOTA:** Si teniu instal·lats tots dos, el fax incorporat és el servei per defecte.

### **Fax incorporat**

Un cop habilitat, podeu transmetre i rebre faxs en format paper a través de la xarxa telefònica directament a i des d'una altra màquina de fax. Les imatges s'envien directament des d'aquesta al número de fax que marqueu. Aquest tipus de fax utilitza línies telefòniques normals i, per tant, s'hi apliquen les tarifes telefòniques habituals. Si la pantalla *Funcions bàsiques de fax* s'assembla a la que apareix a continuació, amb l'opció Superfina inclosa, això vol dir que el fax incorporat està habilitat.

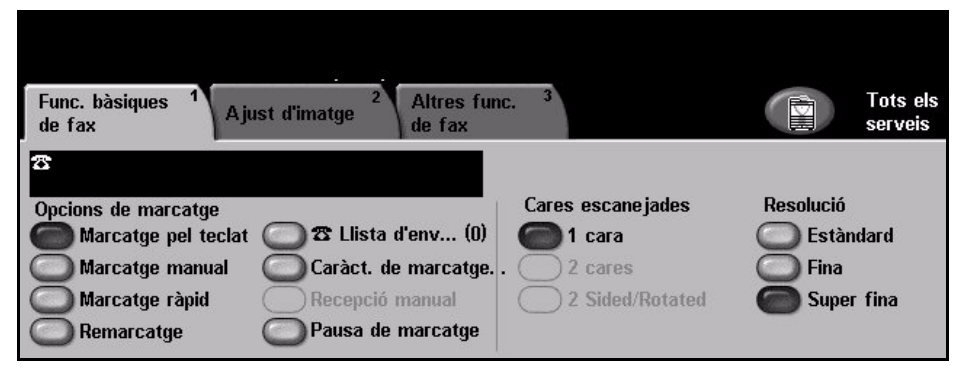

### **Fax de servidor**

Un cop habilitat, podreu transmetre i rebre faxs en format paper sense dependre d'una línia telefònica exclusiva per a la màquina. Les imatges s'envien directament des de la màquina, a través de la xarxa, a un servidor de fax, el qual les dirigeix al número de fax que marqueu. Si la pantalla Funcions bàsiques de fax coincideix amb la que es mostra a continuació, vol dir que teniu el fax de servidor habilitat.

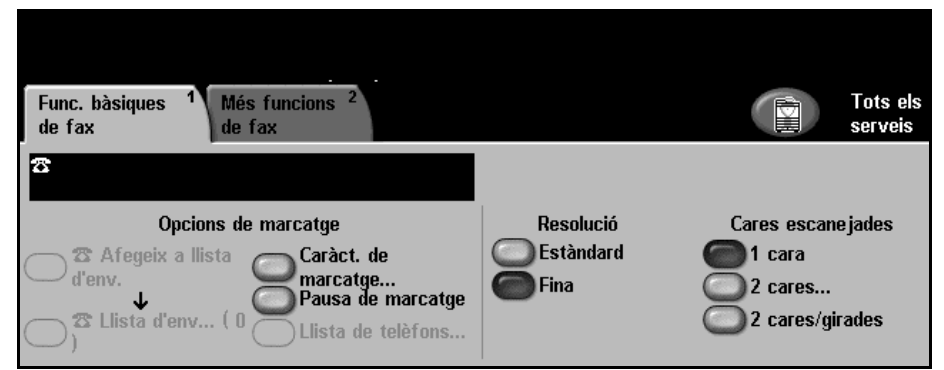

Per accedir a les opcions de les Funcions bàsiques de fax, premeu el botó **Tots els serveis** de la pantalla tàctil. Depenent de les opcions que tingueu habilitades i de la configuració de la màquina, pot ser que hagueu de seleccionar **Tots els serveis** i **Fax** per mostrar les pestanyes de la funció Fax.

Les pestanyes que contenen les diferents funcions de Fax són:

- *[Funcions bàsiques de fax a la pàgina 60](#page-63-0)*.
- *[Ajust d'imatge a la pàgina 63](#page-66-0)*.
- *[Altres funcions de fax a la pàgina 65](#page-68-0)*.

Si cal, es poden seleccionar diverses opcions per a cada tramesa de fax.

# **El procés d'enviament de faxs**

En aquesta secció es descriuen els passos bàsics que cal seguir per enviar faxos. Seguiu les indicacions següents:

*[Càrrega dels documents – pàgina 55](#page-58-0) [Selecció de les característiques – pàgina 56](#page-59-0) [Marcatge del número – pàgina 58](#page-61-0) [Inici del procés d'enviament de fax – pàgina 58](#page-61-1) [Estat del treball – pàgina 58](#page-61-2) [Detenció del procés d'enviament de fax – pàgina 59](#page-62-0)*

**NOTA:** Si teniu activada la funció d'autenticació, segurament haureu d'introduir un número de compte abans de poder fer servir la màquina. Per aconseguir-ne un, o per obtenir-ne més informació, poseu-vos en contacte amb l'operari o amb l'administrador del sistema.

# <span id="page-58-0"></span>**1. Càrrega dels documents**

Podeu carregar els documents per enviar o bé al vidre d'exposició o bé a l'alimentador de documents.

Per a més informació sobre com col·locar les safates de paper, [consulteu](#page-144-0)  *[Configuració de les safates de paper al capítol Configuració de la pàgina](#page-144-0) 141*.

#### **Alimentador de documents**

Seguiu els passos següents per carregar els papers a l'alimentador de documents:

- 1. Abans de carregar els documents a l'alimentador, comproveu que aquests estan en bones condicions i enretireu totes les grapes i els clips.
- 2. Introduïu els documents a l'alimentador de cara amunt. La primera pàgina ha d'estar al damunt de tot amb la capçalera orientada cap a l'esquerra de la màquina.

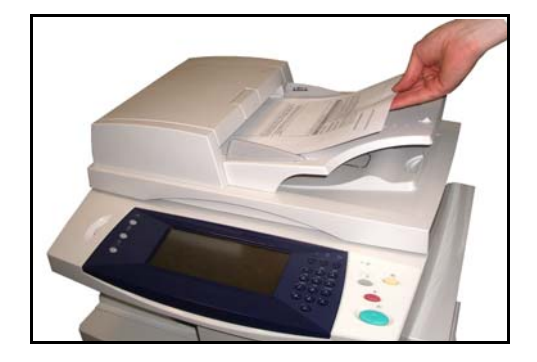

L *Podeu carregar fins a un màxim de 50 fulls de 80 g/m2 (20 lb) de paper bond. El pes oscil·la entre 50 i 120 g/m2 (12-28 lb); consulteu al capítol [Característiques tècniques](#page-187-0)  [de la pàgina 184](#page-187-0) per veure totes les especificacions de l'alimentador de documents.*

- 3. Col·loqueu la pila de paper enmig de les guies tot alineant el marge esquerre amb la safata d'alimentador de documents, i ajusteu les guies fins que toquin el paper.
- 4. Quan l'opció **Alimentació de paper** està en mode **Auto**, la màquina selecciona automàticament la safata corresponent.

#### **Vidre d'exposició:**

Seguiu els passos següents per col·locar els papers al vidre d'exposició:

1. Aixequeu l'alimentador de documents.

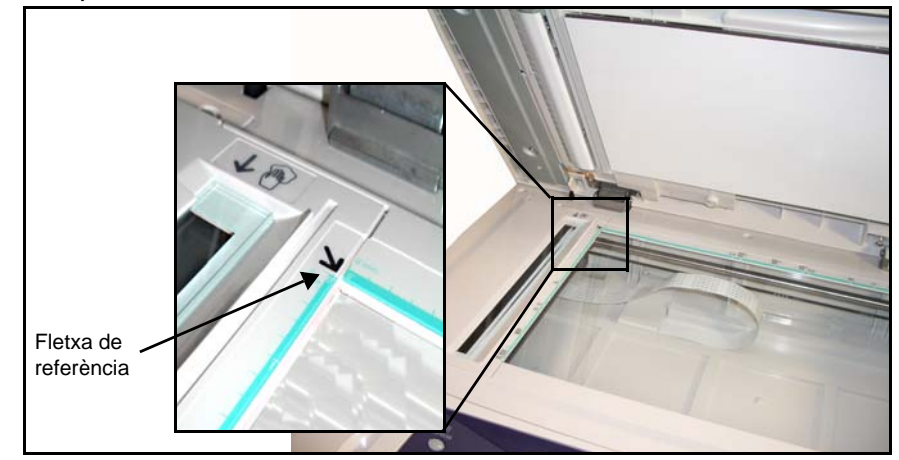

- 2. Poseu el document de cara avall sobre el vidre d'exposició, tocant amb la fletxa de referència situada al cantó esquerre superior del vidre.
- 3. Baixeu l'alimentador de documents.

### <span id="page-59-0"></span>**2. Selecció de les característiques**

La pantalla *Còpia* és la primera que apareix a la màquina per defecte. Si a aquesta pantalla surt *Estat del treball* o *Estat de la màquina*, premeu el botó **Tots els serveis**. Si, en canvi, les opcions que mostra són diferents, com ara, Correu electrònic, seleccioneu **Tots els serveis** i després **Fax**.

La funció de fax té diverses opcions. Les més comunes es mostren a la pantalla **Funcions bàsiques de fax**.

1. Premeu el botó **Tots els serveis** de la pantalla tàctil.

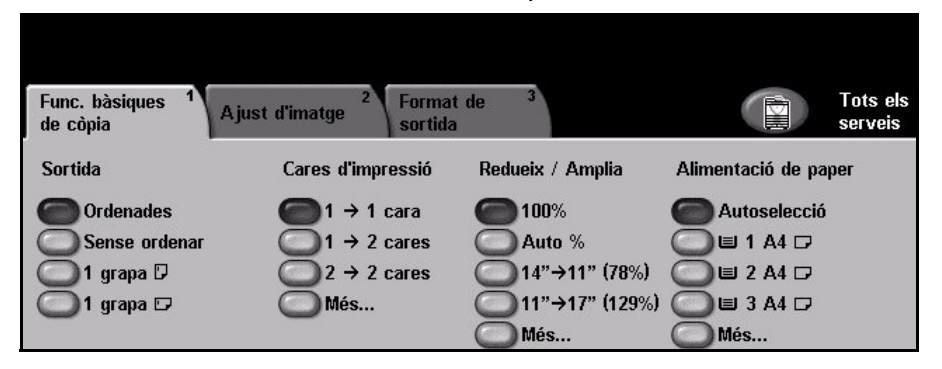

2. Seleccioneu **Fax** des de la pantalla tàctil. Comproveu que s'obre la pantalla **Fax**.

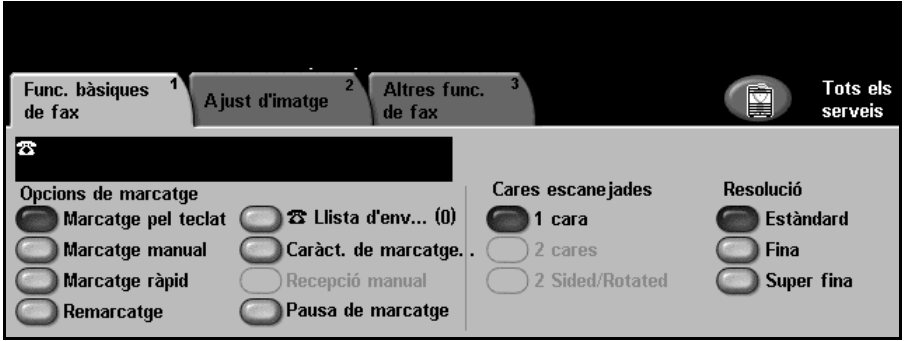

**NOTA:** Si teniu activada la funció d'autenticació, segurament haureu d'introduir un número de compte abans de poder fer servir la màquina. Per aconseguir-ne un, o per obtenir-ne més informació, poseu-vos en contacte amb l'operari o amb l'administrador del sistema.

- 3. Premeu el botó **Esborra-ho tot** del tauler de control per cancel·lar les possibles seleccions anteriors. Tornaran a aparèixer els valors predeterminats de la pantalla *Inici*.
- 4. Premeu el botó corresponent a l'opció desitjada.

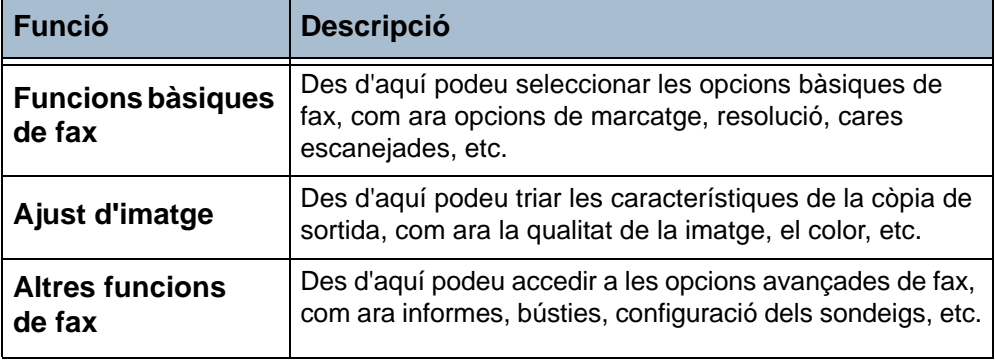

Seleccioneu les diferents pestanyes per configurar la funció de fax segons convingui. Per a més informació sobre cadascuna de les pestanyes, consulteu:

*[Funcions bàsiques de fax – pàgina 60](#page-63-0) [Ajust d'imatge – pàgina 63](#page-66-0) [Altres funcions de fax – pàgina 65](#page-68-0)*

# <span id="page-61-0"></span>**3. Marcatge del número**

Seleccioneu una opció de marcatge per introduir el número de fax.

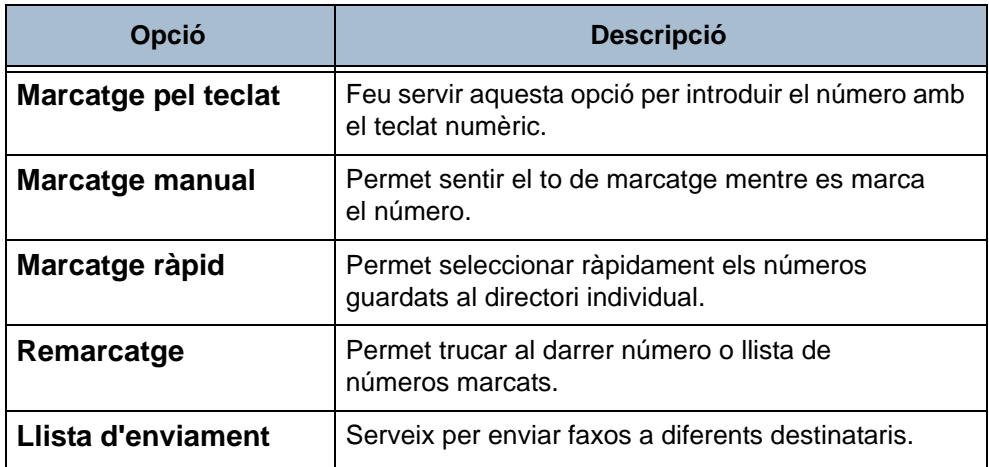

Per obtenir més informació sobre les opcions de marcatge, [consulteu](#page-63-1) *Opcions [de marcatge al capítol Fax de la pàgina](#page-63-1) 60*.

# **4. Inici del procés d'enviament de fax**

<span id="page-61-1"></span>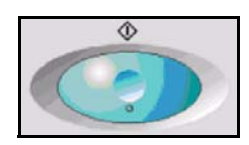

Premeu el botó **Inici**. S'escanegen els originals, es marca el número introduït i s'estableix la connexió amb la màquina de fax destinatària. Una vegada establerta la connexió, s'envia el fax. Per imprimir una confirmació o un informe d'errors, consulteu *[Informes de fax al capítol Configuració de la](#page-143-0)  [pàgina](#page-143-0) 140*.

# <span id="page-61-2"></span>**5. Estat del treball**

Per poder fer un seguiment del procés de la tramesa del fax, premeu el botó **Estat del treball** del tauler de control per obrir la pantalla corresponent.

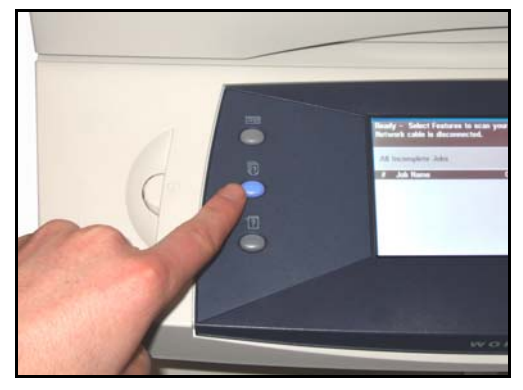

A la pantalla *Estat del treball* es mostren totes les tasques no completades, inclòs el treball de fax en cua. Si no hi ha cap tasca pendent, apareix el missatge "No hi ha cap tasca en progrés". Si voleu més informació sobre la pantalla *Estat del treball*, consulteu *[Estat del treball al capítol Còpia de la](#page-42-3)  [pàgina](#page-42-3) 39*.

## <span id="page-62-0"></span>**6. Detenció del procés d'enviament de fax**

Seguiu els passos següents per cancel·lar manualment l'enviament d'un fax.

- 1. Premeu el botó **Atura** del tauler de control per cancel·lar el treball de fax en curs.
- 2. Per cancel·lar una còpia en cua, premeu el botó **Estat del treball** del tauler de control per obrir la pantalla *Treballs d'impressió incomplets*
- 3. Seleccioneu la tasca corresponent de la cua per veure la pantalla *Progrés del treball*.
- 4. Seleccioneu **Esborra** de la llista Ordres de treball.
- 5. Seleccioneu **Confirma** per esborrar la tasca o **Cancel·la** per tornar a la pantalla anterior.

# <span id="page-63-0"></span>**Funcions bàsiques de fax**

La pestanya *Funcions bàsiques de fax* és la pantalla predefinida per al *Fax incorporat*. Utilitzeu les opcions disponibles en aquesta pantalla per introduir el número de telèfon del destinatari i per seleccionar les funcions estàndard per a l'enviament del fax.

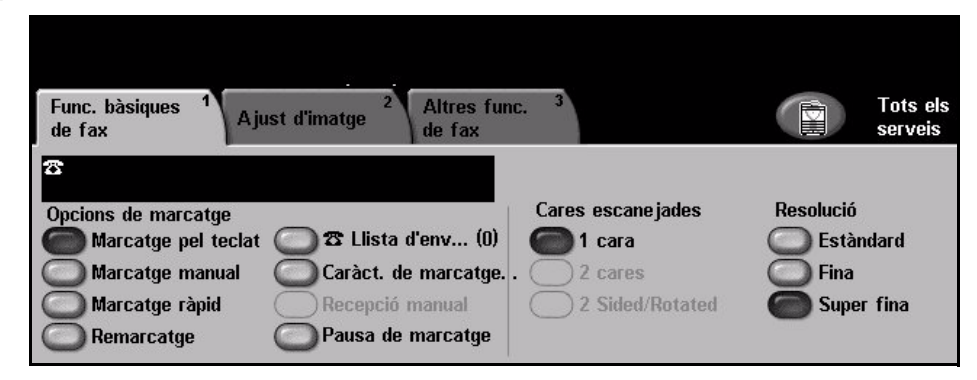

# <span id="page-63-1"></span>**Opcions de marcatge**

Utilitzeu les Opcions de marcatge per introduir el número o números de fax dels destinataris. Podeu introduir números de fax individuals utilitzant el teclat o un aparell de telèfon connectat, mitjançant la funció de Marcatge ràpid o seleccionant-los del directori.

El directori és una llista de números individuals o de grups configurats i emmagatzemats anteriorment. Per accedir al Directori seleccioneu l'opció Llista d'enviaments. També podeu accedir als números individuals des del Directori utilitzant la funció Marcatge ràpid.

**Marcatge pel teclat** Feu servir aquesta opció per introduir el número de fax amb el teclat numèric. El número que introduïu es mostrarà a la finestra del fax. Si introduïu un número incorrecte, utilitzeu el botó **C** per esborrar-lo i després introduïu el número correcte.

> Després d'haver emprat mètodes alternatius, premeu **Marcatge pel teclat** per tornar a utilitzar el teclat per introduir els números.

**Marcatge manual** Permet sentir el to de marcatge mentre s'introdueix el número de fax. Aquesta opció es fa servir quan el fax i el telèfon comparteixen línia.

**Marcatge ràpid** Els números de marcatge ràpid es creen automàticament en emmagatzemar un número de fax al directori individual. Aquest mètode us estalvia haver d'escriure els números complets de fax dels destinataris. Per utilitzar aquesta funció, seleccioneu l'opció **Marcatge ràpid** i introduïu el número de tres dígits.

Per cercar el número de marcatge ràpid en el directori individual, seleccioneu l'opció **Llista d'enviament** i desplaceu-vos pel directori per veure els números assignats.

Remarcatge Permet trucar al darrer número o llista de números marcats.

**Llista d'enviament** La llista d'enviament s'utilitza per enviar un fax a diversos destinataris. Podeu introduir els números de fax a la llista d'enviament manualment mitjançant el teclat, o fent ús del marcatge ràpid o bé utilitzant el directori. El directori emmagatzema i mostra les dades del destinatari del fax. Les dades inclouen el nom del destinatari, el número de fax i les preferències de transmissió, així com la resolució i el mode de comunicació. Les entrades individuals i de grup s'emmagatzemen en el directori.

> La Llista actual d'enviament mostra una llista de tots els destinataris del fax. Aquesta llista pot contenir fins a 200 entrades (46 dígits permesos per entrada), depenent de la memòria instal·lada.

> Per enviar un fax a diversos destinataris, utilitzeu l'opció **Llista d'enviament**. Podeu afegir números de destinataris de fax a la Llista actual d'enviament utilitzant qualsevol dels mètodes disponibles de marcatge.

#### **Caràcters de marcatge** També podeu afegir al fax caràcters especials mitjançant l'opció **Caràcters de marcatge**. Es tracta d'un tipus de caràcters especials que s'utilitzen a l'hora d'enviar faxos. S'introdueixen com si formessin part del número de telèfon.

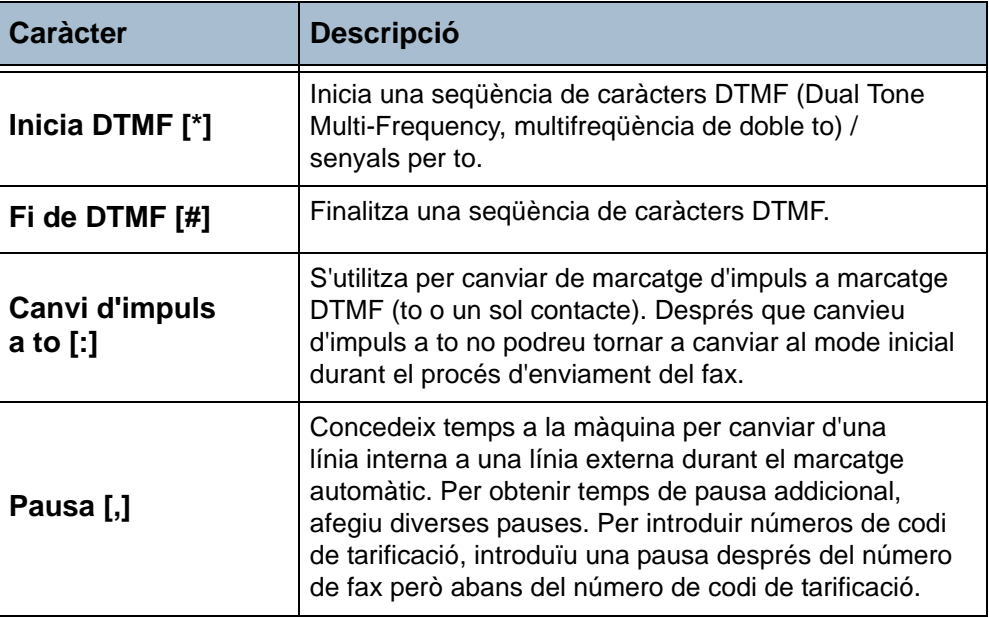

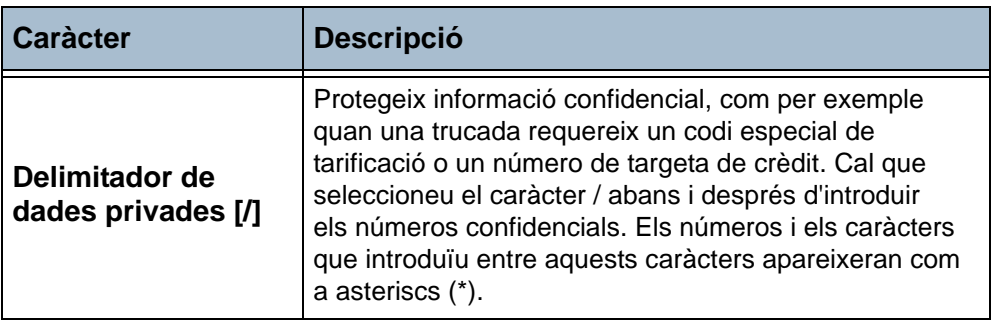

Per seleccionar el caràcter corresponent:

- 1. Introduïu el número de fax mitjançant el teclat numèric situat a la dreta de la pantalla tàctil.
- 2. Si cal, seleccioneu el caràcter de marcatge de la pantalla tàctil.
- 3. Premeu el botó **Afegeix caràcter**.
- 4. Repetiu les vegades que calgui i després premeu el botó **Desa**.
- 5. Premeu el botó **Inici** per enviar el fax.

## **Cares d'escaneig**

Aquesta funció s'utilitza per especificar si els originals són d'una o dues cares.

- **1 cara**: trieu aquesta opció per als originals impresos només a una cara.
- **2 cares**: trieu aquesta opció per als originals impresos en totes dues cares.

### **Resolució**

La resolució afecta l'aspecte del fax al terminal receptor. Com més alta sigui la resolució, millor qualitat tindran les fotos. Però per altra banda una resolució més baixa redueix el temps d'enviament.

**Estàndard** 200 x 100 ppp: recomanable per a documents de text. Requereix menys temps d'enviament, però no genera gaire bona qualitat d'imatge per a gràfics i fotografies.

**Fina** 200 x 200 ppp: recomanable per a il·lustracions i fotografies. Aquesta és la resolució predefinida i la millor opció per a la majoria de casos.

**Super fina** 400 x 400 ppp: recomanable per a fotografies i imatges a mitja tinta o imatges que tenen tons grisos. Requereix més temps d'enviament, però genera la millor qualitat d'imatge.

# <span id="page-66-0"></span>**Ajust d'imatge**

A la pestanya *Ajust d'imatge* s'inclouen les opcions que permeten millorar l'aspecte i l'estil del document que heu enviat per fax.

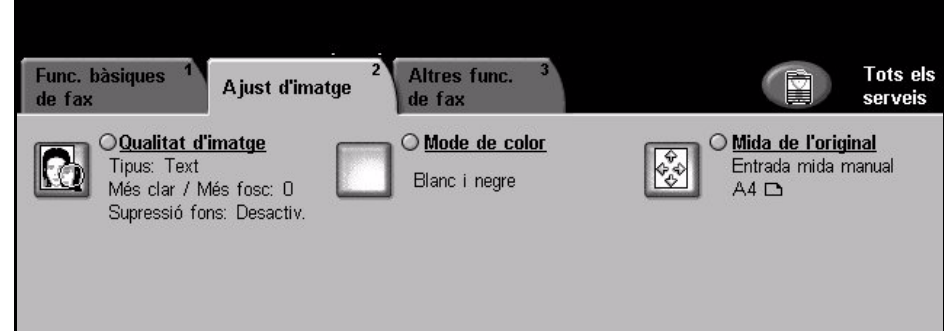

# **Qualitat d'imatge**

# **Tipus d'original**

Utilitzeu aquesta opció per millorar la qualitat del fax, en funció del tipus d'imatges originals que esteu escanejant.

Les opcions disponibles són:

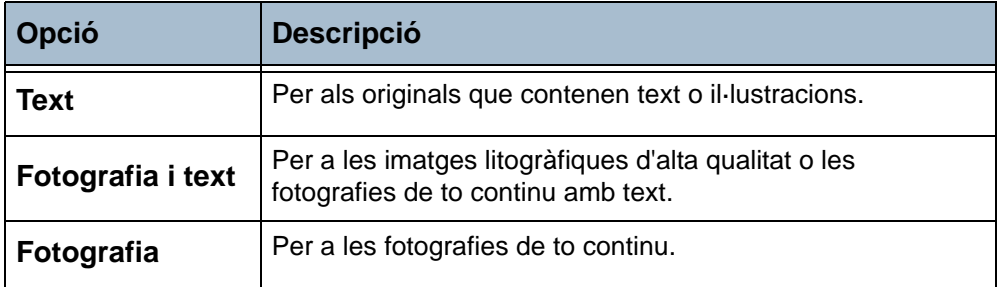

### **Més clar / Més fosc**

Modifica la claror o la foscor del fax. Per enfosquir-lo, seleccioneu el botó de **desplaçament cap avall**. Per aclarir-lo, premeu el botó de **desplaçament cap amunt**.

## **Supressió del fons**

Aquesta funció serveix per reduir o eliminar automàticament el fons fosc que apareix en escanejar paper de color o diaris. Es troba activada per defecte.

**NOTA:** Si a l'opció Tipus d'original hem especificat Fotografia, la funció de Supressió del fons estarà inhabilitada.

Si premeu **Desactivada**, la supressió del fons quedarà deshabilitada.

# **Mode de color**

Des d'aquí podeu especificar si voleu enviar el fax en blanc i negre o en clor.

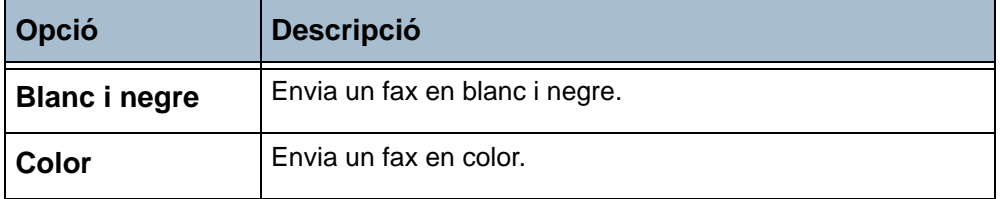

Premeu el botó **Desa** per confirmar la selecció del mode de color.

# **Mida de l'original**

Aquesta opció serveix per establir la mida dels documents originals.

**Detecció automàtica** Seleccioneu aquesta opció perquè la màquina determini automàticament la mida de l'original.

**Entrada mida manual** Trieu aquesta opció per introduir les dimensions de l'original manualment.

**Originals de diverses mides** Especifiqueu aquesta opció per als documents que tenen diverses mides. Trieu les parelles de mides adients de la llista següent:

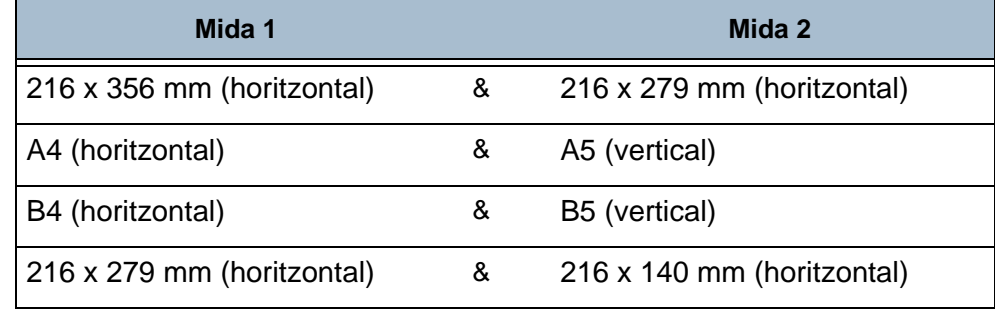

# <span id="page-68-0"></span>**Altres funcions de fax**

A la pestanya *Altres funcions de fax* es mostren la resta de funcions disponibles per a l'enviament de faxos. Per veure tots els paràmetres d'una funció seleccioneu la funció que necessiteu. Si cal, podeu seleccionar diverses opcions per a cada enviament de fax.

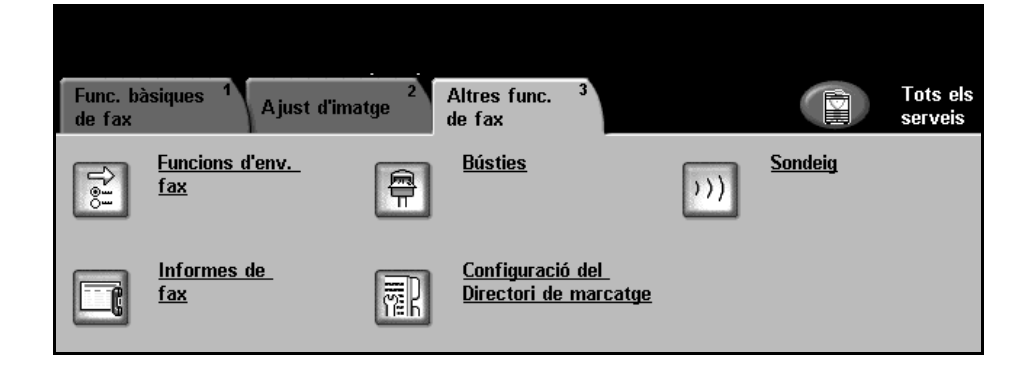

# **Funcions d'enviament de fax**

Mostra les opcions addicionals per l'enviament de faxos, A la pantalla següent podeu veure totes les opcions disponibles.

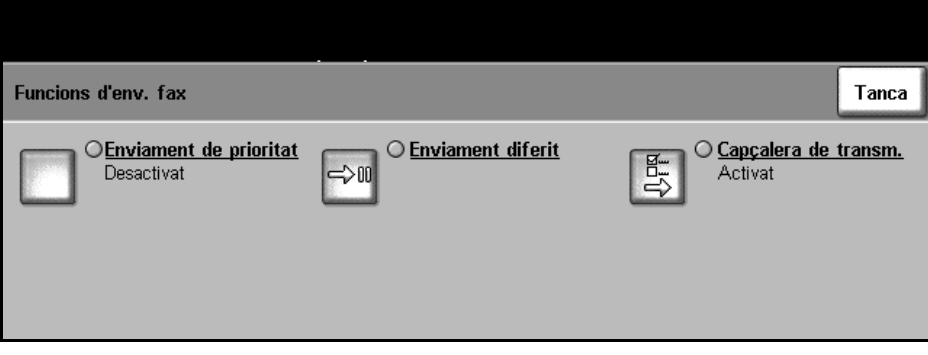

### **Enviament de prioritat**

Seleccionant l'opció Enviament de prioritat podeu anteposar l'enviament d'un fax a tots els altres que hi ha a la memòria. Això no interrompirà el treball de fax actiu.

Activeu-la prement **Activat** per activar aquesta opció. La tasca per a la qual hàgiu seleccionat aquesta opció es mostra en la llista de l'estat dels treballs com la tasca prioritària (tret d'aquella que estigui en procés).

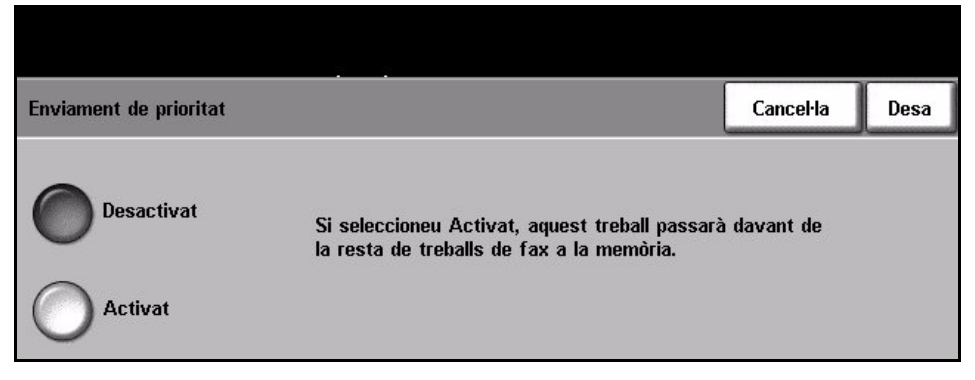

### **Enviament diferit** Amb aquesta funció podeu especificar l'hora de la transmissió o sondeig d'un fax. Serveix per retardar la transmissió d'un fax durant un període mínim de 15 minuts i un màxim de 23 hores i 59 minuts, tot indicant l'hora en què s'ha d'enviar.

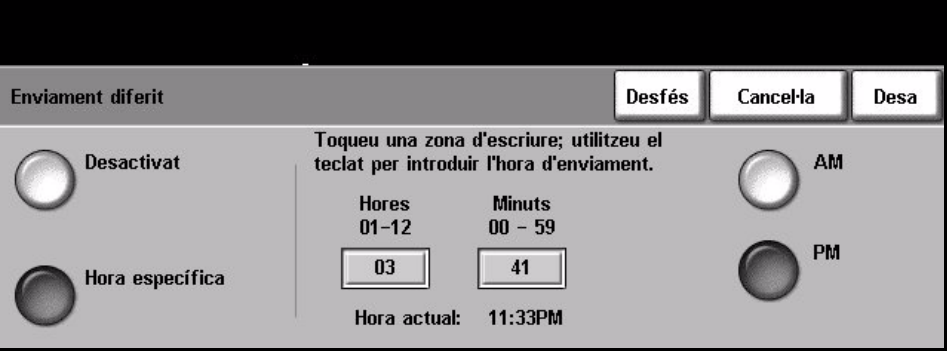

Seleccioneu **Desactivat** per enviar el fax immediatament.

Seleccioneu **Hora específica** per introduir l'hora a la qual voleu que s'enviï el fax. Introduïu les hores i els minuts de forma separada i premeu **AM** o **PM** per indicar si es tracta del matí o la tarda.

#### **Capçalera de transmissió** Seleccioneu **Activada** per habilitar les dades de la capçalera de transmissió dels faxos a enviar. Per donar format a les dades de la capçalera, [consulteu](#page-138-0)  *[Text de la capçalera de transmissió al capítol Configuració de la pàgina](#page-138-0) 135*.

## **Bústies**

Les bústies són unes zones de la memòria de la màquina on s'emmagatzemen els faxos entrants o des de les quals es poden sondejar els faxs a enviar (consulteu Sondeig [– pàgina](#page-71-0) 68). L'administrador del sistema pot configurar fins a 200 bústies.

Podeu feu servir una bústia ubicada a la màquina que esteu utilitzant (bústia local), o una altra d'una màquina remota (bústia remota).

Les bústies locals poden contenir tant els documents emmagatzemats com els rebuts. Els emmagatzemats els col·loca a la bústia local l'usuari que maneja la màquina, mentre que els rebuts els hi col·loca un dispositiu de fax remot. La bústia local pot estar protegida per una contrasenya. Qualsevol usuari pot esborrar i imprimir els documents continguts en aquesta.

Els documents retinguts a la bústia local seran reconeguts com a emmagatzemats a l'espera de sondeig, impressió o supressió. Per accedir-hi cal introduir-ne el número de tres dígits i, si procedeix, la contrasenya de quatre dígits. Per a més informació, poseu-vos en contacte amb l'administrador del sistema.

**NOTA:** El temps d'emmagatzematge dels faxos està configurat per l'administrador del sistema.

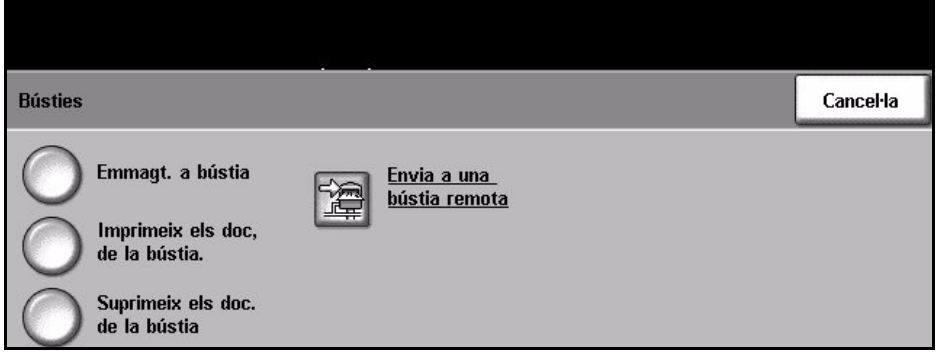

#### **Emmagatzema a bústia** Us permet escanejar i emmagatzemar documents de fax per sondejar. Els documents s'emmagatzemen a la bústia i s'envien automàticament a una màquina de fax remota quan així ho vulgueu.

- 1. Introduïu el número de bústia (màx. 20 dígits).
- 2. Introduïu la contrasenya (codi de 4 dígits).
- 3. Premeu **Inici**.

**Imprimeix**  Us permet imprimir una còpia dels documents emmagatzemats en una bústia.

#### **documents de la bústia**

- 1. Introduïu el número de bústia (màx. 20 dígits).
- 2. Introduïu la contrasenya (codi de 4 dígits).
- 3. Premeu **Inici**.

**Suprimeix**  Us permet suprimir tots els documents emmagatzemats en una bústia.

**documents de la bústia NOTA:** Si seleccioneu Suprimeix documents de bústia o Imprimeix documents de bústia, se suprimiran o s'imprimiran els documents rebuts i emmagatzemats en la bústia seleccionada.

- 1. Introduïu el número de bústia (màx. 20 dígits).
- 2. Introduïu la contrasenya (codi de 4 dígits).
- 3. Premeu **Inici**.

**Envia a una bústia remota** Us permet enviar un document de fax directament a la bústia privada d'una persona en una màquina remota.

> **NOTA:** Aquesta funció només està disponible si la màquina remota té bústia i si l'usuari que envia el document en sap el número del destinatari.

Introduïu el número de fax del destinatari mitjançant el tauler de control o premeu el botó **Llista d'enviament** i seleccioneu el destinatari del directori. Quan envieu un fax a una bústia remota el directori de grup no està disponible, ja que només es pot introduir un número de telèfon cada vegada.

Si teniu habilitada l'opció de l'informe de confirmació, aquest s'imprimirà una vegada s'hagin enviat els documents a la bústia remota.

# <span id="page-71-0"></span>**Sondeig**

Aquesta funció permet emmagatzemar documents de fax en la memòria de la màquina per recuperar-los des d'una altra màquina de fax, o sondejar una màquina de fax o bústia remotes per recuperar-ne informació.

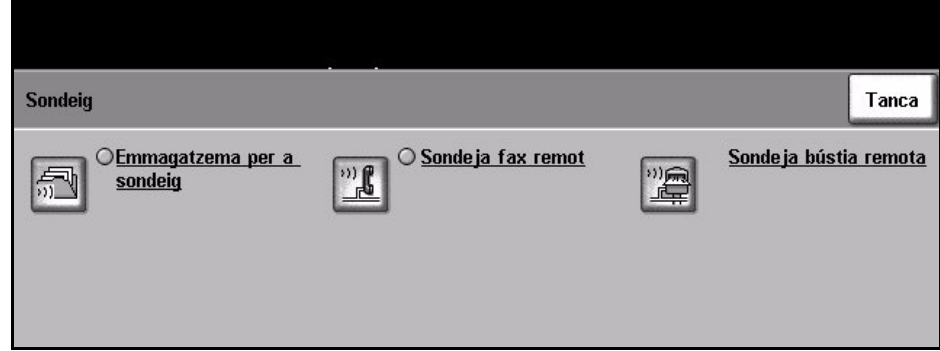

#### **Emmagatzema per a sondeig**

Aquesta opció permet escanejar i emmagatzemar documents. En sondejar el dispositiu, les màquines remotes poden recuperar els documents escanejats. Es poden crear contrasenyes per controlar quines màquines tenen accés als documents emmagatzemats.

#### **Emmagatzema per a sondeig**

Els documents emmagatzemats no s'esborren després de ser recuperats per un sondeig.
#### **Imprimeix documents de sondeig**

Imprimeix els documents emmagatzemats per al sondeig.

#### **Suprimeix documents de sondeig**

Se suprimeixen tots els documents emmagatzemats per al sondeig.

**Sondeja fax remot** Aquesta opció permet connectar-se a una màquina de fax remota per localitzar i rebre faxos emmagatzemats a la màquina remota. Es poden sondejar més d'una màquina remota a la vegada. Activeu aquesta funció seleccionant **Sondeja fax remot** i després **Activat**.

> Introduïu el número de la màquina remota que voleu sondejar. Sondegeu més d'una màquina mitjançant la **Llista d'enviament**.

Utilitzeu la funció *Enviament retardat* per fer el sondeig a una hora determinada. D'aquesta manera podeu sondejar la màquina remota quan la línia no estigui tan carregada o a les hores de tarifa reduïda. Només es pot fer un sondeig retardat cada vegada.

Una vegada introduït el número de la màquina remota i, si és el cas, l'hora a la qual voleu fer el sondeig, premeu el botó **Inici** del tauler de control per començar el sondeig o per emmagatzemar l'ordre de sondeig.

Tots els documents de la màquina remota que s'hagin sondejat amb èxit s'imprimeixen a la màquina.

**Sondeja bústia remota** Aquesta opció permet configurar la vostra màquina per connectar la bústia d'una màquina de fax remota. En establir contacte, la màquina remota envia els faxos emmagatzemats a la bústia. Per poder utilitzar aquesta opció, cal saber el número de la bústia i la contrasenya de la bústia remota.

> Introduïu el número de fax de la màquina remota mitjançant el tauler de control o premeu el botó **Llista d'enviament** i seleccioneu el destinatari del directori. Quan sondegeu una bústia remota el directori de grup no està disponible, ja que només es pot introduir un número de telèfon cada vegada.

> Per sondejar una bústia remota cal que sapigueu el número de la bústia corresponent. Introduïu-ne el número al camp *Número de bústia* amb l'ajuda del teclat.

> Si la bústia remota està protegida amb contrasenya, introduïu-la en el camp *Contrasenya*. Si la contrasenya és incorrecta, no es du a terme el sondeig.

**NOTA:** Si el camp Contrasenya es deixa en blanc, s'utilitza la contrasenya predeterminada 0000.

Una vegada introduïts el número i les dades de la bústia de la màquina remota que desitgeu sondejar, premeu el botó **Inici** del tauler de control per començar la tasca.

Tots els documents de la bústia remota que s'hagin sondejat correctament s'imprimeixen a la màquina.

### **Informes de fax**

Aquesta funció permet obtenir informació sobre l'estat de la funció de fax de la màquina.

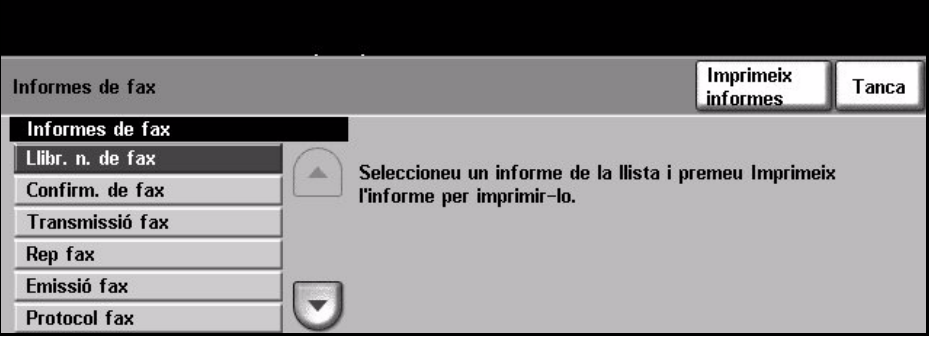

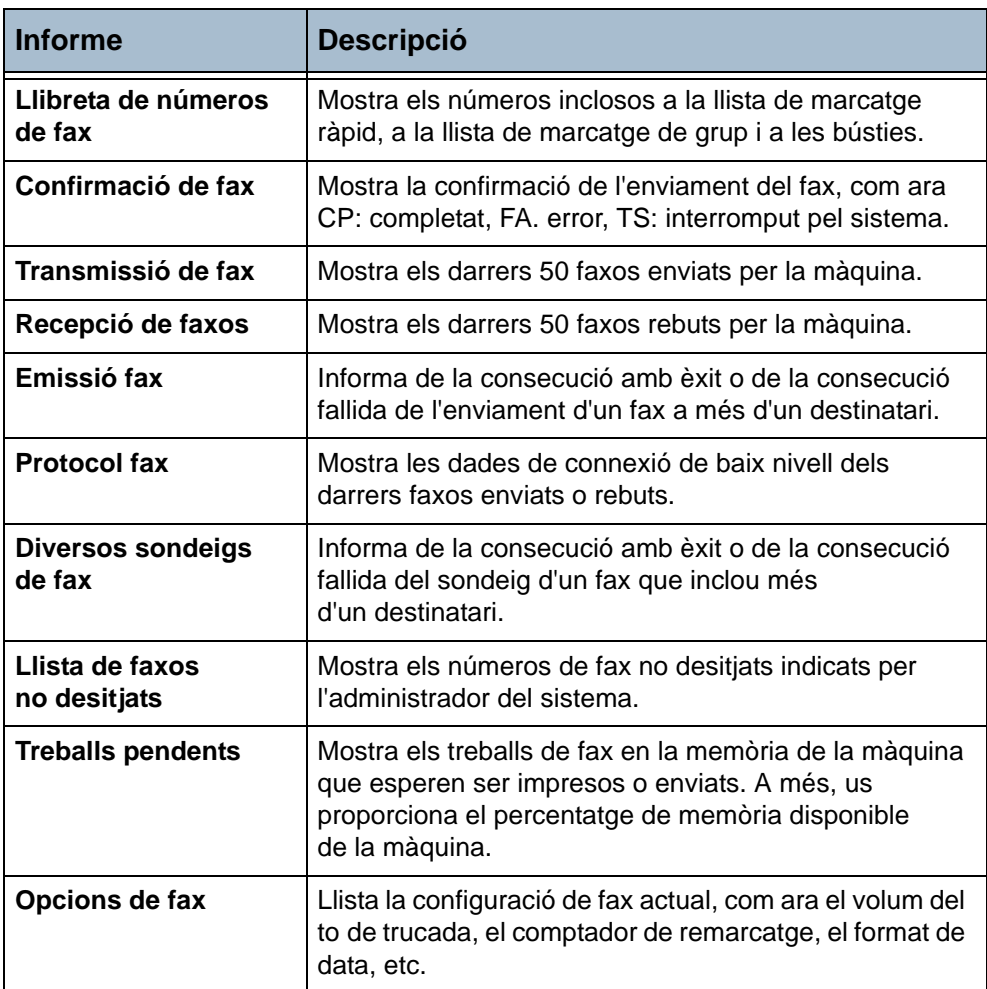

Els informes disponibles són els següents:

Seleccioneu l'informe corresponent (feu servir les fletxes de desplaçament per veure la llista completa) i després premeu el botó **Imprimeix informe**.

### **Configuració de la llibreta de telèfons**

Utilitzeu aquesta funció per emmagatzemar a la vostra màquina noms de destinataris, números de fax i configuracions de transmissió. Les entrades emmagatzemades aquí estaran disponibles per ser seleccionades dins de la funció Llista d'enviament, a la pestanya Funcions bàsiques de fax. També es poden configurar grups de marcatge amb grans nombres d'entrades individuals.

L *Aquesta funció us estalviarà temps quan envieu faxos a destinataris habituals.*

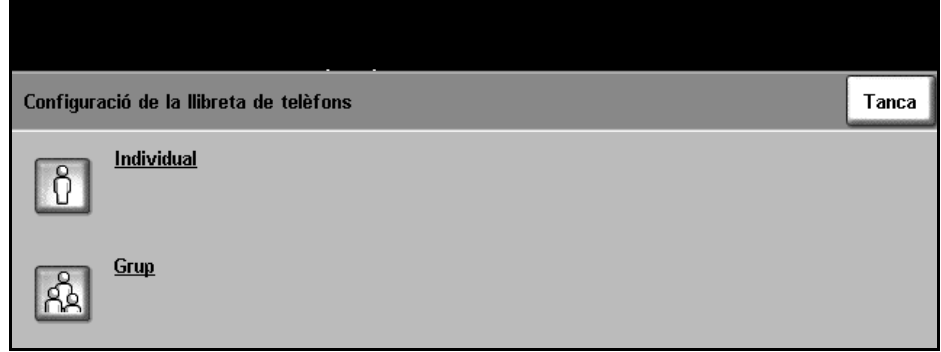

### **Configuració del directori de números individuals**

#### **Altres funcions de fax > Configuració del directori de marcatge > Individual**

Seguiu els passos següents per crear una nova entrada al directori individual o per modificar-ne una ja existent:

- 1. Des de la pantalla *Configuració del directori de números individuals*, introduïu un nou número o seleccioneu-ne un de la llista.
- 2. Premeu **Edita**.
- 3. Introduïu el número de fax (incloent-hi els caràcters de marcatge, si n'hi ha) mitjançant el teclat numèric.
- 4. Seleccioneu **Següent**.
- 5. Premeu **Edita**.
- 6. Introduïu el nom del destinatari amb el teclat de la pantalla tàctil (màxim 20 caràcters).
- 7. Seleccioneu **Desa** per confirmar l'entrada.
- 8. Torneu a prémer **Desa** per guardar l'entrada en el directori i tornar a la pantalla *Configuració de la llibreta de telèfons*. Podeu introduir fins a 200 números.

### **Configuració del directori de grups**

#### **Altres funcions de fax > Configuració del directori de marcatge > Grup**

Seguiu els passos següents per crear una nova entrada al directori de grups o per modificar-ne una ja existent:

- 1. Des de la pantalla *Configuració del directori de grups*, introduïu un nou número o seleccioneu-ne un de la llista.
- 2. Premeu **Edita**.
- 3. Introduïu el nom del grup (màxim 20 caràcters).
- 4. Seleccioneu **Desa** per confirmar l'entrada.
- 5. Seleccioneu **Següent**.
- 6. Seleccioneu l'entrada corresponent del directori de números individuals per afegir-la al grup. Podeu triar-la de la llista amb els botons de desplaçament o marcar el número d'ubicació del directori amb el teclat.
- 7. Premeu **Afegeix** per incloure el número individual al grup. Repetiu el procés totes les vegades que calgui.
- 8. Premeu **Desa** per guardar les entrades i tornar a la pantalla *Configuració de la llibreta de telèfons*.

# **5 Escaneig per xarxa**

En aquest capítol es descriuen les opcions disponibles dins de la funció Escaneig per xarxa.

Aquesta funció permet la creació d'un fitxer d'imatge electrònic.

L'escaneig per xarxa és una funció opcional disponible només amb els models WorkCentre 4150s, 4150x i 4150xf.

En habilitar aquesta funció, podreu crear un fitxer electrònic a partir d'un original en format paper. El fitxer resultant podeu arxivar-lo, enviar-lo per fax o distribuir-lo a través del correu electrònic.

# **El procés d'escaneig per xarxa**

En aquesta secció es descriuen els passos bàsics que cal seguir per escanejar per xarxa. Seguiu les indicacions següents:

*[Càrrega dels documents – pàgina 74](#page-77-0) [Selecció de l'escaneig de xarxa – pàgina 75](#page-78-0) [Selecció de plantilles d'escaneig per xarxa – pàgina 76](#page-79-0) [Canvi dels paràmetres predefinits – pàgina 77](#page-80-0) [Inici del procés d'escaneig per xarxa – pàgina 78](#page-81-0) [Estat del treball – pàgina 78](#page-81-1) [Detenció del procés d'escaneig per xarxa – pàgina 78](#page-81-2)*

**NOTA:** Si teniu activada la funció d'autenticació, segurament haureu d'introduir un número de compte abans de poder fer servir la màquina. Per aconseguir-ne un, o per obtenir-ne més informació, poseu-vos en contacte amb l'operari o amb l'administrador del sistema.

### <span id="page-77-0"></span>**1. Càrrega dels documents**

Podeu col·locar els documents que voleu escanejar o bé al vidre d'exposició o bé a l'alimentador de documents.

#### **Alimentador de documents**

Seguiu els passos següents per carregar els papers a l'alimentador de documents:

- 1. Abans de carregar els documents a l'alimentador, comproveu que aquests estan en bones condicions i enretireu totes les grapes i els clips.
- 2. Introduïu els documents a l'alimentador de cara amunt. La primera pàgina ha d'estar al damunt de tot amb la capçalera orientada cap a l'esquerra de la màquina.
- 3. Col·loqueu la pila de paper enmig de les guies tot alineant el marge esquerre amb la safata d'alimentador de documents, i

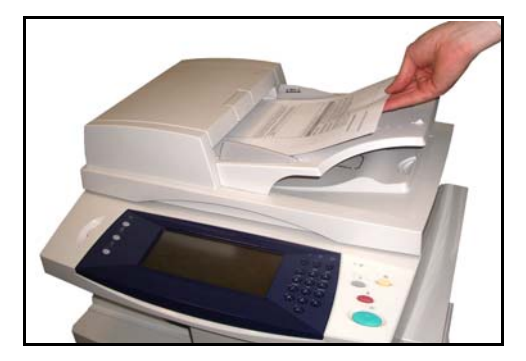

ajusteu les guies fins que toquin el paper.

#### **Vidre d'exposició:**

Seguiu els passos següents per col·locar els papers al vidre d'exposició:

- Fletxa de referència
- 1. Aixequeu l'alimentador de documents.

- 2. Poseu el document de cara avall sobre el vidre d'exposició, tocant amb la fletxa de referència situada al cantó esquerre superior del vidre.
- 3. Baixeu l'alimentador de documents.

### <span id="page-78-0"></span>**2. Selecció de l'escaneig de xarxa**

La pantalla *Còpia* és la primera que apareix a la màquina per defecte. Si a aquesta pantalla surt *Estat del treball* o *Estat de la màquina*, premeu el botó **Tots els serveis**. Si, en canvi les opcions que mostra són diferents, com ara, Correu electrònic, seleccioneu **Tots els serveis** i després **Escaneig per xarxa**.

1. Premeu el botó **Tots els serveis** de la pantalla tàctil.

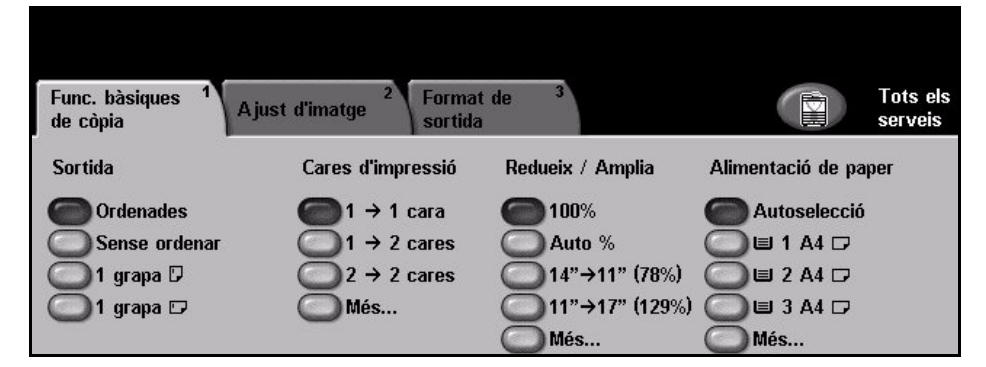

2. Seleccioneu **Escaneig per xarxa** des de la pantalla tàctil. Comproveu que s'obre la pantalla **Escaneig per xarxa**.

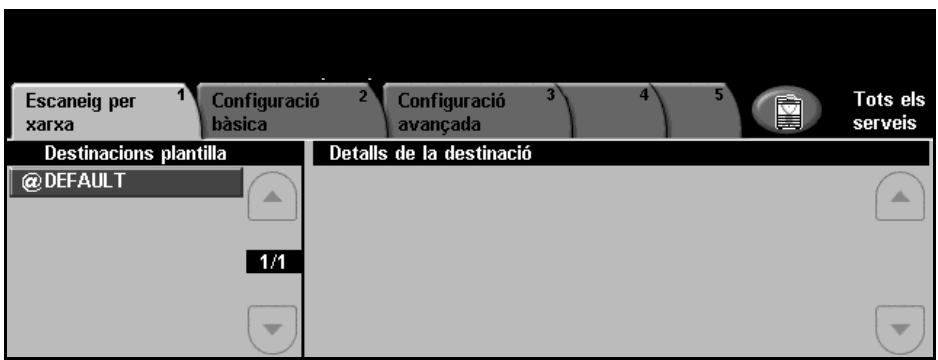

**NOTA:** Si teniu activada la funció d'autenticació, segurament haureu d'introduir un número de compte abans de poder fer servir la màquina. Per aconseguir-ne un, o per obtenir-ne més informació, poseu-vos en contacte amb l'operari o amb l'administrador del sistema.

### <span id="page-79-0"></span>**3. Selecció de plantilles d'escaneig per xarxa**

L'opció Escaneig per xarxa utilitza plantilles predeterminades creades per l'administrador del sistema. Aquestes plantilles ja contenen configuracions d'opcions adaptades a l'usuari. Utilitzeu els botons de desplaçament **amunt/avall** ubicats a la dreta de la llista de plantilles de la pestanya *Escaneig per xarxa* per desplaçar-vos per la llista de pàgina en pàgina i seleccionar una plantilla.

Per arribar ràpidament a una pàgina determinada de la llista, introduïu el número de pàgina amb el teclat i premeu la tecla coixinet **(#)**. El comptador mostrarà la ubicació de la pàgina.

Per obtenir més informació sobre les plantilles d'escaneig, [consulteu](#page-83-0)  *[Escaneig per xarxa al capítol Escaneig per xarxa de la pàgina](#page-83-0) 80*.

### <span id="page-80-0"></span>**4. Canvi dels paràmetres predefinits**

Per modificar la configuració d'una plantilla de forma temporal, seguiu els passos següents.

- 1. Premeu el botó **Esborra-ho tot** del tauler de control per cancel·lar les possibles seleccions anteriors. Tornen a aparèixer els valors predeterminats de la pantalla *Inici*.
- 2. Premeu el botó corresponent a l'opció desitjada.

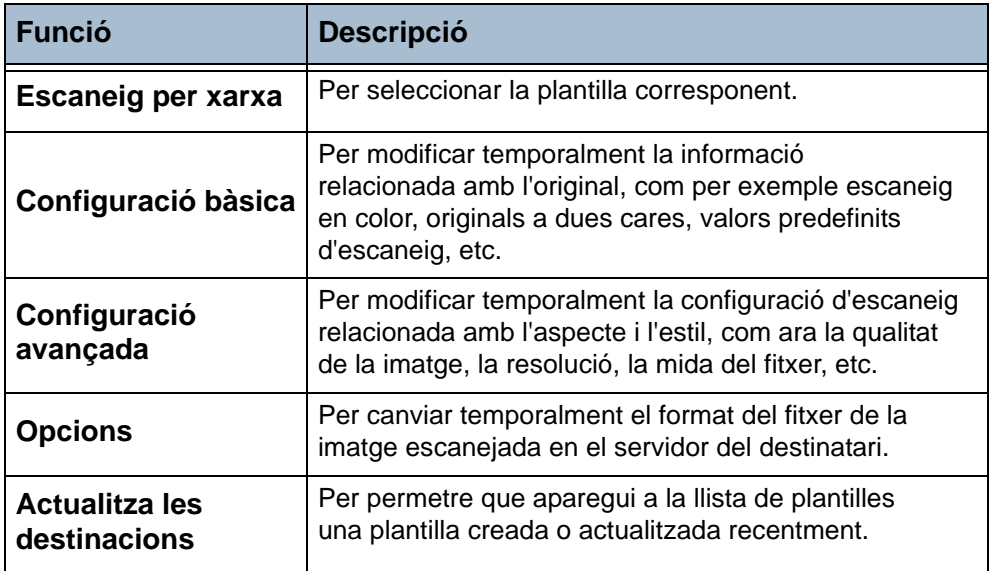

Si cal, seleccioneu una de les pestanyes per configurar les funcions d'escaneig per xarxa segons convingui. Per a més informació sobre cadascuna de les pestanyes, consulteu:

*[Escaneig per xarxa – pàgina 80](#page-83-0) [Configuració bàsica – pàgina 82](#page-85-0) [Configuració avançada – pàgina 84](#page-87-0) [Opcions – pàgina 87](#page-90-0) [Actualització de les destinacions – pàgina 89](#page-92-0)*

### **5. Inici del procés d'escaneig per xarxa**

<span id="page-81-0"></span>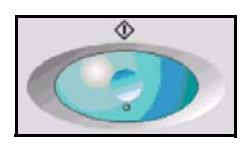

Premeu el botó **Inici**. Els originals s'escanegen i es transfereixen a un dipòsit d'escaneig identificat per la plantilla seleccionada.

### <span id="page-81-1"></span>**6. Estat del treball**

Per poder fer un seguiment del procés d'escaneig per xarxa, premeu el botó **Estat del treball** del tauler de control per obrir la pantalla corresponent.

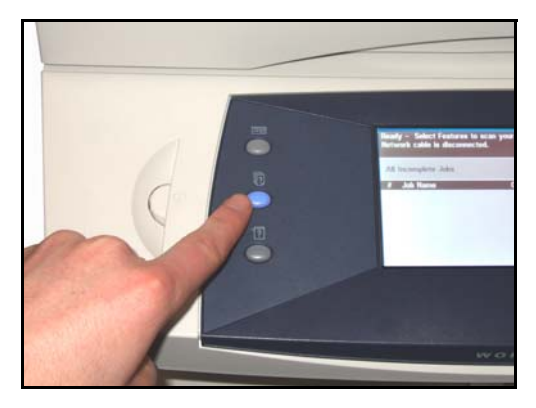

A la pantalla *Estat del treball* es mostren totes les tasques no completades, inclòs el treball d'escaneig per xarxa que es troba a la cua. Si no hi ha cap tasca pendent, apareix el missatge "No hi ha cap tasca en progrés". Si voleu més informació sobre la pantalla *Estat del treball*, consulteu *[Estat del treball](#page-42-0)  [al capítol Còpia de la pàgina](#page-42-0) 39*.

### <span id="page-81-2"></span>**7. Detenció del procés d'escaneig per xarxa**

Seguiu els passos següents per cancel·lar manualment un treball d'escaneig per xarxa.

- 1. Premeu el botó **Atura** del tauler de control per cancel·lar el procés d'escaneig per xarxa actiu.
- 2. Per cancel·lar una còpia en cua, premeu el botó **Estat del treball** del tauler de control per obrir la pantalla *Treballs d'impressió incomplets*
- 3. Seleccioneu la tasca corresponent de la cua per veure la pantalla *Progrés del treball*.
- 4. Seleccioneu **Esborra** de la llista Ordres de treball.
- 5. Seleccioneu **Confirma** per esborrar la tasca o **Cancel·la** per tornar a la pantalla anterior.

### **Recursos d'escaneig**

A més de les opcions d'escaneig que inclou la màquina, se'n poden afegir d'altres amb la instal·lació de programaris d'escaneig addicional:

**FreeFlow™ SMARTsend™** Permet la instal·lació, la configuració i la gestió a la xarxa de l'escaneig per xarxa. FreeFlow™ SMARTsend™ es compon de diversos elements que funcionen conjuntament en la creació i l'enviament de documents escanejats als destinataris finals. Si en voleu més informació, poseu-vos en contacte amb el representant de Xerox de la vostra zona.

**Serveis d'Internet de CentreWare** Permet configurar la funció Escaneig per xarxa a través del servidor web de la màquina.

> Amb aquest programari el document escanejat es guarda en un servidor de fitxers o en una plataforma de la xarxa, anomenat dipòsit d'escaneig. La imatge, doncs, es recupera després manualment d'aquest dipòsit.

Per accedir a les opcions d'escaneig per xarxa utilitzeu el botó **Serveis** del tauler de control.

Depenent de les opcions que tingueu habilitades i de la configuració de la màquina pot ser que hagueu de seleccionar **Tots els serveis** i **Escaneig per xarxa** per mostrar les pestanyes de la funció d'*Escaneig per xarxa*.

Utilitzeu la pestanya *Escaneig per xarxa* de la pantalla tàctil per seleccionar les funcions estàndard d'un escaneig.

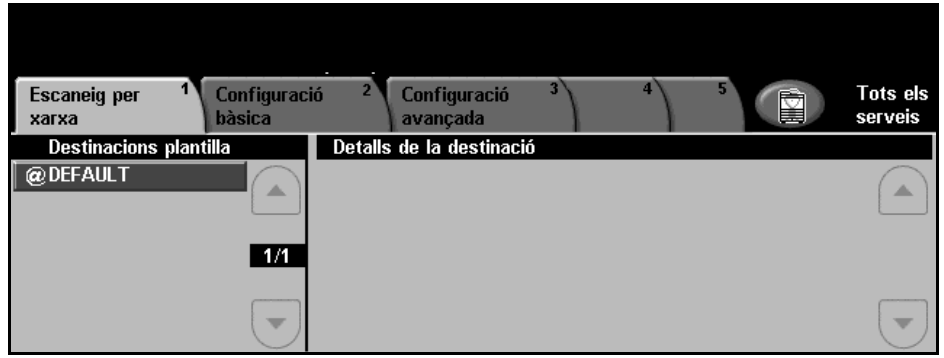

Les pestanyes que inclouen les diferents opcions d'escaneig per xarxa són:

- *[Escaneig per xarxa a la pàgina 80](#page-83-0)*
- *[Configuració bàsica a la pàgina 82](#page-85-0)*
- *[Configuració avançada a la pàgina 84](#page-87-0)*
- *[Opcions a la pàgina 87](#page-90-0)*
- *[Actualització de les destinacions a la pàgina 89](#page-92-0)*

# <span id="page-83-0"></span>**Escaneig per xarxa**

La pantalla *Escaneig per xarxa* està dividida en dues àrees: *Destinacions plantilla* i *Dades de la destinació*.

Per obtenir més informació sobre les plantilles, consulteu *[Descripció general](#page-84-0)  [de les plantilles a la pàgina 81](#page-84-0)* i *[Dipòsits a la pàgina](#page-84-1) 81*.

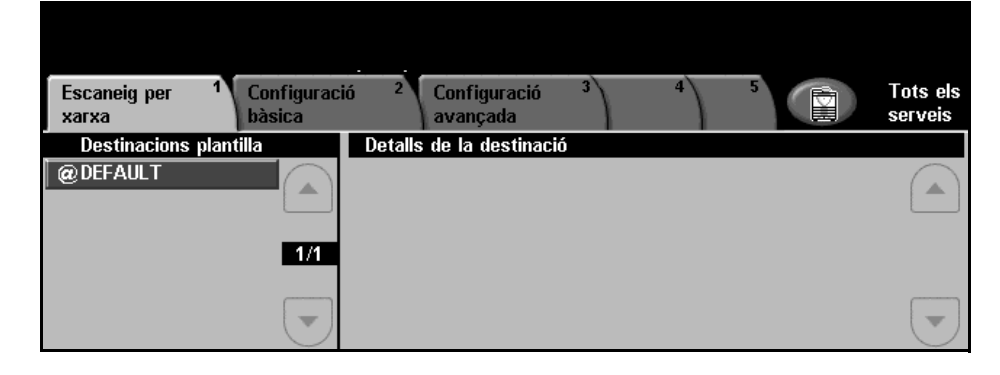

### **Destinacions plantilla**

A la llista Destinacions plantilla apareixen les plantilles emmagatzemades a la màquina. La plantilla predefinida de fàbrica 'PER DEFECTE', en majúscules, es mostra dins la llista Destinacions plantilla. La plantilla per defecte es mostra a la part superior de la llista i se selecciona automàticament. La resta de plantilles vénen a continuació en ordre alfanumèric. El nombre màxim de plantilles és 250.

Les plantilles es creen amb els programes Serveis d'Internet CentreWare o FreeFlow™ SMARTsend™ (si estan instal·lats).

- El noms de plantilles que comencen amb el símbol @ s'han creat utilitzant els Serveis d'Internet de CentreWare.
- Les plantilles que no continguin el símbol @ han estat creades mitjançant FreeFlow™ SMARTsend™ i s'han emmagatzemat en una ubicació remota.

### **Desplaçament per la llista de plantilles**

Utilitzeu els botons de desplaçament **amunt/avall** ubicats a la dreta de la llista de plantilles per desplaçar-vos-hi de pàgina en pàgina i seleccionar una plantilla.

Per arribar ràpidament a una pàgina determinada de la llista, introduïu el número de pàgina amb el teclat i premeu la tecla coixinet **(#)**. El comptador mostrarà la ubicació de la pàgina.

L *També es pot crear una plantilla per defecte utilitzant programari FreeFlow™ SMARTsend™. En aquest cas, l'indicador 'per defecte' es mostrarà en minúscules.*

### **Dades de la destinació**

La secció Dades de la destinació ubicada a la dreta de la pantalla mostra informació sobre la plantilla seleccionada. Cada cop que seleccioneu un fitxer de plantilla, aquesta àrea s'actualitzarà per mostrar informació associada amb la plantilla seleccionada.

**NOTA:** Els canvis que s'apliquen a la plantilla de la màquina són temporals. Per crear canvis permanents s'ha d'utilitzar la mateixa utilitat amb la qual heu creat la plantilla.

### <span id="page-84-0"></span>**Descripció general de les plantilles**

Per dur a terme un escaneig per xarxa de bona qualitat necessiteu seleccionar una plantilla a la màquina. Les plantilles contenen opcions preseleccionades que s'apliquen a l'original escanejat, com per exemple la informació sobre la destinació final de l'escaneig (el dipòsit) i els paràmetres de la qualitat, ambdós definits dins la plantilla juntament amb el nom de la plantilla.

**Creació de plantilles** Consulteu el System Administration CD per obtenir més informació sobre la creació de plantilles.

> **NOTA:** El noms de les plantilles tenen un límit de 20 caràcters. Aquells que tinguin més de 20 caràcters s'escurçaran de forma que s'incloguin només els 20 primers caràcters. Recordeu-vos-en quan cerqueu noms de plantilles existents o n'assigneu de nous.

**Selecció d'una plantilla** Seleccioneu una plantilla en funció de la destinació on voleu enviar el fitxer. Per norma general, l'administrador del sistema crea una plantilla per a cada usuari.

**Canvi de les seleccions preprogramades de plantilla** Un cop heu seleccionat una plantilla, podreu canviar la majoria dels paràmetres preprogramats, com ara quines cares escanejar, la qualitat de la imatge i la resolució. No es pot canviar la destinació de fax assignada a una plantilla a la màquina, però sí que se'n pot afegir una d'alternativa.

### <span id="page-84-1"></span>**Dipòsits**

Els dipòsits són els directoris o ubicacions d'arxivament configurats en un servidor on es desen els fitxers escanejats. Abans de poder utilitzar l'escaneig per xarxa, cal que l'administrador del sistema configuri els dipòsits disponibles en la màquina. Els dipòsits es defineixen en una plantilla i no es poden canviar a la màquina. Es poden establir fins a cinc dipòsits (un per defecte i quatre addicionals).

# <span id="page-85-0"></span>**Configuració bàsica**

Des de la pestanya *Configuració bàsica* podeu canviar temporalment la informació relativa a l'original. La modificació d'aquests paràmetres permet aconseguir una qualitat òptima d'escaneig per a cada original.

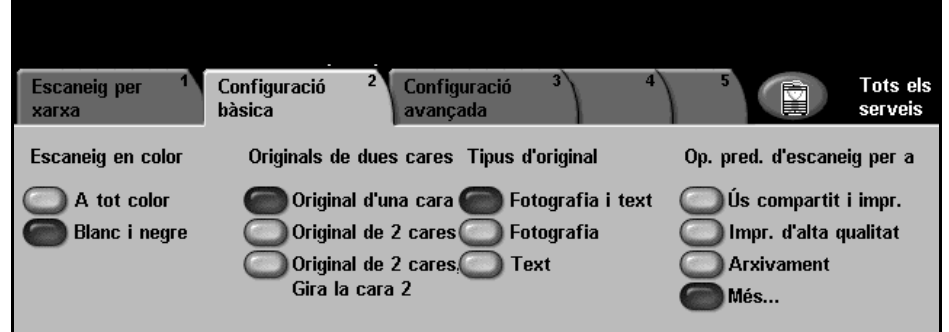

### **Escaneig en color**

Feu servir aquesta opció per especificar si voleu escanejar un original en blanc i negre o en color.

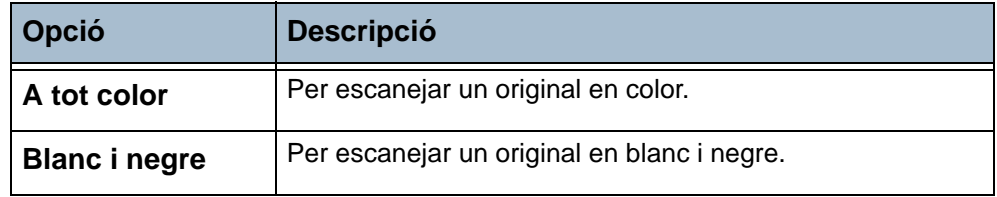

### **Originals de dues cares**

Aquesta funció serveix per especificar si els originals són d'una o dues cares.

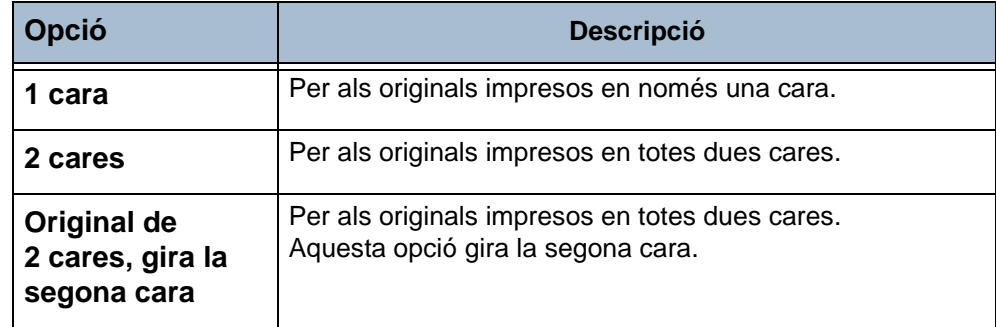

### **Tipus d'original**

Utilitzeu aquesta funció per seleccionar el tipus d'original que voleu escanejar.

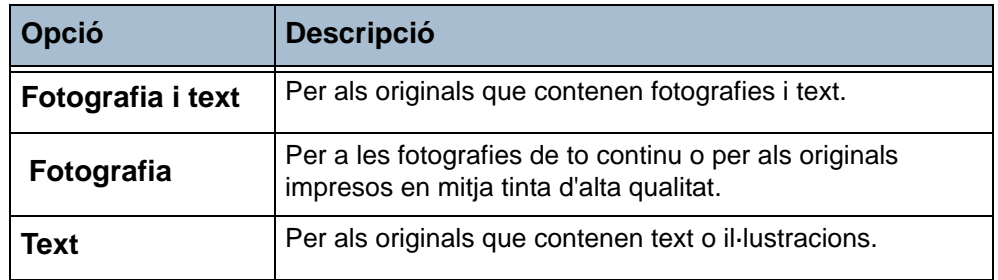

### **Valors predefinits d'escaneig**

Utilitzeu aquesta opció per configurar automàticament els valors més adients per a l'escaneig. Per exemple, per aconseguir fitxers d'una mida més petita o un resultat d'alta qualitat.

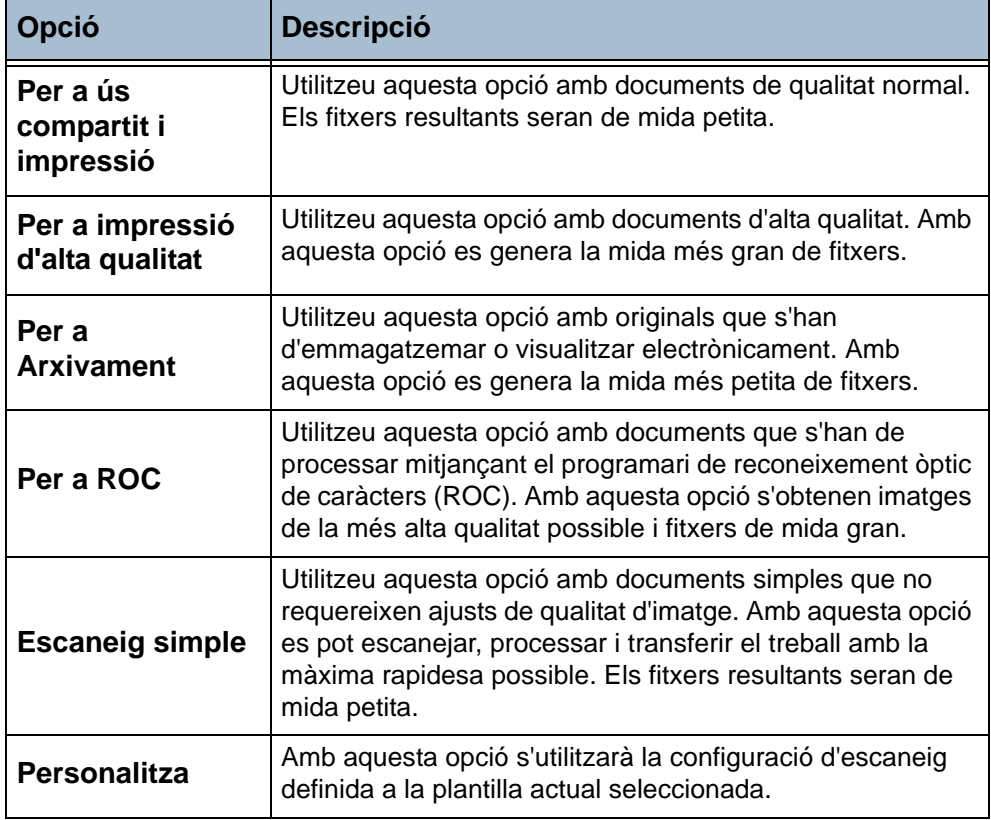

# <span id="page-87-0"></span>**Configuració avançada**

La pestanya *Configuració avançada* permet manipular temporalment la plantilla d'escaneig per millorar l'aspecte i l'estil d'una imatge escanejada.

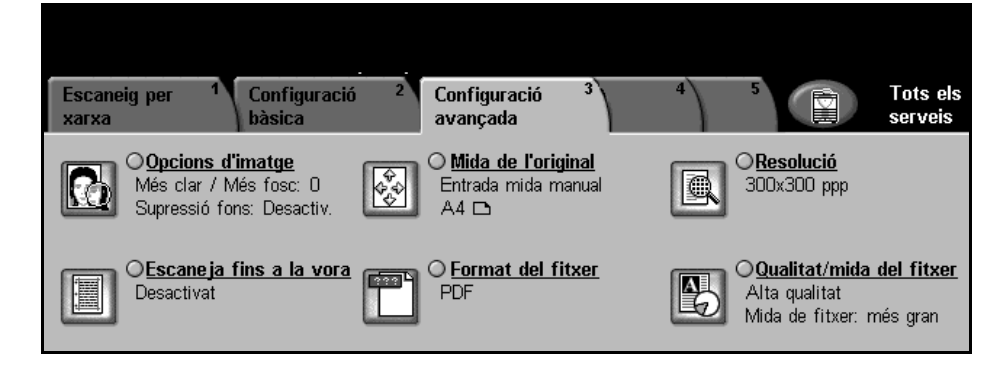

### **Opcions d'imatge**

Utilitzeu aquesta funció per millorar la qualitat dels originals escanejats.

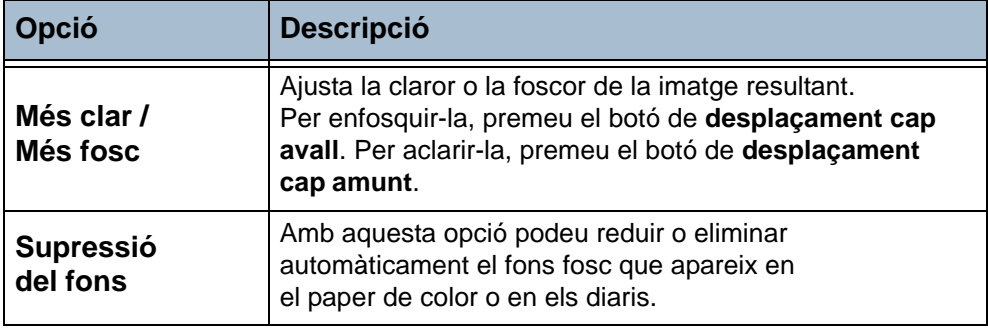

### **Mida de l'original**

Utilitzeu aquesta funció per seleccionar la mida dels originals que voleu escanejar. Hi ha dues maneres de fer-ho: o la determina automàticament la màquina o s'introdueix manualment. També podeu utilitzar aquesta opció quan escanegeu originals de diverses mides.

**NOTA:** Si a la màquina no apareix l'opció Originals de diverses mides, és recomanable que utilitzeu originals d'una mateixa mida.

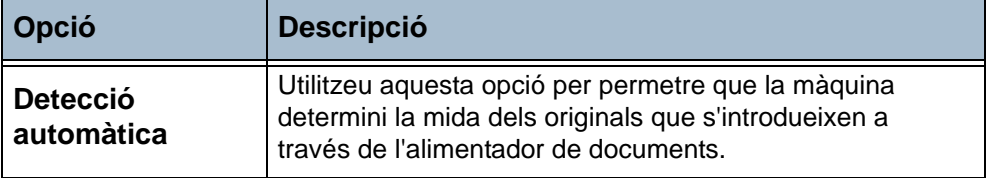

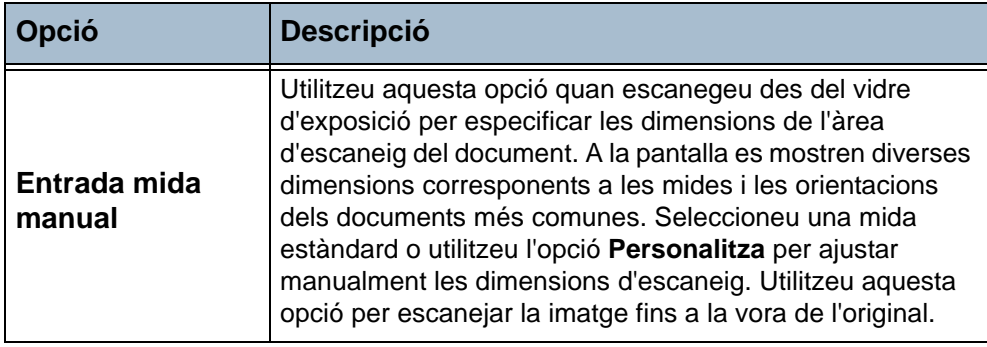

### **Resolució**

La resolució afecta l'aspecte de les imatges escanejades. Com més alta sigui la resolució de l'escaneig (ppp, punts per polzada), millor serà la qualitat de la imatge.

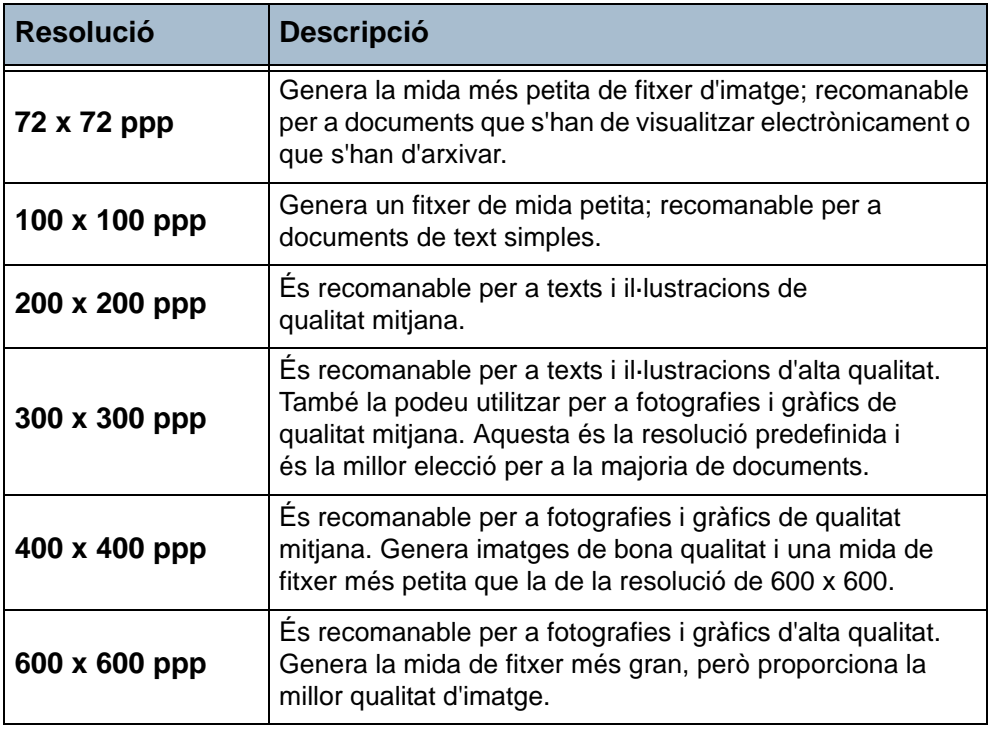

**NOTA:** Si seleccioneu el mode Color, la resolució màxima és de 300 x 300 ppp.

### **Escaneig fins a la vora**

Utilitzeu aquesta funció per millorar la qualitat d'un original les vores del qual s'hagin anat desgastant o s'hagin fet malbé, o bé que tingui marques de perforat o engrapat.

Quan la funció **Escaneig fins a la vora** està en posició **Desactivat**, s'afegeix un marge blanc tot al voltant del document per donar uniformitat als marges.

### **Format del fitxer**

Utilitzeu aquesta opció si us cal enviar el treball en un format diferent del configurat a la plantilla per defecte.

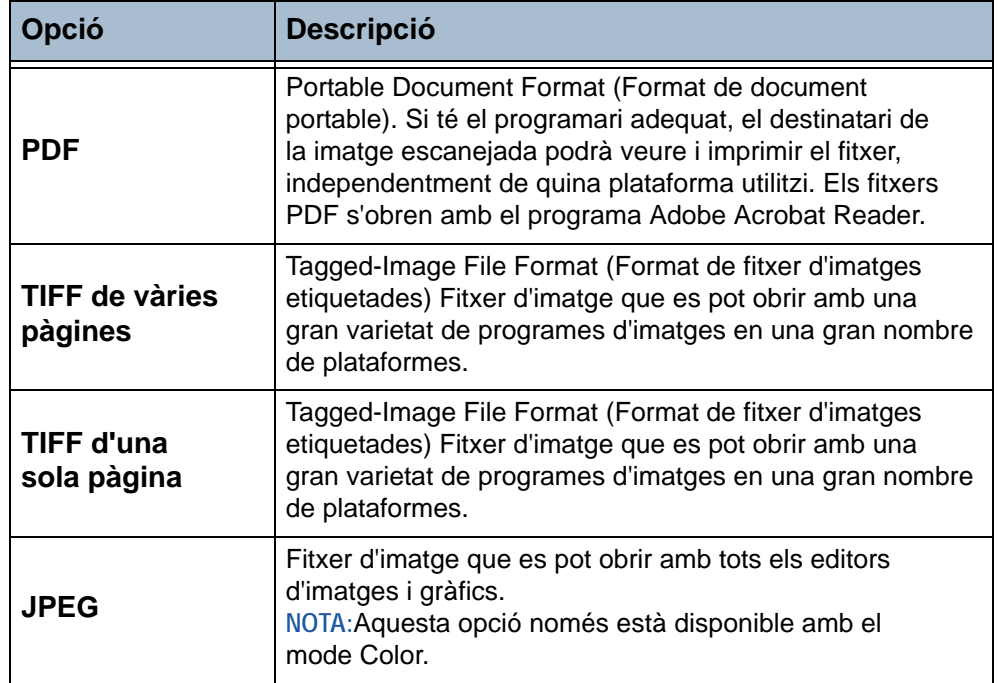

### **Qualitat / mida del fitxer**

Amb els paràmetres d'aquesta opció podeu triar la qualitat de la imatge d'escaneig i la mida del fitxer. En canviar un valor i seleccionar **Desa** es mostra una confirmació de la substitució a la pantalla. Seleccioneu **D'acord** per confirmar el nou paràmetre.

**NOTA:** Les modificacions fetes a Qualitat / Mida del fitxer poden afectar l'opció seleccionada de Valors predefinits d'escaneig.

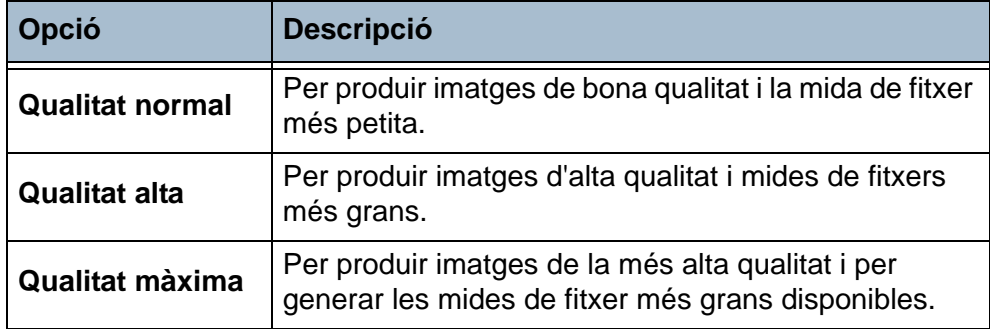

**NOTA:** Els fitxers grans no són recomanables a l'hora d'enviar-los o transmetre'ls per la xarxa atesa la gran quantitat de processos que requereixen dels recursos del sistema.

## <span id="page-90-0"></span>**Opcions**

Utilitzeu les funcions disponibles per canviar temporalment el format del fitxer de la imatge escanejada en el servidor del destinatari.

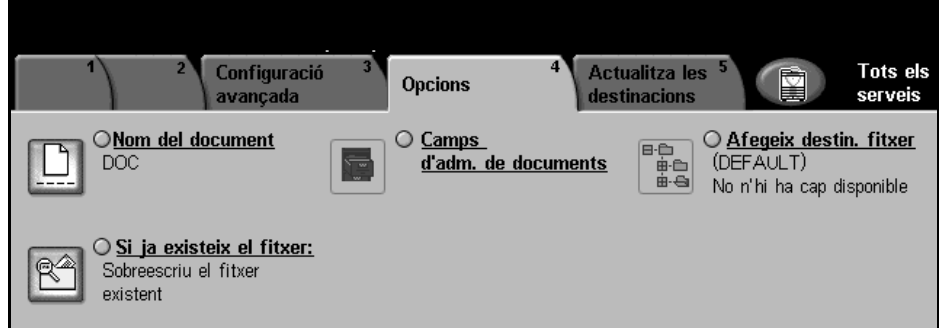

### **Nom del document**

Aquesta opció serveix per canviar el nom del document a la plantilla predeterminada. Piqueu el nou nom amb el teclat de la pantalla tàctil i premeu el botó **Desa**.

### **Camps d'administració de documents**

A aquesta opció s'inclou informació que es guarda amb els documents escanejats al registre.

Per buscar, arxivar i distribuir les tasques basant-vos-en en la informació del registre podeu fer servir aplicacions d'altres fabricants.

### **Afegeix destinacions fitxer**

L'administrador del sistema pot establir diverses destinacions per a l'escaneig de xarxa. Una vegada configurades, podeu afegir qualsevol d'aquestes destinacions a la plantilla existent.

### **Si ja existeix el fitxer**

Si en canviar el nom d'un document, en poseu un que ja existeix, apareixen les diverses opcions de la funció desar.

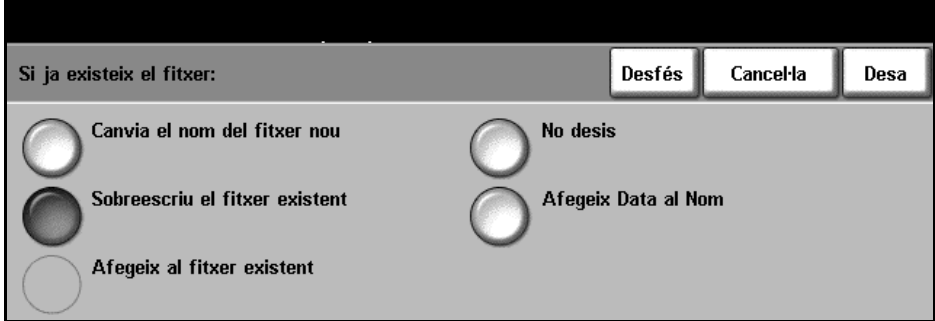

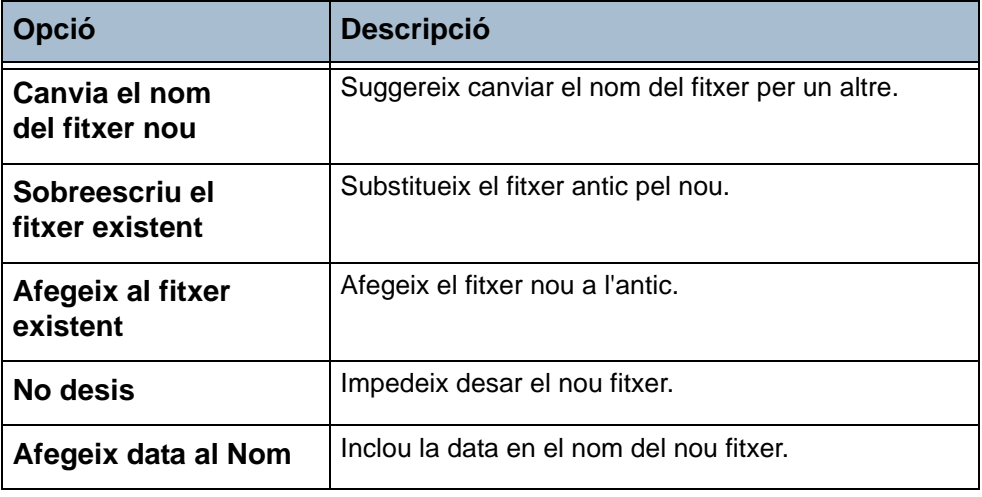

## <span id="page-92-0"></span>**Actualització de les destinacions**

Utilitzeu aquesta funció si necessiteu fer servir una plantilla recentment creada o actualitzada i no podeu esperar fins que el sistema s'actualitzi automàticament.

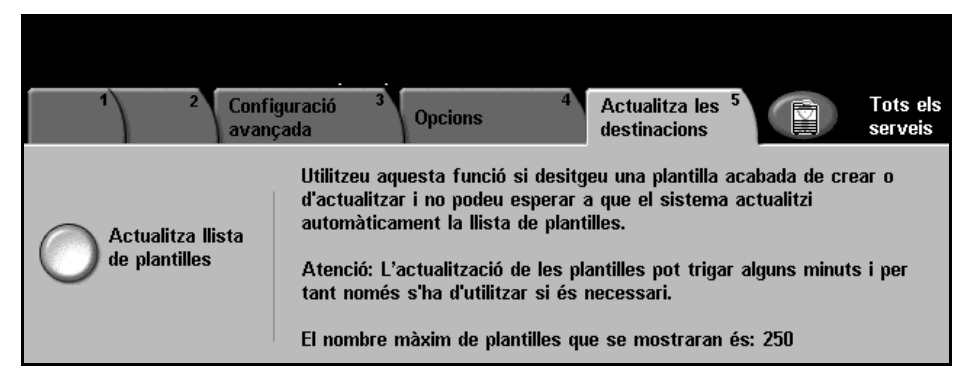

**NOTA:** L'actualització pot trigar uns quants minuts.

Es poden mostrar fins a un màxim de 250 plantilles.

Premeu el botó **Actualitza la llista de plantilles** per començar l'actualització.

# **6 Escaneig per enviar per correu electrònic**

L'escaneig per enviar per correu electrònic és una funció bàsica de WorkCentre 4150s, 4150x i 4150xf. En aquest capítol es descriuen les opcions disponibles dins del Correu electrònic.

Mitjançant aquesta opció, podeu enviar les imatges escanejades com a fitxers adjunts d'un correu electrònic al destinatari o destinataris especificats. Per arribar a la pantalla corresponent premeu **Serveis** al tauler de control.

Depenent de les opcions que tingueu habilitades i de la configuració de la màquina pot ser que hagueu de seleccionar **Tots els serveis** i **Correu electrònic** per accedir-hi.

Les pestanyes que contenen les diferents funcions de Correu electrònic són:

- • [Correu electrònic pàgina 97](#page-100-0)
- • [Configuració bàsica pàgina 99](#page-102-0)
- • [Configuració avançada pàgina 101](#page-104-0)

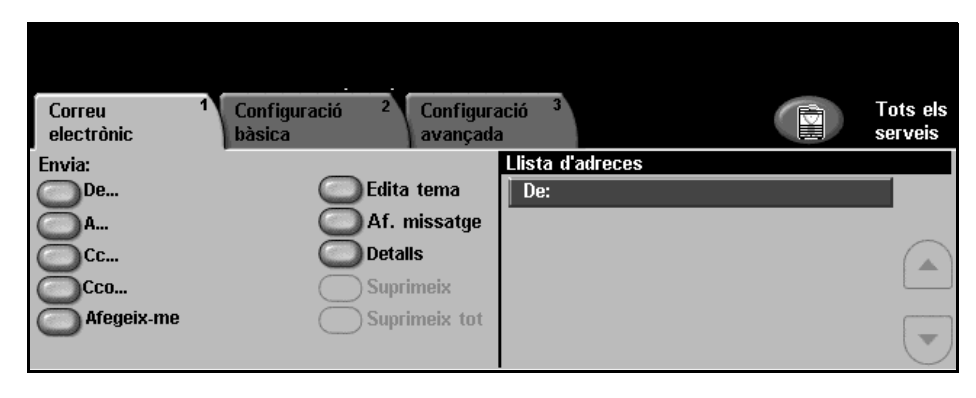

# **El procés d'escaneig per enviar per correu electrònic**

En aquesta secció es descriuen els passos que cal seguir per enviar missatges electrònics des de la màquina. Seguiu les indicacions següents:

*[Càrrega dels documents – pàgina 92](#page-95-0) [Selecció de les característiques – pàgina 93](#page-96-0) [Introducció de les dades de l'adreça – pàgina 95](#page-98-0) [Tramesa del missatge – pàgina 96](#page-99-0) [Estat del treball – pàgina 96](#page-99-1) [Detenció de la tramesa del missatge – pàgina 96](#page-99-2)*

**NOTA:** Si teniu activada la funció d'autenticació, segurament haureu d'introduir un número de compte abans de poder fer servir la màquina. Per aconseguir-ne un, o per obtenir-ne més informació, poseu-vos en contacte amb l'operari o amb l'administrador del sistema.

### <span id="page-95-0"></span>**1. Càrrega dels documents**

Podeu carregar els documents per enviar per correu electrònic o bé al vidre d'exposició o bé a l'alimentador de documents.

Per a més informació sobre com col·locar les safates de paper, [consulteu](#page-144-0)  *[Configuració de les safates de paper al capítol Configuració de la pàgina](#page-144-0) 141*.

#### **Alimentador de documents**

Seguiu els passos següents per carregar els papers a l'alimentador:

- 1. Abans de carregar-los, comproveu que aquests estan en bones condicions i enretireu totes les grapes i els clips.
- 2. Introduïu els documents a l'alimentador de cara amunt. La primera pàgina ha d'estar al damunt de tot amb la capçalera orientada cap a l'esquerra de la màquina.

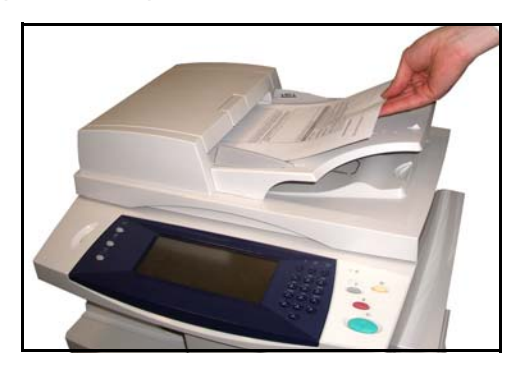

L *Podeu carregar fins a un màxim de 50 fulls de 80 g/m2 (20 lb) de paper bond. El pes oscil·la entre 50 i 120 g/m2 (12-28 lb); consulteu al capítol [Característiques tècniques](#page-187-0)  [de la pàgina 184](#page-187-0) per veure totes les característiques de l'alimentador de documents.*

- 3. Col·loqueu la pila de paper enmig de les guies tot alineant el marge esquerre amb la safata d'alimentador de documents, i ajusteu les guies fins que toquin el paper.
- 4. Quan l'opció **Alimentació de paper** està en mode **Auto**, la màquina selecciona automàticament la safata corresponent.

#### **Vidre d'exposició:**

Seguiu els passos següents per col·locar els papers al vidre d'exposició:

1. Aixequeu l'alimentador de documents.

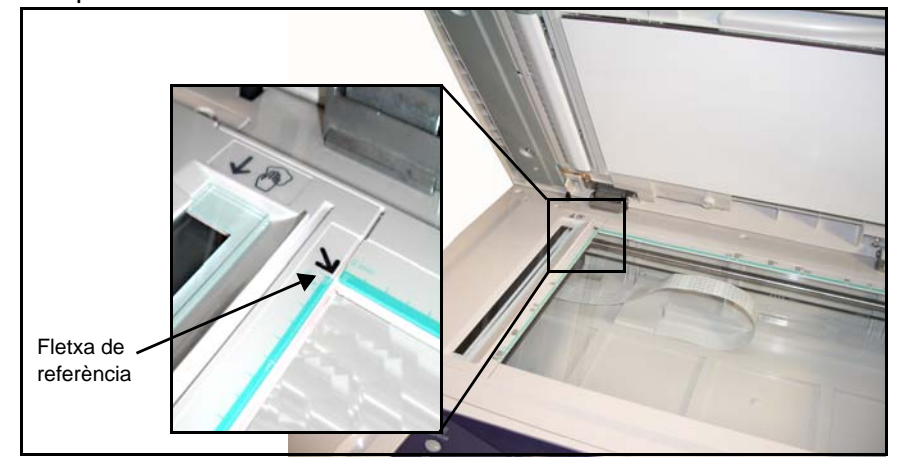

- 2. Poseu el document de cara avall sobre el vidre d'exposició, tocant amb la fletxa de referència situada al cantó esquerre superior del vidre.
- 3. Baixeu l'alimentador de documents.

### <span id="page-96-0"></span>**2. Selecció de les característiques**

La pantalla *Còpia* és la primera que apareix a la màquina per defecte. Si a aquesta pantalla surt *Estat del treball* o *Estat de la màquina*, premeu el botó **Tots els serveis**. Si, en canvi, les opcions són Fax o Escaneig per xarxa, seleccioneu **Tots els serveis** i després **Correu electrònic**.

La funció de correu electrònic té diverses opcions. Les més comunes es mostren a la pantalla **Correu electrònic**.

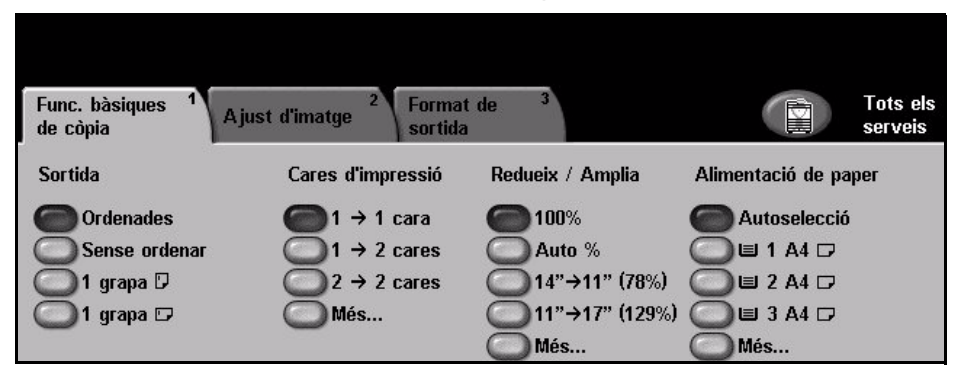

1. Premeu el botó **Tots els serveis** de la pantalla tàctil.

2. Seleccioneu l'opció **Correu electrònic** des de la pantalla tàctil. Comproveu que s'obre la pantalla **Correu electrònic**.

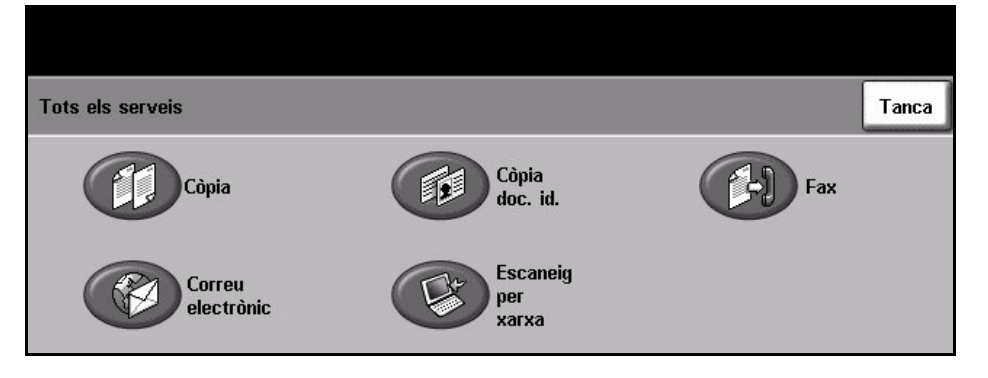

**NOTA:** Si teniu activada la funció d'autenticació, segurament haureu d'introduir un número de compte abans de poder fer servir la màquina. Per aconseguir-ne un, o per obtenir-ne més informació, poseu-vos en contacte amb l'operari o amb l'administrador del sistema.

- 3. Premeu el botó **Esborra-ho tot** del tauler de control per cancel·lar les possibles seleccions anteriors. Tornen a aparèixer els valors predeterminats de la pantalla *Inici*.
- 4. Premeu el botó corresponent a l'opció desitjada.

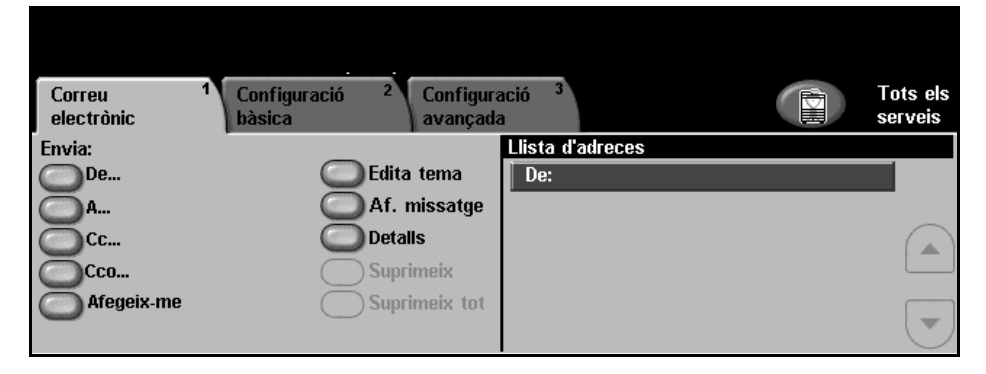

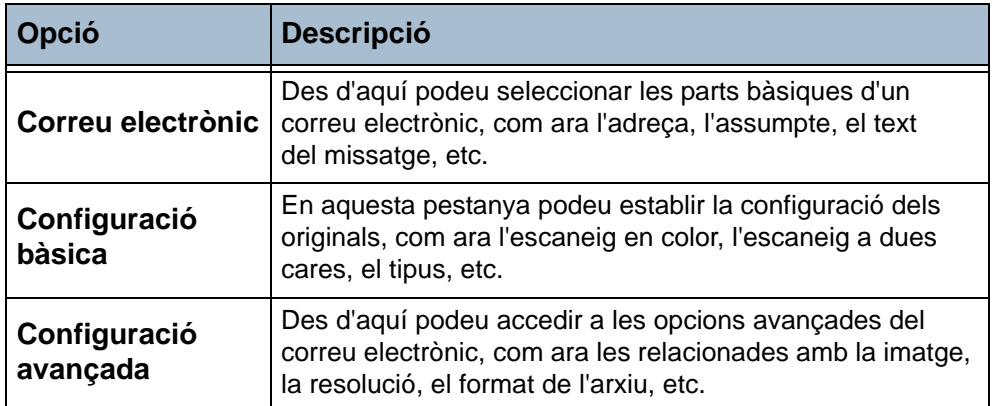

Seleccioneu les diferents pestanyes per configurar els missatges de correu electrònic segons convingui. Per a més informació sobre cadascuna de les pestanyes, consulteu:

*[Correu electrònic – pàgina 97](#page-100-0) [Configuració bàsica – pàgina 99](#page-102-0) [Configuració avançada – pàgina 101](#page-104-0)*

### <span id="page-98-0"></span>**3. Introducció de les dades de l'adreça**

Hi ha dues maneres d'introduir l'adreça de correu electrònic.

- De forma manual.
- Mitjançant l'opció Llibreta d'adreces es pot introduir una adreça de correu electrònic que es trobi a la llibreta que estigui carregada a la vostra màquina. No cal que introduïu el nom sencer, i podeu cercar les primeres lletres en el llibre d'adreces.

Per obtenir més informació sobre les opcions de les adreces, [consulteu](#page-101-0) *Llista [d'adreces al capítol Escaneig per enviar per correu electrònic de la pàgina](#page-101-0) 98*.

Seguiu el procés indicat per introduir tant l'adreça del destinatari com la del destinatari amb còpia o ocult.

Seleccioneu **Edita tema** per escriure l'assumpte que apareixerà a la bústia de correu del destinatari. Feu servir el teclat de la pantalla tàctil per picar el text.

Seleccioneu **Afegeix missatge** per incloure un petit missatge que acompanyi l'original escanejat. Feu servir el teclat de la pantalla tàctil per picar el text.

### **4. Tramesa del missatge**

<span id="page-99-0"></span>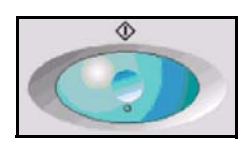

Premeu el botó **Inici**. S'escanegen els documents i s'envien en un fitxer adjunt per correu electrònic.

### <span id="page-99-1"></span>**5. Estat del treball**

1. Per mostrar el progrés de la tasca d'enviament de correus electrònics, premeu el botó **Estat del treball** del tauler de control.

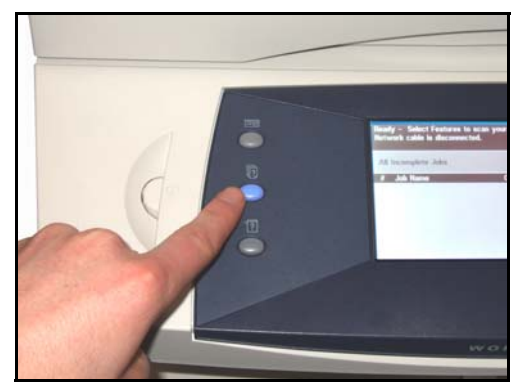

A la pantalla *Estat del treball* es mostren totes les tasques no completades, inclosos els treballs d'escaneig per enviar per correu electrònic. Si no hi ha cap tasca pendent, apareix el missatge "No hi ha cap tasca en progrés". Si voleu més informació sobre la pantalla *Estat del treball*, [consulteu](#page-42-0) *Estat del [treball al capítol Còpia de la pàgina](#page-42-0) 39*.

### <span id="page-99-2"></span>**6. Detenció de la tramesa del missatge**

Seguiu els passos següents per cancel·lar manualment una tasca de tramesa de correu electrònic activa.

- 1. Premeu el botó **Atura** del tauler de control per cancel·lar l'enviament del correu electrònic actual.
- 2. Per cancel·lar una còpia en cua, premeu el botó **Estat del treball** del tauler de control per obrir la pantalla *Treballs d'impressió incomplets*
- 3. Seleccioneu la tasca corresponent de la cua per veure la pantalla *Progrés del treball*.
- 4. Seleccioneu **Esborra** de la llista Ordres de treball.
- 5. Seleccioneu **Confirma** per esborrar la tasca o **Cancel·la** per tornar a la pantalla anterior.

### <span id="page-100-0"></span>**Correu electrònic**

### **Tramesa**

Utilitzeu les opcions de tramesa per introduir les dades del destinatari.

**De** Aquesta opció proporciona informació sobre el remitent.

**NOTA:** Si accediu al Correu electrònic a través del mode d'autenticació, la informació continguda s'enllaça amb el nom de connexió.

- **A** Utilitzeu el teclat de la pantalla tàctil per introduir l'adreça del destinatari del correu electrònic.
- **CC** Utilitzeu aquesta opció per introduir l'adreça de correu electrònic del destinatari a qui voleu enviar-ne una còpia.
- **CCO** Utilitzeu aquesta opció per introduir l'adreça de correu electrònic del destinatari a qui voleu enviar-ne una còpia del correu electrònic, però sense que es vegi el nom al missatge.
- **Afegeix-me** Feu servir aquesta opció per introduir la vostra adreça de correu i rebre una còpia del missatge.
- **Edita tema** Aquesta opció serveix per afegir un nou assumpte o editar el que surt predeterminat. El tema és el títol del correu electrònic i no el text contingut en el correu electrònic. El camp del tema té capacitat per a 50 caràcters i es mostra a la pantalla tàctil sota el botó **Edita tema**.
- **Afegeix/ Edita missatge** Mitjançant aquesta opció podeu afegir un nou text del missatge, el qual pot contenir fins a 80 caràcters i es mostra a la pantalla tàctil sota el camp *Missatge*.
	- **Detalls** Utilitzeu aquesta funció per veure les dades del destinatari seleccionat. La informació que es mostra està determinada per la manera d'afegir l'adreça a la Llista d'adreces: si es fa des de la Llibreta d'adreces pública o interna, o si es fa manualment.

- **Suprimeix** Utilitzeu aquesta funció per suprimir l'adreça seleccionada de la Llista d'adreces.
- **Suprimeix tot** Utilitzeu aquesta funció per suprimir totes les adreces de la Llista d'adreces.

**NOTA:** L'assumpte i el text del missatge no s'esborren.

### <span id="page-101-0"></span>**Llista d'adreces**

Mostra totes les adreces de destinataris introduïdes que rebran una còpia d'aquest document escanejat. Podeu introduir a la llista fins a 128 adreces.

### **Introducció d'una adreça de correu electrònic**

Podeu fer servir tant el teclat de la pantalla tàctil com la llibreta d'adreces.

**NOTA:** A l'hora d'introduir les dades d'un correu electrònic, mitjançant el botó corresponent podeu canviar el teclat per a treballar amb majúscules o minúscules, accents i números. Utilitzeu el botó **Endarrere** per suprimir l'últim caràcter que heu introduït.

**Manualment** Si ja sabeu l'adreça SMTP de correu electrònic del destinatari, o si sabeu que el destinatari no figura en cap de les llibretes d'adreces configurades, podeu utilitzar el teclat de la pantalla tàctil per introduir l'adreça en els camps *A* o *CC* o *CCO*.

Per esborrar un caràcter, premeu la tecla **Retrocés**.

**Llibreta d'adreces** Les llibretes d'adreces contenen una llista d'adreces de correus electrònics i les seves dades pertinents. Si la configureu, la màquina està habilitada per admetre dos tipus de llibretes: pública i interna. En introduir una entrada a *A*, *CC* o *CCO*, apareixen els resultats cercats en una o en ambdues llibretes d'adreces configurades.

> Utilitzeu el teclat de la pantalla tàctil per introduir el nom del destinatari del correu electrònic. Com amb qualsevol altra funció de cerca, no cal que introduïu el nom sencer, i podeu cercar les primeres lletres en la llibreta d'adreces.

En introduir el criteri de recerca de correus electrònics, seleccioneu el botó **Introdueix**. Si no trobeu les entrades corresponents, premeu el botó **Canvia de llibreta d'adreces** per cercar-les en l'altra llibreta.

Si, en funció del criteri de cerca, trobeu una o més adreces que es corresponen amb els paràmetres introduïts, els resultats es mostraran a la pantalla tàctil. Utilitzeu els botons de desplaçament **amunt/avall** per ubicar el destinatari. Marqueu el destinatari a la llista i seleccioneu el botó **Afegeix**. Repetiu el procés fins que els hàgiu introduït tots. En acabant, premeu el botó **Fet**. Les adreces de correu electrònic es mostraran a la Llista d'adreces.

# <span id="page-102-0"></span>**Configuració bàsica**

A la pestanya Configuració bàsica podeu canviar temporalment la informació relativa a l'original. Modificant aquests paràmetres podreu aconseguir una qualitat òptima d'escaneig dels originals per enviar per correu.

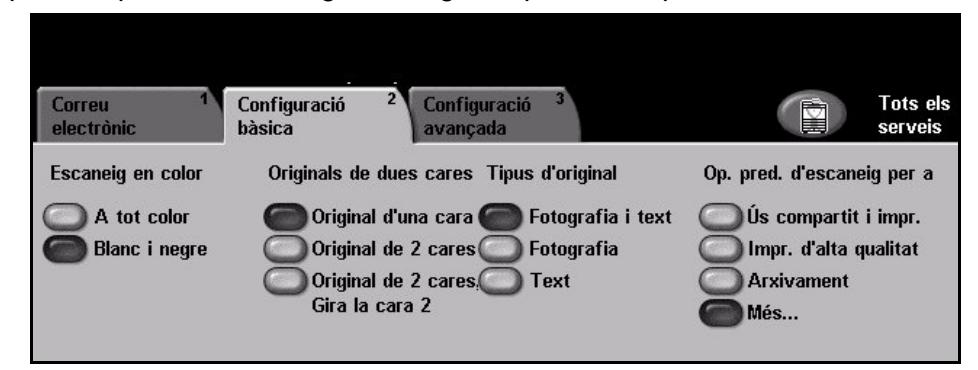

### **Escaneig en color**

Podeu especificar si voleu escanejar els documents per enviar en blanc i negre o en color..

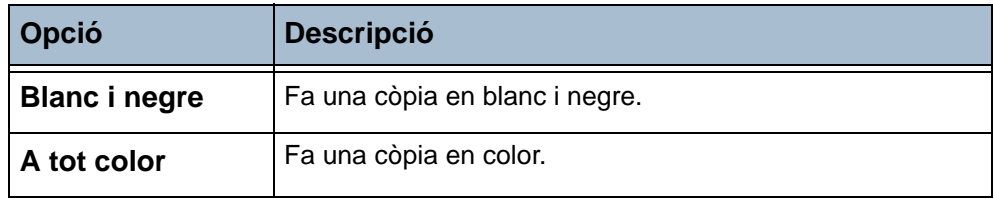

### **Escaneig a dues cares**

Podeu especificar si voleu escanejar a una o a dues cares. També podeu determinar l'orientació dels originals a dues cares.

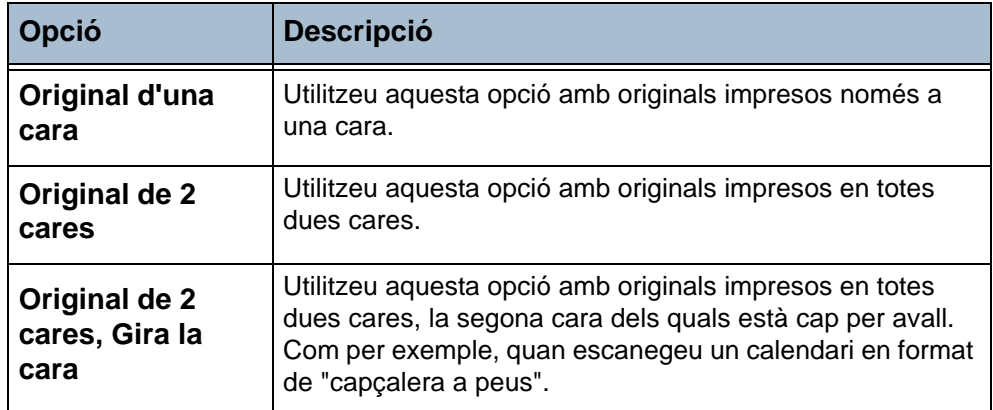

### **Tipus d'original**

Utilitzeu aquesta funció per seleccionar el tipus d'original que voleu escanejar.

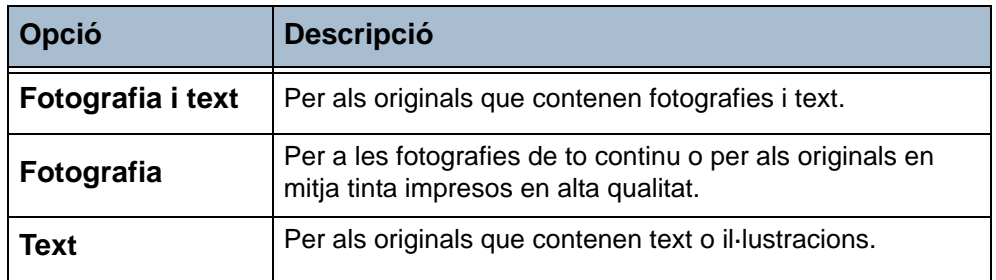

### **Valors predefinits d'escaneig**

Apliqueu els Valors predefinits d'escaneig per optimitzar l'escaneig segons el tipus de paper. A la pantalla inicial de Correu electrònic apareixen els valors més comuns. Premeu el botó **Més…** per obtenir-ne la llista completa.

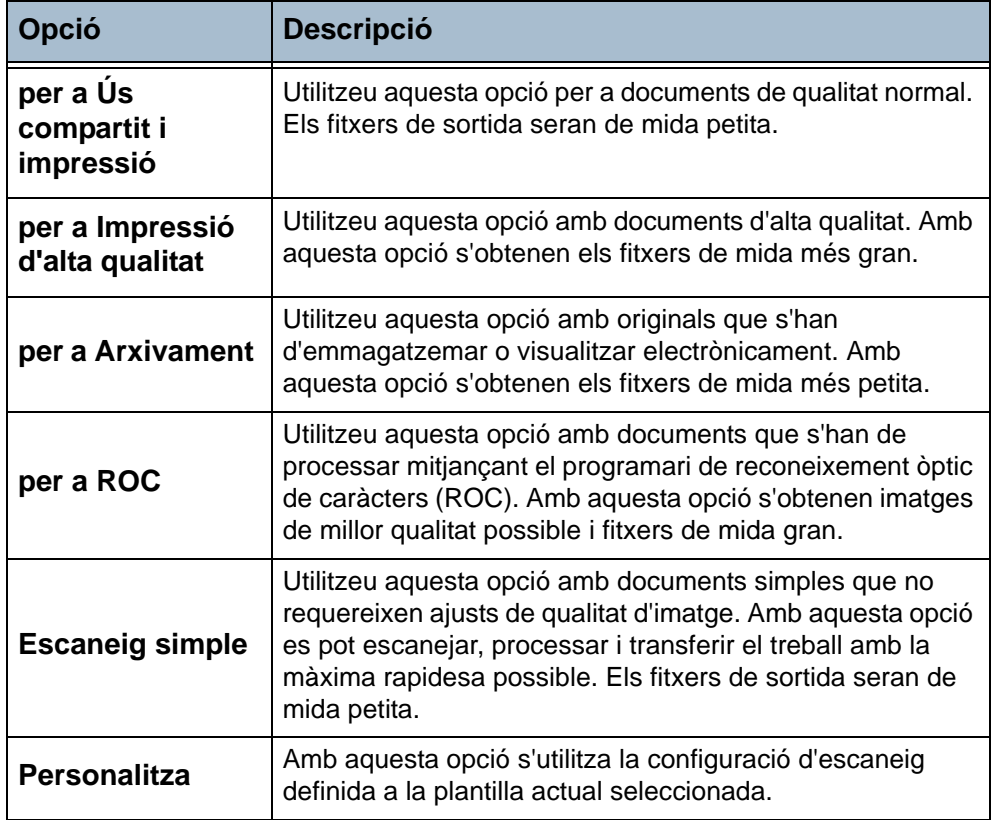

# <span id="page-104-0"></span>**Configuració avançada**

A la pestanya *Configuració avançada* podeu manipular temporalment la plantilla d'escaneig per millorar l'aspecte i l'estil de la imatge escanejada del correu electrònic.

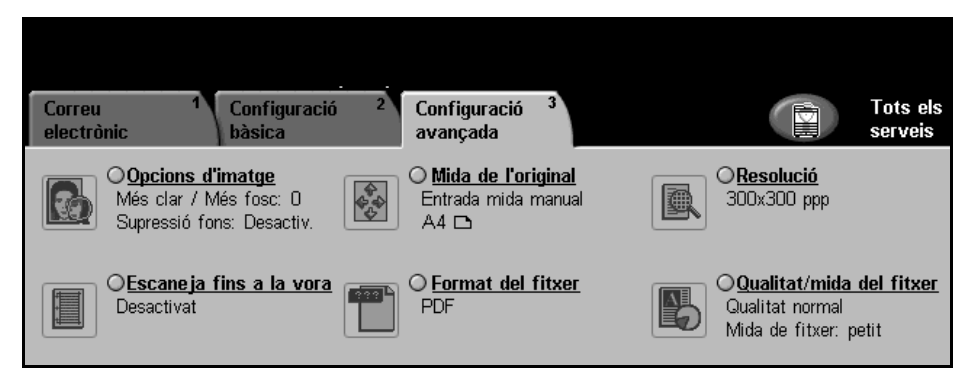

### **Opcions d'imatge**

Utilitzeu aquesta funció per millorar la qualitat dels originals escanejats.

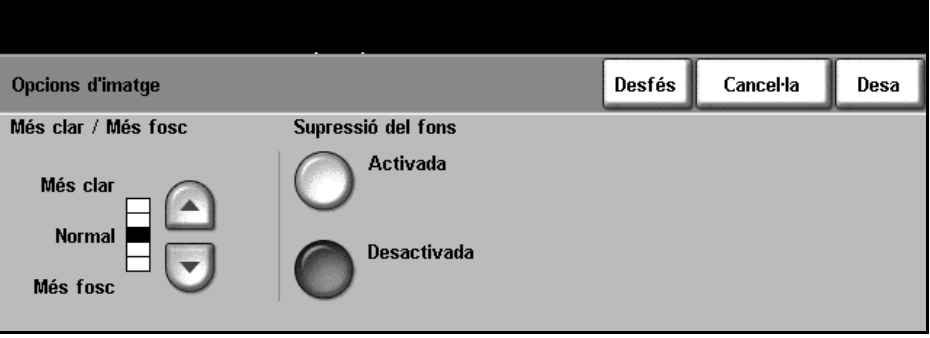

**Més clar / Més fosc** Ajusta la claror o la foscor de la imatge resultant. Per enfosquir-la, premeu el botó de **desplaçament cap avall**. Per aclarir-la, premeu el botó de **desplaçament cap amunt**.

**Supressió del fons** Amb aquesta opció podeu reduir o eliminar automàticament el fons fosc que apareix en el paper de color o en els diaris. Per activar-la, seleccioneu **Activada** i després premeu **Desa**.

### **Mida de l'original**

Aquí podeu especificar la mida del document original o permetre que la màquina la determini automàticament.

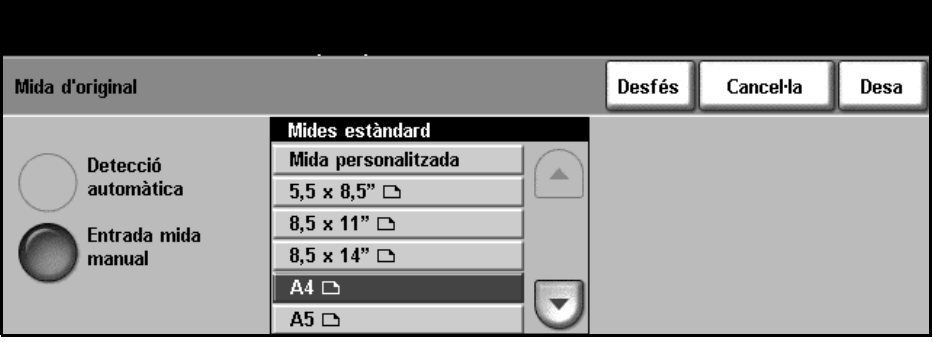

**Detecció automàtica** Utilitzeu aquesta opció per permetre que la màquina determini la mida dels originals que s'introdueixen a través de l'alimentador de documents.

#### **Entrada mida manual** Utilitzeu aquesta opció quan escanegeu des del vidre d'exposició per especificar les dimensions de l'àrea d'escaneig del document. Hi ha diverses dimensions que corresponen a mides i orientacions de documents típics. Seleccioneu una mida estàndard o utilitzeu l'opció **Personalitza** per ajustar manualment les dimensions d'escaneig.

### **Resolució**

La resolució afecta l'aspecte de les imatges escanejades. Com més alta és la resolució de l'escaneig, millor serà la qualitat de la imatge. Podeu consultar la configuració de la resolució actual mitjançant el botó **Resolució** de la pantalla *Configuració avançada*.

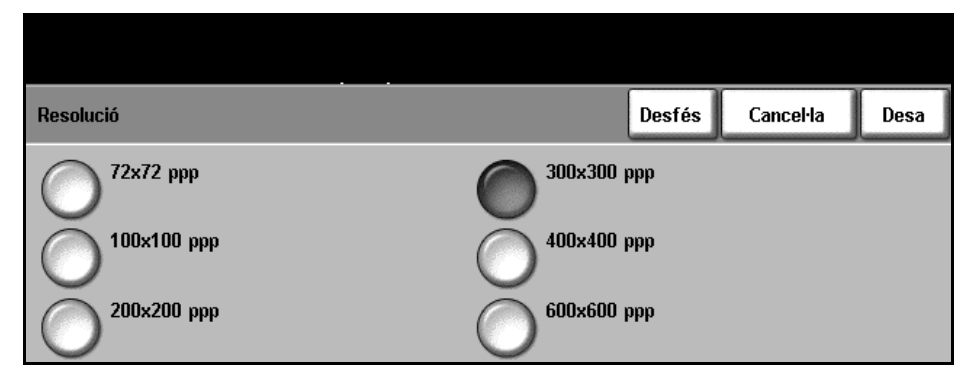

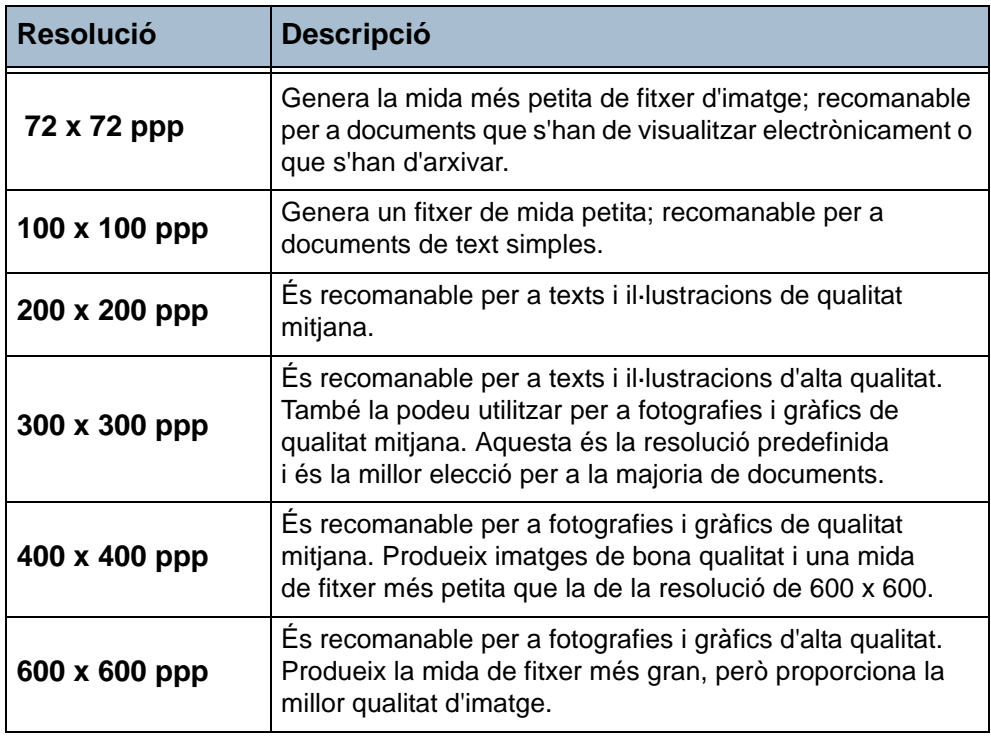

**NOTA:** Si seleccioneu el mode Color, la resolució màxima és de 300 x 300.

### **Escaneig fins a la vora**

Utilitzeu aquesta opció per escanejar l'original de marge a marge. L'opció pot estar **Activat** o **Desactivat**.

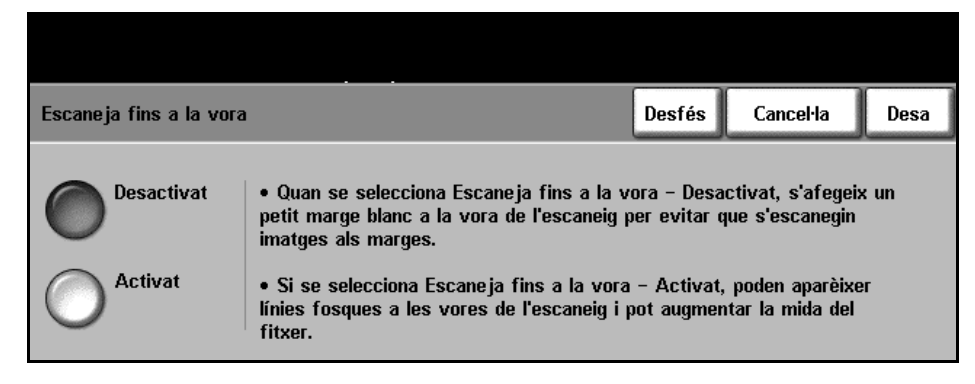

Quan està **Desactivat**, automàticament s'afegeix un marge blanc tot al voltant del document.

### **Format del fitxer**

En aquesta pantalla podeu determinar el format del fitxer de la imatge escanejada.

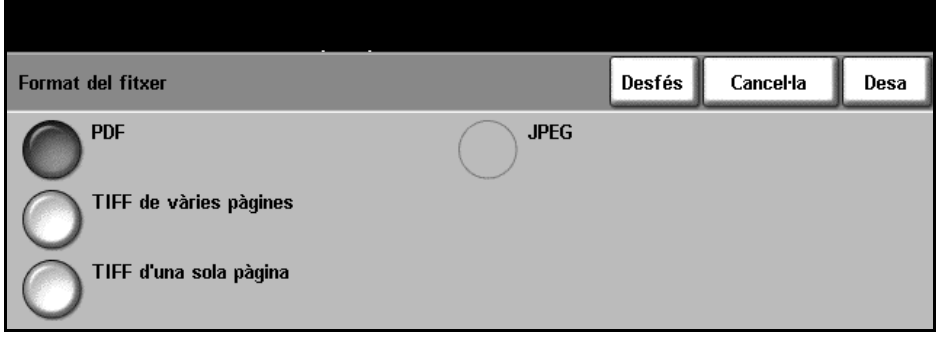

- **PDF** Portable Document Format (Format de document portable). Si té el programari adequat, el destinatari de la imatge escanejada podrà veure i imprimir el fitxer, independentment de quina plataforma utilitzi. Els fitxers PDF s'obren amb el programa Adobe Acrobat Reader. (Només disponible amb l'opció Color de l'Escaneig en color.)
- **TIFF de vàries pàgines** Multi-page Tagged-Image File Format (format de fitxer d'imatges etiquetades de més d'una pàgina). Fitxer d'imatge que es pot obrir amb una gran varietat de programes d'imatges en un gran nombre de plataformes.
	- **TIFF d'una sola pàgina** Single-page Tagged-Image File Format (format de fitxer d'imatges etiquetades d'una sola pàgina). Fitxer d'imatge que es pot obrir amb una gran varietat de programes d'imatges en un gran nombre de plataformes.
		- **JPEG** Fitxer d'imatge que es pot obrir amb tots els editors d'imatges i gràfics. (Només disponible amb l'opció Blanc i negre de l'Escaneig en color.)
## **Qualitat / Mida del fitxer**

Amb els paràmetres de Qualitat / Mida del fitxer podeu triar la qualitat d'imatge d'escaneig i la mida del fitxer.

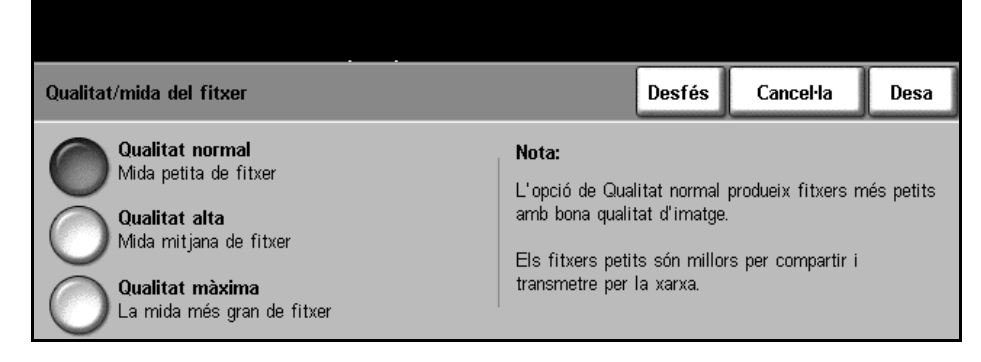

Els fitxers petits redueixen lleugerament la qualitat de la imatge però són la millor opció a l'hora de compartir fitxers a través de la xarxa. Els fitxers grans ofereixen una bona qualitat d'imatge però triguen més temps en enviar-se a través de la xarxa.

En canviar un valor i seleccionar **Desa** es mostra una confirmació de la substitució a la pantalla. Seleccioneu **D'acord** per confirmar el nou paràmetre.

**NOTA:** Les modificacions fetes a Qualitat / Mida del fitxer poden afectar l'opció seleccionada de Valors predefinits d'escaneig.

- **Qualitat normal** Utilitzeu aquesta opció per produir imatges de bona qualitat i la mida de fitxer més petita.
	- **Qualitat alta** Utilitzeu aquesta opció per produir imatges d'alta qualitat i mides de fitxers més grans.
- **Qualitat màxima** Utilitzeu aquesta opció per produir imatges de la més alta qualitat i per generar les mides de fitxer més grans disponibles.

# **7 Impressió**

La impressora Xerox WorkCentre 4150 fa impressions d'alta qualitat a partir de documents electrònics. Podeu accedir a la funció d'impressora des del PC després d'haver instal·lat els controlador corresponent.

Aquest controlador converteix el codi del document electrònic en un llenguatge que la impressora pot entendre.

**NOTA:** Trobareu informació més detallada sobre el procés d'impressió a les pantalles del Controlador d'impressora o en els manuals d'instruccions electrònics subministrats amb els controladors.

[Per informar-vos dels diferents controladors d'impressora que es poden utilitzar amb](http://www.xerox.com)  aquesta màquina, consulteu el CD de Serveis de fax i impressió de CentreWare o [descarregueu-ne les últimes versions del lloc web de Xerox, www.xerox.com.](http://www.xerox.com)

A continuació trobareu una explicació de les opcions del controlador d'impressora Windows Postscript per a la màquina WorkCentre 4150. Les pantalles del controlador PCL són semblants a les que es mostren, però només amb una selecció reduïda de les funcions.

# **El procés d'impressió**

En aquesta secció es descriuen els passos bàsics que cal seguir per imprimir.

**NOTA:** Si teniu activada la funció d'autenticació, segurament haureu d'introduir un número de compte abans de poder fer servir la màquina. Per aconseguir-ne un, o per obtenir més informació, poseu-vos en contacte amb l'operari o amb l'administrador del sistema.

Si la màquina està connectada a una xarxa, aleshores es poden imprimir documents des d'un PC mitjançant els controladors d'impressora subministrats. Heu de carregar el controlador d'impressora en cadascun dels PC que utilitzen aquesta màquina per imprimir.

# **1. Seleccioneu l'opció Imprimeix al PC**

- 1. Seleccioneu Imprimeix en l'aplicació corresponent.
- 2. Seleccioneu la màquina com a impressora.

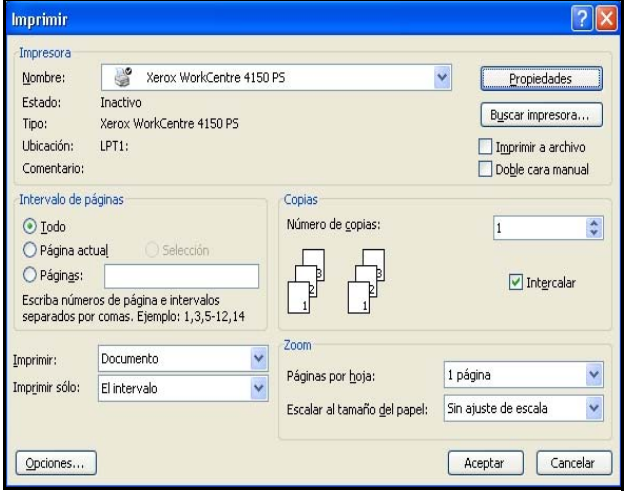

## **2. Seleccioneu les característiques**

1. Feu clic a Propietats per especificar les característiques de la impressió. Per a més informació sobre les diferents pestanyes, consulteu:

*[Paper/Sortida – pàgina 111](#page-114-0) [Opcions d'imatge – pàgina 112](#page-115-0) [Distribució/Filigranes – pàgina 113](#page-116-0) [Opcions avançades – pàgina 114](#page-117-0)*

- 2. Feu clic al botó **D'acord** per confirmar la selecció.
- 3. Feu clic a **D'acord** per imprimir el document.

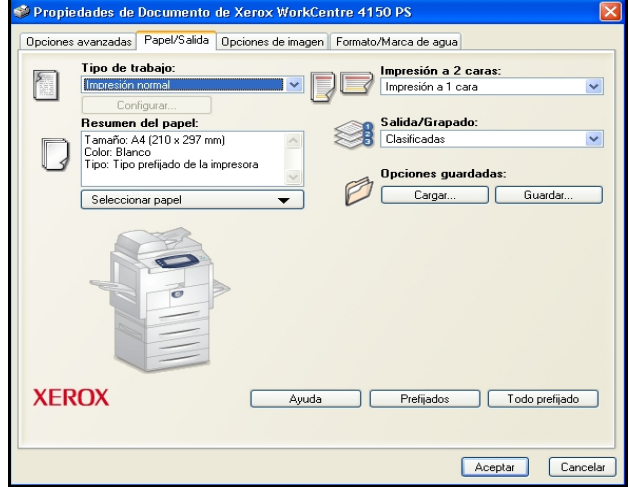

# **Controladors d'impressora**

A continuació oferim un resum general de les funcions disponibles del controlador d'impressora de Windows. L'aparença d'altres controladors pot variar. Si voleu més informació sobre una funció determinada, consulteu la funció d'Ajuda en línia inclosa al programari del controlador d'impressora.

## **Opcions de control**

Hi ha algunes opcions que apareixen en totes les pantalles del controlador d'impressora:

- **D'acord** Desa tots els nous paràmetres i tanca el controlador o el quadre de diàleg. Aquests nous paràmetres continuaran actius fins que no es canviïn o fins que no es tanqui l'aplicació del programari i les opcions del controlador d'impressora tornin a ser les dels paràmetres per defecte.
- **Cancel·la** Tanca el diàleg i restableix el valor inicial de tots els paràmetres de les pestanyes. Qualsevol canvi aplicat es perdrà.
- **Valors predefinits** Restaura les pestanyes actuals i llurs configuracions amb els valors predefinits del sistema. L'acció d'aquest botó només s'aplica a la pestanya actual. La resta de pestanyes romanen sense canvis.
	- **Ajuda** Premeu **Ajuda** en la part inferior dreta de la pantalla del controlador d'impressora o **F1** en el teclat del PC per obtenir informació sobre la pantalla. Si col·loqueu la punta del cursor sobre un dels botons, Microsoft Windows en mostrarà una breu descripció. Si feu clic amb el botó dret del ratolí sobre un control, el sistema d'Ajuda us en proporcionarà més informació.

# <span id="page-114-0"></span>**Paper/Sortida**

S'utilitza per seleccionar opcions com ara la del tipus de treball i els requisits de sortida. Les alternatives estan disponibles en funció de les opcions habilitades a la màquina. Feu clic sobre les fletxes de desplaçament per accedir a l'opció o sobre la icona **Opció** per canviar qualsevol de les alternatives que es mostren.

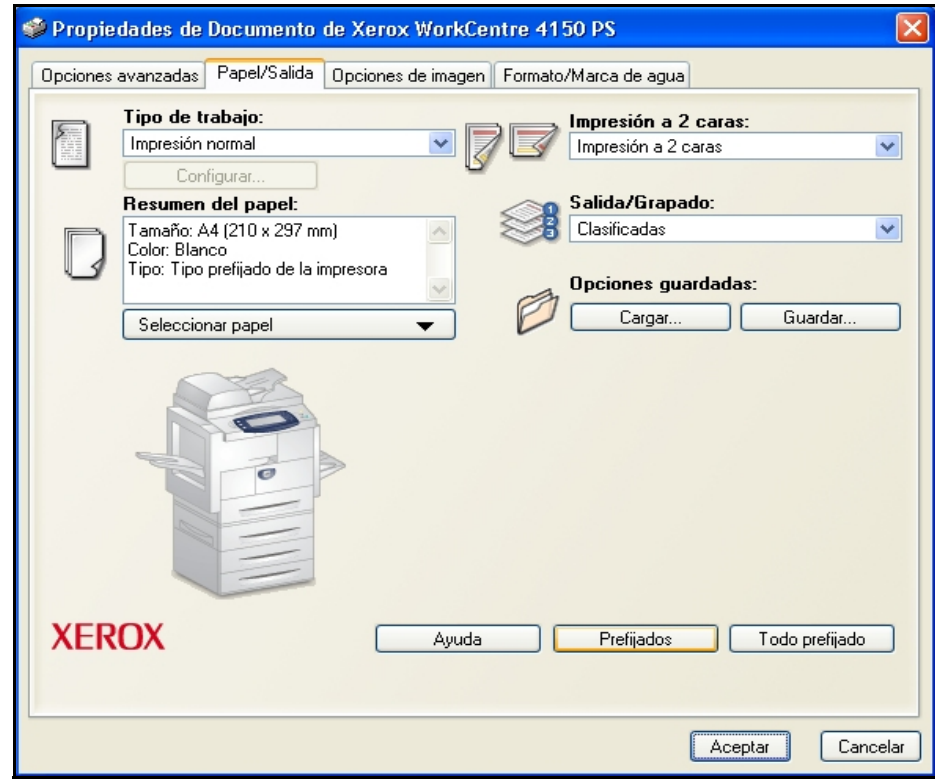

# <span id="page-115-0"></span>**Opcions d'imatge**

Utilitzeu les opcions disponibles en aquesta pestanya per modificar l'aspecte del treball d'impressió. Per imprimir esborranys, seleccioneu l'opció *Estalvi de tòner*.

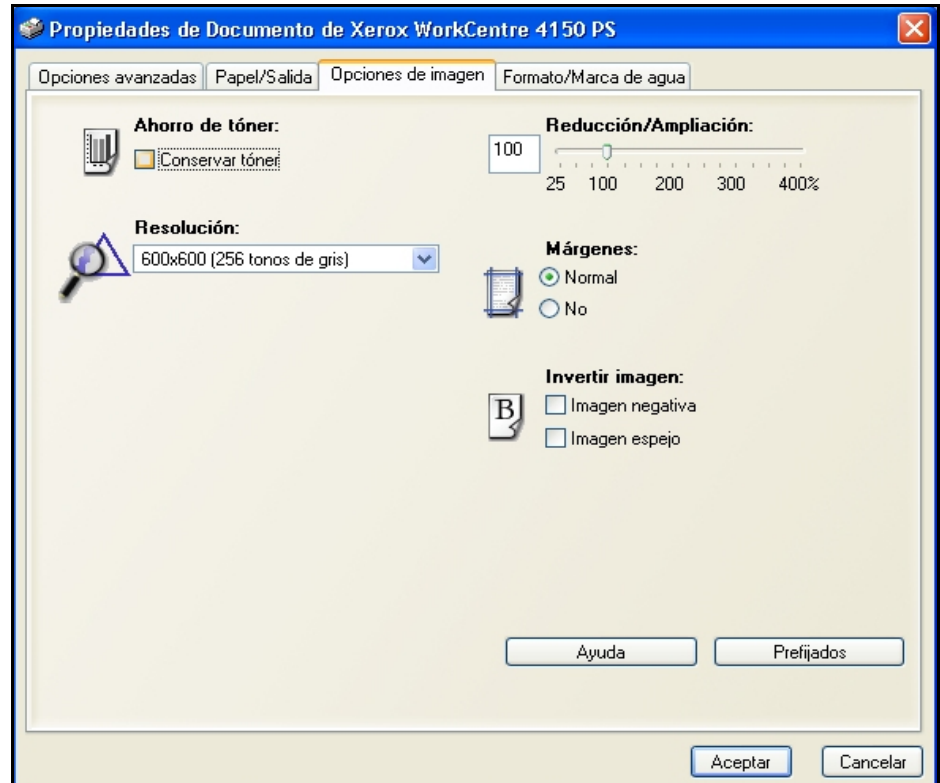

# <span id="page-116-0"></span>**Distribució/Filigranes**

Serveix per canviar la distribució d'un document i afegir filigranes.

En una mateixa pàgina podeu imprimir diverses pàgines del document, des de 2 fins a 16.

I també podeu crear fullets.

Utilitzeu l'opció **Filigranes** per imprimir, per exemple, el mot ESBORRANY o CONFIDENCIAL en diagonal a cada pàgina. Amb aquesta funció també podeu ajustar la mida i la ubicació d'una filigrana.

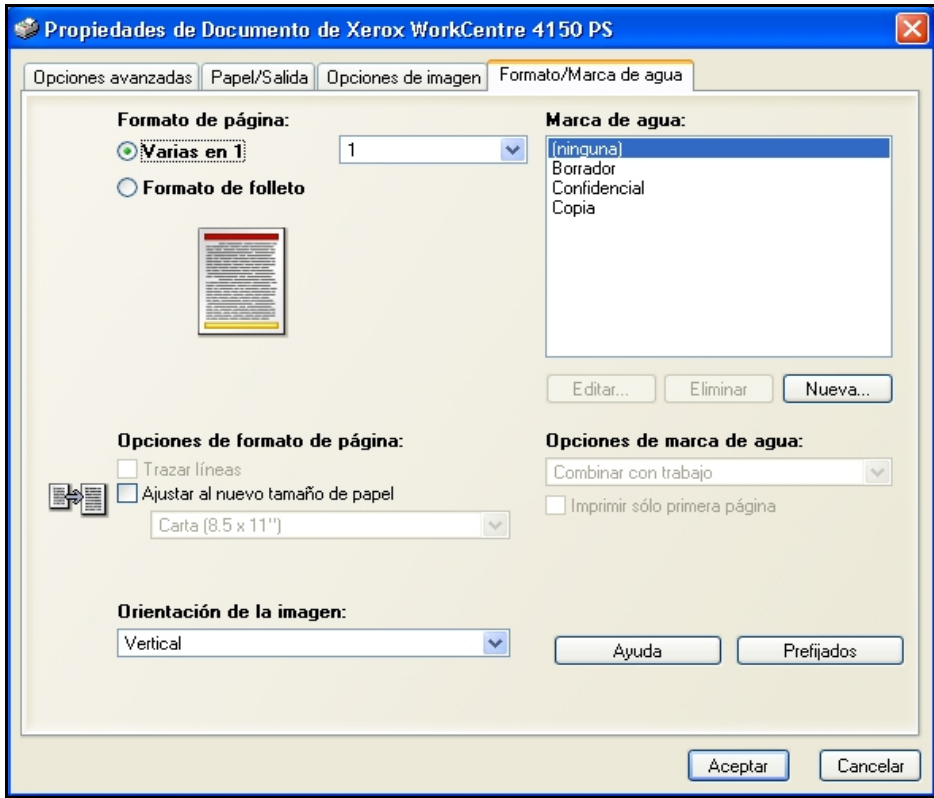

# <span id="page-117-0"></span>**Opcions avançades**

Seleccioneu aquesta pestanya per accedir a les opcions PostScript i a les funcions de programació avançada per als treballs d'impressió. Utilitzeu les fletxes de desplaçament per desplaçar-vos per les opcions. Feu clic sobre el símbol més i es mostraran més opcions.

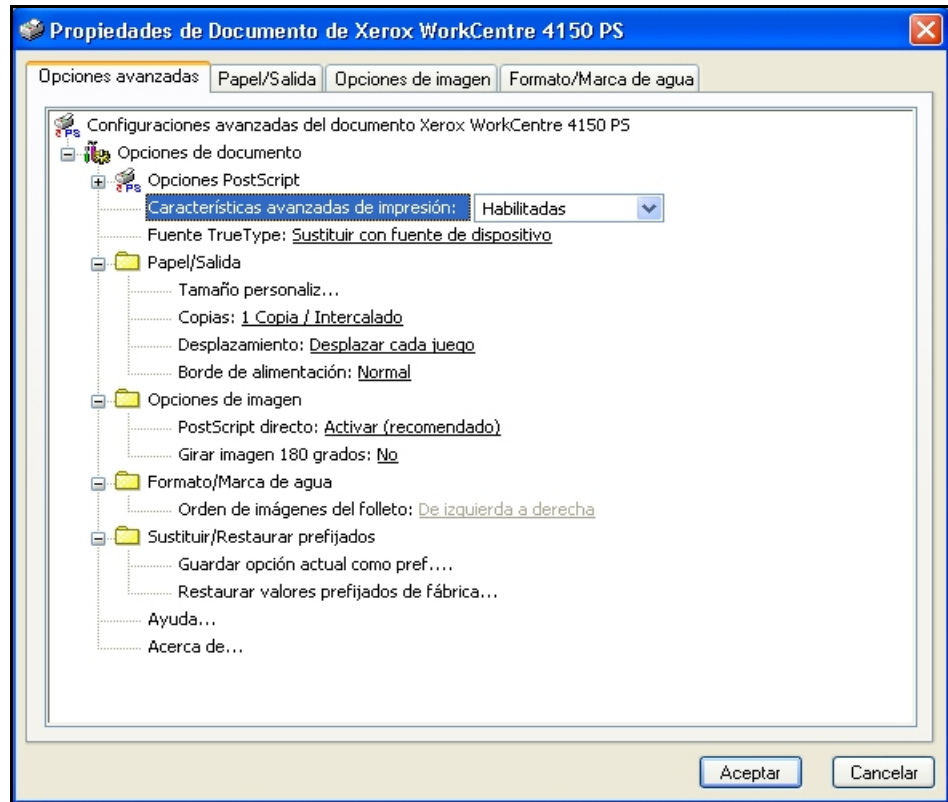

# **8 Papers i altres suports**

En aquest capítol es descriuen els diferents tipus de paper i de mides que podeu fer servir amb la màquina, així com les safates de paper disponibles i els tipus de paper i les mides que accepten cadascuna.

Xerox WorkCentre 4150 inclou com a elements bàsics una safata de paper i una safata especial, però podeu adquirir-ne fins a tres més i afegir-les com a elements opcionals.

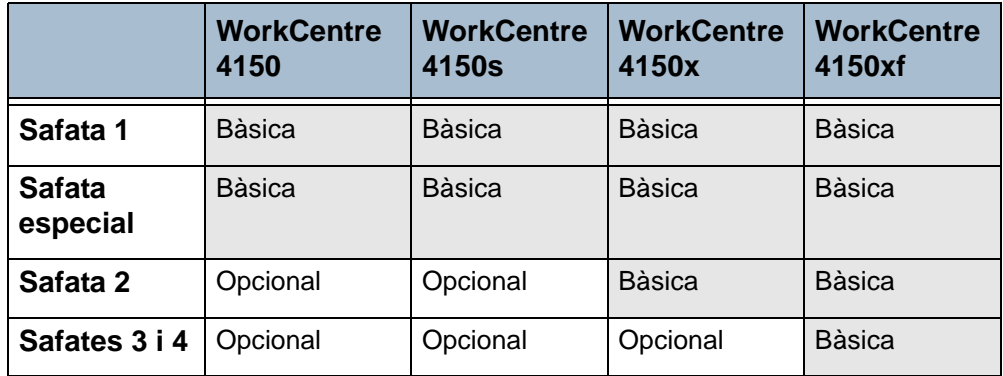

Les safates admeten diferents tipus i mides de paper. Per a més informació sobre els suports, consulteu *[Alimentació de paper al capítol Característiques](#page-185-0)  [tècniques de la pàgina](#page-185-0) 182*.

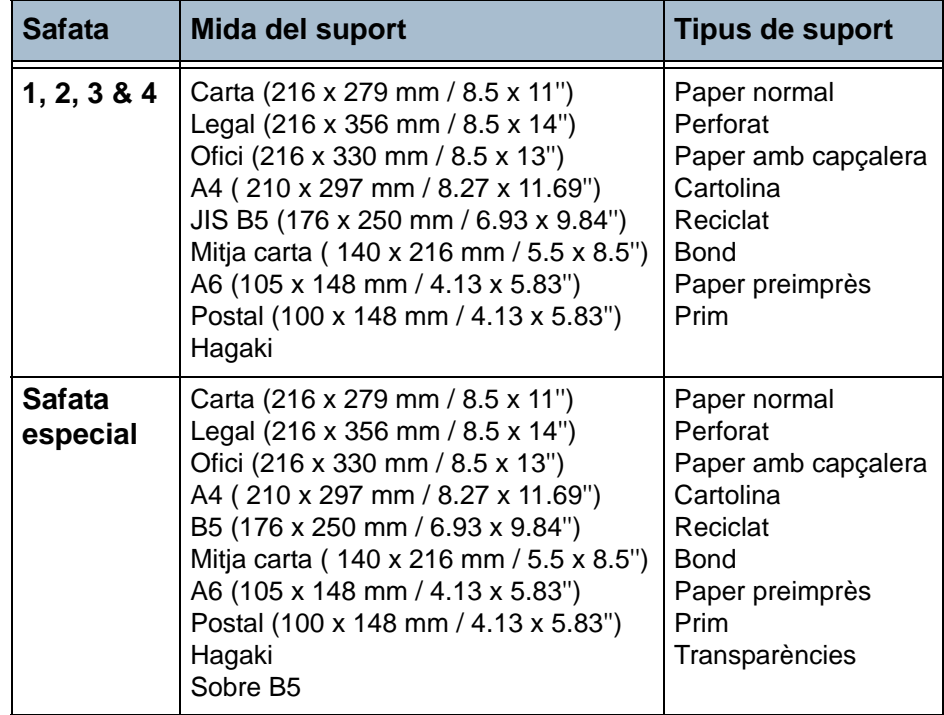

# **Col·locació del paper**

## **Preparació del paper**

Abans de col·locar el paper a les safates, fullegeu les vores per ventilar-lo. D'aquesta manera se separen els fulls que puguin estar enganxats i es redueix la possibilitat que el paper s'encalli.

**NOTA:** Per tal d'evitar els encallaments i l'alimentació incorrecta del paper, no el treieu del paquet fins que el necessiteu.

## **Càrrega de les safates de paper**

Seguiu les instruccions següents per col·locar el paper a la màquina. Pot haver-hi fins a quatre safates de paper, segons la configuració de la màquina.

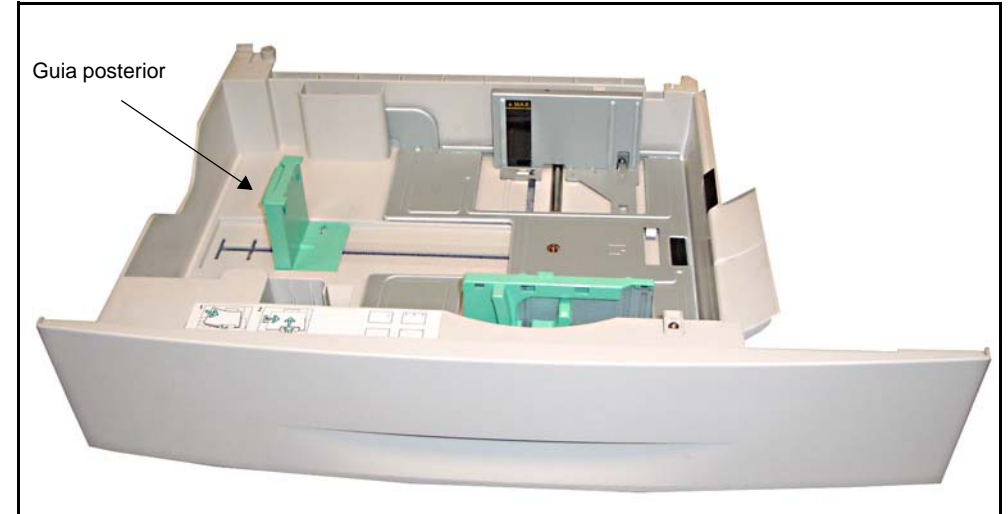

1. Obriu la safata de paper.

2. Ajusteu la guia posterior a la mida adequada. La mida a la qual ve col·locada de fàbrica és per a paper A4 o Carta, depenent del país. Si feu servir un tipus diferent de paper, mogueu la guia fins ajustar-la a la mida adient.

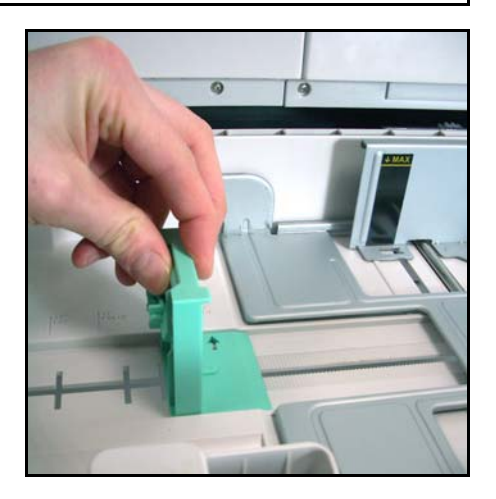

L *La safata 2 té capacitat per a 520 fulls de paper de 80 g/m<sup>2</sup> (20 lb) de paper bond.* 

3. Fullegeu el paper per ventilar-lo i poseu-lo a la safata. Si el paper té capçalera, poseu el disseny de cara amunt i amb la capçalera a la dreta.

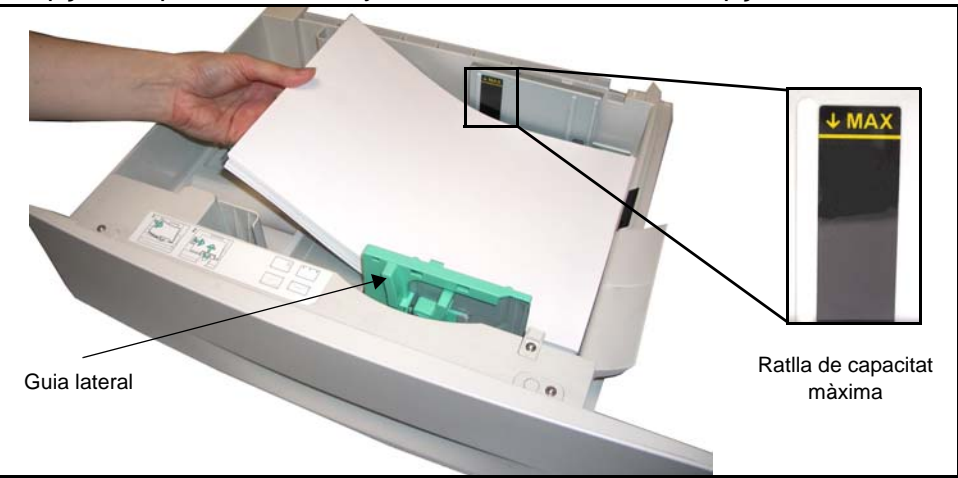

#### **ATENCIÓ: No col·loqueu paper per sobre de la** *ratlla de capacitat màxima***.**

- 4. Apropeu la guia lateral al paper prement la palanca, fins a tocar la vora de la pila. Procureu no ajustar-la massa.
- 5. Tanqueu la safata.

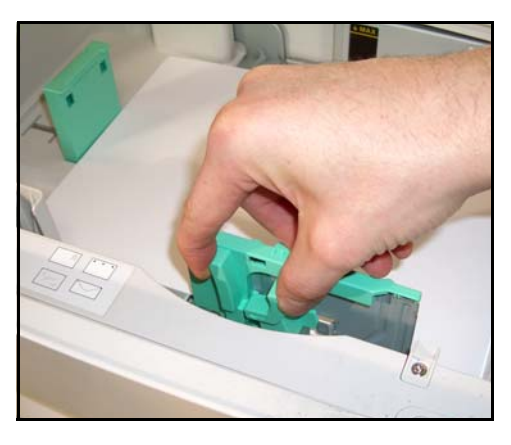

L *Quan imprimiu des d'un PC, recordeu-vos de prémer el botó Selecciona paper per indicar la mida, el color i el tipus de paper. Si no realitzeu aquesta operació, pot haver-hi retards en la impressió.*

6. A l'esquerra de la pantalla es mostra la configuració del paper de la safata 1. Premeu **Canvia mida** o **Canvia tipus i color** per canviar la configuració. Si els paràmetres són correctes, premeu **Confirma**. consulteu *[Configuració de la mida del paper al capítol Papers i altres](#page-124-0)  [suports de la pàgina 121](#page-124-0)*.

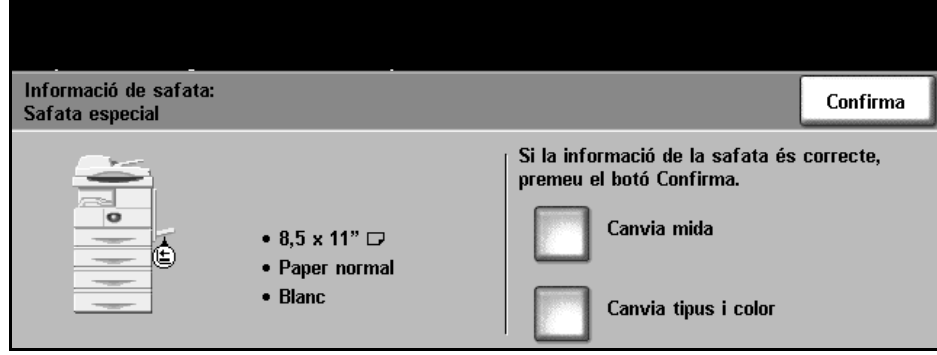

## **Utilització de la safata especial**

Aquesta safata es troba a la part dreta de la màquina. Quan no la necessiteu, la podeu tancar per tal d'estalviar espai. La safata especial serveix per imprimir transparències, etiquetes, sobres o postals, així com per treballar amb tipus o mides de paper que no estan carregats a la resta de safates. El tipus de paper apte per a la impressió és el paper normal, entre 176 x 250 mm i 279 mm x 356, i amb un pes comprès entre els 60 g/m<sup>2</sup> i els 90 g/m<sup>2</sup>.

# **Càrrega de la safata especial**

- 1. Obriu la safata especial, situada a la dreta de la màquina, i desplegueu el suport extensible.
- 2. Prepareu la pila de paper o de sobres fullejant-los per ventilar-los o doblant-los avant i arrere. Alineeu les vores en una superfície plana.
- 3. Col·loqueu el material amb la cara impresa cap avall i a la vora dreta de la safata.

**NOTA:** Agafeu les transparències per les vores i eviteu tocar la cara impresa.

4. Ajusteu la guia a l'amplada corresponent del material d'impressió. Comproveu que la pila no sobrepassa la ratlla de capacitat màxima.

Safata especial

Guia del paper Ratlla de capacitat màxima

*Manual d'instruccions de Xerox WorkCentre 4150 119*

L *Desfeu qualsevol plec o arruga que puguin tenir les postals, els sobres o les etiquetes abans de col·locar-les a la safata.* 

5. A l'esquerra de la pantalla es mostra la configuració del paper de la safata especial. Premeu **Canvia mida** o **Canvia tipus i color** per canviar la configuració. Si els paràmetres són correctes, premeu **Confirma**. consulteu *[Configuració de la mida del paper al capítol Papers i altres](#page-124-0)  [suports de la pàgina 121](#page-124-0)*.

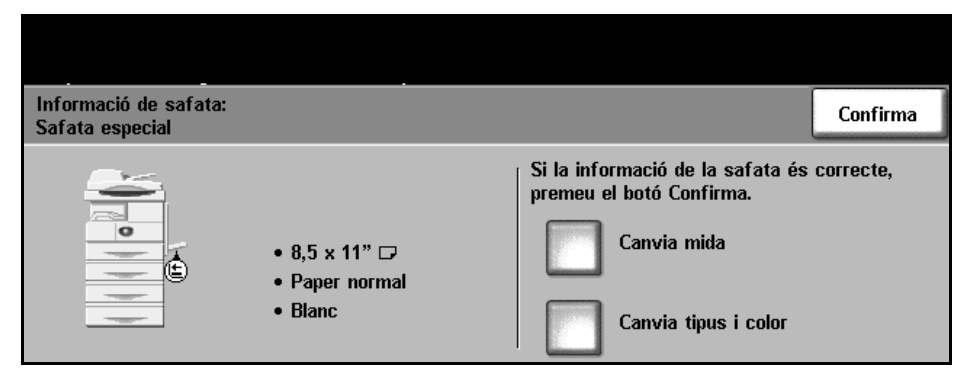

# <span id="page-124-0"></span>**Configuració de la mida del paper**

Cada vegada que carregueu paper a les safates, apareix la pantalla Informació de safata.

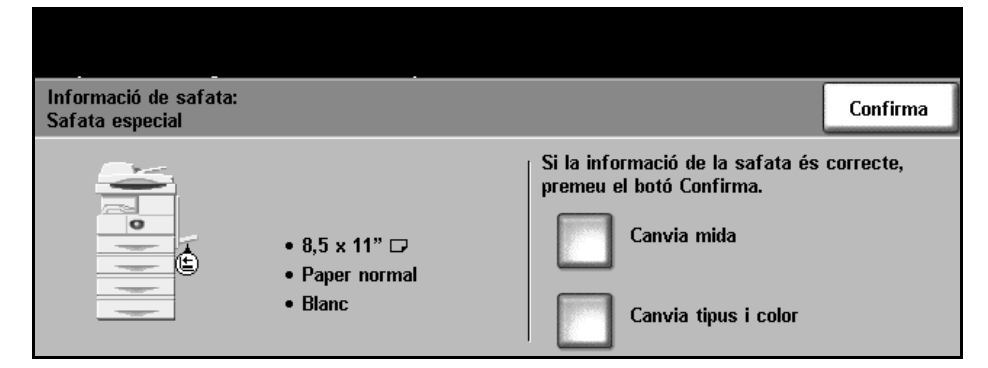

Els paràmetres actuals de configuració es mostren a la part esquerra.

**Canvia mida** Seleccioneu la mida de paper corresponent de la llista. Utilitzeu els botons de **desplaçament amunt/avall** per veure'n totes les opcions. Deseu la selecció per tornar a la pantalla *Informació de safata*.

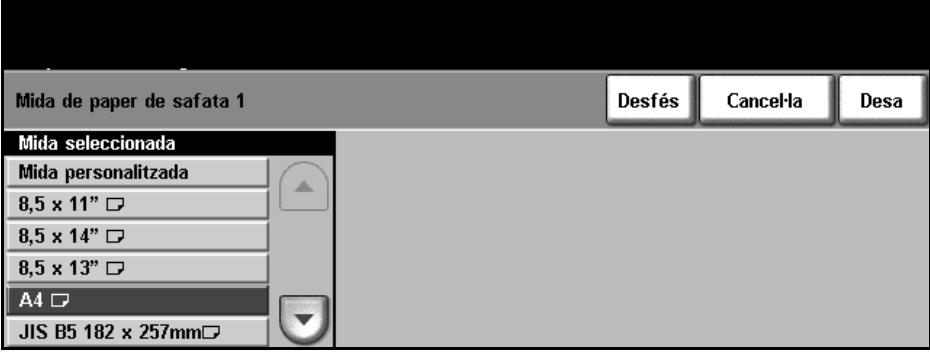

**Canvia tipus i color** Seleccioneu un tipus de paper i un color de la llista. Utilitzeu els botons de **desplaçament amunt/avall** per veure'n totes les opcions. Deseu la selecció per tornar a la pantalla *Informació de safata*.

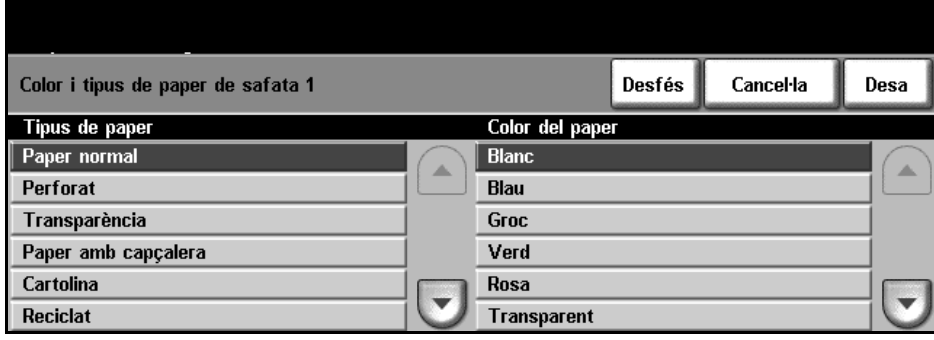

**Confirma** Premeu **Confirma** quan hàgiu configurat tots els paràmetres; tornareu a la pantalla predefinida de la funció.

> **NOTA:** Si no confirmeu el nou tipus i la nova mida de paper, pot haver-hi problemes amb la impressió. Els controladors d'impressora seleccionen la safata de paper segons la informació que tenen del tipus i la mida del paper, i pot haver-hi errors d'impressió si no s'indiquen adequadament.

# **Especificacions dels suports**

## **Indicacions relatives al suport**

Quan feu servir paper, sobres o un altre tipus de suport especial, cal que seguiu les següents indicacions:

- La impressió sobre paper humit, amb plecs, arrugat o estripat pot ocasionar encallaments de paper i una baixa qualitat d'impressió.
- Utilitzeu només paper de bona qualitat. Eviteu emprar paper amb lletres en relleu, amb perforacions o amb una textura massa fina o massa rasposa.
- Guardeu el paper en el paquet fins que el necessiteu, i el paquet, damunt d'alguna prestatgeria, no en el terra. No poseu objectes pesats sobre el paper, estigui empaquetat o no. Manteniu-lo en un lloc sec i en unes condicions que no permetin que s'arrugui o s'enrotlli.
- Pel que fa a l'emmagatzematge, convindria que els paquets de paper estiguessin embolicats amb algun tipus de material antihumitat, com ara una bossa o una capsa de plàstic, per tal d'evitar que la humitat afecti el paper.
- Utilitzeu sempre papers i altres materials que compleixin les especificacions detallades a *[Alimentació de paper a la pàgina 182.](#page-185-0)*
- Feu servir només sobres consistents, amb els plecs ben doblats i enganxats:
	- No utilitzeu sobres amb fermalls ni clecs.
	- No feu servir sobres amb finestres, folres, autoadhesius o altres tipus de materials sintètics.
	- No utilitzeu sobres fets malbé o de baixa qualitat.
- Utilitzeu només el material especial recomanat per a les impressores làser.
- Per tal d'evitar que els materials com les transparències o les etiquetes s'enganxin, traieu-les de seguida conforme van sortint a la safata.
- Col·loqueu les transparències a una superfície plana només acabin de sortir de la màquina.
- No deixeu aquest tipus de material a la safata especial durant llargs períodes de temps, ja que es podrien omplir de pols i brutícia i les impressions sortirien amb taques.
- Manipuleu les transparències i el paper cuixé amb cura per tal d'evitar fer esborralls amb els dits.
- Per evitar que les transparències impreses perdin color, no les exposeu de forma prolongada a la llum solar.
- Guardeu el material a una temperatura entre els 15°C i els 30°C. La humitat relativa hauria de ser entre el 10% i el 70%.

- No carregueu més de 20 fulls de transparències o més de 10 sobres a la safata especial cada vegada.
- Comproveu que el material adhesiu de les etiquetes suporten una temperatura de fusió de 200°C durant 0.1 segon.
- Comproveu que no hi ha adhesiu al descobert entre les etiquetes.

**ATENCIÓ: L'adhesiu al descobert podria desenganxar-se durant la impressió i causar encallaments de paper i danys als components de la màquina.** 

- No passeu el mateix full d'etiquetes per la màquina dues vegades. L'adhesiu que contenen està fet per suportar només una passada.
- No feu servir etiquetes que estiguin desenganxades del full o arrugades, que tinguin bombolles o que estiguin fetes malbé.

# **9 Configuració**

En aquest capítol es descriuen algunes de les configuracions més importants de la màquina. Està destinat a l'operador principal i l'administrador del sistema.

Aquestes configuracions són fàcils de canviar i us estalviaran temps quan feu servir la màquina.

# **Accés a Eines**

Totes les opcions de configuració de la màquina es troben al menú **Eines**; per accedir-hi premeu **Accedeix** al tauler de control.

- 1. Premeu **Accedeix** al tauler de control.
- 2. El menú *Eines* està protegit per contrasenya. Feu servir el teclat numèric per introduir la contrasenya predefinida: **1111**. Seleccioneu **Introdueix** a la pantalla tàctil.

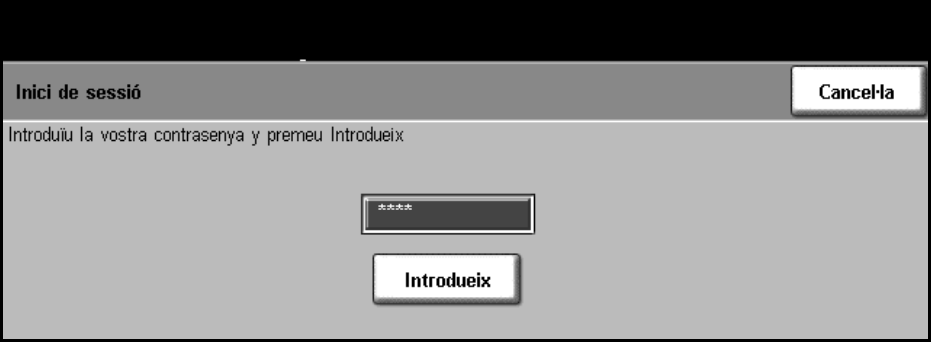

**NOTA: 1111** és la contrasenya predefinida. Es recomana canviar aquesta contrasenya. Per obtenir ajut sobre el canvi de contrasenya premeu el botó **Ajuda**.

3. Seleccioneu **Vés a Eines**.

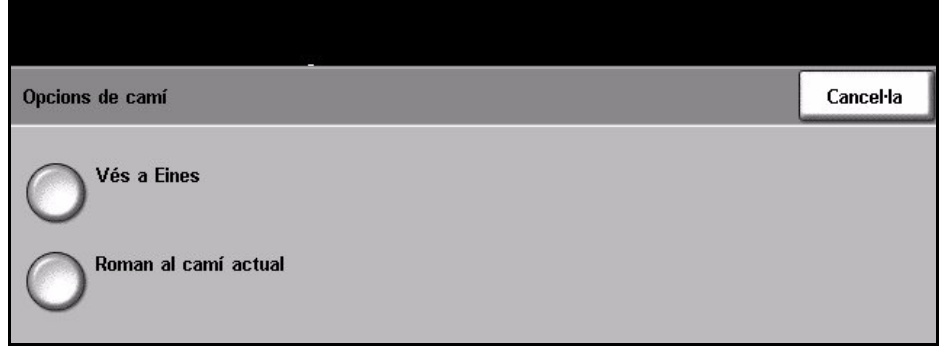

# **Descripció general del menú Eines**

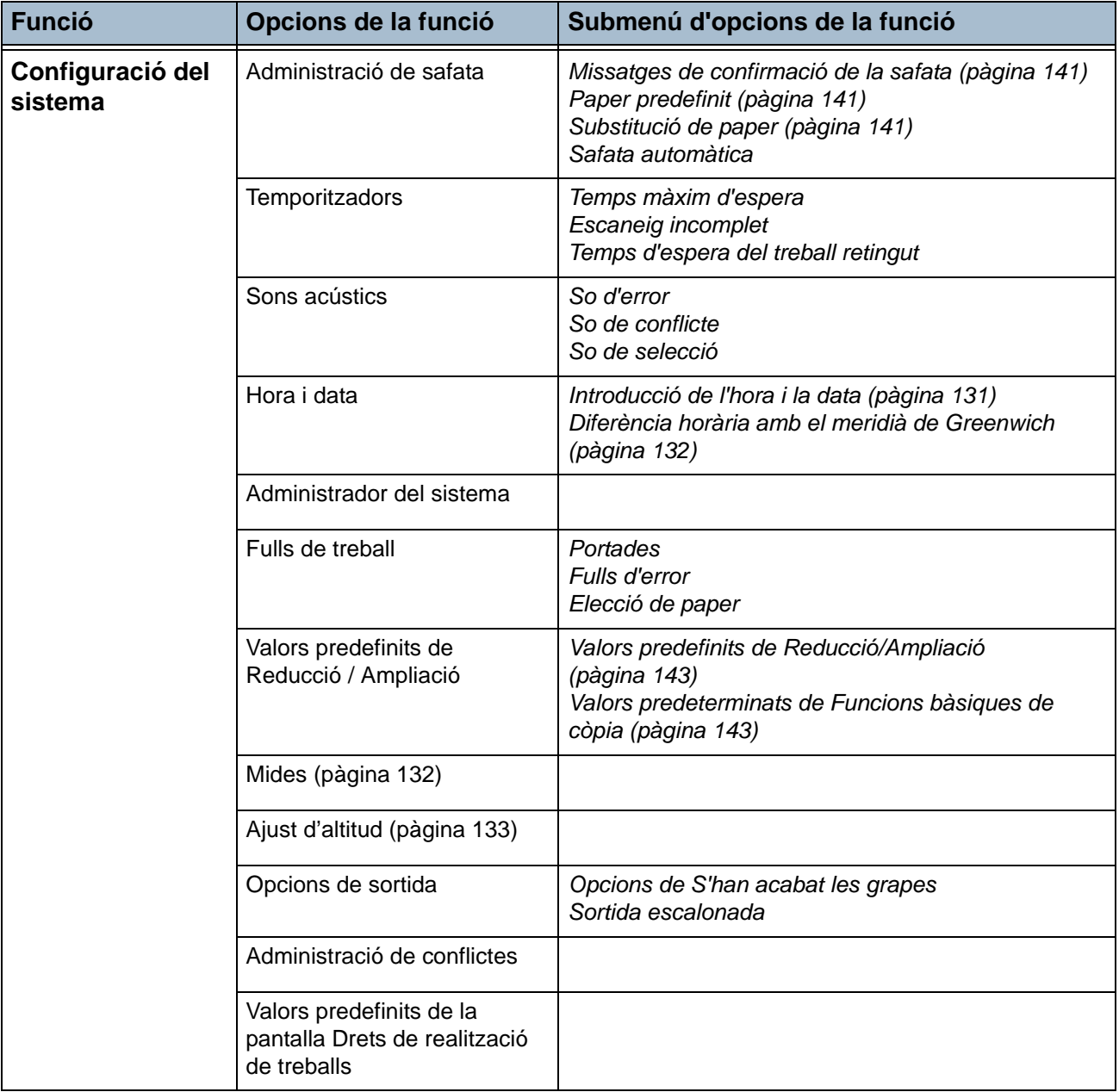

Aquestes són les opcions disponibles a la pantalla *Mode Eines*, depenent de la configuració de la màquina:

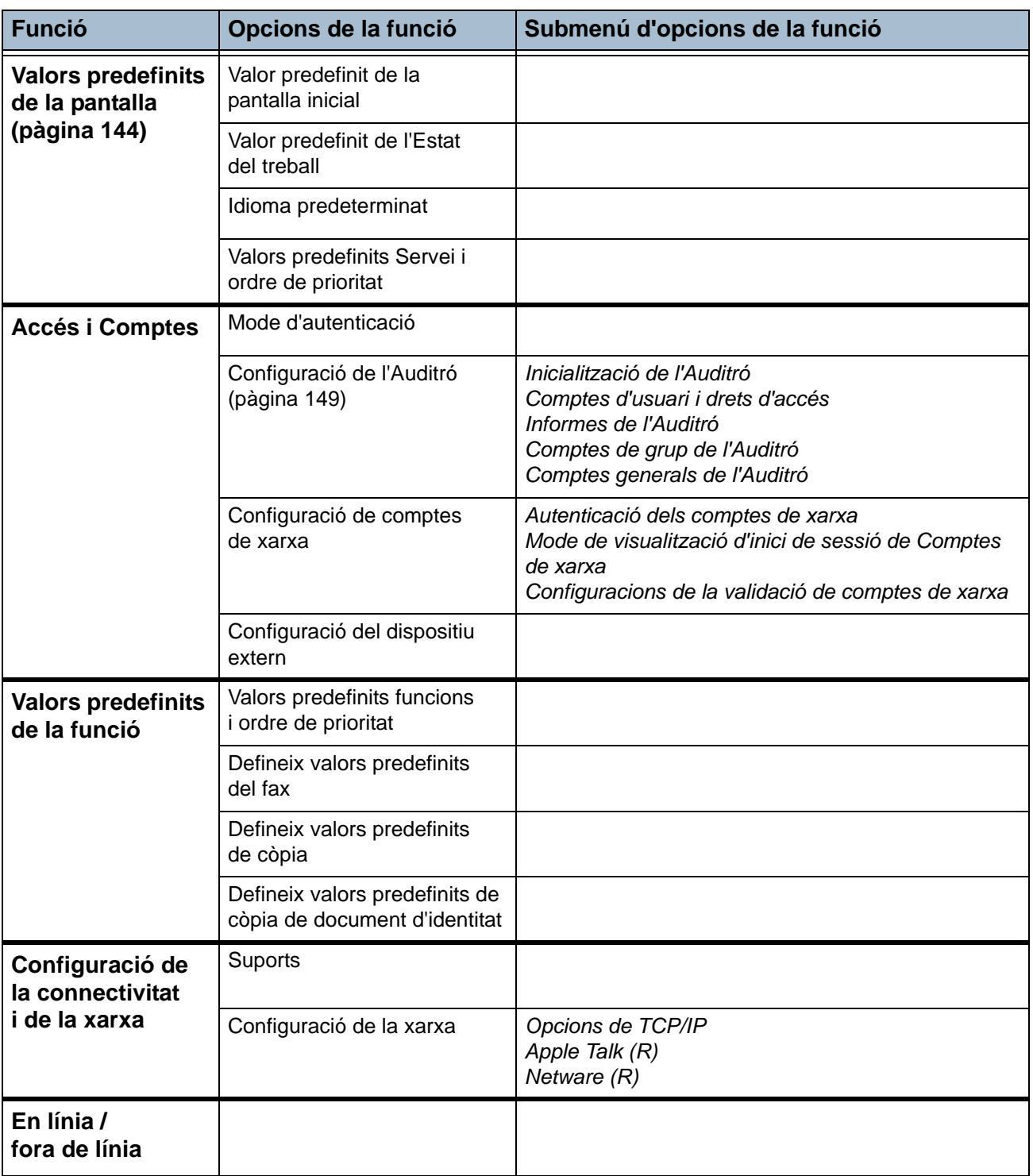

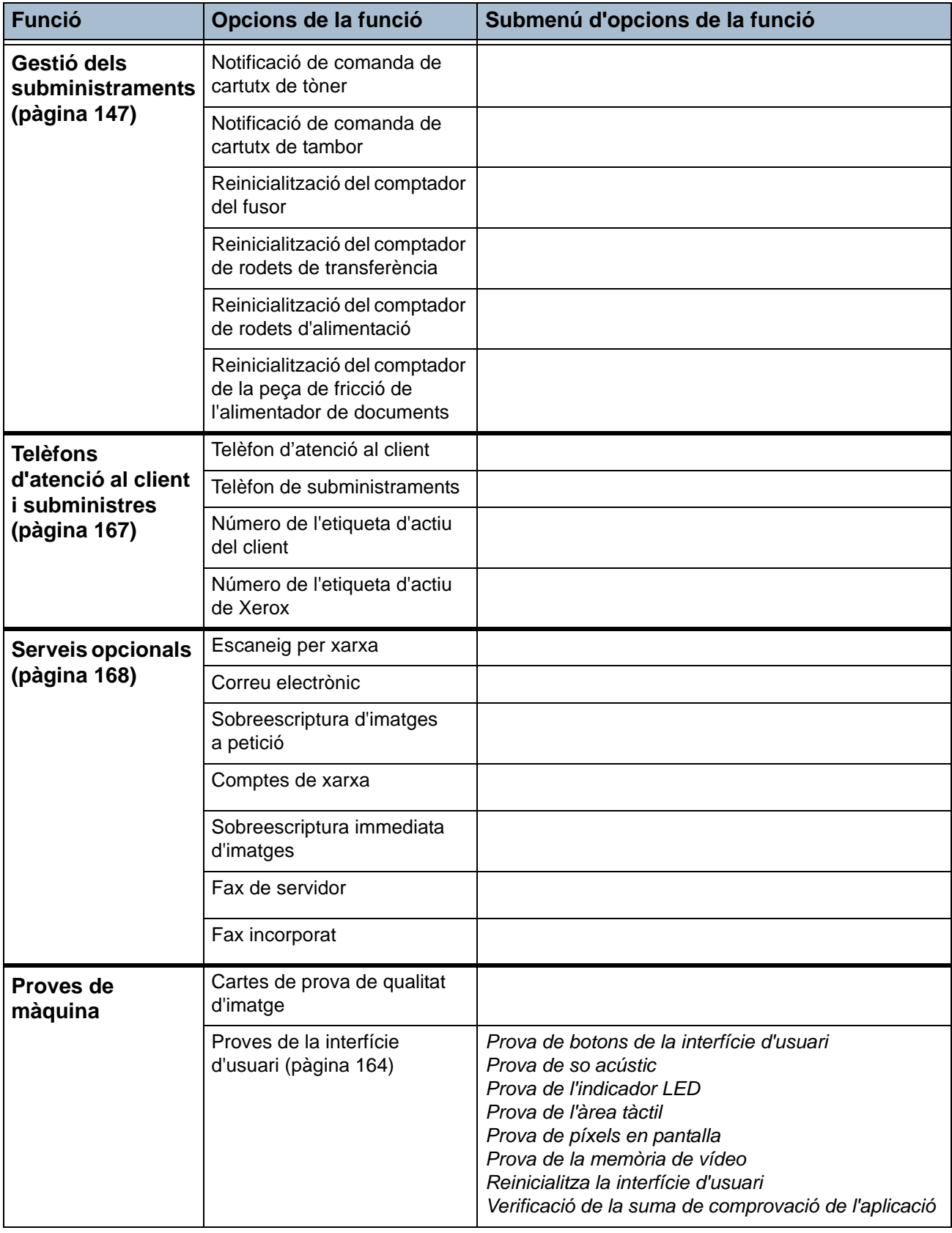

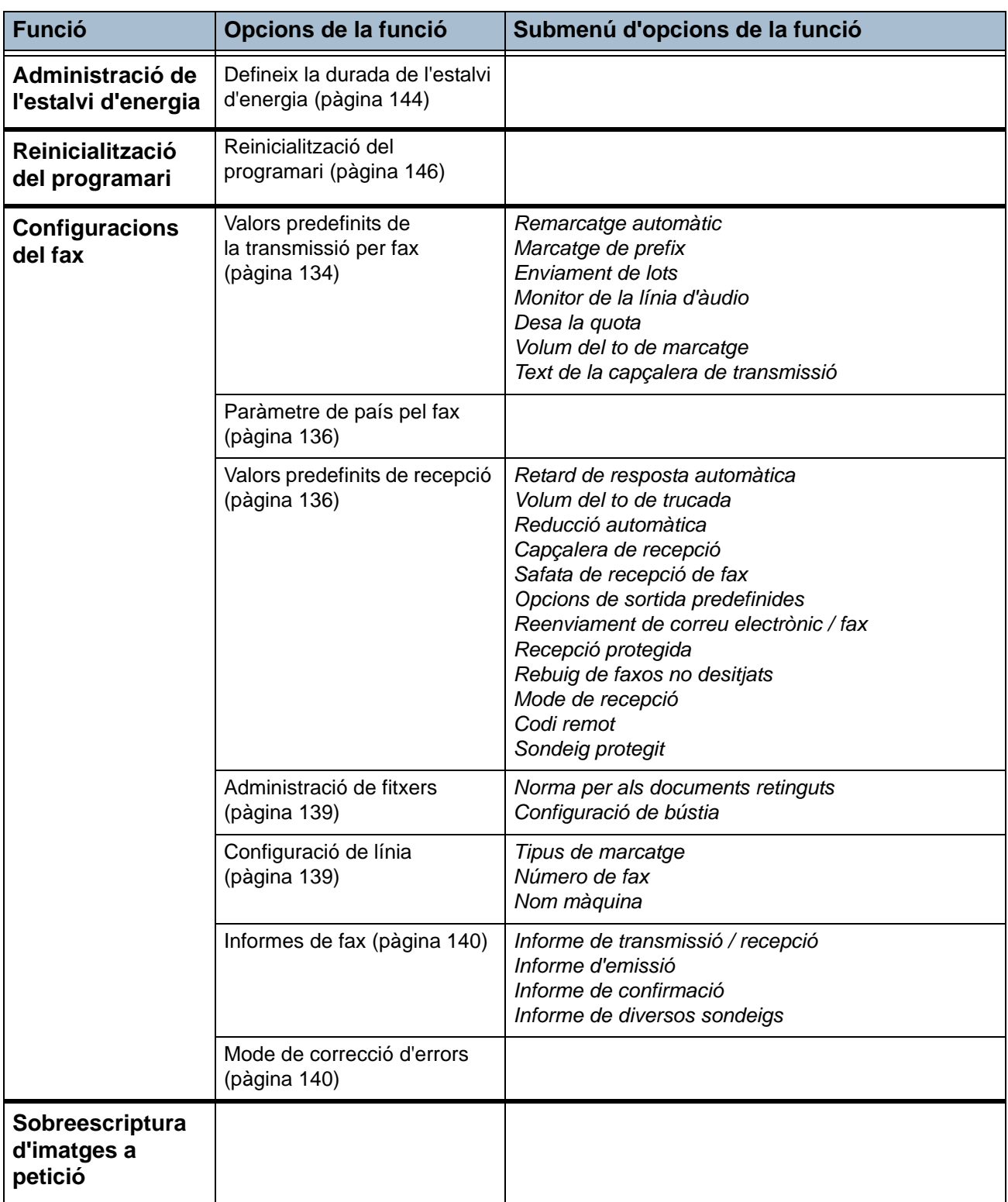

# **Localització**

L'auxiliar d'instal·lació configura aquests paràmetres. Podeu canviar-los per adaptar-los a les necessitats de treball.

# <span id="page-134-0"></span>**Introducció de l'hora i la data**

L'hora i la data locals son necessàries per a algunes funcions de la màquina, com la capçalera de fax o el full de configuració. Amb aquesta utilitat podreu canviar l'hora i la data de la màquina.

#### **Aneu a Eines > Configuració del sistema > Hora i data**

Trieu el format desitjat per a la data (mm/dd/aa, aa/mm/dd o bé aa/mm/dd) i després introduïu la data.

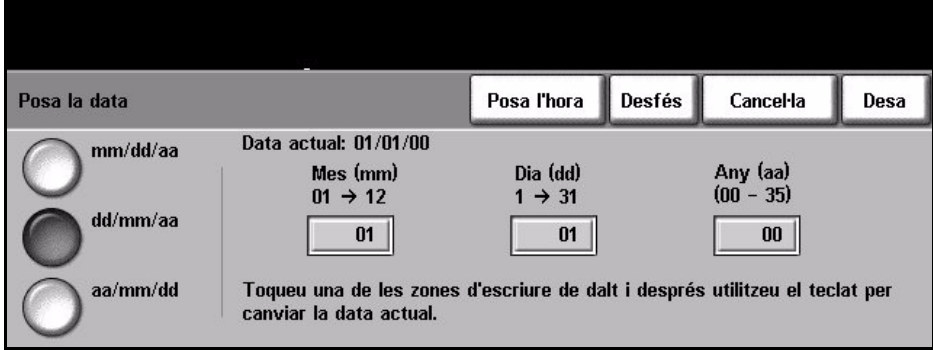

Configureu l'hora en format de 12 o 24 hores. Introduïu l'hora en els camps Hora i Minuts i, si heu configurat el format de 12 hores, trieu entre AM i PM.

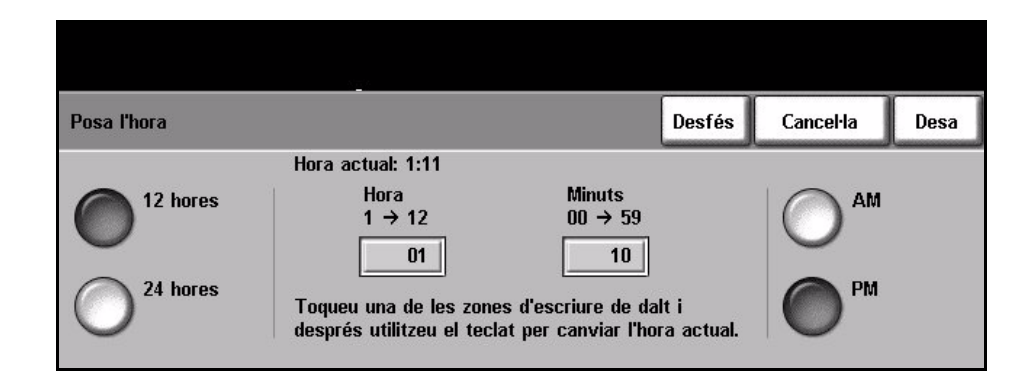

## <span id="page-135-0"></span>**Diferència horària amb el meridià de Greenwich**

Utilitzeu els botons de desplaçament de l'esquerra per definir la diferència horària i seleccioneu **Desa**. Trobareu més informació sobre la configuració de la diferència horària al *Fullet d'instal·lació ràpida*.

**Aneu a Eines > Configuració del sistema > Hora i data > Diferència horària respecte al meridià de Greenwich**

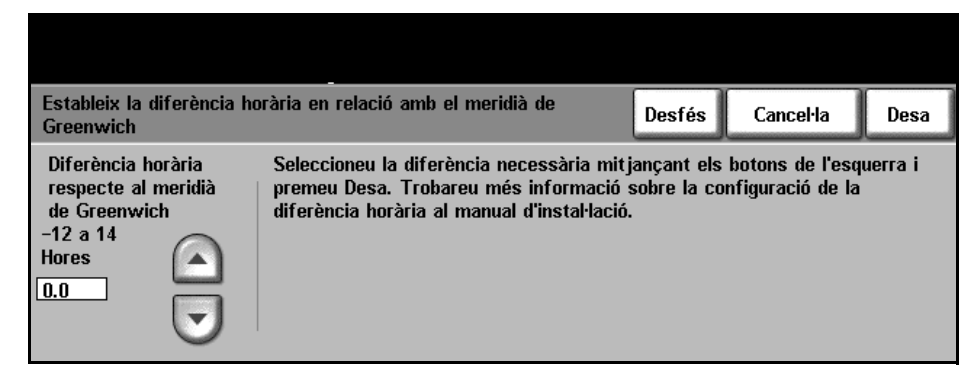

## <span id="page-135-1"></span>**Definició de les mides**

Podeu configurar les mides que es visualitzen a la pantalla tàctil en polzades o en mm. També podeu triar si voleu que el decimal (*Separador de decimals*) sigui un punt (per exemple 12.3) o una coma (per exemple 12,3).

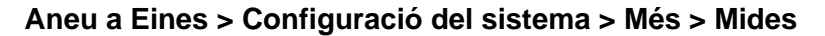

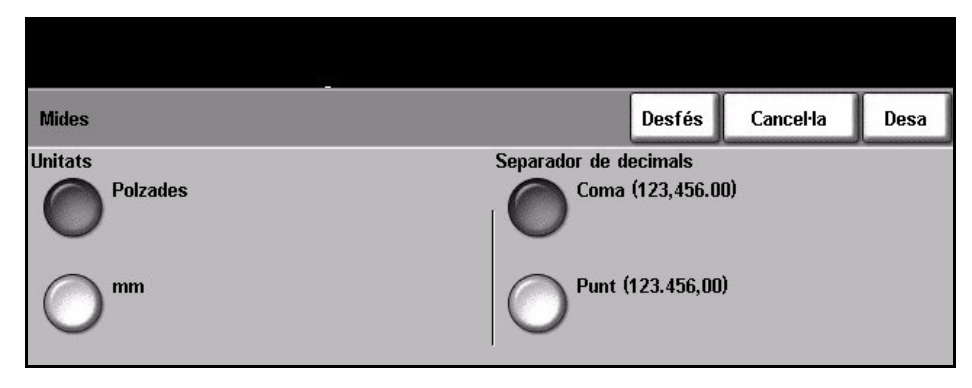

## <span id="page-136-0"></span>**Definició de l'altitud**

La pressió atmosfèrica afecta el procés xerogràfic de la màquina. Aquesta es determina per l'altitud de la màquina per sobre del nivell del mar. Si activeu aquesta funció, la màquina compensarà automàticament la diferència de pressió atmosfèrica.

**Aneu a Eines > Configuració del sistema > Més > Ajust d'altitud**

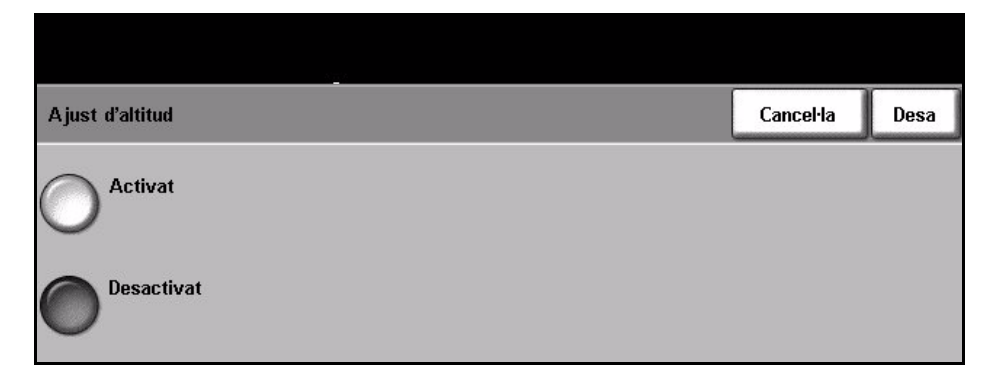

Amb aquesta funció podeu optimitzar el rendiment de la màquina.

# **Configuració del fax**

Aquestes són les opcions disponibles a la pantalla *Configuració del fax*. Seleccioneu **Més** per anar a la pantalla 2 i seleccionar més opcions de configuració.

**Aneu a Eines > Més > Més > Configuracions del fax**

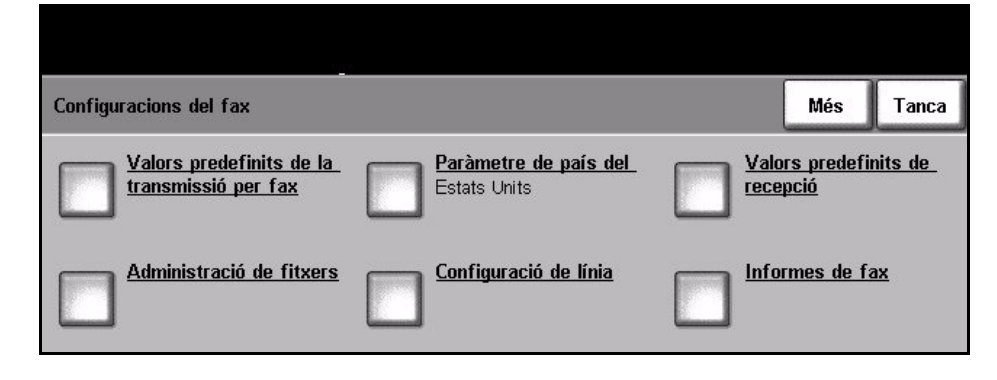

### <span id="page-137-0"></span>**Valors predefinits de la transmissió per fax**

Utilitzeu aquests valors predefinits per personalitzar els paràmetres de la transmissió.

**Aneu a Eines > Més > Més > Configuracions del fax > Valors predefinits de la transmissió per fax**

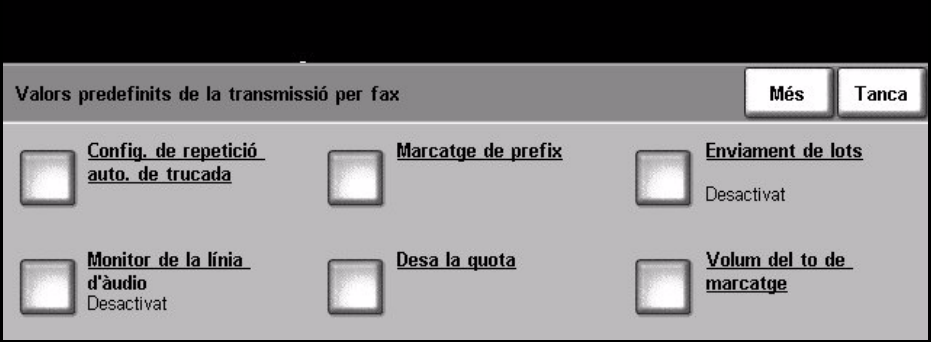

#### **Config. de repetició auto. de trucada**

Si la màquina no pot contactar amb el fax de destinació, tornarà a marcar automàticament més tard. Amb aquesta opció podeu especificar l'interval entre els intents de trucada (en minuts) i el nombre de vegades que voleu que la màquina marqui de nou.

**Monitor de la línia d'àudio** El marcatge, la comunicació i les dades digitals de la transmissió creen senyals sonors a la línia telefònica. Normalment aquests sorolls no se senten. Amb la funció *Monitor de la línia d'àudio* podeu escoltar la trucada i sentir com es marca el número al principi de la comunicació. Això s'anomena "escoltar el marcatge".

Si voleu sentir el monitor de la línia d'àudio del fax, seleccioneu **Activa**.

Seleccioneu **Desa** per confirmar el paràmetre. Sentireu els tons de marcatge i comunicació cada cop que es transmeti un fax.

**Marcatge de prefix** Amb la funció *Marcatge de prefix* podeu introduir un codi de marcatge freqüent aplicable a tots els enviaments de fax. Normalment el codi inclou un prefix nacional o una extensió al centre de treball. Introduïu un màxim de 5 dígits.

**Desa la quota** Amb la funció *Desa la quota* podeu emmagatzemar els faxos per enviar-los a les hores de tarifa reduïda. Seleccioneu **Activa** per activar aquesta funció. Configureu la data i hora d'inici i fi de l'enviament (en format mm/dd/aa hrs/mins AM/PM).

Seleccioneu **Desactiva** per desactivar aquesta funció.

**Enviament de lots** Amb la funció *Enviament de lots* podeu enviar diversos treballs de fax a la mateixa destinació durant una transmissió. D'aquesta manera es redueix el temps de connexió i s'aplica una tarifa econòmica a les connexions de trucada.

Amb aquesta opció podeu activar o desactivar la funció.

La funció *Enviament de lots* està activada de forma predefinida. Si la deixeu activada, cada cop que envieu un fax rebreu un missatge emergent demanant confirmació per enviar el fax immediatament. Seleccioneu **Desactiva** per desactivar la funció i seleccioneu **Desa**.

**Volum del to de marcatge** Si activeu el *Monitor de la línia d'àudio*, sentireu els sons de marcatge en enviar un fax. Utilitzeu els botons de **desplaçament** a la pantalla *Volum del to de marcatge* per seleccionar el volum (de 0 a 7).

**Text de la capçalera de transmissió** En aquesta pantalla podeu introduir els detalls de la capçalera dels faxos a enviar.

## <span id="page-139-0"></span>**Paràmetre de país del fax**

Seleccioneu a la llista el país on està instal·lada la màquina. Els paràmetres de mòdem del fax s'ajustaran al sistema telefònic del país.

#### **Aneu a Eines > Configuració del sistema > Més > Més > Paràmetre de país del fax**

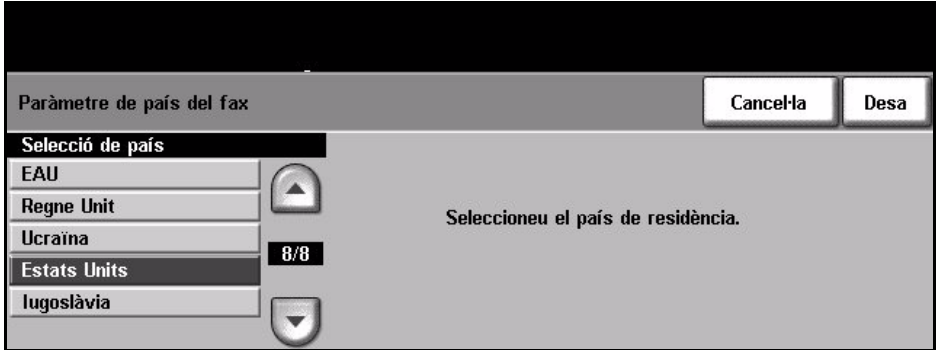

## <span id="page-139-1"></span>**Valors predefinits de recepció**

En aquesta secció podeu personalitzar la recepció de faxos.

**Aneu a Eines > Més > Més > Configuracions del fax > Valors predefinits de recepció**

**Retard de resposta automàtica** Amb aquesta funció l'administrador de la màquina pot configurar el temps que esperarà la màquina abans de respondre a una trucada. És especialment útil si la màquina està connectada a una línia telefònica compartida.

El temps de resposta predefinit és 1 to de trucada. Si voleu retardar la resposta, introduïu un nombre entre 1 i 7 amb el teclat. Seleccioneu **Desa** per confirmar el paràmetre.

**Volum del to de trucada** Amb aquesta funció l'usuari sentirà un to de trucada quan es rebi un fax.

Si no voleu sentir el to de trucada, seleccioneu **Desactiva**. Si voleu sentir un to de trucada quan es rebi un fax, seleccioneu **Activa**. Si la funció està activada, podeu ajustar el volum amb els paràmetres Alt, Mig o Baix.

**Reducció automàtica** Si el fax és més llarg que el paper seleccionat, la màquina pot reduir automàticament el document per fer-lo coincidir amb el paper. Cal que la funció *Reducció Automàtica* estigui activada. Seleccioneu **Activa** o **Desactiva**.

> Si la *Reducció automàtica* està desactivada, les imatges a la part inferior del paper es descartaran segons el paràmetre Mida descartada quan es rebi un document que ocupi més que el paper seleccionat. La Mida descartada es pot configurar entre 0 i 30 mm.

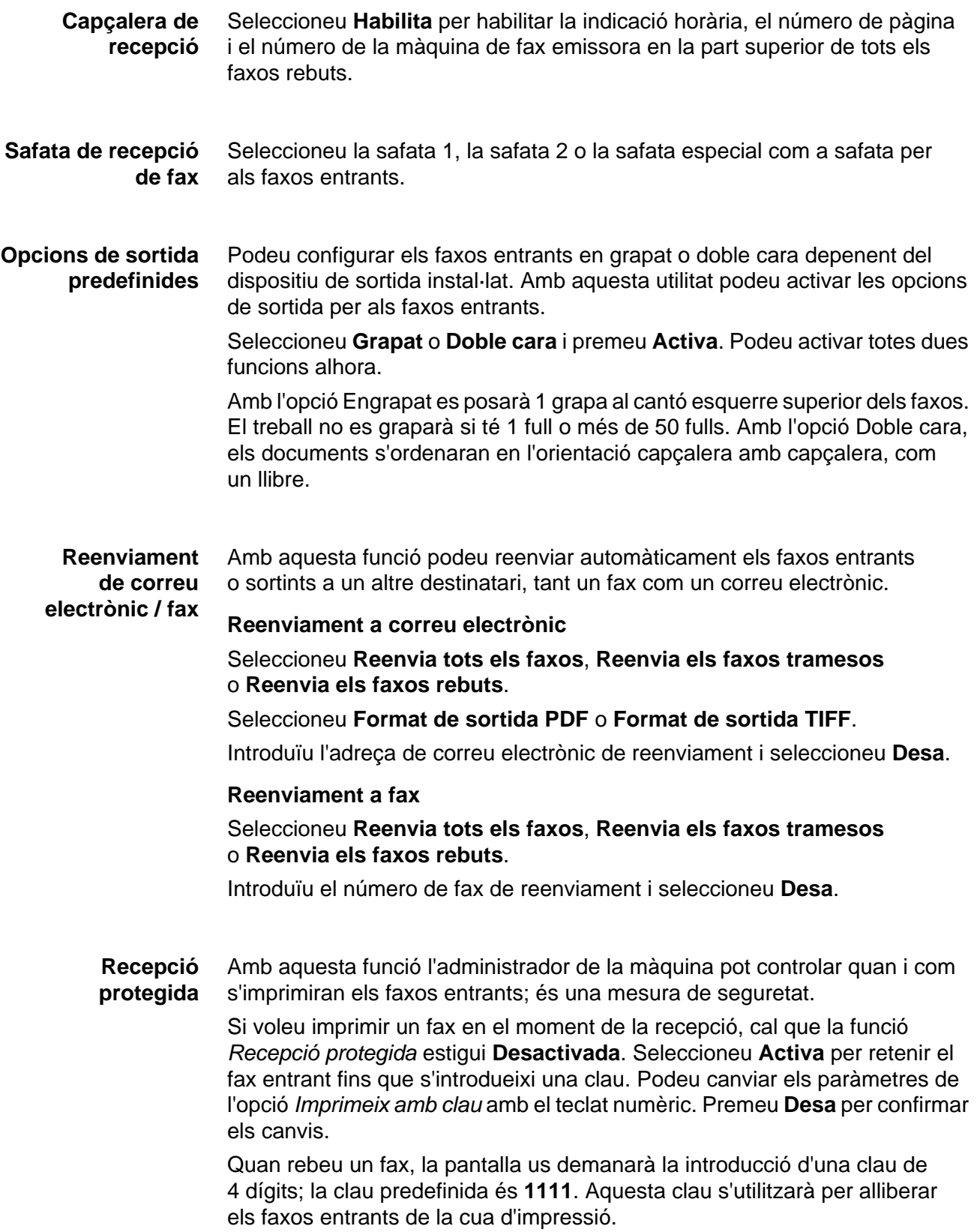

#### **Rebuig de faxos no desitjats** Amb aquesta funció l'administrador de la màquina pot rebutjar els faxos no desitjats. La màquina només acceptarà faxos dels números emmagatzemats al directori.

La configuració predefinida de *Rebuig de faxos no desitjats* és **Desactivada**; els faxos entrants no es filtren. Seleccioneu **Activa** per confirmar el paràmetre. Si activeu la funció, la màquina bloquejarà els faxos entrants de tots els números excepte els del Directori de números individuals.

Per bloquejar faxos entrants de números que ja es troben en el Directori de números individuals, afegiu els números a la Llista de faxos no desitjats.

#### **Llista de faxos no desitjats**

Per afegir un número a la llista, seleccioneu un espai buit de la llista i premeu el botó **Edita llista**.

Introduïu amb el teclat els darrers 7 dígits del número que voleu bloquejar i a continuació seleccioneu **Desa**.

Repetiu aquest procés per a tots els números que voleu bloquejar, fins a un màxim de 10, i seleccioneu **Desa**.

Per suprimir un número de la llista, premeu el número i seleccioneu **Edita llista**. Premeu **C** (esborrar continguts) en el teclat numèric i seleccioneu el botó **Desa**.

**Mode de recepció** Amb aquesta funció podeu seleccionar les opcions de recepció de Telèfon, Contestador/Fax i Fax.

#### **Telèfon**

Utilitzeu-lo per operar en mode manual. Quan rebeu una trucada, agafeu l'auricular del telèfon. Si sentiu un to de fax, premeu **Inici** i pengeu l'auricular.

#### **Fax**

La màquina contesta la trucada i inicia el mode de recepció de fax.

#### **Contestador/Fax**

Seleccioneu aquesta opció si connecteu un contestador a la màquina. Si la màquina detecta un to de fax, canvia automàticament a mode fax.

- **Codi remot** Amb l'opció activada, introduïu la clau de telèfon extern (0-9) per iniciar la recepció de fax.
- **Sondeig protegit** Podeu programar la màquina per enviar documents sondejats en absència de l'usuari. Si s'activa aquesta funció, caldrà una *Contrasenya de sondeig* per accedir als documents desats a *Sondeig protegit*.

Podeu aplicar les accions **Afegeix**, **Suprimeix** o **Desa** a les contrasenyes de la llista *Contrasenyes de sondeig*.

## <span id="page-142-0"></span>**Administració de fitxers**

Amb aquesta funció l'administrador del sistema pot canviar la configuració de la bústia i els documents emmagatzemats.

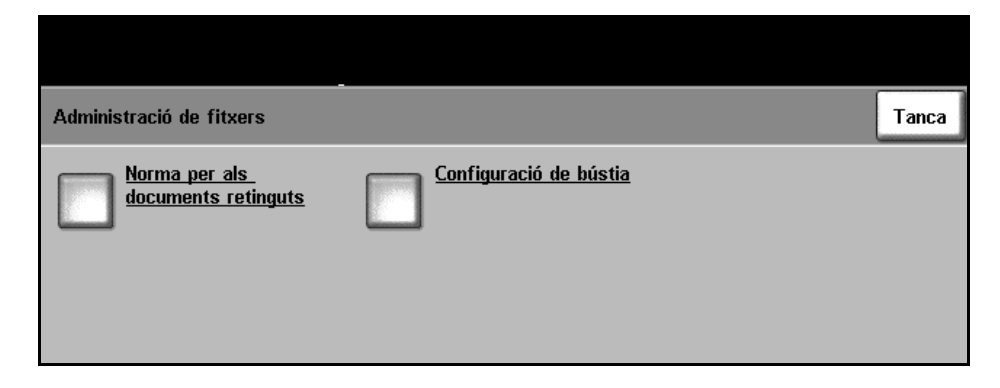

**Aneu a Eines > Més > Més > Configuracions del fax > Administració de fitxers**

#### **Norma per als documents retinguts** Amb la funció *Norma per als documents retinguts* l'administrador de la màquina pot definir el període de temps durant el qual s'emmagatzemaran a la memòria de la màquina els faxos impresos des d'una bústia o enviats per sondeig.

Es pot especificar un període de temps diferent per als documents rebuts a bústies i per als documents emmagatzemats per sondeig (a la memòria general o a una bústia privada). Seleccioneu l'opció adient i trieu entre **Suprimeix en imprimir** i **Conserva**.

#### **Configuració de bústia** Amb la funció *Configuració de la bústia* l'administrador del sistema pot editar l'identificador, la contrasenya i el nom de la bústia. També pot activar o desactivar la funció *Notificació de la bústia* que defineix si l'usuari rep o no les notificacions de fax.

# <span id="page-142-1"></span>**Configuració de línia**

L'opció de fax admet una línia telefònica analògica. Amb aquesta funció l'administrador del sistema pot configurar la línia de fax per a sistemes PSTN. Seleccioneu el tipus de marcatge: tons o impulsos. Introduïu el número de fax i el nom de la màquina (un nom fàcil de recordar per al fax).

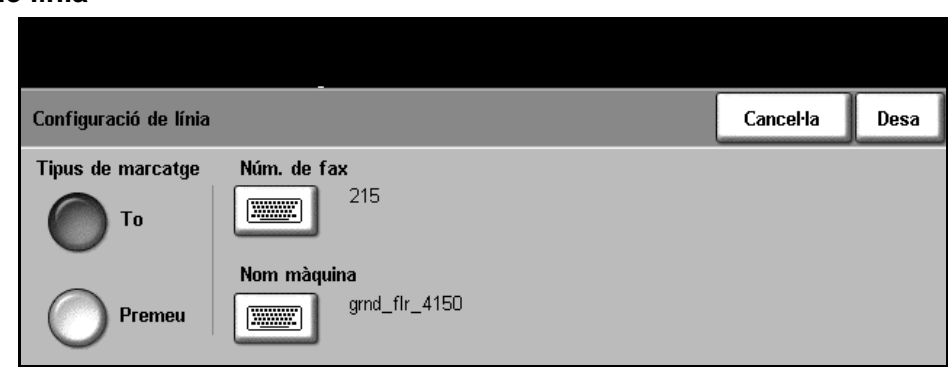

#### **Aneu a Eines > Més > Més > Configuracions del fax > Configuració de línia**

### <span id="page-143-0"></span>**Informes de fax**

Amb aquesta utilitat podeu activar o desactivar la funció **Impressió automàtica** per als informes següents:

- **Informe de transmissió/recepció**: es mostren els detalls del faxos tramesos o rebuts recentment.
- **Informe de confirmació**: es mostra l'estat de la transmissió. Es pot imprimir després de cada transmissió o només en cas d'error de transmissió.
- **Informe d'emissió**: es mostra l'estat de la transmissió d'un fax enviat a diversos destinataris. Es pot imprimir després de cada transmissió o només en cas d'error de transmissió.
- **Informe de diversos sondeigs**: es mostra l'estat de la transmissió d'un fax sondejat a diversos destinataris. Es pot imprimir després de cada transmissió o només en cas d'error de transmissió.

Per obtenir més informació sobre els informes de fax, consulteu *[Informes de](#page-73-0)  [fax a la pàgina 70](#page-73-0)*.

**Aneu a Eines > Més > Més > Configuracions del fax > Informes de fax**

## <span id="page-143-1"></span>**Mode de correcció d'errors**

Aquest mode compensa la mala qualitat de la línia i assegura una transmissió correcta amb qualsevol altra màquina equipada amb Mode de correcció d'errors El temps de transmissió pot augmentar si la qualitat de la línia telefònica és baixa i aquest mode està activat.

**Aneu a Eines > Més > Més > Configuracions del fax > Mode de correcció d'errors**
# **Configuració de les safates de paper**

# **Missatges de confirmació de la safata**

Aquesta funció activa el missatge de *Confirmació de safata* a la pantalla. El missatge de *Confirmació de safata* apareix quan es carrega paper a les safates de paper. L'usuari ha de confirmar la mida i el tipus de paper per al paper carregat.

**Aneu a Eines > Configuració del sistema > Administració de safata > Missatges de confirmació de la safata**

# **Paper predefinit**

Amb el paràmetre *Paper predefinit* podeu programar el tipus i el color del paper predefinit. Aquest és el paper d'ús més freqüent i el que se seleccionarà si no hi ha un tipus específic de paper seleccionat.

**Aneu a Eines > Configuració del sistema > Administració de safata > Paper predefinit**

# **Substitució de paper**

Amb aquesta funció la màquina pot substituir automàticament les mides de paper d'Estats Units i mètriques a l'hora d'imprimir.

Si la funció està desactivada, la màquina retindrà el treball i indicarà que cal carregar la mida de paper adient. Si seleccioneu **Activat**, la màquina substituirà automàticament les mides que es mostren a la pantalla següent.

**Aneu a Eines > Configuració del sistema > Administració de safata > Substitució de paper**

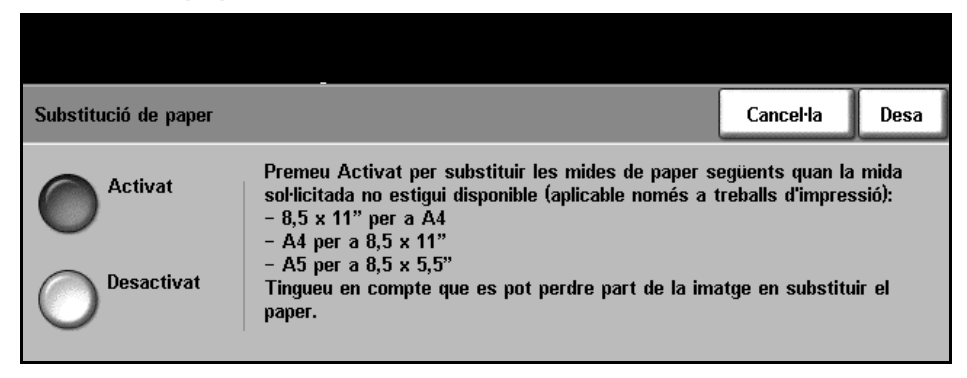

# **Safata automàtica**

Si seleccioneu **Activat**, la funció *Safata automàtica* seleccionarà automàticament la safata de paper amb la mida de paper més semblant a la del document original. Podeu seleccionar la safata manualment a la pantalla *Funcions bàsiques de còpia*.

Si seleccioneu **Desactivat**, es deshabilitarà el botó **Safata automàtica** de la pantalla *Funcions bàsiques de còpia*. La selecció de safata predefinida és la safata 1.

# **Valors predefinits de la màquina**

# **Valors predefinits de Reducció / Ampliació**

Aquesta funció permet a l'administrador del sistema configurar les 6 escales predeterminades de reducció i ampliació.

Les escales es mostren quan s'obre la finestra *Valors predefinits de Reducció / Ampliació*. Aquestes escales generen una reducció o ampliació proporcional de la imatge. Per canviar una de les escales predefinides, seleccioneu la finestra predefinida adient i després modifiqueu-ne el valor amb el teclat.

Als valors comuns apareixen els valors predefinits més freqüents de cada zona. Per exemple, a la imatge següent es mostren els valors utilitzats als Estats Units.

**Aneu a Eines > Configuració del sistema > Més > Valors predefinits de Reducció / Ampliació > Valors predefinits de Reducció / Ampliació**

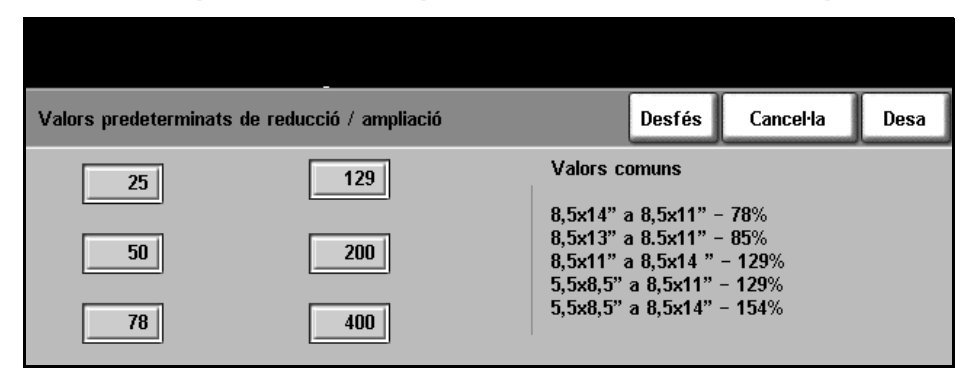

# **Valors predeterminats de Funcions bàsiques de còpia**

En aquesta funció es mostren les dues escales de reducció o ampliació predefinides (consulteu l'apartat *Valors predefinits de Reducció / Ampliació)* de l'àrea *Redueix / Amplia* de la pantalla Funcions bàsiques de còpia.

**Aneu a Eines > Configuració del sistema > Més > Valors predefinits de Reducció / Ampliació > Valors predeterminats de Funcions bàsiques de còpia**

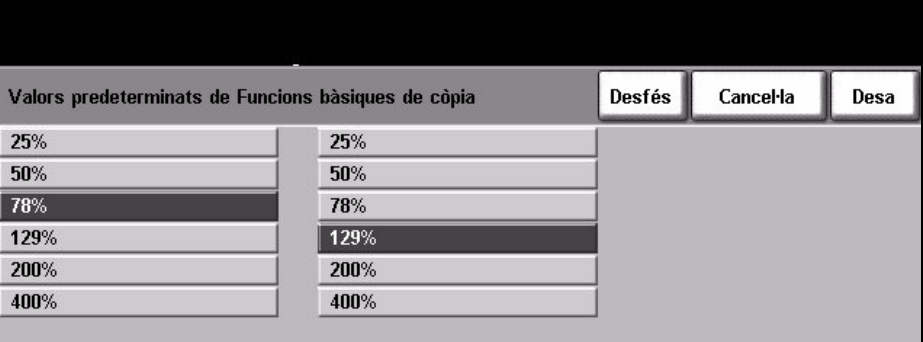

# **Modificació dels paràmetres predefinits**

Canvieu els valors predefinits per adaptar-los a les necessitats dels usuaris i per augmentar l'efectivitat i la productivitat de la màquina.

# **Definició de la duració (Estalvi d'energia)**

Amb aquesta utilitat l'administrador del sistema pot modificar els períodes de temps durant els quals la màquina estarà en mode d'espera i mode de baixa energia.

La màquina està dissenyada per controlar el seu consum d'energia i el reduieix automàticament després d'un període d'inactivitat.

Podeu activar o desactivar aquesta utilitat.

• Per canviar el període de temps i passar del *Mode d'espera* al *Mode de baixa energia*; seleccioneu el període adient, per exemple després de 5 minuts, després de 45 minuts, etc.

Seleccioneu **Desa** per confirmar el canvi.

#### **Aneu a Eines > Més > Administració d'estalvi d'energia > Defineix la duració**

# **Valor predefinit de la pantalla inicial**

Amb aquesta funció l'administrador de la màquina pot definir la primera pantalla que es mostrarà a l'usuari.

La *Pantalla inicial* es mostra quan la màquina reinicialitza les seleccions després de completar un treball o si premeu **Esborra-ho tot**. Les opcions disponibles són **Funcions**, **Estat de la màquina** i **Estat del treball**. Per definir una de les opcions, premeu el botó adient i seleccioneu **Desa**.

**Aneu a Eines > Valors predeterminats de la pantalla > Valor predefinit de la pantalla inicial**

# **Valor predefinit de l'estat del treball**

Amb aquesta funció podeu definir la pantalla que es mostrarà quan premeu el botó Estat del treball de l'esquerra de la interfície d'usuari. Per veure la llista de pantalles disponibles, consulteu *[Estat del treball al capítol Còpia de la](#page-42-0)  [pàgina](#page-42-0) 39*.

**Aneu a Eines > Valors predeterminats de la pantalla > Valor predefinit de l'estat del treball**

# **Idioma predeterminat**

Amb aquesta funció podeu definir l'idioma de la interfície d'usuari.

# **Valors predefinits de funcions i ordre de prioritat**

Amb aquesta funció podeu seleccionar un servei de la llista i utilitzar els botons per augmentar-ne o reduir-ne la prioritat. El servei de prioritat més alta es visualitzarà com a servei predefinit de la màquina dins del camí de Funcions. Els dos serveis següents es visualitzaran com a botons en el camí de Funcions. Podeu accedir als serveis restants a través del botó **Tots els serveis**.

# **Brillantor de la pantalla**

Amb aquesta opció podeu ajustar la pantalla tàctil per evitar els enlluernaments i facilitar la lectura. Utilitzeu la maneta a l'esquerra de la pantalla tàctil per ajustar la brillantor de la interfície d'usuari a la llum ambiental.

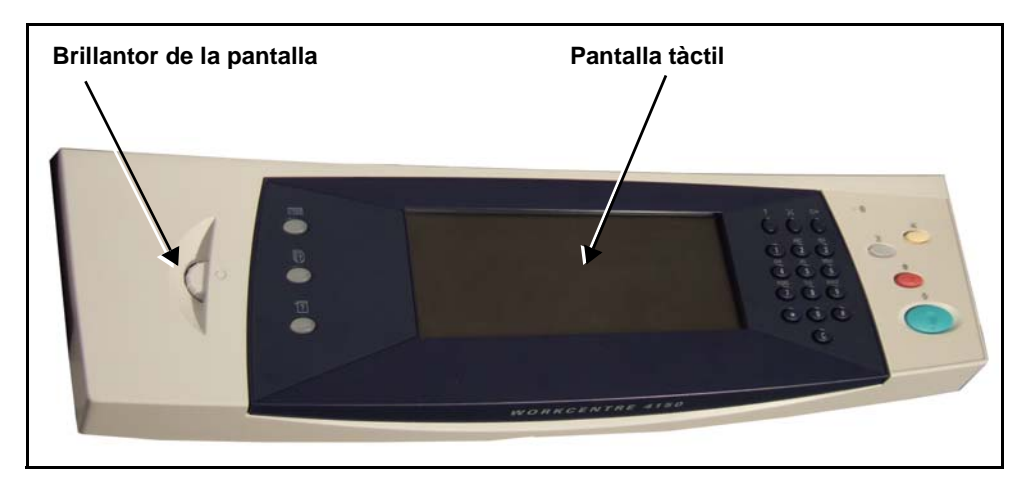

# <span id="page-148-0"></span>**Sons acústics**

Amb aquesta funció podeu activar o desactivar els sons acústics següents:

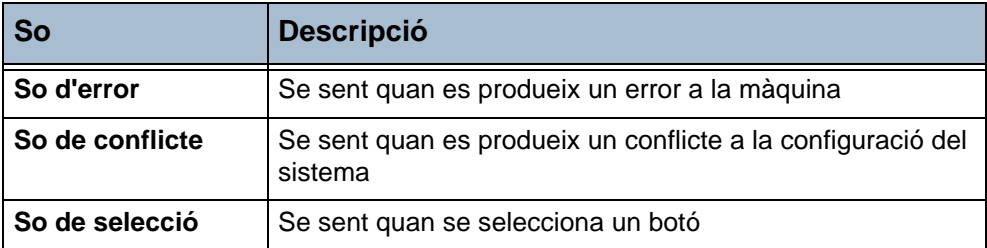

Els sons es poden configurar amb volum baix, mig o alt. Premeu el botó **Prova** per provar el volum del so. Seleccioneu **Desa** per confirmar el paràmetre.

#### **Aneu a Eines > Configuració del sistema > Sons acústics**

# **Software**

# **Reinicialització del programari**

Amb aquesta utilitat podeu reinicialitzar la màquina sense haver-la d'apagar i tornar a encendre.

**Aneu a Eines > Més > Reinicialització del programari**

Amb aquesta utilitat podeu reinicialitzar el programari del sistema. Seleccioneu **Reinicialitza el programari del sistema**. Es mostrarà una finestra emergent amb l'avís que els treballs emmagatzemats al sistema es poden perdre i demanarà confirmació per continuar. Si confirmeu el missatge, la màquina reinicialitzarà el programari del sistema.

# **Valors predefinits de les unitats que el client pot substituir**

Les unitats que el client pot substituir són mòduls de la màquina que podeu reemplaçar quan sigui convenient. La màquina controla el nombre de còpies fetes per tenir dates sobre el servei. Aquesta informació ajuda a mantenir la productivitat de la màquina i la qualitat de les imatges.

Quan un mòdul és a punt d'esgotar-se, es mostra un missatge d'avís per fer-ne la comanda.

Quan un mòdul s'esgota, es mostra un missatge d'avís per substituir-lo.

Les baldes de les unitats que el client pot substituir són de color taronja.

# **Notificació de comanda de cartutx de tambor SMart Kit™**

El cartutx de tambor SMart Kit<sup>TM</sup> té una duració de vida limitada i s'ha de substituir de tant en tant per mantenir la bona qualitat de les imatges.

#### **Aneu a Eines > Més > Administració de subministraments > Notificació de comanda de cartutx de tambor**

Si activeu aquesta funció, es mostrarà un missatge quan el cartutx estigui a punt d'esgotar-se.

Utilitzeu els botons de desplaçament per definir el percentatge de temps de vida del cartutx en què es mostrarà el missatge.

En el funcionament normal de la màquina, podeu apagar el missatge després d'haver fet la comanda si seleccioneu **Cancel·la missatges actual/s de comanda**.

Quan confirmeu la instal·lació del nou cartutx, el comptador de cartutxos es reinicialitzarà.

# <span id="page-150-0"></span>**Notificació de comanda de cartutx de tòner**

L'ús del tòner depén del tipus i de la quantitat d'imatges impreses. La màquina calcula la duració estimada del tòner d'acord amb l'ús de la màquina. La informació es mostra a la pantalla *Estat de la màquina – Informació de servei*. Aquesta informació també serveix per avisar-vos de quan fer la comanda per un nou cartutx de tòner i quan instal·lar-lo. Amb aquesta utilitat podeu controlar el funcionament del sistema de seguiment d'ús del tòner.

#### **Aneu a Eines > Més > Administració de subministraments > Notificació de comanda de cartutx de tòner**

Si Estat del cartutx de tòner està **Activat**, la màquina analitzarà l'ús del tòner per calcular el percentatge restant de tòner. La informació es mostra a la pantalla *Estat de la màquina – Informació de servei*. Quan el percentatge restant de tòner arribi al valor definit a la finestra d'aquesta pantalla, es mostrarà un missatge de notificació de comanda. Utilitzeu els botons de desplaçament per definir el percentatge al qual es mostrarà el missatge.

Quan arribi al nivell de Notificació de comanda de cartutx de tòner apareixerà un missatge. Quan disposeu del nou cartutx de tòner podeu apagar el missatge si seleccioneu **Cancel•la missatges actuals de comanda**. Es mostrarà un missatge indicant que cal instal·lar el nou cartutx de tòner.

Si Estat del cartutx de tòner està **Desactivat**, no es calcularà l'ús del tòner i no es mostrarà cap notificació de comanda. Es mostrarà un missatge indicant que la funció de control del tòner està deshabilitada a la pantalla *Estat de la màquina – Informació de servei*. Quan el tòner s'esgoti es mostrarà un missatge indicant que cal substituir-lo.

Si substituïu el cartutx de tòner quan rebeu el missatge, la màquina assumirà que hi ha un nou cartutx instal·lat i es reinicialitzaran els comptadors d'ús del tòner. Si substituïu el cartutx de tòner abans de rebre el missatge, caldrà reinicialitzar els comptadors d'ús del tòner manualment; seleccioneu **Confirma la instal·lació d'un nou cartutx de tòner**.

# **Reinicialització del comptador**

A la màquina hi ha altres unitats que es poden substituir que controlen la quantitat d'imatges per calcular-ne la duració. Les unitats són:

- Comptador del fusor
- Comptador de rodets de transferència
- Comptador de rodets d'alimentació
- Comptador de la peça de fricció de l'alimentador de documents

Quan s'acaben aquestes unitats segueixen funcionant sense mostrar cap missatge. Utilitzeu els botons **Reinicialitza el comptador** perquè els comptadors tornin a zero després de substituir la unitat.

**Aneu a Eines > Més > Administració de subministraments**

# **Comptes**

Amb aquesta funció l'administrador del sistema pot fer un seguiment de l'ús de la màquina i controlar l'accés a les funcions. Hi ha quatre opcions de comptes.

- Auditró (només disponible a la configuració del model WorkCentre 4150 (Copiadora digital)).
- Comptes de xarxa
- Comptes estàndards de Xerox
- Dispositiu extern

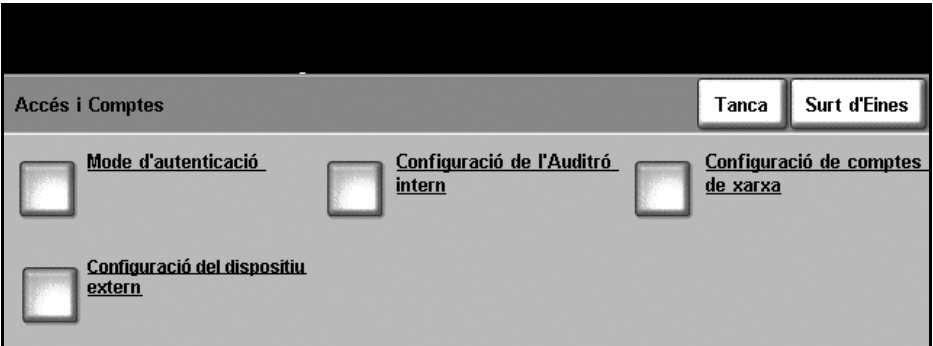

**Aneu a Eines > Accés i Comptes**

# **Auditró**

L'Auditró és una funció de comptes de la màquina. Permet fer un seguiment de l'ús de la màquina per a l'anàlisi i la facturació i controlar l'accés a les funcions.

**NOTA:** L'Auditró només fa el seguiment de les funcions que no s'executen en xarxa, com ara Còpia o Fax incorporat. L'Auditró no afecta cap altra funció.

## **Auditró**

L'Auditró és una funció estàndard de la màquina que fa un seguiment automàtic de l'ús de les còpies de cada usuari. La funció evita l'accés no autoritzat a les funcions de Còpia i Fax incorporat de la màquina. L'administrador de sistema o el d'Auditró poden activar o desactivar aquesta funció.

Si l'Auditró està activat i l'usuari selecciona Funcions bàsiques de còpia o Funcions bàsiques de fax, caldrà introduir una contrasenya numèrica per accedir a les funcions de còpia. Poseu-vos en contacte amb l'administrador de l'Auditró per obtenir la contrasenya numèrica i, si cal, el número de compte de grup o general. Cal tancar la sessió de l'Auditró.

D'aquesta manera s'emmagatzemen registres de tots els treballs de còpia i fax. Això és útil, per exemple, per facturar els costos a diversos departaments o clients. Podeu definir un nombre màxim d'impressions permeses a cada usuari de compte.

## **Tipus de comptes**

L'Auditró inclou quatre tipus de compte:

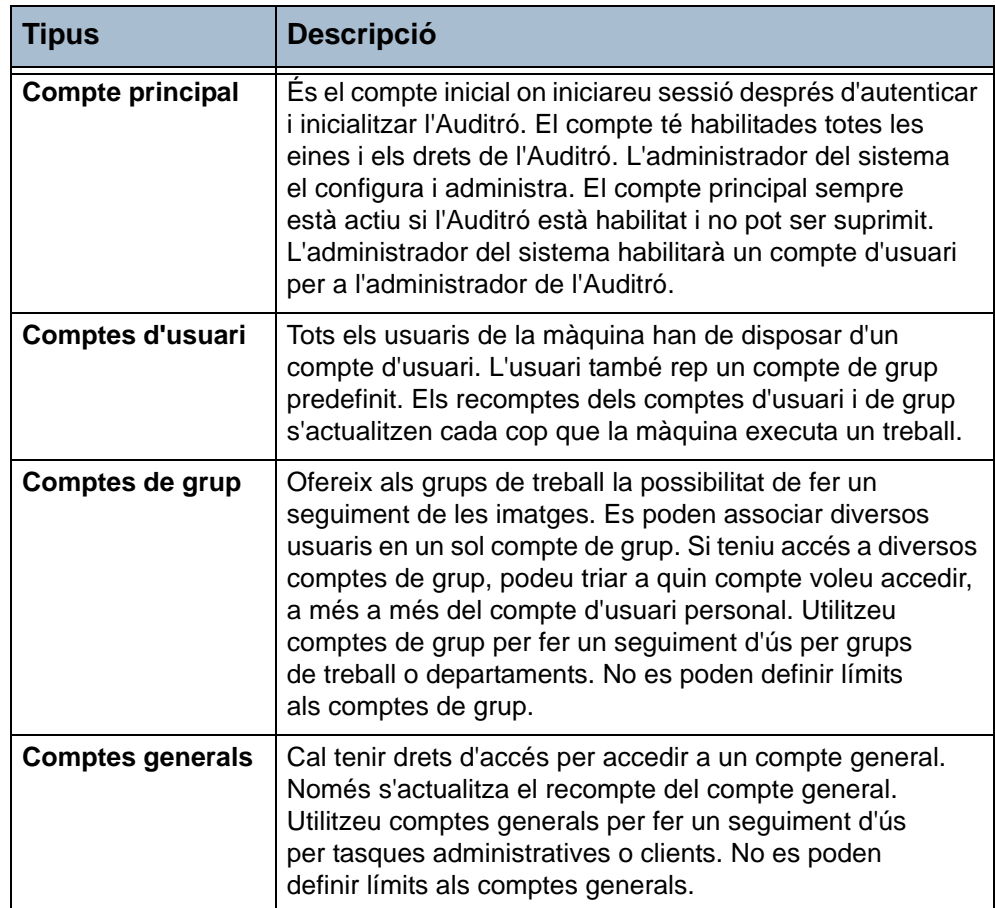

# **Administració de l'Auditró**

L'administrador del sistema habilitarà un compte d'usuari per a l'administrador de l'Auditró. El compte disposa de drets d'accés d'administrador. D'aquesta manera l'administrador de l'Auditró pot seleccionar el botó Accés i Comptes al camí d'Eines. No hi ha cap més opció d'Eines disponible. L'administrador de l'Auditró pot accedir a Accés i Comptes i afegir, suprimir i modificar comptes, habilitar i deshabilitar l'accés dels usuaris de compte als grups i definir un nombre màxim d'impressions permeses a cada usuari de compte.

L'Auditró admet diversos usuaris amb drets d'administrador.

Les dades de l'Auditró es poden imprimir en format d'informe per fer el manteniment o la comprovació de l'ús.

# **Configuració de l'Auditró**

En primer lloc heu de seleccionar el tipus d'Auditró adient; és el procés d'autenticació. Un cop autenticat, inicialitzeu l'Auditró.

**Autenticació** Les configuracions de la pantalla *Mode d'autenticació* afecten la disponibilitat de botons a la pantalla *Accés i Comptes*. Cal autenticar el mode adient per poder realitzar configuracions.

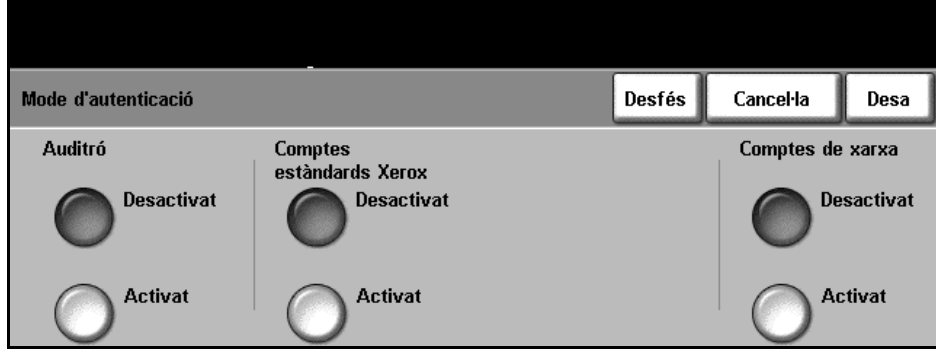

**Aneu a Eines > Accés i Comptes > Mode d'autenticació**

#### 1. Seleccioneu **Mode d'autenticació**.

El mode d'autenticació s'activarà a la pantalla *Mode d'autenticació*. Només es pot seleccionar una opció cada vegada. Els botons Comptes estàndards de Xerox, Dispositiu extern i Comptes de xarxa només apareixen quan les opcions són instal·lades. L'Auditró sempre està disponible.

- 2. Seleccioneu **Activa l'Auditró**
- 3. Seleccioneu **Desa** per autenticar l'Auditró i continuar amb la configuració de l'Auditró.

**NOTA:** L'administrador del sistema pot haver autenticat l'Auditró. Poseu-vos en contacte amb ell si necessiteu una contrasenya d'accés.

**Inicialització** Per accedir a les funcions de l'Auditró, primer cal inicialitzar-lo.

**Aneu a Eines > Accés i Comptes > Configuració de l'Auditró intern > Inicialització de l'Auditró**

1. Seleccioneu *Accés i Comptes* a la pantalla **Configuració de l'Auditró intern**.

#### 2. Seleccioneu **Inicialització de l'Auditró**.

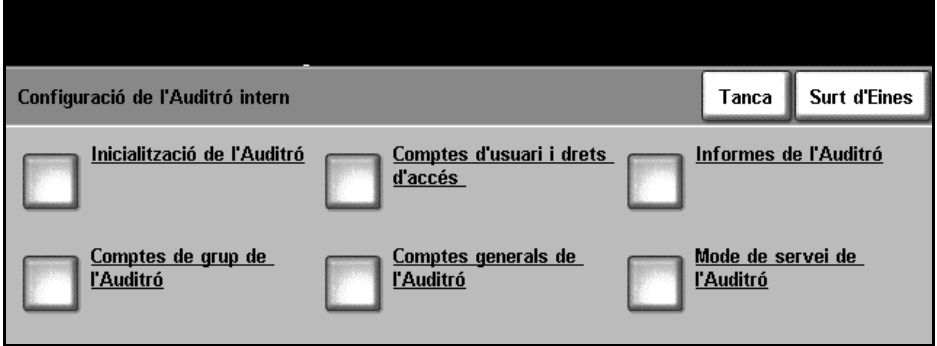

Des de la pantalla *Inicialització de l'Auditró* podeu accedir a tres tipus d'activitats:

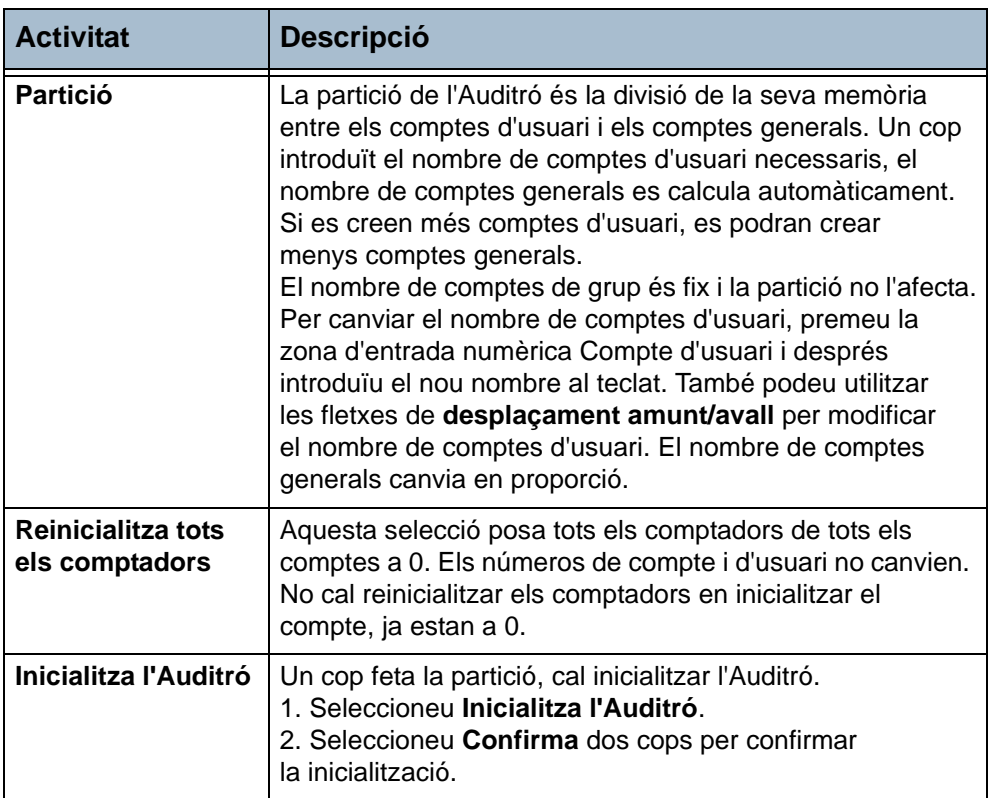

# **Administració de comptes**

L'administració de l'Auditró inclou la configuració de comptes, contrasenyes, límits i nivells d'accés. Els comptes es poden modificar o desactivar.

**Configuració de comptes d'usuari i drets d'accés**

La configuració de comptes d'usuari inclou la creació de comptes, contrasenyes, límits i nivells d'accés.

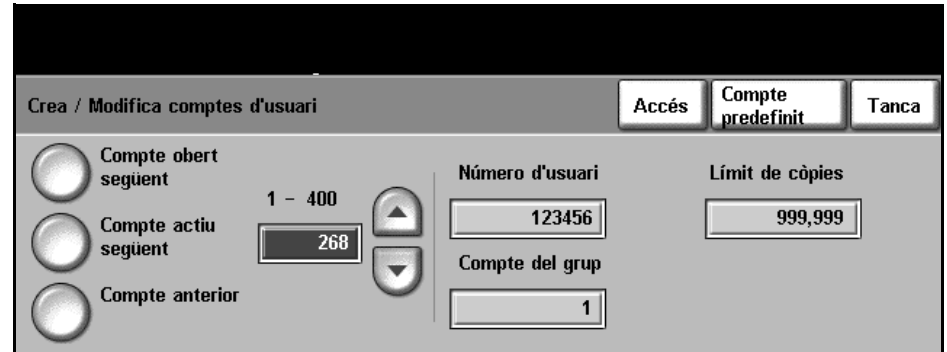

**Aneu a Eines > Accés i Comptes > Configuració de l'Auditró intern > Comptes d'usuari i drets d'accés**

#### 1. Seleccioneu **Comptes d'usuari i drets d'accés**.

Per canviar el compte d'usuari, premeu la zona d'entrada numèrica *Compte d'usuari* i després introduïu el nou número al teclat. També podeu utilitzar els botons de **desplaçament amunt/avall** per modificar el número del compte d'usuari.

Utilitzeu els botons de l'esquerra de la pantalla per navegar pels comptes d'usuari.

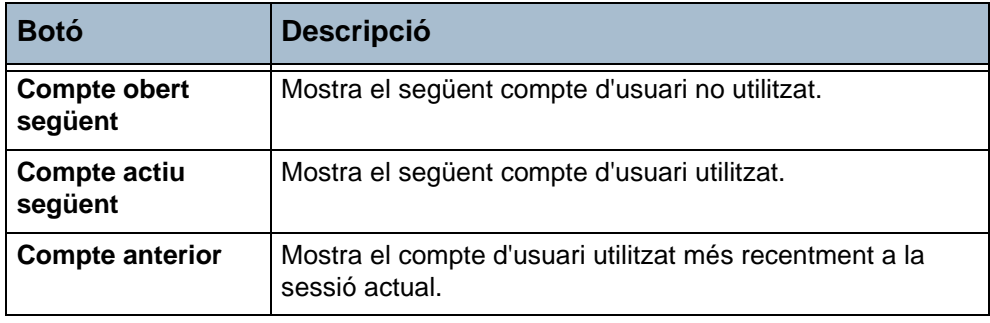

Als quadres *Número d'usuari* i *Compte de grup* es mostra informació del compte d'usuari seleccionat.

Si el compte d'usuari seleccionat no s'utilitza, el quadre *Número d'usuari* està en blanc i el compte de grup és 1.

Per introduir o modificar el número d'usuari i el compte de grup, premeu la zona numèrica adient i després introduïu el nou número al teclat.

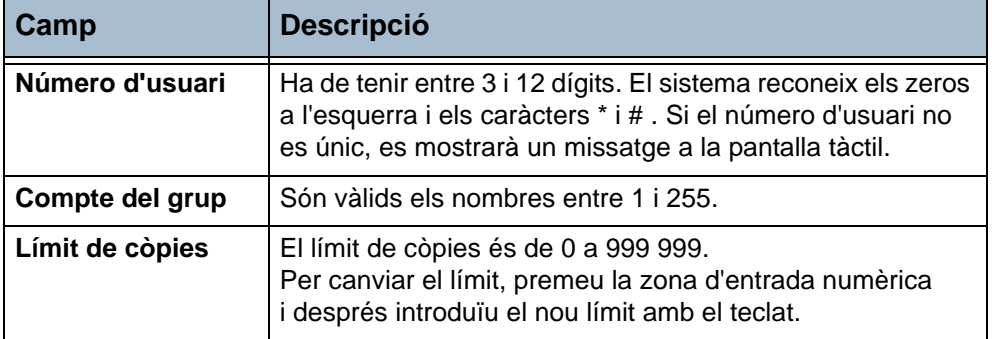

Seleccioneu **Accés** per definir nivells d'accés per al compte seleccionat

El sistema admet qualsevol combinació de nivells d'accés.

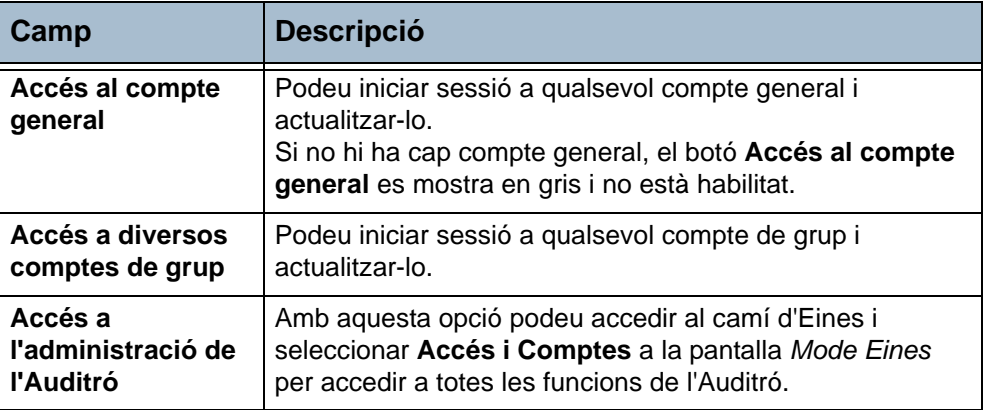

Si no hi ha cap botó seleccionat a la pantalla *Drets d'accés* vol dir que només heu habilitat drets de compte d'usuari.

**Comptes generals** Podeu visualitzar l'ús de les còpies de tots els comptes generals o bé posar-lo a 0. No podeu definir límits als comptes generals.

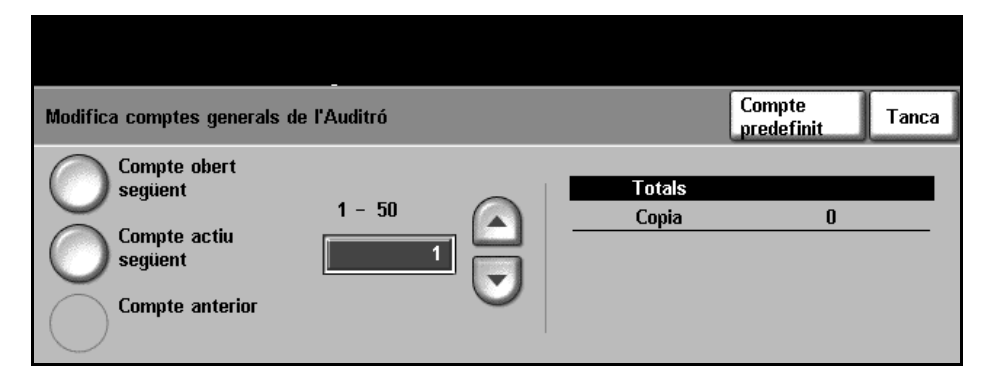

**Aneu a Eines > Accés i Comptes > Configuració de l'Auditró intern > Comptes generals de l'Auditró**

#### 1. Seleccioneu **Comptes generals de l'Auditró**.

Es mostra informació sobre el compte general seleccionat. Per canviar el compte general utilitzeu els botons de navegació de l'esquerra, premeu la zona d'entrada numèrica *Compte general* i després introduïu el nou número al teclat. També podeu utilitzar els botons de **desplaçament amunt/avall** per modificar el número del compte general.

Si no hi ha cap compte general, el botó Accés al compte general es mostra en gris i no és accessible.

Utilitzeu els botons de l'esquerra de la pantalla per navegar pels comptes generals.

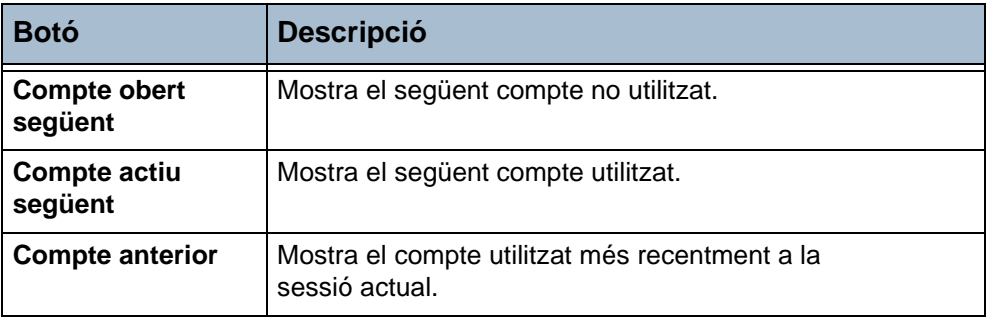

A la pantalla es mostra el recompte total assignat al compte general seleccionat.

El valor de còpia màxim és 2 500 000.

2. Seleccioneu **Compte predefinit** per posar el total del compte general seleccionat a 0.

#### **Comptes de grup** Podeu visualitzar el recompte de còpies de tots els comptes de grup o bé posar-lo a 0. No podeu definir límits als comptes de grup.

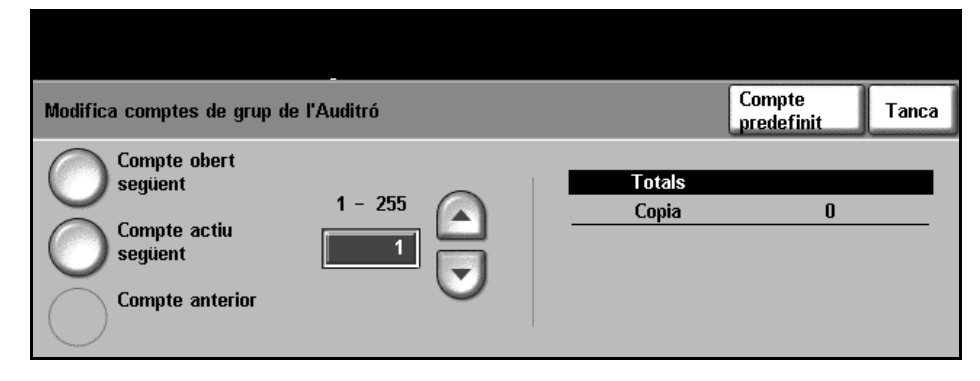

**Aneu a Eines > Accés i Comptes > Configuració de l'Auditró intern > Comptes de grup de l'Auditró**

#### 1. Seleccioneu **Comptes de grup de l'Auditró**.

Es mostra informació sobre el compte de grup seleccionat. Per canviar el compte de grup, premeu la zona d'entrada numèrica *Compte de grup* i després introduïu el nou número al teclat. També podeu utilitzar els botons de **desplaçament amunt/avall** per modificar el número del compte de grup. L'Auditró inclou entre 1 i 255 comptes de grup.

Utilitzeu els botons de l'esquerra de la pantalla per navegar pels comptes de grup.

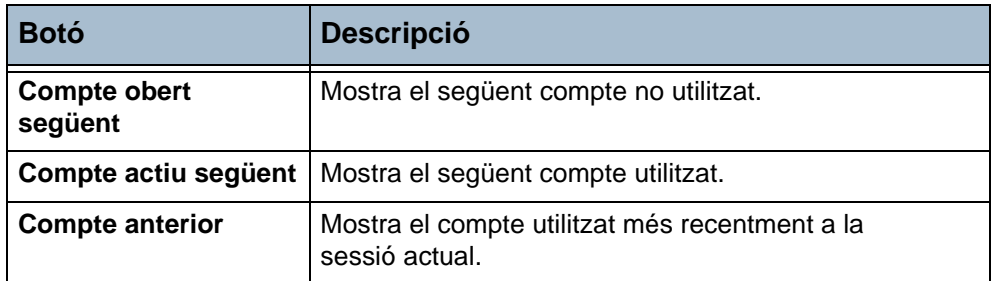

A la pantalla es mostra el recompte total assignat al compte de grup seleccionat.

El valor de còpia màxim és 16 000 000.

2. Seleccioneu **Compte predefinit** per posar el total del compte de grup seleccionat a 0.

#### **Desactivació d'un compte d'usuari**

Només poden desactivar els comptes d'usuari l'administrador del sistema i el de l'Auditró.

**NOTA:** Els comptes d'usuari es poden desactivar, però no suprimir. Per desactivar-lo, l'administrador canvia el número d'usuari per un altre número que només coneix ell.

Els comptes generals i de grup no es poden desactivar.

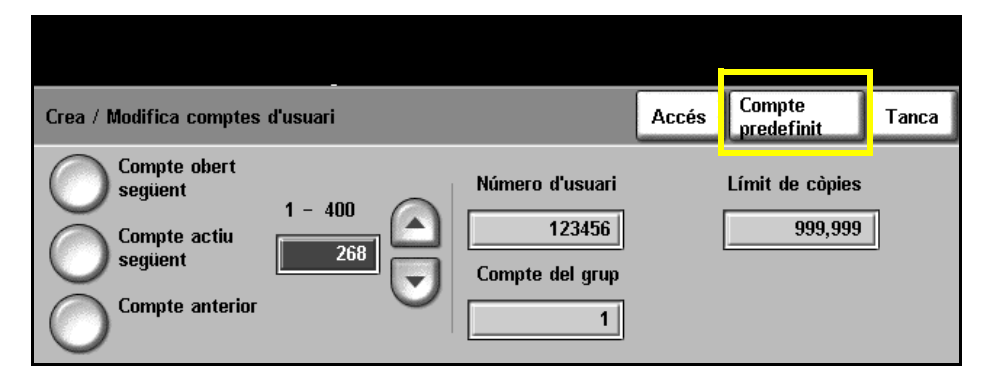

**Aneu a Eines > Accés i Comptes > Configuració de l'Auditró intern > Crea / Modifica comptes d'usuari**

- 1. Per desactivar un compte d'usuari, accediu al camí d'Eines i seleccioneu **Comptes d'usuari i drets d'accés** a la pantalla *Configuració de l'Auditró intern*.
- 2. Seleccioneu **Comptes d'usuari i drets d'accés**.

Es mostra informació sobre el compte d'usuari seleccionat. Per accedir al compte que voleu desactivar premeu la zona d'entrada numèrica Compte d'usuari i després introduïu el nou número al teclat. També podeu utilitzar els botons de **desplaçament amunt/avall** per modificar el número del compte d'usuari. Utilitzeu els botons a l'esquerra de la pantalla per navegar pels comptes d'usuari.

**NOTA:** El compte d'usuari 1 és l'assignat a l'administrador i no pot desactivar-se.

- 3. Per desactivar el compte d'usuari seleccionat, seleccioneu **Compte predefinit**.
- 4. Feu servir el teclat per introduir un número d'usuari fals.

Els drets d'accés de l'Auditró, Comptes de grup i Límit de còpies tornen als valors predefinits. Podeu afegir un nou compte d'usuari amb el mateix número de compte si substituïu el número d'usuari fals per un de vàlid.

- 5. Seleccioneu **Tanca** per tornar a la pantalla *Configuració de l'Auditró intern*.
- **Accés de l'usuari** Quan aquesta opció està activada, heu d'iniciar sessió per poder treballar. En acabar podeu tancar la sessió a l'Auditró o visualitzar els recomptes del compte de a l'Auditró.
	- **Inici de sessió a l'Auditró** Quan l'Auditró està activat, heu d'iniciar sessió per utilitzar les funcions bàsiques de còpia i de fax incorporat, atès que només es fa el seguiment dels recomptes de còpia i fax incorporat. Totes les altres funcions estan disponibles.

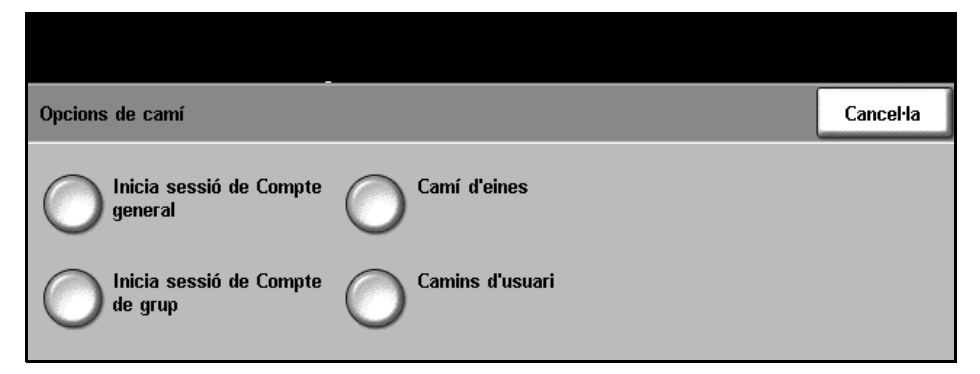

L'administrador de l'Auditró assigna els drets d'accés i una contrasenya numèrica per a cada usuari.

Quan el botó **Funcions bàsiques de còpia** o el botó **Fax incorporat** estan seleccionats a la pantalla *Tots els serveis* es mostrarà la pantalla *Inici de sessió de compte d'usuari*.

Introduïu la contrasenya numèrica amb el teclat i seleccioneu **Retorn**.

- La màquina admet tres intents per introduir la contrasenya. Després de tres intents, el sistema bloquejarà la introducció de contrasenyes. Poseu-vos en contacte amb l'administrador de l'Auditró per comprovar la contrasenya.
- Si la contrasenya és vàlida, la pantalla següent depèn del tipus de comptes als quals tingueu accés: usuari, general, de grup o principal.

Si disposeu només d'accés a compte d'usuari, es mostrarà la pantalla Funcions bàsiques de còpia. Si el compte d'usuari arriba al límit es mostra un missatge, sona el so de conflicte i el treball s'atura. Poseu-vos en contacte amb l'administrador de l'Auditró per posar a 0 o augmentar el límit del compte d'usuari.

**Opcions de camí** Si disposeu de drets d'accés a comptes generals, de grup o principals, es mostrarà la pantalla *Opcions de camí*, on podeu iniciar sessió als comptes. La disponibilitat dels botons d'aquesta pantalla depèn dels drets d'accés.

> El botó **Opcions de camí** està disponible sempre; el botó condueix a la pantalla de funció predefinida. Totes les còpies s'assignaran al compte d'usuari.

El botó **Camí d'Eines** només estarà disponible si disposeu de drets d'accés a un compte principal. Aquest botó condueix al *Camí d'Eines*, on podeu crear o modificar els comptes de l'Auditró.

#### **Comptes generals** 1. Si disposeu d'accés a comptes generals, seleccioneu **Inicia sessió de compte general** per obrir la pantalla *Inici de sessió de compte general*.

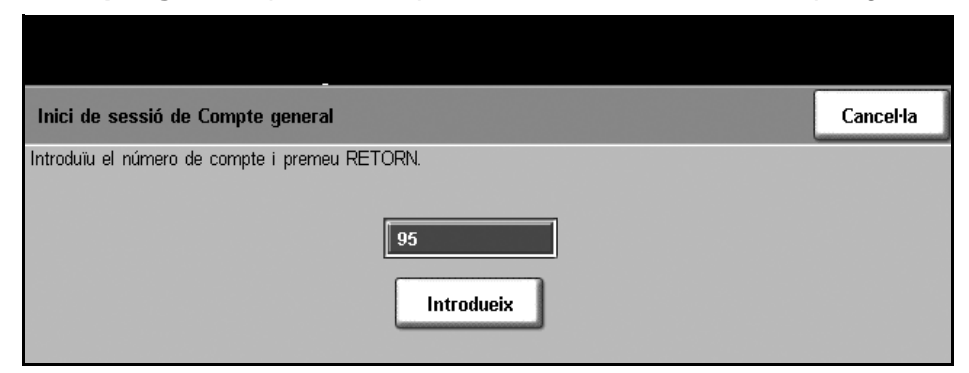

- 2. Introduïu el número de compte general corresponent amb el teclat.
- 3. Seleccioneu **Introdueix**.

No hi ha límit de nombre d'intents per introduir un número de compte general. Quan s'introdueix aquest, apareix la pantalla de funció predefinida. Durant la sessió només s'actualitza el compte general seleccionat, però no el compte d'usuari.

**Comptes de grup** 1. Si disposeu d'accés a comptes de grup, seleccioneu **Inicia sessió de compte de grup** per obrir la pantalla *Inici de sessió de compte de grup*.

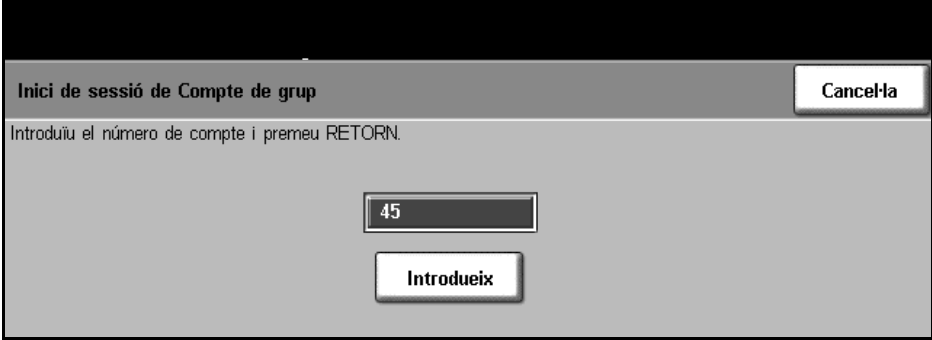

- 2. Introduïu el número de compte de grup corresponent amb el teclat.
- 3. Seleccioneu **Introdueix**.

No hi ha límit de nombre d'intents per introduir un número de compte de grup. Quan s'introdueix el número de compte de grup es mostra la pantalla de funció predefinida. Durant la sessió s'actualitzaran el compte de grup seleccionat i el compte d'usuari.

#### **Tancament de sessió a l'Auditró**

Per tancar la sessió premeu **Accedeix** al tauler de control. Es mostra la pantalla *Tancament de sessió de comptes / d'autenticació*.

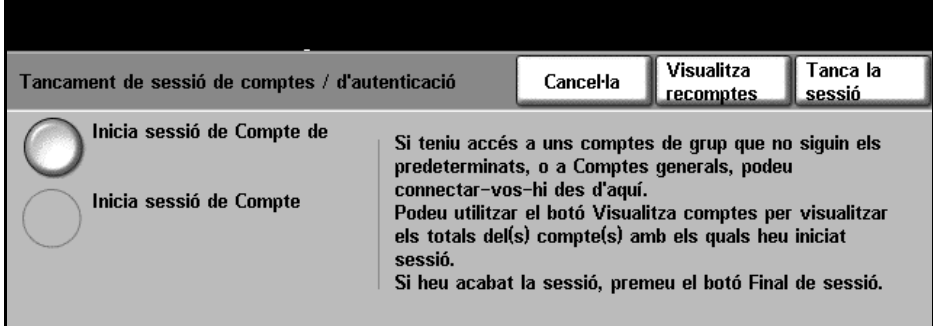

En aquesta pantalla podeu canviar el compte general o de grup sense tancar la sessió. Si disposeu d'accés a comptes generals o de grup i voleu canviar el compte per al pròxim treball, seleccioneu el botó adient per mostrar la pantalla d'inici de sessió. En aquesta pantalla podeu iniciar sessió amb un altre número de compte general o de grup.

Podeu visualitzar els recomptes del compte a la pantalla de tancament de sessió.

Per tancar la sessió actual seleccioneu **Tanca la sessió**.

Es tancarà la sessió i es mostrarà la pantalla predefinida.

## **Visualitzar recomptes**

Inicieu una sessió de còpia pel procediment habitual per visualitzar el recompte de còpies dels comptes. Premeu **Accedeix** al tauler de control. Es mostra la pantalla *Tancament de sessió de comptes / d'autenticació*.

1. Per visualitzar l'estat del recompte seleccioneu **Visualitza recomptes**.

La pantalla *Visualitza recomptes* mostra els totals del compte o comptes on heu iniciat sessió.

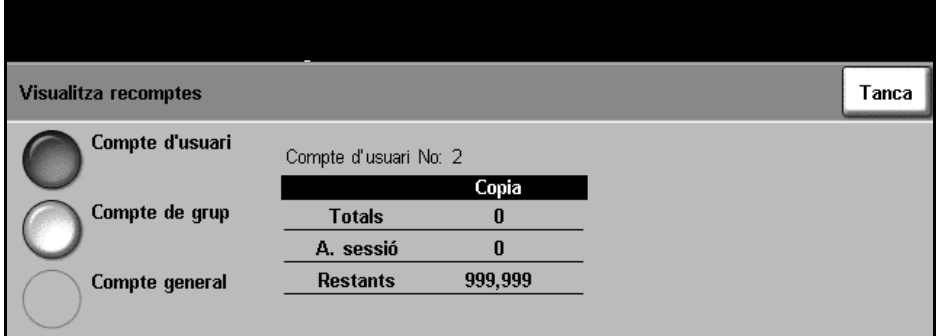

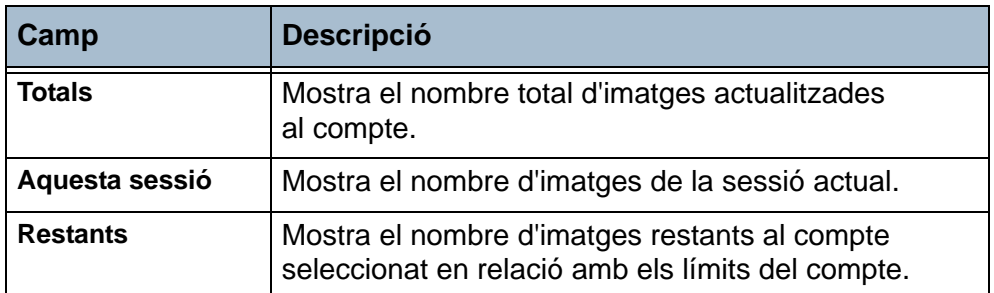

El botó **Compte de grup** està disponible sempre. Si no heu iniciat sessió a un compte de grup la taula mostra els totals del grup predefinit. Si heu iniciat sessió a un compte de grup la taula mostra els totals del compte actual. El botó **Compte general** només està disponible si heu iniciat sessió a un compte general.

La taula *Totals* dels comptes generals i de grup no mostra el nombre d'imatges restants perquè aquests tipus de comptes no tenen cap límit.

- 2. Seleccioneu **Tanca**.
- 3. Seleccioneu Cancel·la per continuar a la sessió actual. També podeu canviar el compte general o de grup o tancar la sessió.

#### **Informes**

L'administrador de l'Auditró pot imprimir informes d'ús amb la funció Informes de l'Auditró. Podeu accedir a la pantalla *Informes de l'Auditró* des de la pantalla Configuració de l'Auditró.

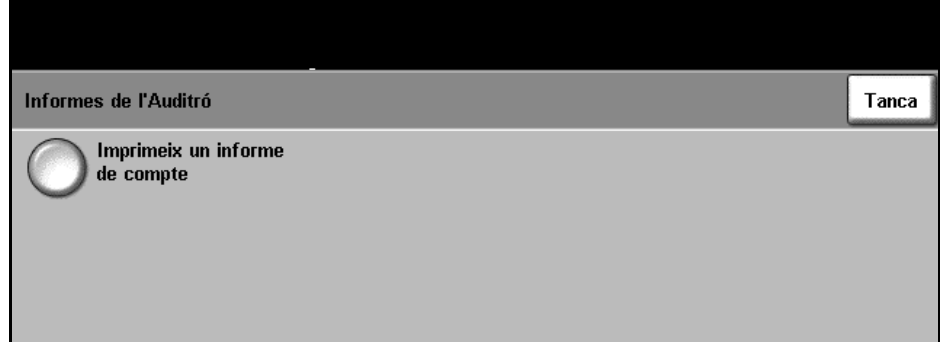

**Aneu a Eines > Accés i Comptes > Configuració de l'Auditró intern > Informes de l'Auditró**

- 1. Seleccioneu **Informes de l'Auditró**.
- 2. Seleccioneu **Imprimeix un informe de compte** per imprimir l'informe. La màquina posa l'informe a la cua d'impressió i l'imprimeix.

L'informe mostra el total de còpies de tots els comptes d'usuari, generals i de grup des de l'última reinicialització dels comptes.

## **Tancament de sessió de comptes / d'autenticació**

Si disposeu d'accés a comptes de grup superior al predefinit o a comptes generals, podeu accedir-hi des d'aquí. Podeu utilitzar la pantalla **Visualitza recomptes** per visualitzar els totals del(s) compte(s) on heu iniciat sessió. Per tancar la sessió actual seleccioneu **Tanca la sessió**.

# **Comptes de xarxa**

Amb aquesta opció l'administrador del sistema pot fer un seguiment de l'ús del dispositiu per treball i per compte. Cal introduir l'identificador d'usuari i l'identificador de compte per accedir a la màquina. La informació sobre el nombre de treballs s'emmagatzema a un registre.

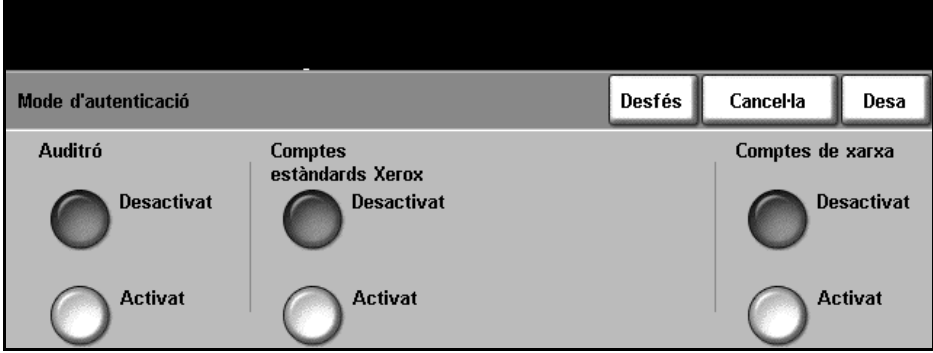

Si les opcions estan instal·lades al dispositiu, es pot fer un seguiment dels treballs de còpia, impressió, fax incorporat entrant i sortint, fax de servidor sortint, correu electrònic i escaneig per xarxa.

Cal instal·lar el Kit de comptes de xarxa a la màquina i un accés per xarxa a un sistema extern de comptes aprovat per Xerox.

# **Comptes estàndards de Xerox (XSA)**

Si les opcions estan instal·lades a la màquina, XSA fa un seguiment del nombre de treballs de còpia, impressió, escaneig per xarxa, correu electrònic, fax de servidor i fax incorporat. També podeu definir límits per restringir el nombre total de treballs de còpia, impressió, fax i escaneig assignats a l'usuari. L'administrador del sistema pot imprimir un informe amb totes les dades de XSA.

XSA es configura amb Serveis d'Internet, el navegador incorporat a la màquina. L'administrador del sistema crea comptes i defineix límits abans que l'usuari disposi d'accés a la màquina.

XSA es configura amb els Serveis d'Internet de CentreWare i no necessita cap programari addicional.

Un cop configurat XSA, l'usuari ha d'introduir les dades del compte a la màquina abans d'utilitzar el dispositiu. Quan acaba el treball l'assignació de XSA es redueix en proporció amb el nombre de còpies, impressions o escaneigs realitzats.

La funció XSA s'exclou mútuament amb qualsevol altra funció de comptes. Si la funció XSA està activada no podeu activar Dispositiu extern, l'Auditró ni Comptes de xarxa.

# **Dispositiu extern**

El dispositiu extern és una targeta instal·lada a la màquina per permetre la connectivitat a un dispositiu d'un altre fabricant, com ara un dispositiu que funciona amb monedes o un lector de targetes. El dispositiu de monedes i el lector de targetes permeten oferir serveis d'impressió remunerada.

# <span id="page-166-0"></span>**Sobreescriptura d'imatges a petició**

La funció *Sobreescriptura d'imatges a petició* és una mesura de seguretat per evitar l'accés no autoritzat i la duplicació de documents confidencials i privats.

Amb la funció *Sobreescriptura d'imatges a petició* l'administrador del sistema pot suprimir totes les dades residuals de les imatges de la memòria de la màquina en qualsevol moment. El procés triga uns 15 minuts.

#### **Aneu a Eines > Més > Més > Sobreescriptura d'imatges a petició**

Premeu **Inici** per iniciar la sobreescriptura.

S'eliminen tots els treballs existents independentment de l'estat en què es trobin i es prohibeixen tots els enviaments mentre duri la sobreescriptura.

# **Proves de màquina**

Si teniu problemes tècnics amb la màquina, el Centre de benvinguda de Xerox us ajudarà amb les proves de màquina següents per comprovar el rendiment de la màquina i la pantalla d'interfície d'usuari (IU).

# **Cartes de prova de qualitat d'imatge**

Utilitzeu els botons de desplaçament per triar una de les 19 cartes de prova disponibles.

Seleccioneu **Funció** per provar la impressió de 1 o 2 cares de les safates disponibles.

Seleccioneu **Inicia la prova**.

**Aneu a Eines > Proves de màquina > Cartes de prova de qualitat d'imatge**

# **Proves de la interfície d'usuari**

#### **Prova de botons de la interfície d'usuari**

La prova de botons d'interfície d'usuari verifica que tots els botons del tauler funcionen correctament.

- 1. Assegureu-vos que els sons acústics de selecció estan activats consulteu *[Sons acústics al capítol Configuració de la pàgina 145](#page-148-0)*.
- 2. Seleccioneu **Inicia la prova**.
- 3. Premeu cada botó del tauler de la dreta. Si el botó funciona correctament, es generarà un so acústic breu.
- 4. Seleccioneu **Finalitza la prova**. Es mostra la pantalla *Prova superada/ no superada*.
- 5. Seleccioneu **Prova superada** si tots els botons de la interfície d'usuari funcionen correctament. Seleccioneu **Ha fallat** si algun dels botons de la interfície d'usuari no funciona correctament.

**Aneu a Eines > Proves de màquina > Proves de la interfície d'usuari**

## **Prova de l'àrea tàctil**

La prova d'àrea tàctil verifica que totes les àrees tàctils de la pantalla funcionen correctament.

- 1. Seleccioneu **Inicia la prova**. Després premeu la pantalla. Si la pantalla funciona correctament, l'àrea seleccionable alternarà entre el blanc i el negre cada cop que es toqui.
- 2. Premeu **1** al teclat per indicar que la prova ha sortit bé. Premeu **2** al teclat si la prova ha fallat.

## **Prova de so acústic**

La prova de sons acústics verifica que els sons de la interfície d'usuari funcionen correctament.

- 1. Seleccioneu **Inicia la prova**. El so acústic s'activarà si funciona correctament.
- 2. Seleccioneu **Finalitza la prova**. Es mostra la pantalla *Prova superada/ no superada*.
- 3. Seleccioneu **Prova superada** si els sons acústics han funcionat correctament. Seleccioneu **Ha fallat** si algun dels sons acústics no funciona correctament.

#### **Prova de píxels en pantalla**

La prova de píxels en pantalla verifica que cada píxel funciona correctament a la pantalla.

- 1. Seleccioneu **Inicia la prova**. La pantalla es posarà en blanc.
- 2. Premeu **2** al teclat per alternar entre el blanc i el negre. Si la pantalla no és tota d'un mateix color, la prova no haurà reeixit.
- 3. Premeu **1**al teclat per concloure la prova.
- 4. Seleccioneu **Prova superada** si tota la pantalla de la interfície d'usuari ha canviat de blanc a negre. En cas contrari, seleccioneu **Ha fallat**.

# **Prova de l'indicador LED**

La prova de l'indicador LED verifica que tots els llums del tauler de control funcionen correctament.

- 1. Seleccioneu **Inicia la prova**. Si funcionen correctament, cada llum s'il•luminarà durant un curt període de temps. Els llums continuaran aquest cicle fins que la prova s'hagi acabat.
- 2. Seleccioneu **Finalitza la prova**. Es mostra la pantalla *Prova superada/ no superada*.
- 3. Seleccioneu **Prova superada** si tots els llums del tauler de control funcionen correctament. Seleccioneu **Ha fallat** si algun dels llums del tauler de control no funciona correctament.

## **Prova de la memòria de vídeo**

La prova de memòria de vídeo verifica que la memòria utilitzada pel controlador de vídeo a la interfície d'usuari funciona correctament.

1. Seleccioneu **Inicia la prova**. Es mostrarà un missatge indicant si la prova ha finalitzat correctament o no.

# **Reinicialitza la interfície d'usuari**

El reinici de la interfície d'usuari fa que s'executi el cicle d'autoprova d'arrencada. La interfície d'usuari s'aturarà uns quants segons abans de començar el procés de reinici.

## **Verificació de suma de comprovació de l'aplicació**

La verificació de la suma de comprovació de l'aplicació de la interfície d'usuari comprova que el programari de la interfície d'usuari està actualitzat i funciona correctament.

1. Seleccioneu **Inicia la prova**. Es mostrarà un missatge indicant que la prova està en curs. Es mostrarà un missatge indicant si la prova ha finalitzat correctament o no.

# **Telèfons d'atenció al client i subministres**

Podeu configurar els números de telèfon d'atenció al client i subministres per donar accés a dades vitals per al manteniment òptim de la màquina.

#### **Aneu a Eines > Telèfons d'atenció al client i subministres**

Amb aquesta utilitat podeu configurar els números següents:

Telèfon d'atenció al client

Telèfon de subministraments

Número de l'etiqueta d'actiu del client

Número de l'etiqueta d'actiu de Xerox

Seleccioneu el botó **[-]** si cal incloure'l al número.

# **Serveis opcionals**

Aquests són els serveis opcionals als quals teniu accés depenent de la configuració de la màquina. Amb aquesta utilitat podeu activar o desactivar opcions en qualsevol moment. En la majoria de casos no cal reiniciar el sistema.

**Aneu a Eines > Serveis opcionals**

#### **Escaneig per xarxa**

Per obtenir més informació sobre l'escaneig per xarxa, [consulteu](#page-76-0) *Escaneig [per xarxa a la pàgina 73](#page-76-0)*.

#### **Correu electrònic**

Per obtenir més informació sobre el correu electrònic, [consulteu](#page-94-0) *Escaneig [per enviar per correu electrònic a la pàgina 91](#page-94-0)*.

#### **Sobreescriptura d'imatges a petició**

Per obtenir més informació sobre la sobreescriptura d'imatges a petició, consulteu *[Sobreescriptura d'imatges a petició a la pàgina 163](#page-166-0)*.

#### **Comptes de xarxa**

Per activar aquesta opció, seleccioneu *Comptes de xarxa* en el Mode d'Autenticació en **Accés i comptes**.

Per desactivar aquesta opció, seleccioneu qualsevol cosa que no sigui *Comptes de xarxa* en el Mode d'Autenticació en **Accés i comptes**. Per obtenir més informació, consulteu el System Administration CD.

#### **Sobreescriptura immediata d'imatges**

La funció *Sobreescriptura immediata d'imatges* és una mesura de seguretat per evitar l'accés no autoritzat i la duplicació de documents confidencials i privats.

Aquesta opció suprimeix totes les dades residuals de les imatges de la màquina immediatament després de processar el treball. No cal desconnectar la màquina.

## **Fax de servidor**

Amb la funció *Fax de servidor* podeu enviar documents a una o més màquines per la xarxa telefònica sense haver de connectar una línia telefònica exclusiva. El document és enviat al servidor de fax, que el transmet als números de fax indicats per l'usuari.

Per obtenir més informació, consulteu el System Administration CD.

## **Fax incorporat**

Si activeu la funció Fax incorporat es desactivarà la funció Fax de servidor. Per obtenir més informació sobre l'escaneig per xarxa, [consulteu](#page-56-0) *Fax a la [pàgina 53](#page-56-0)*.

# **10 Manteniment**

Les tasques de manteniment regulars permeten que la màquina continuï funcionant amb un rendiment òptim. Aquest capítol conté informació sobre aquestes tasques.

# **Consumibles**

Els consumibles són elements de la màquina que s'han de reomplir o substituir, com ara el paper, les grapes i les unitats que el client pot substituir. Per fer una comanda de consumibles Xerox, poseu-vos en contacte amb el vostre representant de Xerox i feu-li saber el nom de l'empresa, el número del producte i el número de sèrie de la màquina.

**NOTA:** Per obtenir informació sobre la ubicació del número de sèrie, [consulteu](#page-9-0)  *[Servei d'atenció al client a la pàgina 6](#page-9-0)*.

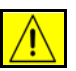

**ATENCIÓ: No traieu les cobertes o proteccions subjectades amb cargols per substituir els consumibles. No podeu dur a terme el manteniment o revisió de les parts de la màquina que hi ha darrere de les cobertes i proteccions. No intenteu realitzar cap procediment de manteniment que no estigui especificat a la documentació subministrada amb la màquina.** 

# **Unitats que el client pot substituir**

Hi ha tres unitats que el client pot substituir a la màquina:

- **Cartutx de tòner**
- **Cartutx de tambor SMart KitTM**
- **Grapes**

Quan calgui tornar a fer una comanda de qualsevol dels productes aquí esmentats, la màquina mostrarà un missatge a la pantalla tàctil. El missatge us advertirà que la unitat s'està esgotant. Substituïu una unitat només quan la màquina així us ho indiqui.

Per substituir una unitat, seguiu les instruccions en pantalla o consulteu la secció adient d'aquest capítol.

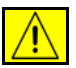

**ATENCIÓ: No traieu les cobertes o proteccions subjectades amb cargols per substituir els consumibles. No podeu dur a terme el manteniment o revisió de les parts de la màquina que hi ha darrere de les cobertes i proteccions. No intenteu realitzar cap procediment de manteniment que no estigui especificat a la documentació subministrada amb la màquina.** 

# **Cartutx de tòner**

Aquesta secció indica el procediment per treure el cartutx de tòner esgotat i substituir-lo per un de nou.

Un cartutx de tòner nou té una capacitat aproximada de 20 000 imatges al 5% de cobertura. La màquina indica el percentatge de tòner utilitzat i la duració restant. Si activeu la opció adient, la màquina mostrarà una notificació de comanda per a un nou cartutx i un missatge quan la unitat s'hagi de substituir. Per a més informació sobre la configuració del missatge de notificació, consulteu *[Notificació de comanda de cartutx de tòner al capítol Configuració](#page-150-0)  [de la pàgina](#page-150-0) 147*.

Si l'opció està activada, es mostrarà un missatge a la pantalla indicant que heu de substituir el cartutx de tòner. Si voleu substituir el cartutx immediatament, obriu la coberta frontal. Seguiu les instruccions en pantalla per col·locar el cartutx nou.

Si no voleu substituir el cartutx de tòner, seleccioneu **Abandona**. La màquina funcionarà però no farà còpies ni impressions.

1. Obriu la coberta lateral dreta.

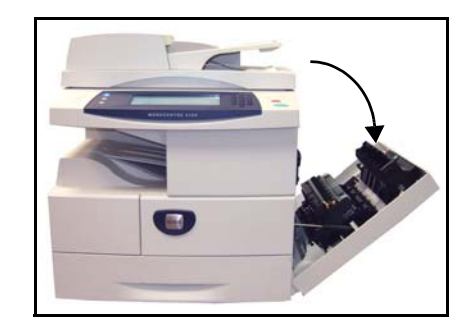

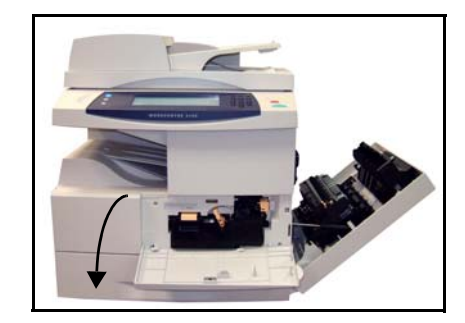

- 2. Obriu la coberta frontal.
- 3. Gireu la palanca en la direcció de les manetes del rellotge.

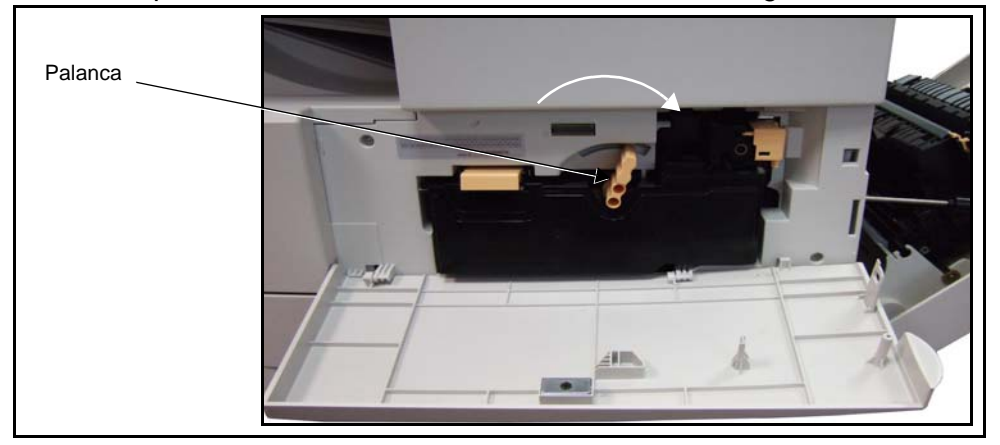

4. Aixequeu la balda i traieu el cartutx de tòner esgotat..

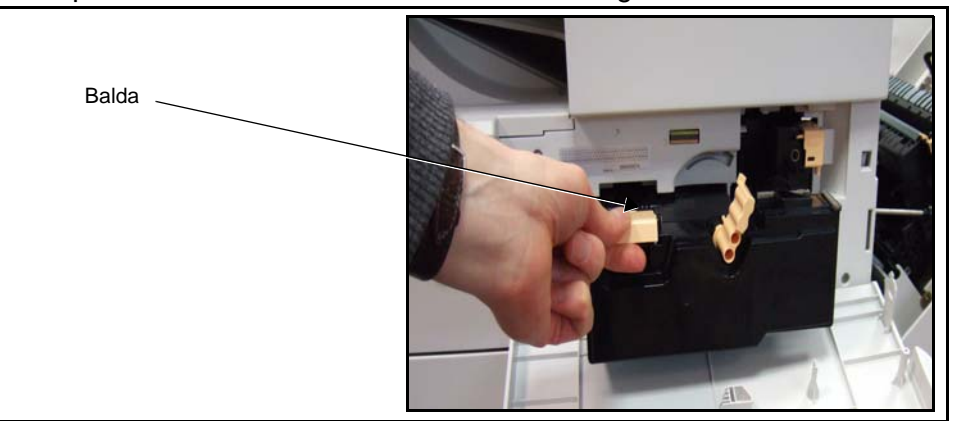

Seguiu les instruccions del nou cartutx de tòner per saber com desfer-vos del tòner gastat.

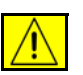

#### **AVÍS: Instal·leu a la màquina només el cartutx de tòner Xerox correcte.**

5. Sacsejeu bé el nou tòner abans de treure'l del paquet. Traieu el tòner del paquet.

6. Per col·locar el nou tòner, feu lliscar la part superior del cartutx a les ranures.

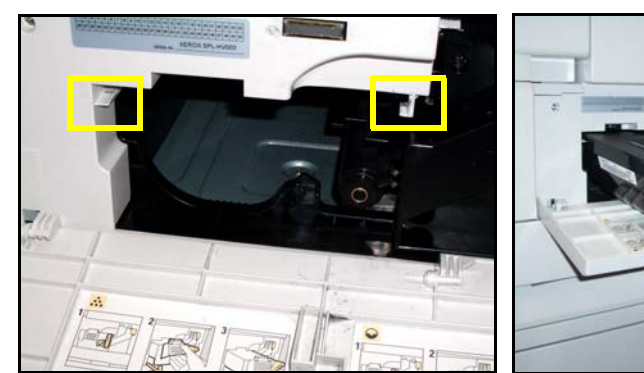

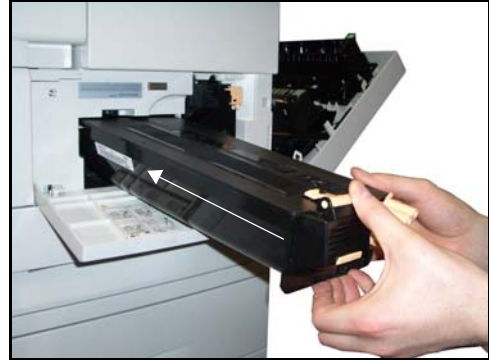

- 7. Gireu la palanca en direcció contrària a les manetes del rellotge.
- 8. Tanqueu la coberta frontal.
- 9. Tanqueu la coberta lateral dreta.
- 10.Premeu **Confirma** a la pantalla.

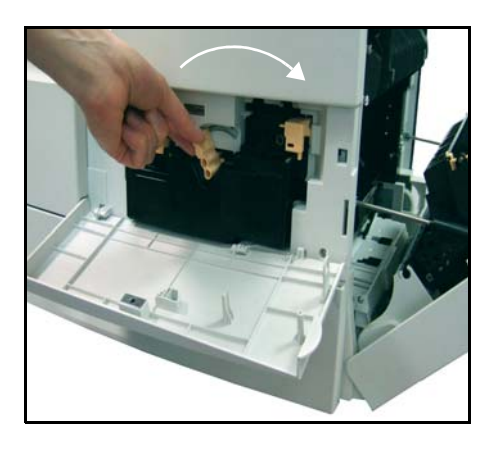

L *Si la coberta frontal no es tanca, comproveu que el cartutx i la balda estiguin ben col·locats.*

Si substituïu el cartutx de tòner quan rebeu el missatge, la màquina assumirà que hi ha un nou cartutx instal·lat i es reinicialitzaran els comptadors d'ús del tòner. Si substituïu el cartutx sense haver rebut el missatge, caldrà reinicialitzar els comptadors d'ús del tòner manualment. La reinicialització es pot fer amb la funció *Administració de subministraments – Notificació de comanda de cartutx de tòner* al mode Accés.

# Cartutx de tambor SMart Kit™

Aquesta secció indica el procediment per treure el cartutx de tambor SMart Kit™ esgotat i substituir-lo per un de nou.

Un cartutx de tambor SMart Kit™ té una capacitat aproximada de 60 000 imatges, depenent del tipus de cartutx. Es mostrarà un missatge a la pantalla quan calgui fer la comanda per un nou cartutx i quan calgui substituir-lo.

El cartutx de tambor SMart Kit™ es pot reciclar; seguiu les instruccions per desfer-vos-en incloses amb el nou cartutx.

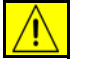

**AVÍS: Traieu el cartutx de tòner abans de treure el cartutx de tambor SMart Kit™.**

1. Obriu la coberta lateral dreta.

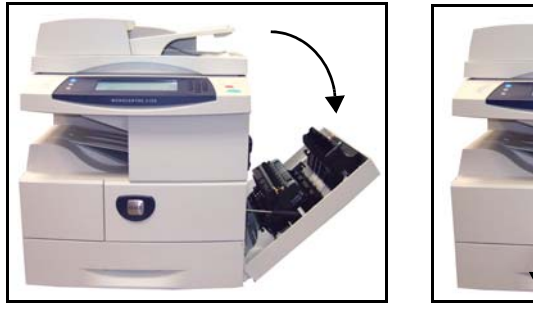

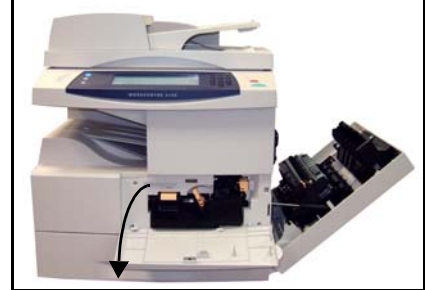

- 2. Obriu la coberta frontal.
- 3. Gireu la palanca en la direcció de les manetes del rellotge.

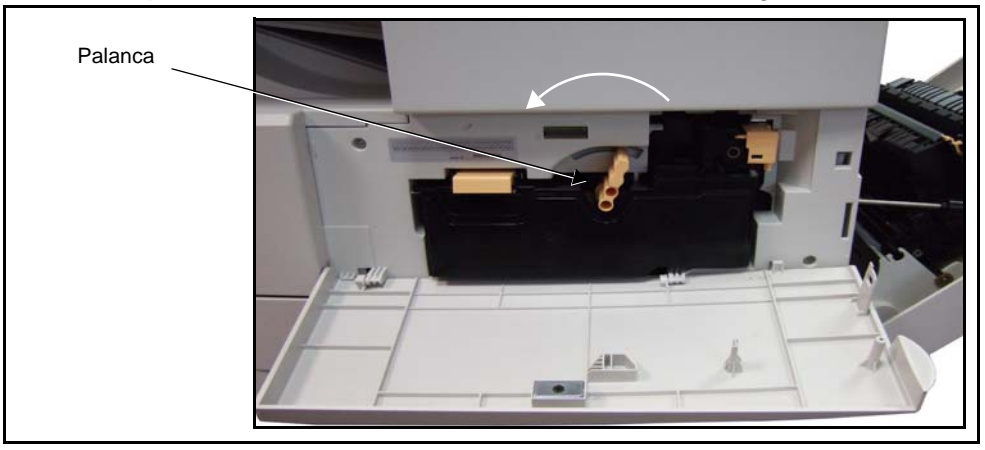

4. Aixequeu la balda i traieu el cartutx de tòner esgotat..

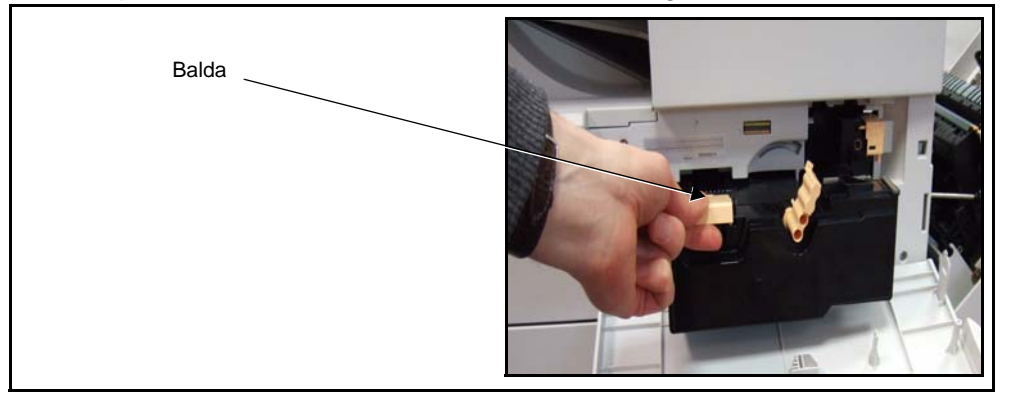
$5.$  Premeu l'anell de retenció i traieu el cartutx de tambor SMart Kit $^{TM}$ 

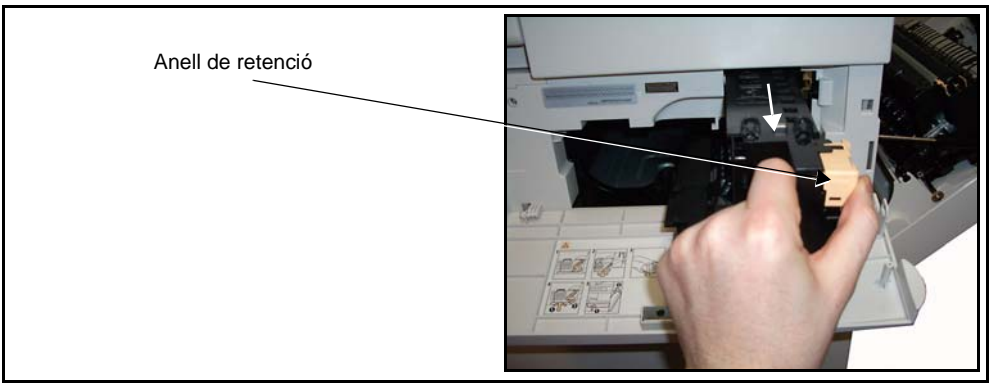

6. Manteniu el cartutx de tambor SMart Kit™ buit separat del cos per evitar les taques de tòner i desfeu-vos-en segons les instruccions incloses amb el cartutx de tambor SMart Kit™ nou.

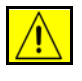

**AVÍS: Instal·leu cartutxos de tambor SMart Kit™ de Xerox únicament.**

- 7. Traieu el cartutx de tambor SMart Kit™ del paquet.
- 8. Traieu el paper protector i el precinte del cartutx.
- 9. Feu lliscar el cartutx de tambor SMart Kit<sup>™</sup> al seu lloc.
- 10.Torneu a col·locar el cartutx de tòner (consulteu la secció anterior).
- 11.Feu girar la palanca per fixar el cartutx. Tanqueu la coberta frontal. Si la coberta frontal no es tanca, comproveu que el cartutx de tambor SMart Kit™ i la balda estiguin ben col·locats.
- 12.Tanqueu la coberta lateral.
- 13. Premeu **Confirma** a la pantalla.

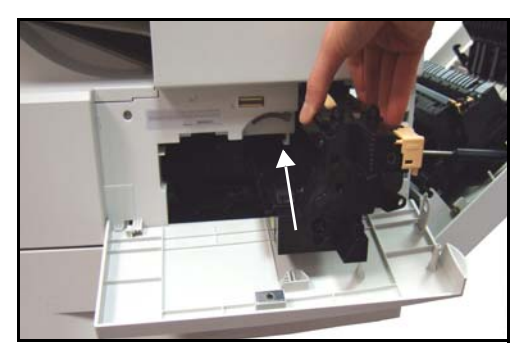

#### <span id="page-180-0"></span>**Grapes**

Aquesta secció indica el procediment per treure el cartutx de grapes i substituir-lo per un de nou. Es mostrarà un missatge a la pantalla quan calgui fer la comanda per un nou cartutx i quan calgui substituir-lo.

1. Obriu la coberta frontal esquerra.

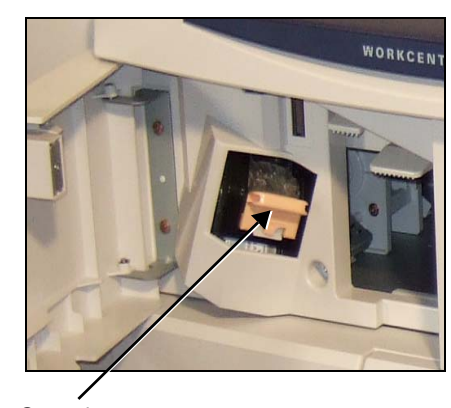

Grapadora

2. Tireu de la balda per treure la grapadora.Traieu la grapadora.

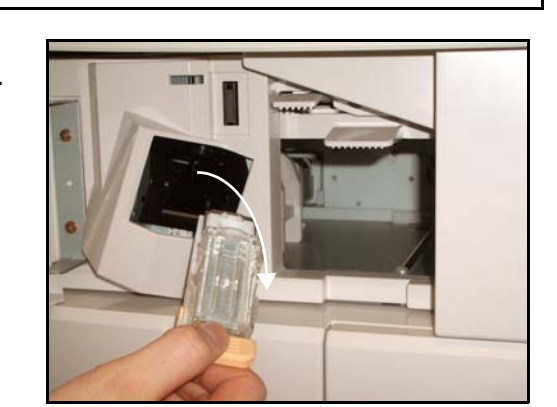

3. Traieu el cartutx de grapes buit.

**AVÍS: Assegureu-vos d'instal·lar el tipus adient de cartutx de grapes.Només funcionaran els cartutxos de grapes específics per al model de màquina instal·lat.**

- 4. Traieu el precinte del nou cartutx de grapes.
- 5. Col·loqueu el cartutx de grapes a la grapadora.
- 6. Assegureu-vos de col·locar la grapadora amb la cara corresponent cap amunt. Feu lliscar la grapadora al seu lloc.
- 7. Tanqueu la coberta frontal esquerra.

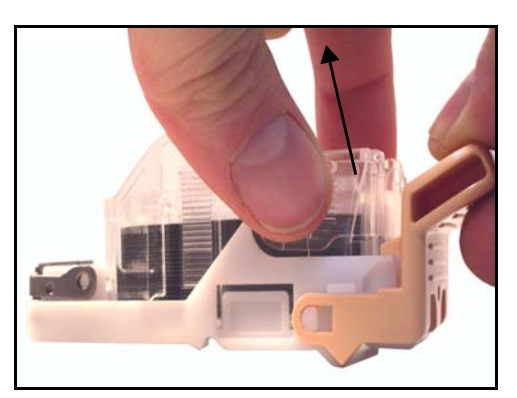

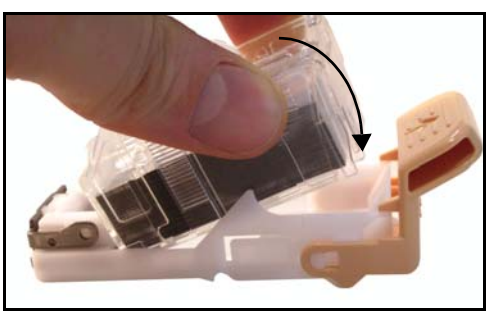

# **Neteja de la màquina**

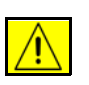

**AVÍS: No utilitzeu dissolvents químics forts o orgànics, ni aerosols netejadors, per netejar la màquina. No aboqueu líquids de forma directa sobre cap àrea. Utilitzeu només els subministraments i els materials de neteja tal com s'indica en la documentació. Deseu els materials de neteja en un lloc segur fora de l'abast dels nens.**

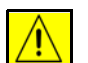

**AVÍS: No utilitzeu esprais de neteja d'aplicació a pressió sobre ni dins de la màquina. Alguns dels recipients d'esprais a pressió contenen mescles explosives i no es poden utilitzar en aplicacions elèctriques. La utilització d'aquest tipus de netejadors pot comportar el risc d'explosions i d'incendis.**

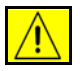

**ATENCIÓ: No traieu les cobertes o proteccions fermades amb cargols. No podeu dur a terme el manteniment o revisió de les parts de la màquina que hi ha darrere de les cobertes i proteccions. No intenteu realitzar cap procediment de manteniment que no estigui especificat a la documentació subministrada amb la màquina.** 

# <span id="page-182-0"></span>**Vidre d'exposició i vidre de transport de velocitat constant**

- 1. Utilitzeu un drap suau sense borrissols humitejat amb aigua. No aboqueu el líquid directament sobre el vidre.
- 2. Netegeu tota la superfície del vidre.
- 3. Netegeu els residus del vidre amb un drap net o un mocador de paper.

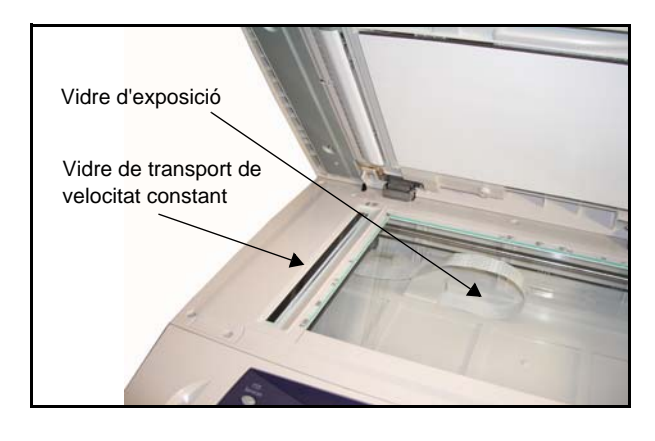

**NOTA:** Les taques i les marques del vidre es traspassaran als impresos en fer còpies des del vidre d'exposició. Les taques del vidre de transport de velocitat constant apareixeran en els impresos en utilitzar l'alimentador de documents.

## <span id="page-183-1"></span>**Tauler de control i pantalla tàctil**

Netegeu el tauler de control i la pantalla tàctil regularment. Seguiu les instruccions següents:

- 1. Utilitzeu un drap suau sense borrissols humitejat amb aigua.
- 2. Netegeu tota la zona, la pantalla tàctil inclosa.
- 3. Netegeu tots els residus amb un drap net o amb una tovallola de paper.

#### <span id="page-183-0"></span>**Alimentador automàtic de documents i safata de sortida**

Netegeu l'alimentador automàtic de documents i la safata de sortida regularment.

- 1. Utilitzeu un drap suau sense borrissols humitejat amb aigua.
- 2. Netegeu tota la zona, incloses les safates i dispositius de sortida.
- 3. Netegeu tots els residus amb un drap net o amb una tovallola de paper.

# **11 Característiques tècniques**

Aquest capítol conté informació sobre les característiques de la màquina. La llista de característiques us ajudarà a identificar-ne les capacitats. La màquina compleix amb especificacions, certificacions i autoritzacions estrictes. L'objectiu d'aquestes especificacions és assegurar-ne el ple funcionament i la seguretat dels usuaris. Teniu en compte que les especificacions i l'aspecte del producte poden millorar sense previ avís.

Si en voleu més informació, poseu-vos en contacte amb el representant de Xerox de la vostra zona.

# **Característiques tècniques**

# **Configuracions de la màquina**

<span id="page-185-5"></span><span id="page-185-3"></span><span id="page-185-2"></span><span id="page-185-1"></span>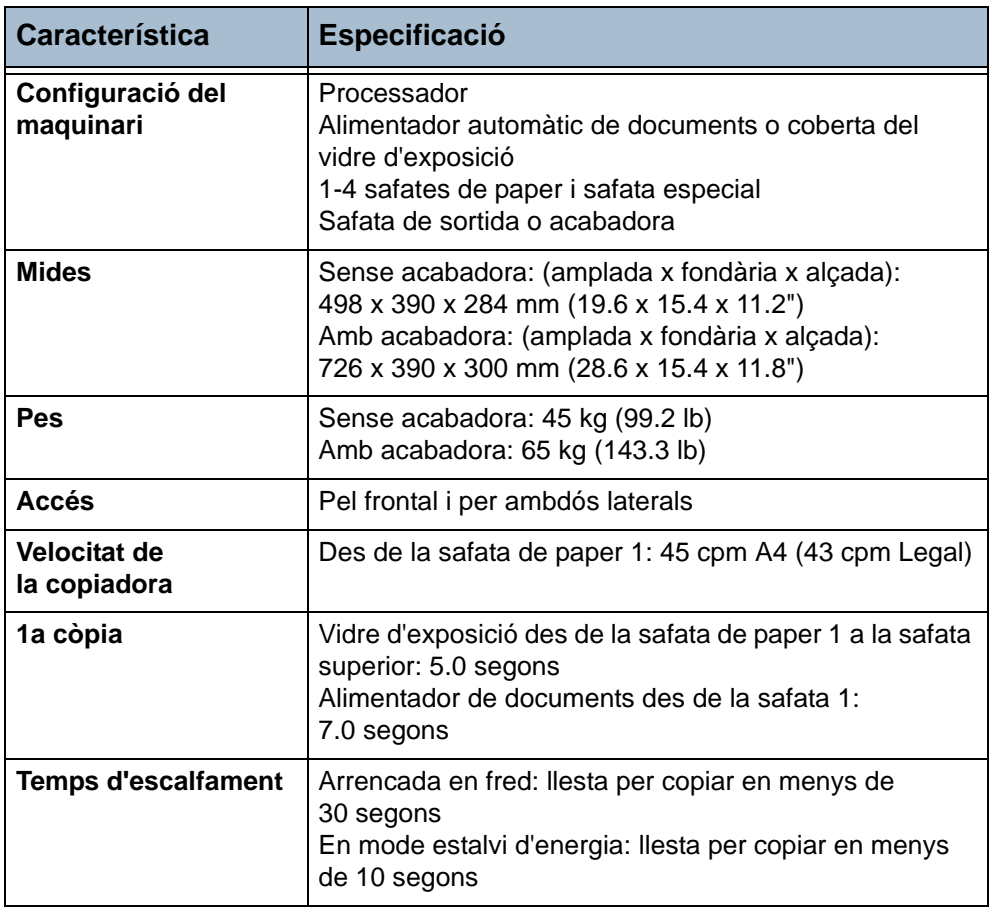

# <span id="page-185-4"></span><span id="page-185-0"></span>**Alimentació de paper**

**NOTA:** Les mides estàndard dels documents que la màquina detectarà depenen de la taula de mides de paper definida per l'operador principal.

#### **Safates de paper**

**1, 2, 3 i 4**

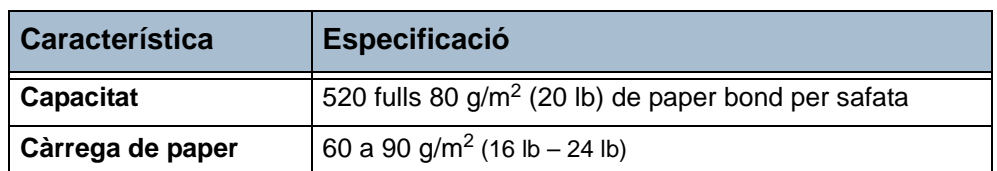

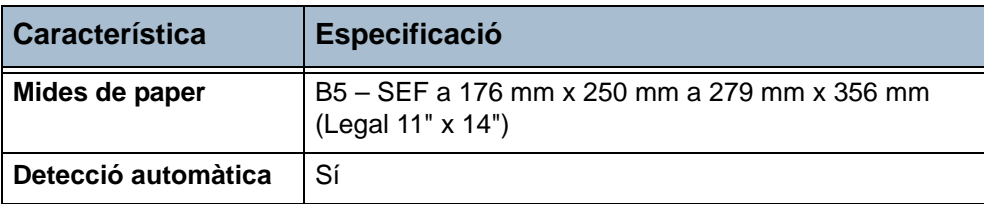

#### **Safata 5 (safata especial)**

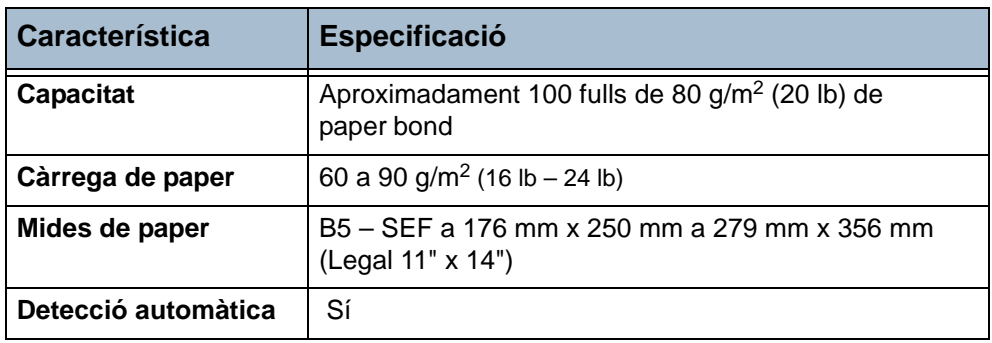

**NOTA:** La pila de paper de la safata no pot excedir els 10 mm (0.4 ")

# **Rodet d'alimentació de documents**

<span id="page-186-1"></span><span id="page-186-0"></span>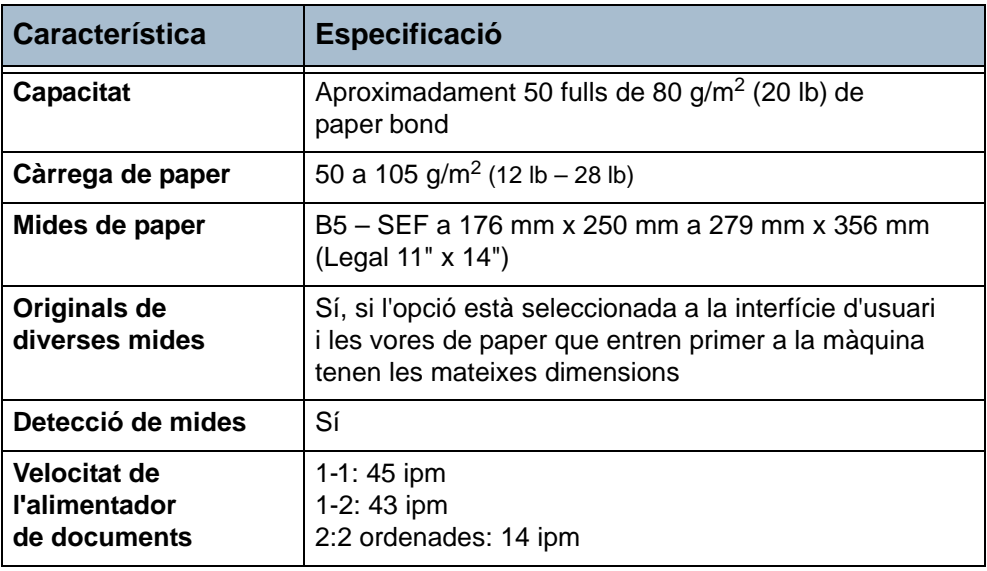

# **Mòduls de sortida**

#### **Safata de sortida**

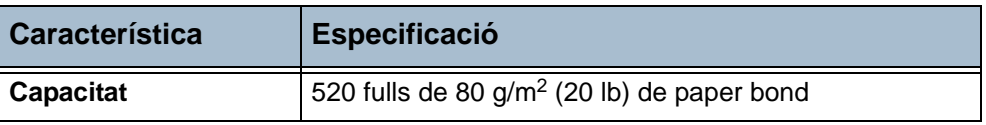

#### **Acabadora**

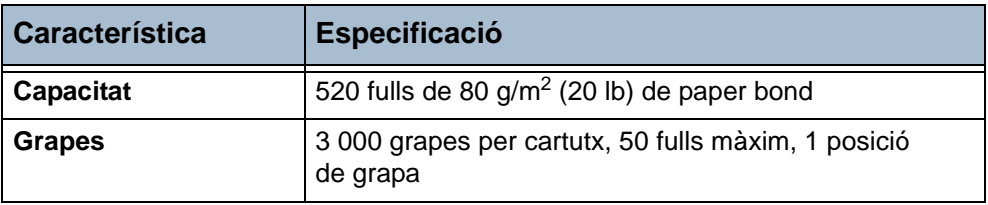

# **Especificacions elèctriques**

<span id="page-187-2"></span><span id="page-187-1"></span><span id="page-187-0"></span>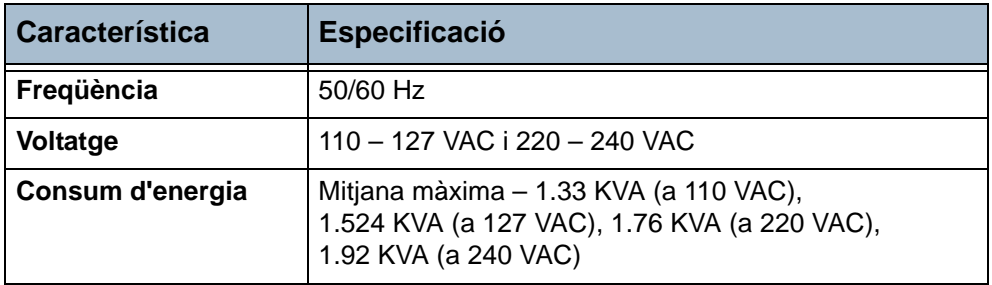

# **Especificacions de les funcions**

# **Funció de fax**

<span id="page-188-5"></span><span id="page-188-4"></span><span id="page-188-2"></span><span id="page-188-1"></span>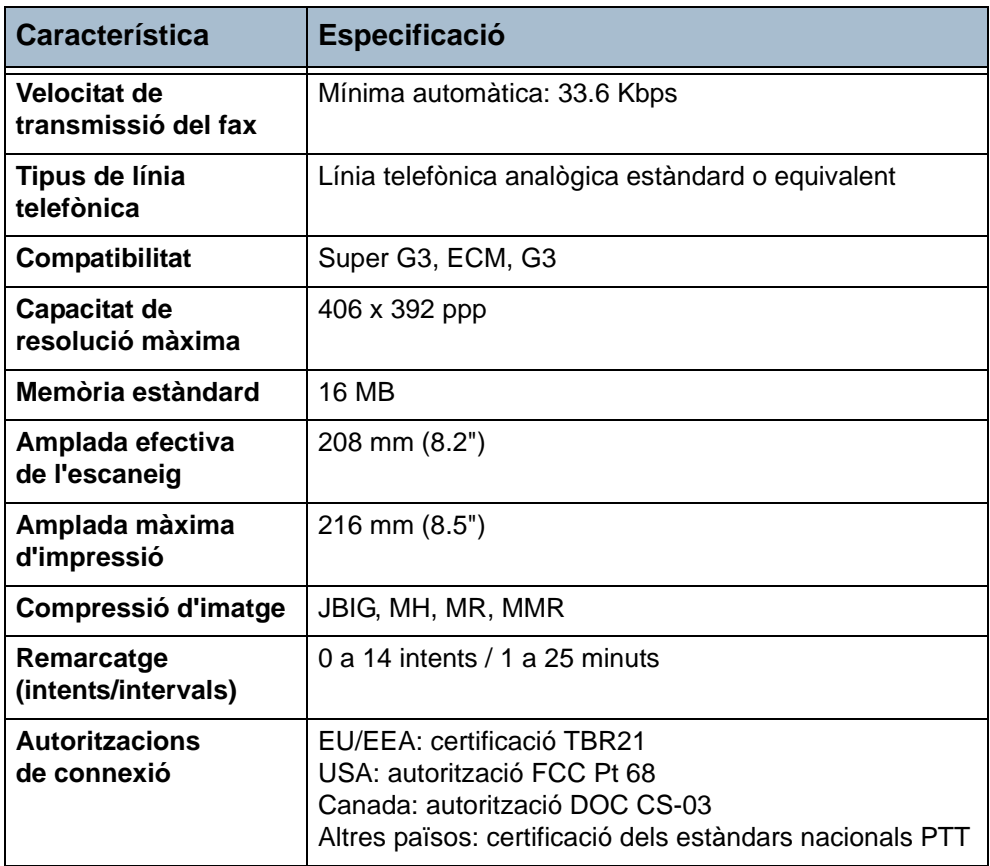

# <span id="page-188-3"></span>**Funció d'impressora**

<span id="page-188-0"></span>**NOTA:** (disponible només als models Xerox WorkCentre 4150s, 4150x i 4150xf).

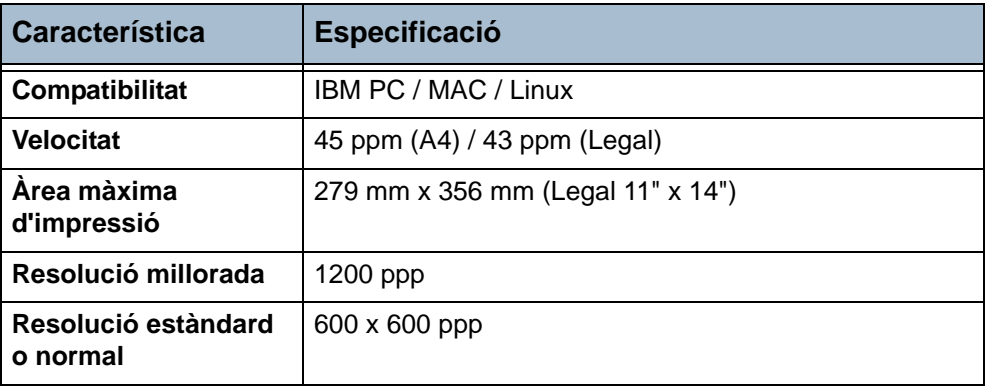

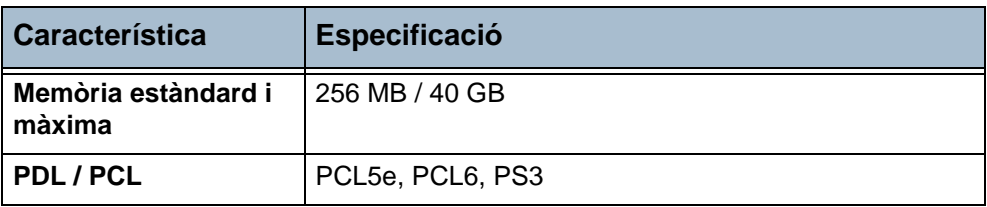

# **Funció d'escàner**

**NOTA:** (disponible només als models Xerox WorkCentre 4150s, 4150x i 4150xf).

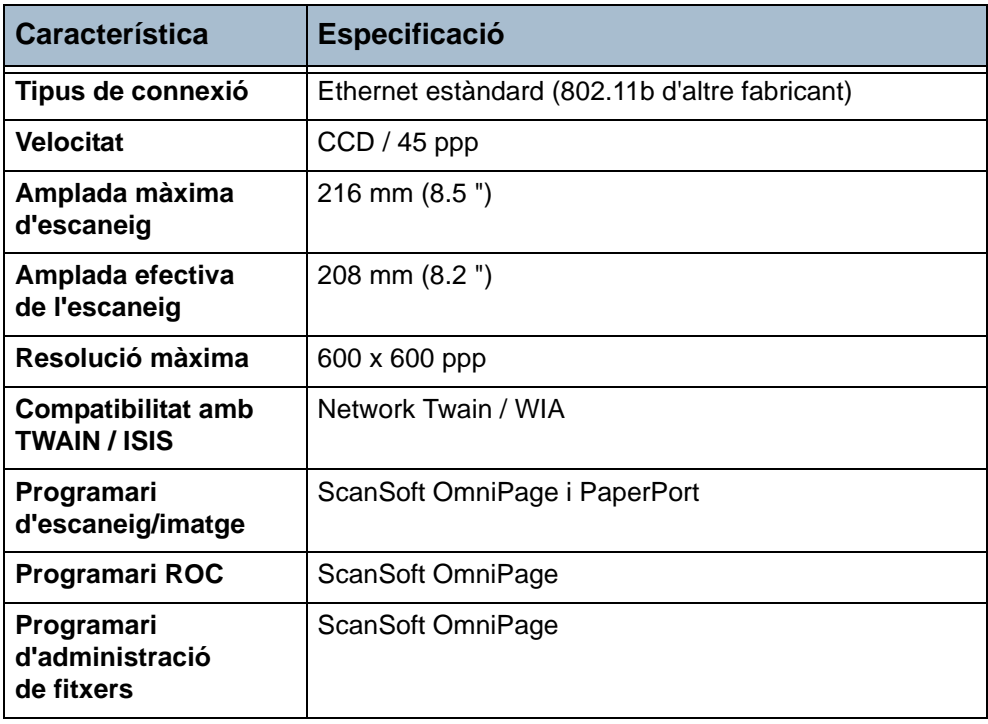

# **12 Solució de problemes**

Hi ha una sèrie de factors que poden afectar la qualitat del treball de sortida. Per aconseguir un rendiment òptim, assegureu-vos que seguiu aquestes indicacions:

- No exposeu la màquina als raigs de la llum del sol ni la col·loqueu a la vora d'una font de calor, com ara un radiador.
- Eviteu els canvis sobtats de temperatura o humitat en l'entorn de la màquina. En cas de canvis, i depenent-ne de l'abast, espereu un mínim de dues hores per permetre que la màquina s'ajusti al nou entorn.
- Seguiu els programes de manteniment habituals de neteja d'àrees com ara el vidre d'exposició i la pantalla tàctil.
- Ajusteu sempre les guies dels marges de les safates de paper a la mida dels suports de la safata i assegureu-vos que la pantalla mostra la mida correcta.
- Assegureu-vos que no hi ha clips ni restes de paper dins de la màquina.

**NOTA:** Per obtenir més informació, consulteu el System Administration CD.

# **Eliminació d'errors**

Si es produeix un error, les instruccions de recuperació es mostraran a la pantalla.

Seguiu les instruccions de la pantalla per solucionar-lo.

**NOTA:** Qualsevol full que enretireu tornarà a imprimir-se automàticament després de desencallar el paper.

## <span id="page-191-0"></span>**Encallaments de paper**

La pantalla d'error us indicarà el lloc on s'ha produït l'encallament.

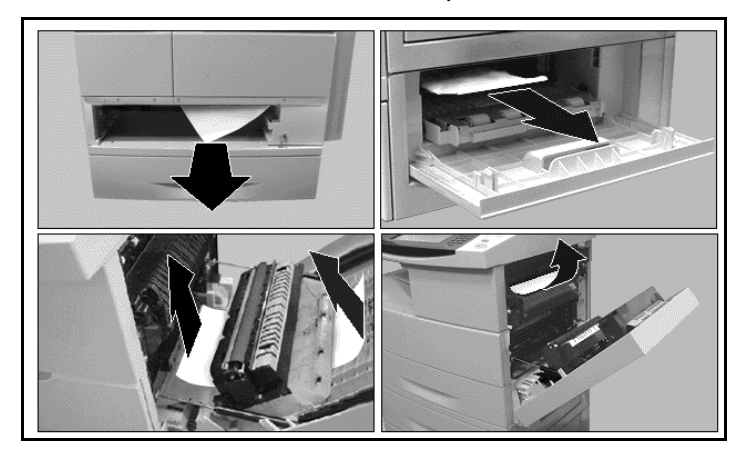

**NOTA:** Les àrees de desencallament poden variar depenent del model i la configuració de la màquina.

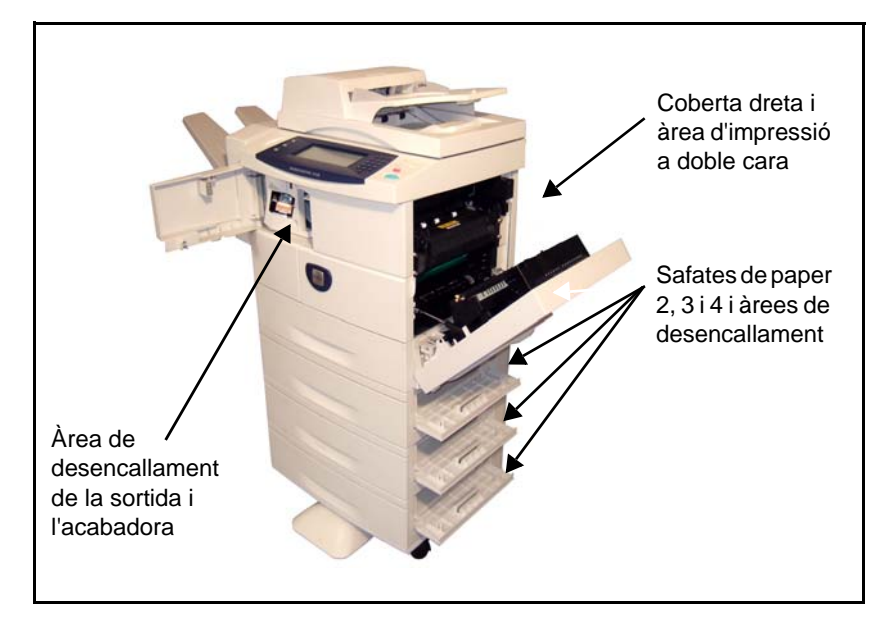

1. Obriu les cobertes i utilitzeu els mànecs i els poms de color verd que es mostren a les instruccions per enretirar el paper encallat.

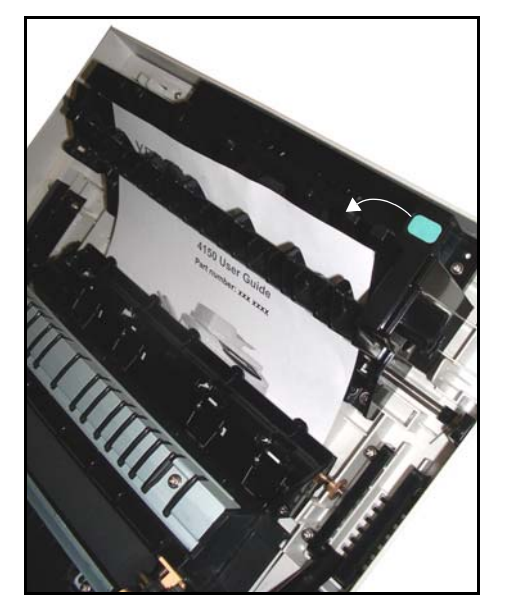

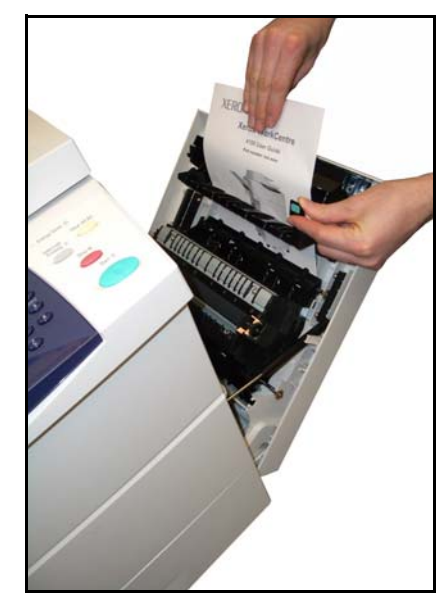

2. Assegureu-vos que torneu a col·locar tots els mànecs i palanques en la posició correcta.

## <span id="page-192-0"></span>**Encallament de documents**

- 1. Traieu els documents de l'alimentador de documents i del vidre d'exposició.
- 2. Torneu a ordenar els documents un altre cop i col·loqueu-los a la màquina. Els documents es reciclaran automàticament per recuperar el treball.

**NOTA:** Si no podeu eliminar l'error, poseu-vos en contacte amb el Centre de Benvinguda i d'Assistència Tècnica de Xerox (consulteu *[Telèfons d'atenció al](#page-170-0)  [client i subministres al capítol](#page-170-0)  [Configuració de la pàgina 167](#page-170-0)*).

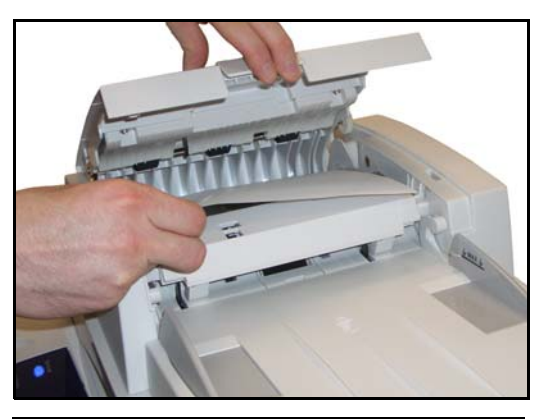

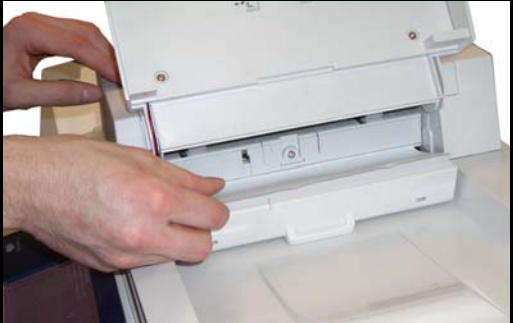

# <span id="page-193-0"></span>**Encallaments de grapa**

La pantalla d'error us indicarà que hi ha un problema amb la grapadora.

1. Obriu la coberta frontal esquerra.

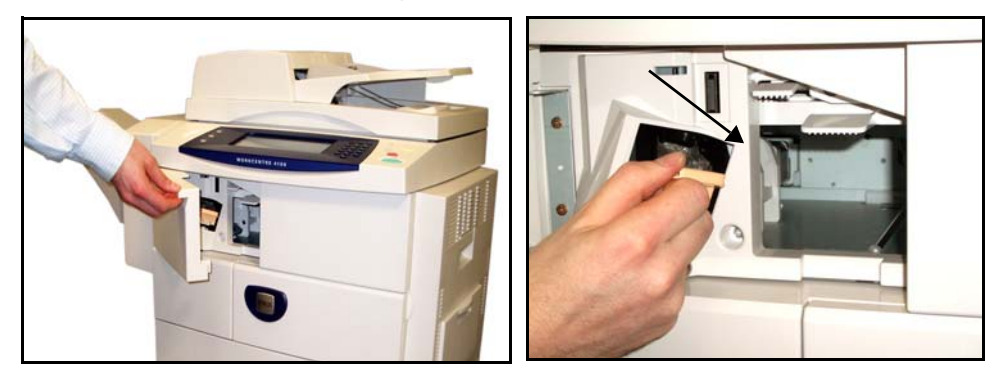

- 2. Tireu de la balda per treure la grapadora.
- 3. Obriu la coberta de la grapadora.

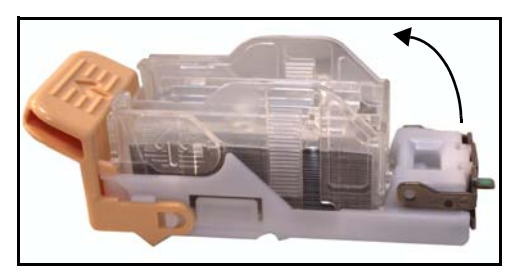

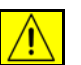

#### **AVÍS: Peces punxegudes. Aneu amb compte.**

- 4. Traieu la grapa encallada.
- 5. Tanqueu la coberta de la grapadora.
- 6. Assegureu-vos de col·locar la grapadora amb la cara corresponent cap amunt. Col·loqueu la grapadora al seu lloc.
- 7. Tanqueu la coberta frontal esquerra.

# <span id="page-194-0"></span>**Codis d'error**

Si es produeix algun problema a la màquina o s'executa una operació incorrecta, apareixerà un missatge sobre l'error a la pantalla de la interfície d'usuari.

Seguiu les instruccions de la pantalla per eliminar-lo.

Si l'error continua, apagueu i torneu a engegar la màquina.

Si continua passant, poseu-vos en contacte amb l'assistència tècnica.

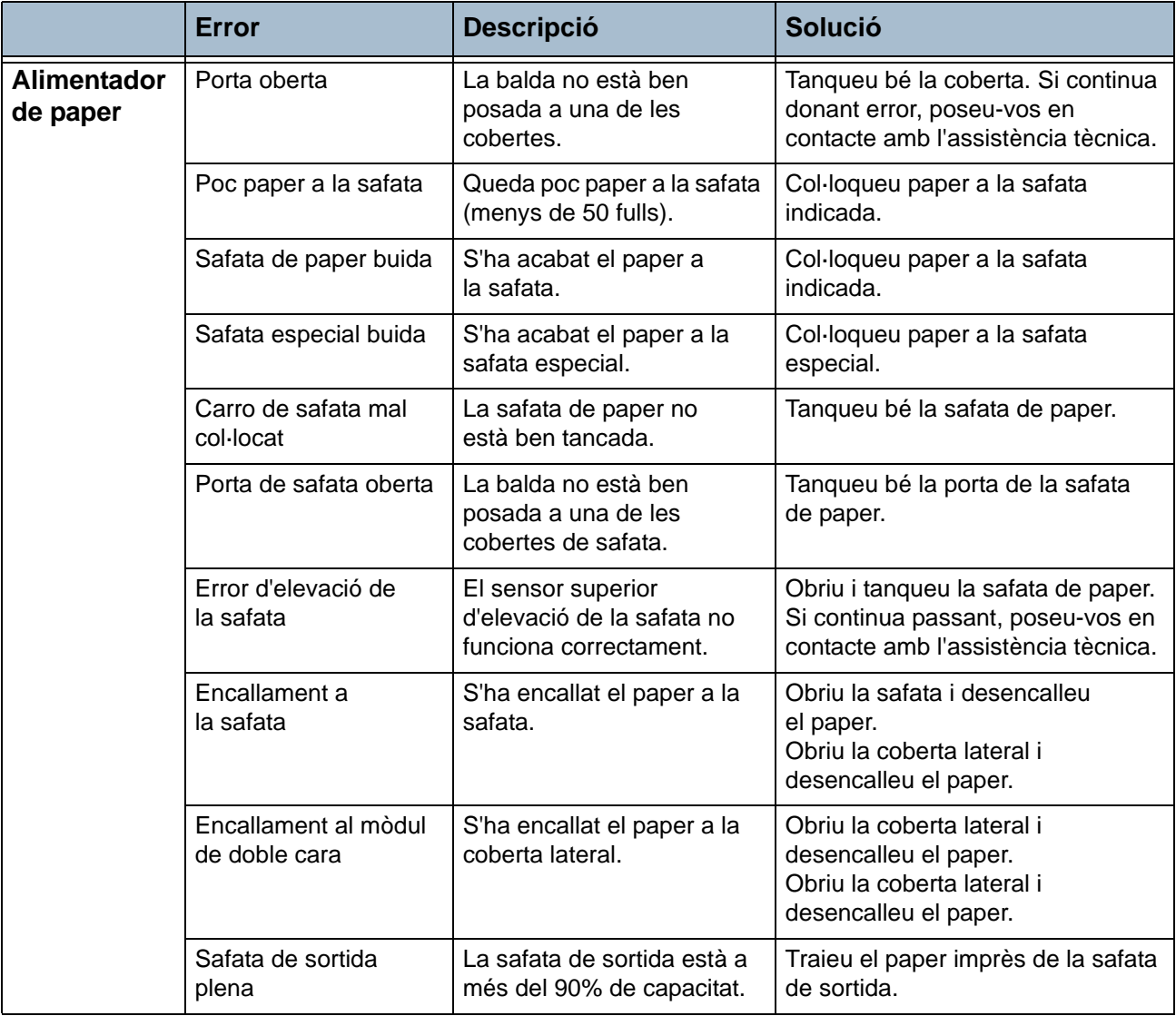

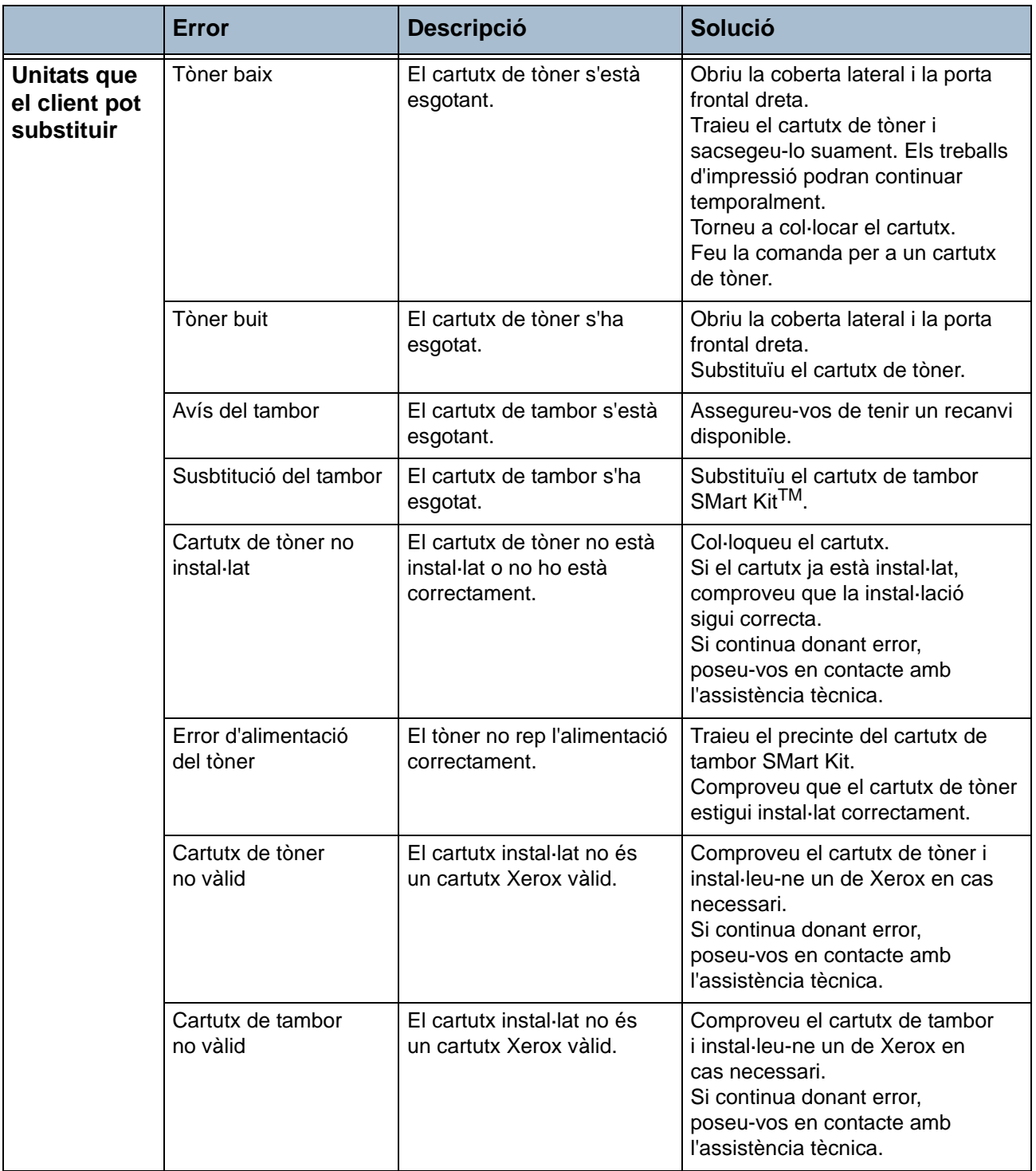

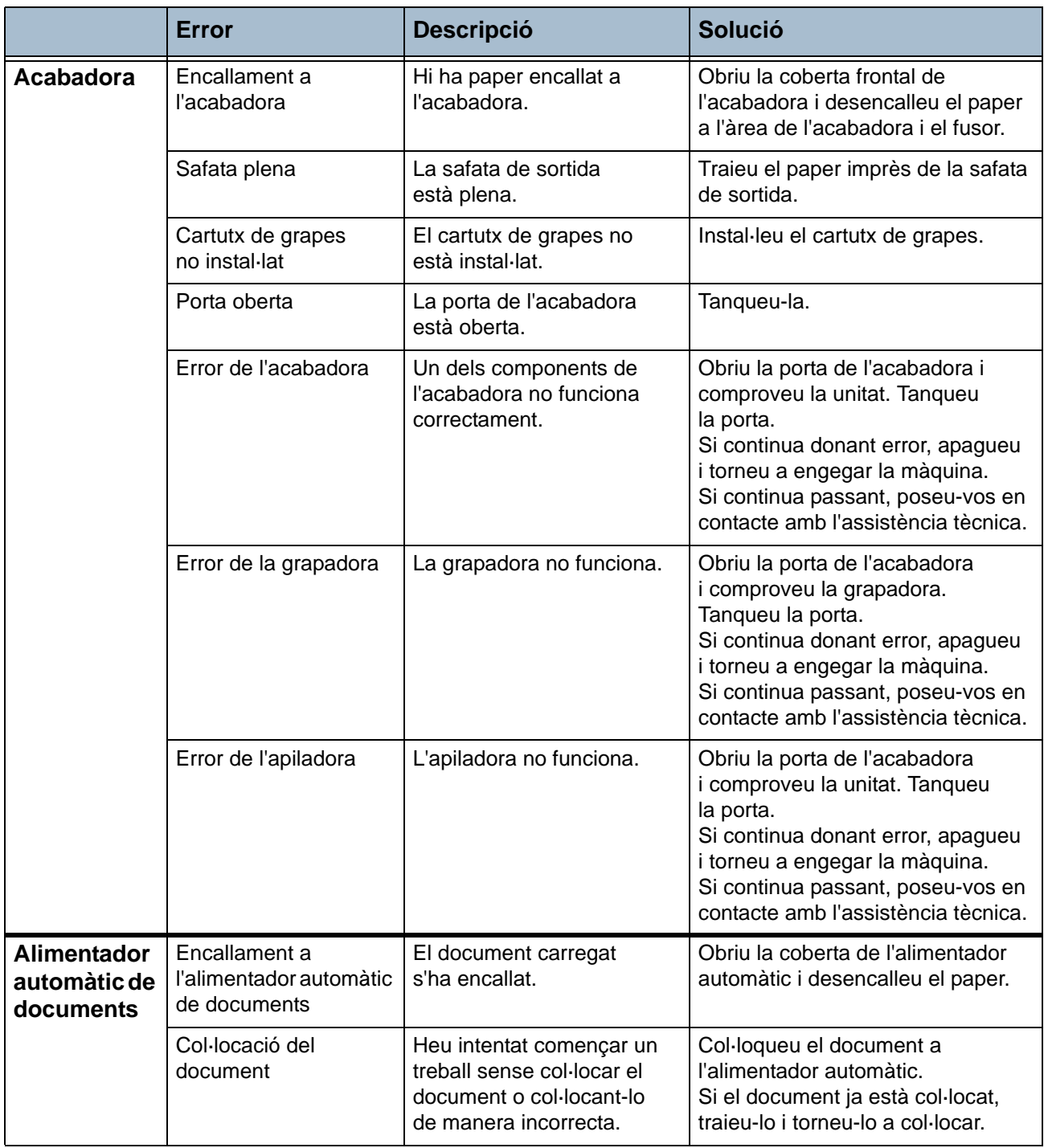

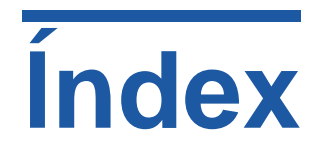

#### **A**

Administració de fitxers **[139](#page-142-0)** Administració de fitxers, Configuració del fax **[139](#page-142-0)** Auditró Accés de l'usuari **[157](#page-160-0)** Administració de comptes **[153](#page-156-0)** Autenticació **[151](#page-154-0)** Compte principal **[150](#page-153-0)** Comptes d'usuari **[150](#page-153-1)** Comptes de grup **[150](#page-153-2)** Comptes generals **[150](#page-153-3)** Inici de sessió **[157](#page-160-1)** Inicialització **[151](#page-154-1)** Opcions de camí **[158](#page-161-0)** Reinicialitza tots els comptadors **[152](#page-155-0)** Tancament de sessió **[159](#page-162-0)** Visualitza recomptes **[160](#page-163-0)** Autocentrat, Desplaçament de la imatge **[48](#page-51-0)**

## **C**

Capçalera de recepció, Paràmetres de recepció del fax **[137](#page-140-0)** Capçalera de transmissió **[66](#page-69-0)** Codi remot, Paràmetres de recepció del fax **[138](#page-141-0)** Codis d'error **[191](#page-194-0) Comptes** Auditró **[149](#page-152-0)** Comptes de xarxa **[161](#page-164-0)** Comptes estàndards de Xerox **[162](#page-165-0)** Dispositiu extern **[162](#page-165-1)** Configuració de línia, Configuració del fax **[139](#page-142-1)** Configuració del directori de grups, Enviament de faxos **[72](#page-75-0)** Configuració del directori de números individuals, Enviament de faxos **[71](#page-74-0)**

Configuració del remarcatge, Configuració del fax **[134](#page-137-0)** Configuracions de la màquina 1a còpia **[182](#page-185-0)** Accessibilitat **[182](#page-185-1)** Maquinari **[182](#page-185-2)** Mides **[182](#page-185-3)** Temps d'escalfament **[182](#page-185-4)** Velocitat de la copiadora **[182](#page-185-5)** Còpia Redueix / Amplia **[42](#page-45-0)** Còpia a dues cares **[44](#page-47-0)** Còpia de llibres **[46](#page-49-0)** Creació de fullets **[49](#page-52-0)**

## **D**

Desa la quota, Configuració del fax **[135](#page-138-0)** Desplaçament d'imatge, Còpia **[48](#page-51-1)** Desplaçament dels marges, Desplaçament de la imatge **[48](#page-51-2)** Detecció automàtica, Correu electrònic **[102](#page-105-0)** Detecció automàtica, Mida de l'original **[47](#page-50-0)** Distribució/Filigranes, Impressió **[113](#page-116-0)**

#### **E**

Eines, Menú **[126](#page-129-0)** Elimina marge petit original, Marges **[48](#page-51-3)** Elimina perforat, Marges **[48](#page-51-4)** Emmagatzema a bústia, Enviament de faxos **[67](#page-70-0)** Emmagatzema per a sondeig, Enviament de faxos **[68](#page-71-0)** Encallaments, document **[189](#page-192-0)** Encallaments, grapes **[190](#page-193-0)** Encallaments, paper **[188](#page-191-0)** Entrada mida manual, Correu electrònic **[102](#page-105-1)** Entrada mida manual, Mida de l'original **[47](#page-50-1)**

Envia a una bústia remota, Enviament de faxos **[68](#page-71-1)** Enviament de lots, Configuració del fax **[135](#page-138-1)** Enviament de prioritat, Enviament de faxos **[66](#page-69-1)** Enviament retardat, Enviament de faxos **[66](#page-69-2)** Escaneig a dues cares, Correu electrònic **[99](#page-102-0)** Escaneig en color, Correu electrònic **[99](#page-102-1)** Escaneig fins a la vora, Correu electrònic **[103](#page-106-0)** Especificacions de l'alimentador Càrrega de paper **[183](#page-186-0)** Detecció de mides **[183](#page-186-1)** Originals de diverses mides **[183](#page-186-0)** Especificacions del fax Autoritzacions de connexió **[185](#page-188-0)** Capacitat de resolució **[185](#page-188-1)** Compatibilitat **[185](#page-188-2)** Compressió d'imatge **[185](#page-188-3)** Tipus de línia telefònica **[185](#page-188-4)** Velocitat de transmissió **[185](#page-188-5)** Especificacions dels suports **[123](#page-126-0)** Especificacions elèctriques Consum d'energia **[184](#page-187-0)** Freqüència **[184](#page-187-1)** Voltatge **[184](#page-187-2)**

## **F**

#### Fax **[54](#page-57-0)**

Fax de servidor **[54](#page-57-0)** Fax incorporat **[53](#page-56-0)** Fotocòpia d'un document d'identitat **[52](#page-55-0)**

#### **I**

Imatges múltiples, Còpia **[51](#page-54-0)** Imprimeix documents de la bústia, Enviament de faxos **[67](#page-70-1)** Informes de fax **[70](#page-73-0)** Informes, Auditró **[161](#page-164-1)**

#### **L**

Llibreta d'adreces, Correu electrònic **[98](#page-101-0)**

#### **M**

Marcatge de prefix, Configuració del fax **[135](#page-138-2)** Marges amb el mateix valor, Marges **[48](#page-51-5)** Marges valors diferents, Marges **[48](#page-51-6)** Més clar / Més fosc, Enviament de fax **[63](#page-66-0)**

Mode de color, Enviament de faxos **[64](#page-67-0)** Mode de correcció d'errors, Defineix **[140](#page-143-0)** Mode de correcció d'errors, Paràmetres de recepció del fax **[140](#page-143-0)** Mode de recepció, Paràmetres de recepció del fax **[138](#page-141-1)** Monitor de la línia d'àudio, Configuració del fax **[134](#page-137-1)**

#### **N**

Neteja Alimentador automàtic de documents i safata de sortida **[180](#page-183-0)** Tauler de control / Pantalla tàctil **[180](#page-183-1)** Vidre d'exposició **[179](#page-182-0)** Notificació de comanda Cartutx de tambor SMart Kit **[147](#page-150-0)** Cartutx de tòner **[147](#page-150-1)**

#### **O**

Opcions d'imatge, Correu electrònic **[101](#page-104-0)** Opcions d'imatge, Impressió **[112](#page-115-0)** Opcions de control, Impressió **[110](#page-113-0)** Opcions de marcatge Caràcters de marcatge **[61](#page-64-0)** Llista d'enviament **[61](#page-64-1)** Marcatge manual **[60](#page-63-0)** Marcatge pel teclat **[60](#page-63-1)** Marcatge ràpid **[60](#page-63-2)** Remarcatge **[61](#page-64-2)** Opcions de sortida predefinides, Paràmetres de recepció del fax **[137](#page-140-1)** Originals de diverses mides, Mida de l'original **[47](#page-50-2)**

#### **P**

Paràmetre de país **[136](#page-139-0)** Paràmetres predefinits Brillantor de la pantalla **[145](#page-148-0)** Duració de l'estalvi d'energia **[144](#page-147-0)** Pantalla inicial **[144](#page-147-1)** Portades, Còpia **[50](#page-53-0)** Proves de màquina Interfície d'usuari **[164](#page-167-0)** Prova de la IU Botó IU **[164](#page-167-1)** Indicador LED **[166](#page-169-0)** Memòria de vídeo **[166](#page-169-1)**

Píxels en pantalla **[165](#page-168-0)** Prova de comunicacions **[166](#page-169-2)** Prova de l'àrea tàctil **[165](#page-168-1)** Reinicialització de la IU **[166](#page-169-2)** Sons acústics **[165](#page-168-2)** Verificació de la suma de comprovació de l'aplicació **[166](#page-169-3)** Qualitat d'imatge **[164](#page-167-2)**

## **Q**

Qualitat / Mida del fitxer, Correu electrònic **[105](#page-108-0)** Qualitat d'imatge, Còpia **[46](#page-49-1)**

#### **R**

Rebuig de faxos no desitjats, Paràmetres de recepció del fax **[138](#page-141-2)** Recepció protegida, Paràmetres de recepció del fax **[137](#page-140-2)** Reducció automàtica, Paràmetres de recepció del fax **[136](#page-139-1)** Reenviament de correu electrònic / fax, Paràmetres de recepció del fax **[137](#page-140-3)** Resolució Correu electrònic **[102](#page-105-2)** Enviament de fax **[62](#page-65-0)** Retard de resposta automàtica, Paràmetres de recepció del fax **[136](#page-139-2)**

#### **S**

Separador de transparències **[50](#page-53-1)**

Sobreescriptura d'imatges a petició, Configuració **[163](#page-166-0) Software** Reinicialitza **[146](#page-149-0)** Sondeig protegit, Paràmetres de recepció del fax **[138](#page-141-3)** Sondeja bústia remota, Enviament de faxos **[69](#page-72-0)** Sondeja fax remot, Enviament de faxos **[69](#page-72-1)** Substitució Grapes **[177](#page-180-0)** Substituïu Cartutx de tambor SMart Kit **[175](#page-178-0)** Supressió del fons, Enviament de faxs **[63](#page-66-1)** Suprimeix documents de la bústia, Enviament de faxos **[68](#page-71-2)**

# **T**

Telèfons d'atenció al client i subministres **[167](#page-170-1)** Text de la capçalera de transmissió **[135](#page-138-3)** Tipus d'original, Correu electrònic **[100](#page-103-0)** Tipus d'original, Enviament de faxos **[64](#page-67-1)** Tipus d'original, Fax **[63](#page-66-2)**

#### **V**

Valors predefinits Funcions bàsiques de còpia **[143](#page-146-0)** Redueix / Amplia **[143](#page-146-1)** Valors predefinits d'escaneig, Correu electrònic **[100](#page-103-1)** Volum del to de trucada, Paràmetres de recepció del fax **[136](#page-139-3)**

Free Manuals Download Website [http://myh66.com](http://myh66.com/) [http://usermanuals.us](http://usermanuals.us/) [http://www.somanuals.com](http://www.somanuals.com/) [http://www.4manuals.cc](http://www.4manuals.cc/) [http://www.manual-lib.com](http://www.manual-lib.com/) [http://www.404manual.com](http://www.404manual.com/) [http://www.luxmanual.com](http://www.luxmanual.com/) [http://aubethermostatmanual.com](http://aubethermostatmanual.com/) Golf course search by state [http://golfingnear.com](http://www.golfingnear.com/)

Email search by domain

[http://emailbydomain.com](http://emailbydomain.com/) Auto manuals search

[http://auto.somanuals.com](http://auto.somanuals.com/) TV manuals search

[http://tv.somanuals.com](http://tv.somanuals.com/)